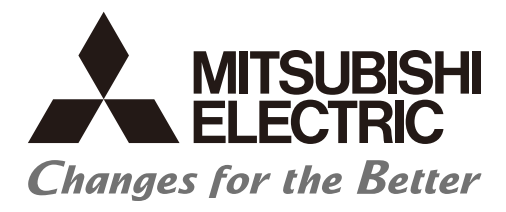

**Numerical Control (CNC)** 

# **User's Manual**

**Remote Service iQ Care Remote4U** 

IB-1501552(ENG)-K

## **Introduction**

The remote service gateway unit is connected to Mitsubishi Electric CNC for use. This manual explains installation, connection, setting up and how to handle the unit.

The supported models for the remote service are as follows:

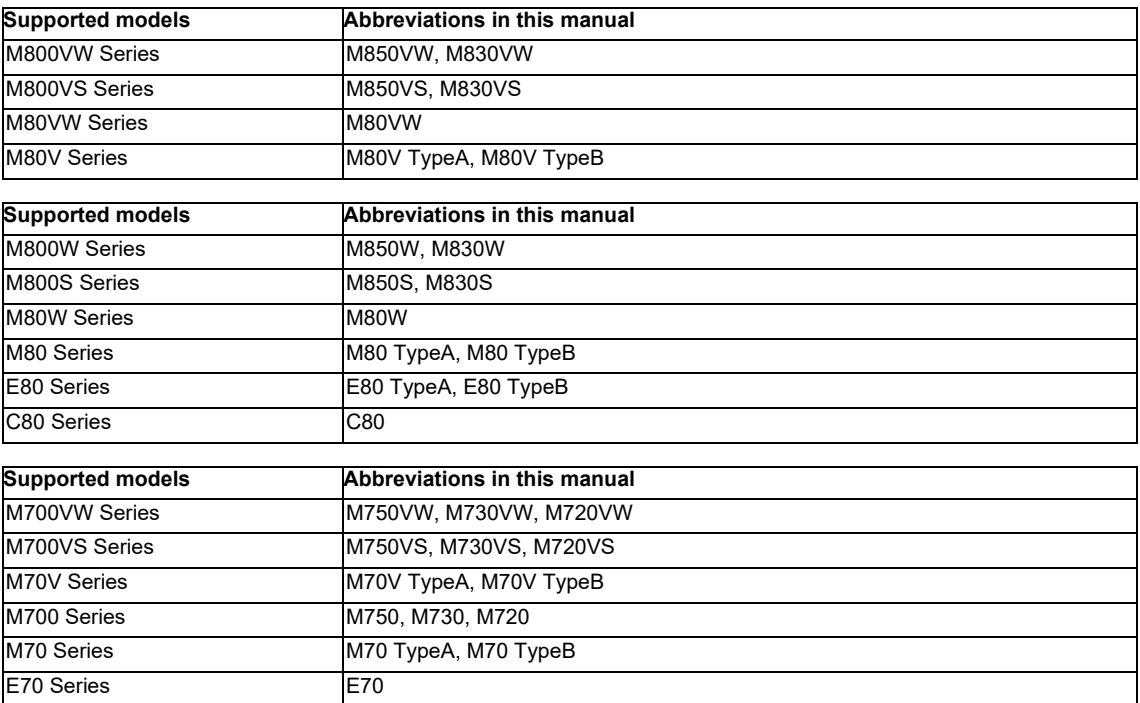

For supported models other than the above, refer to the text of this manual.

Abbreviations in this manual are as follows:

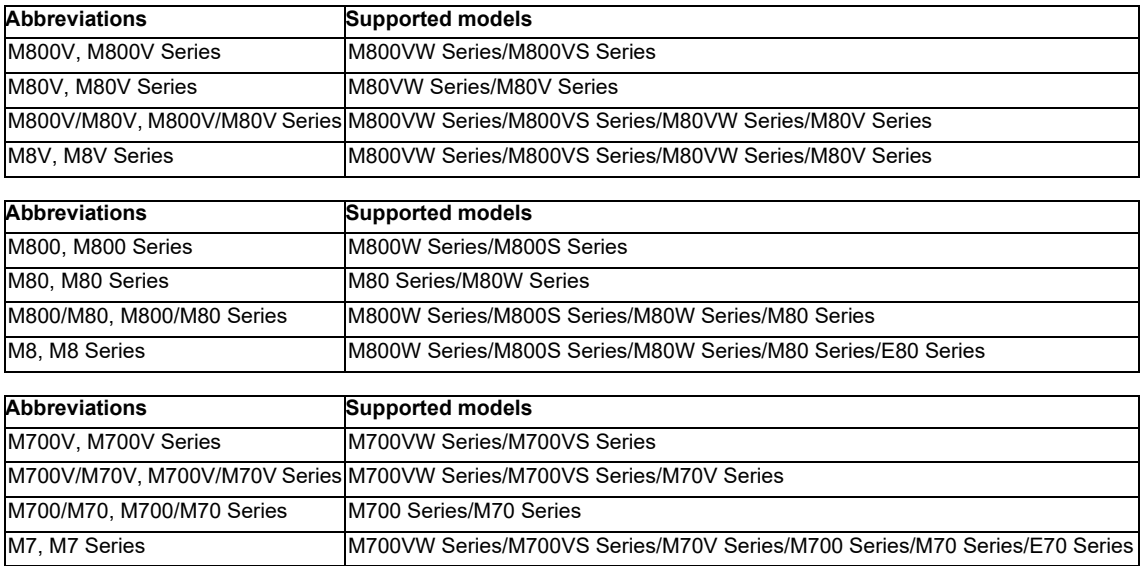

Read this manual thoroughly and understand the product's functions and performance before starting to use. This manual is written on the assumption that all optional functions are added, but the actually delivered device may not have all functions.

The unit names, cable names and various specifications are subject to change without notice. Please confirm these before placing an order.

Be sure to keep this manual always at hand.

This product is commercially available encryption device and commercially available encryption program.

### **Notes on Reading This Manual**

- (1) This manual is intended to contain as much descriptions as possible even about special operations. The operations to which no reference is made in this manual should be considered "impossible".
- (2) This manual is for the machine tool builders who set up the NC system.
- (3) Do not connect to the pin described as "NC" on the pin assignment table of the connector.
- (4) The characteristic values and numerical values without tolerances mentioned in this manual are representative values.

## **CAUTION**

- **If the descriptions relating to the "restrictions" and "allowable conditions" conflict between this manual**  and the machine tool builder's instruction manual, the latter has priority over the former.
- **Items that are not described in this manual must be interpreted as "not possible".**
- **This manual is written on the assumption that all the applicable functions are included. Some of them, however, may not be available for your NC system. Refer to the specifications issued by the machine tool builder before use.**
- **For information about each machine tool, refer to manuals issued from the machine tool builder.**
- **Some screens and functions may differ depending on each NC system (or version), and some functions may not be possible. Please confirm the specifications before starting to use.**
- **To protect the availability, integrity and confidentiality of the NC system against cyber-attacks including unauthorized access, denial-of-service (Dos) (\*1) attack, and computer virus from external sources via a network, take security measures such as firewall, VPN, and anti-virus software. (\*1) Denial-of-service (Dos): refers to a type of cyber-attack that disrupts services by overloading the system or by exploiting a vulnerability of the system.**
- **Mitsubishi Electric assumes no responsibility for any problems caused to the NC system by any type of cyber-attacks including DoS attack, unauthorized access and computer virus.**

The numerical control unit is configured of the control unit, display unit, personal computer unit, operation board (operation panel I/O unit), servo drive unit, spindle drive unit, power supply unit + driver, servomotor, spindle motor, etc.

In this manual, the following items are generically called "controller".

- Control unit
- Display unit
- Personal computer unit
- Operation board (operation panel I/O unit)
- Numerical control unit peripheral devices (input/output unit, safety unit)

In this manual, the following items are generically called "drive unit".

- Servo drive unit
- Spindle drive unit
- Power supply unit + driver

In this manual, the following items are generically called "motor".

- Servo motor
- Spindle motor

Also refer to the manuals on "Manual List" as necessary.

## **Manual List (M800/M80/E80/C80 Series)**

Manuals related to M800/M80/E80/C80 Series are listed as follows.

These manuals are written on the assumption that all optional functions are added to the targeted model.

Some functions or screens may not be available depending on the machine or specifications set by MTB. (Confirm the specifications before use.)

The manuals issued by MTB take precedence over these manuals.

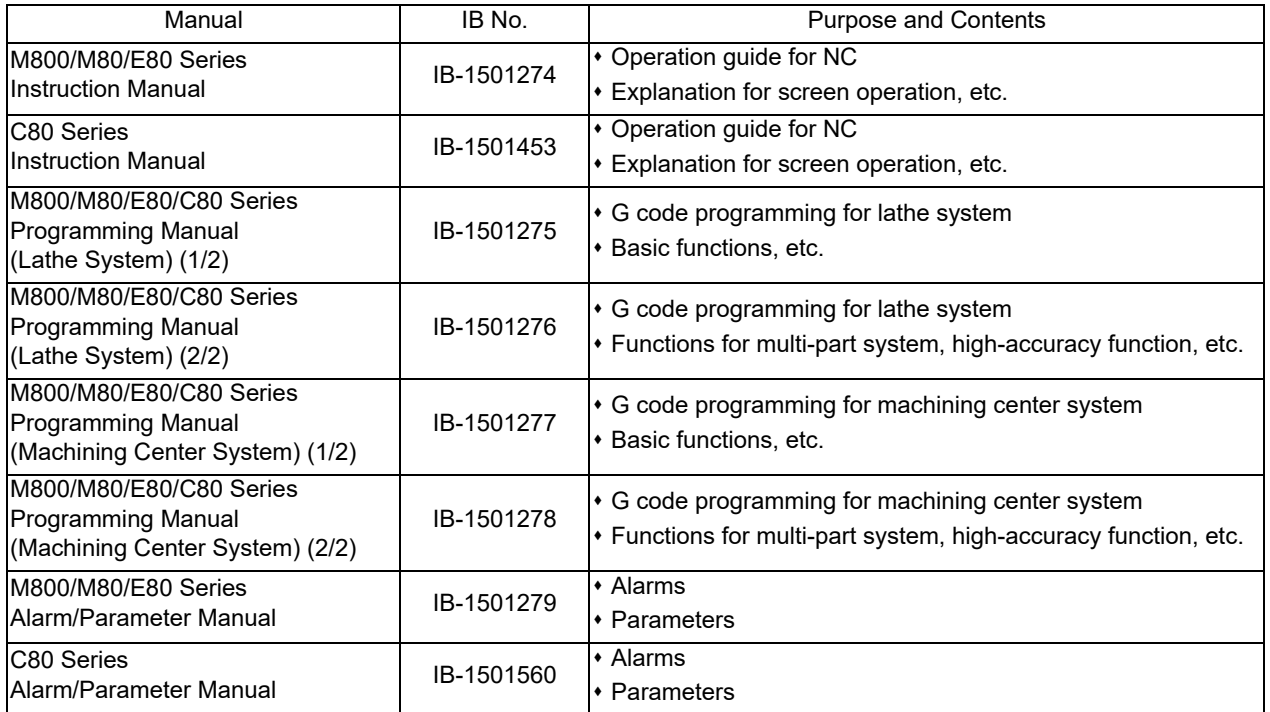

Manuals for MTBs (NC)

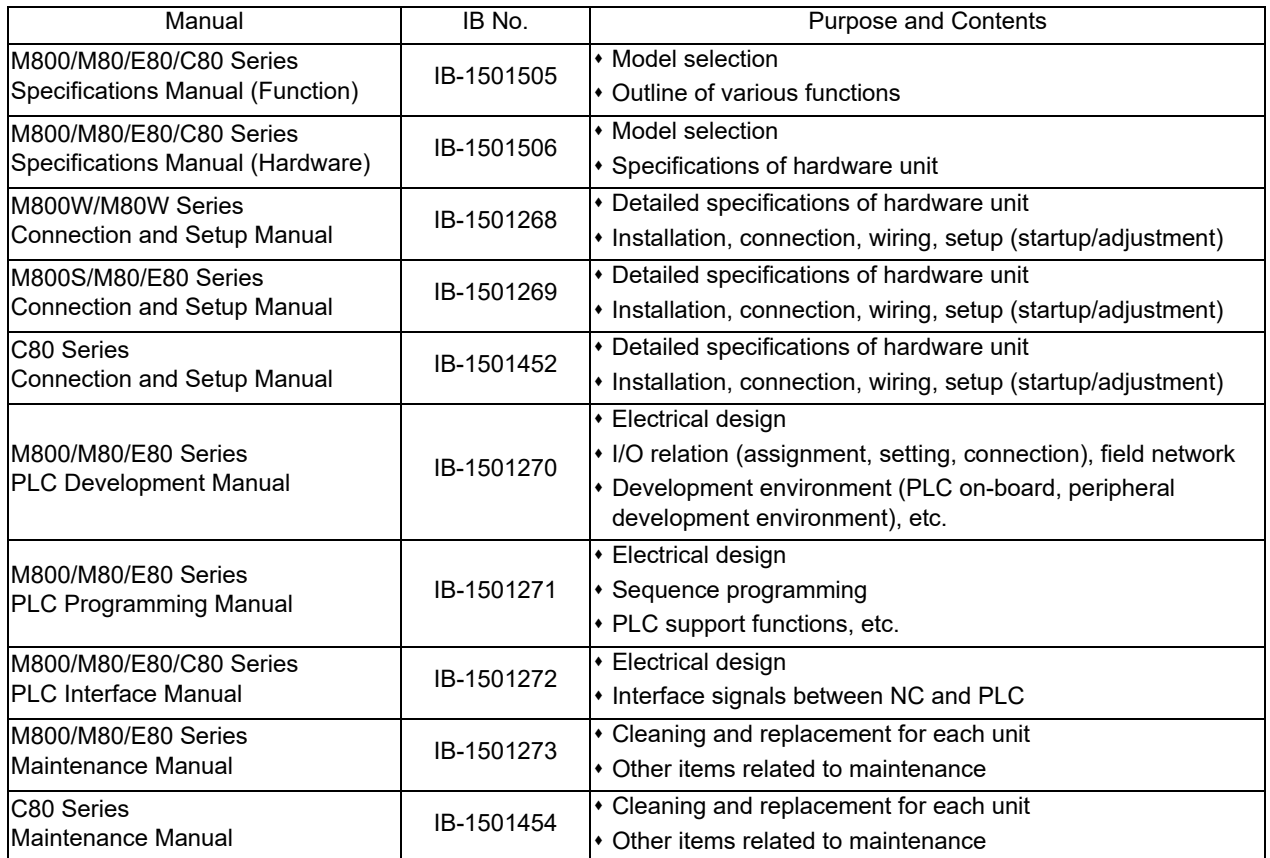

Manuals for MTBs (drive section)

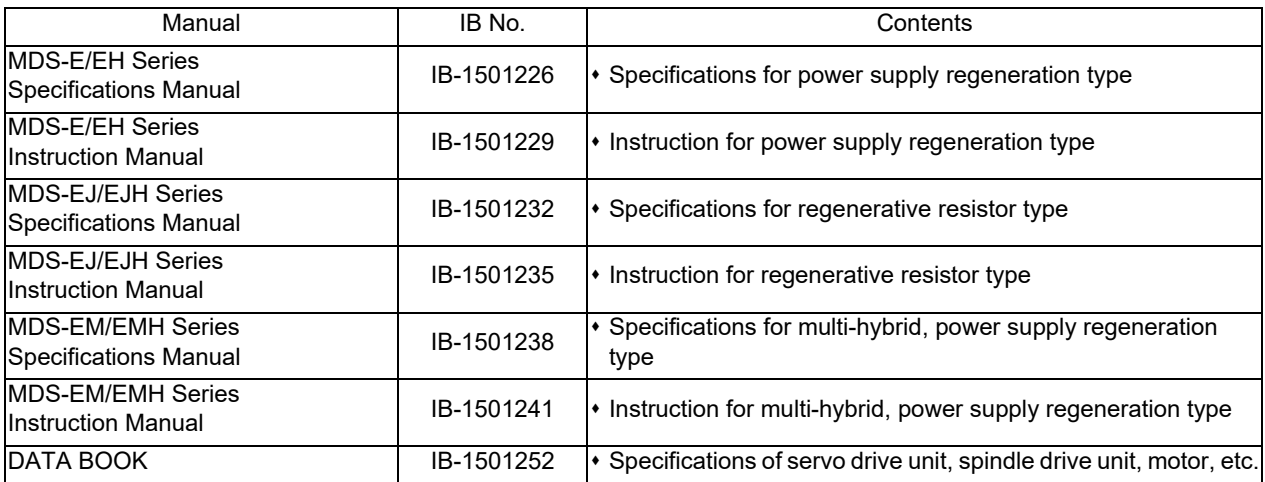

### Manuals for MTBs (Others)

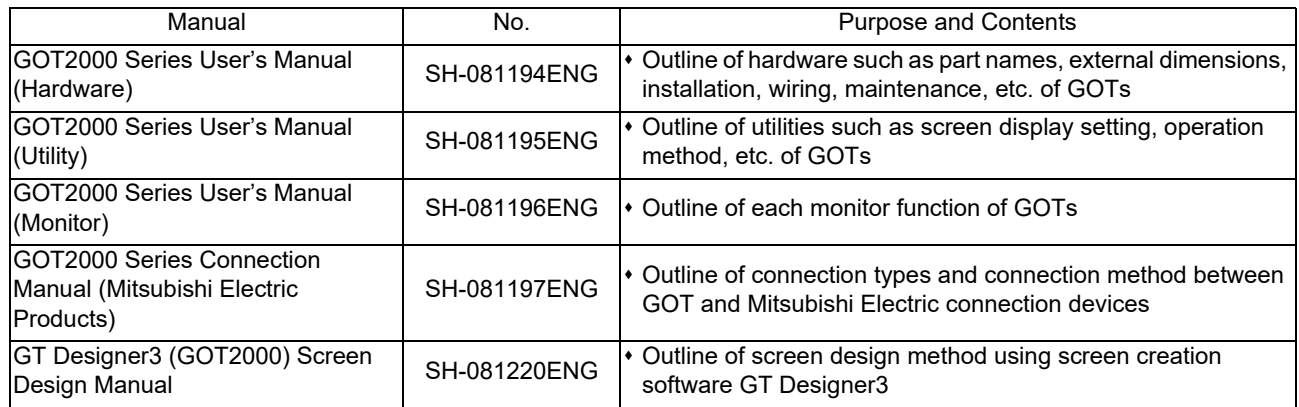

### ■ For M800/M80/E80 Series

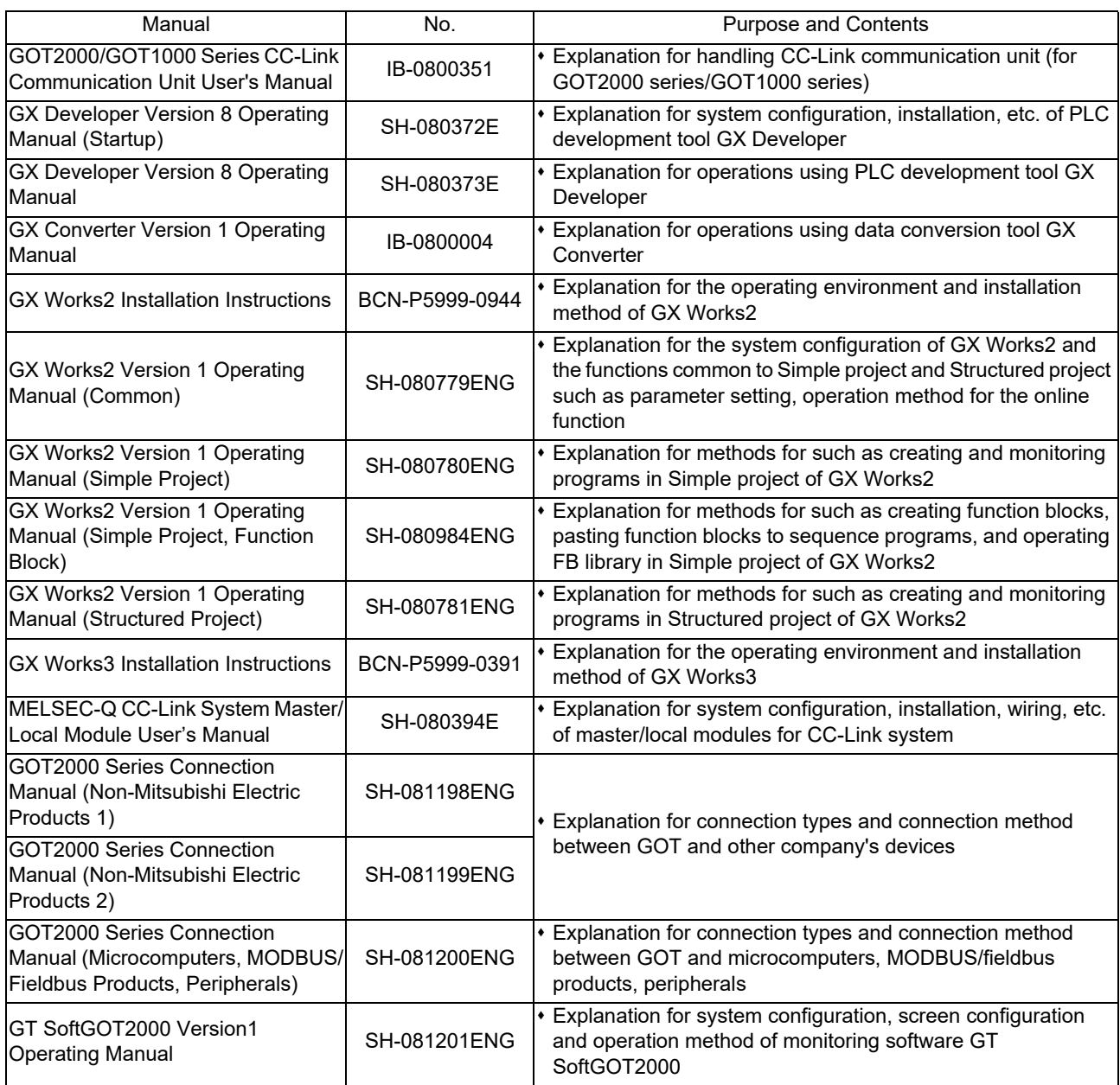

### ■ For C80 Series

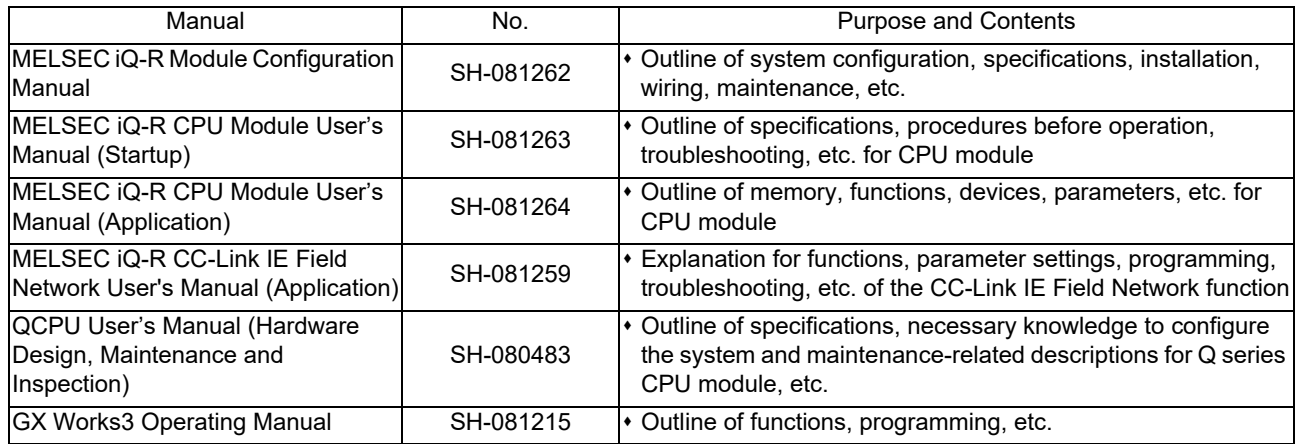

### Reference Manual for MTBs

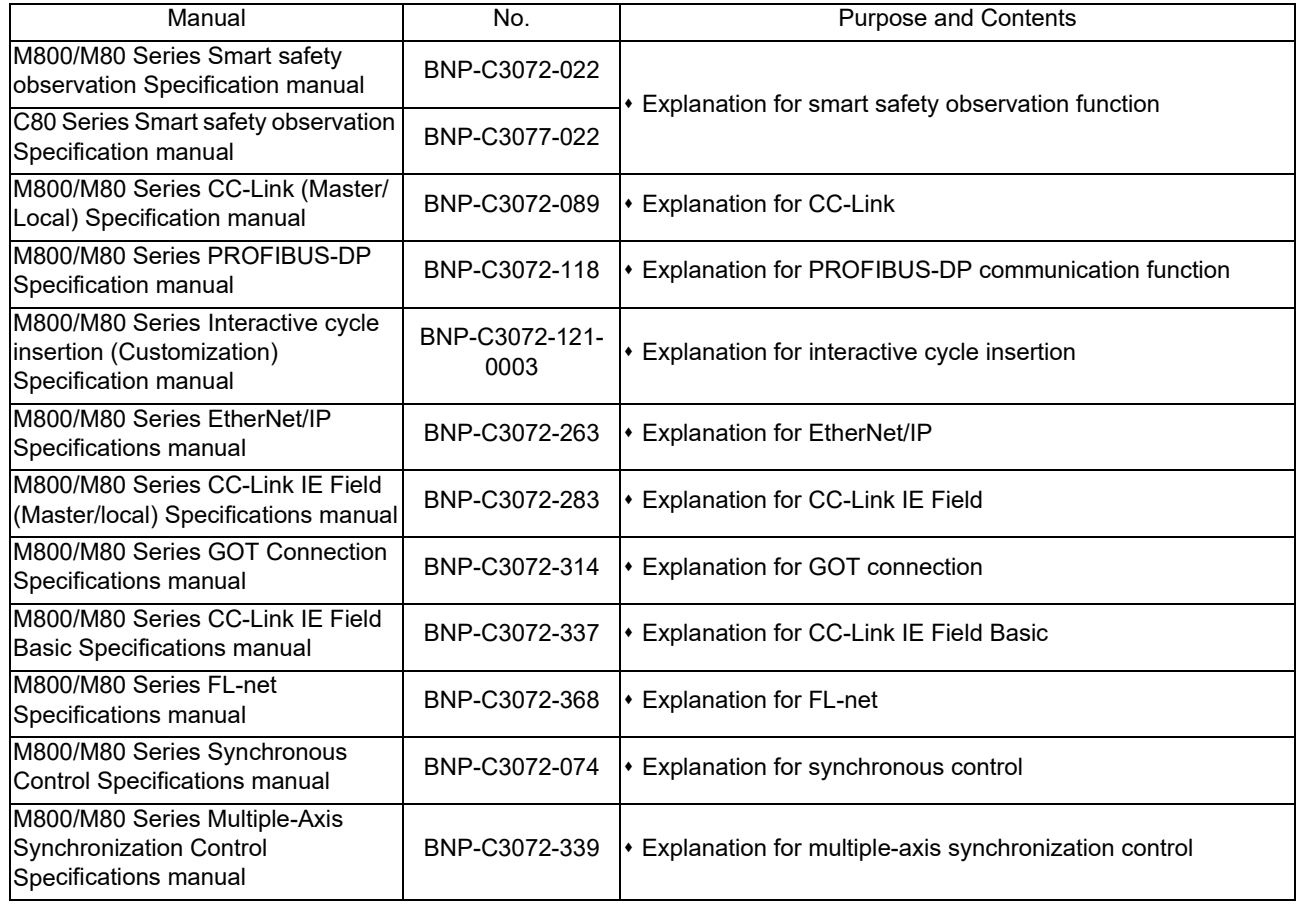

## **Manual List (M800V/M80V Series)**

Manuals related to M800V/M80V Series are listed as follows.

These manuals are written on the assumption that all optional functions are added to the targeted model.

Some functions or screens may not be available depending on the machine or specifications set by MTB. (Confirm the specifications before use.)

The manuals issued by MTB take precedence over these manuals.

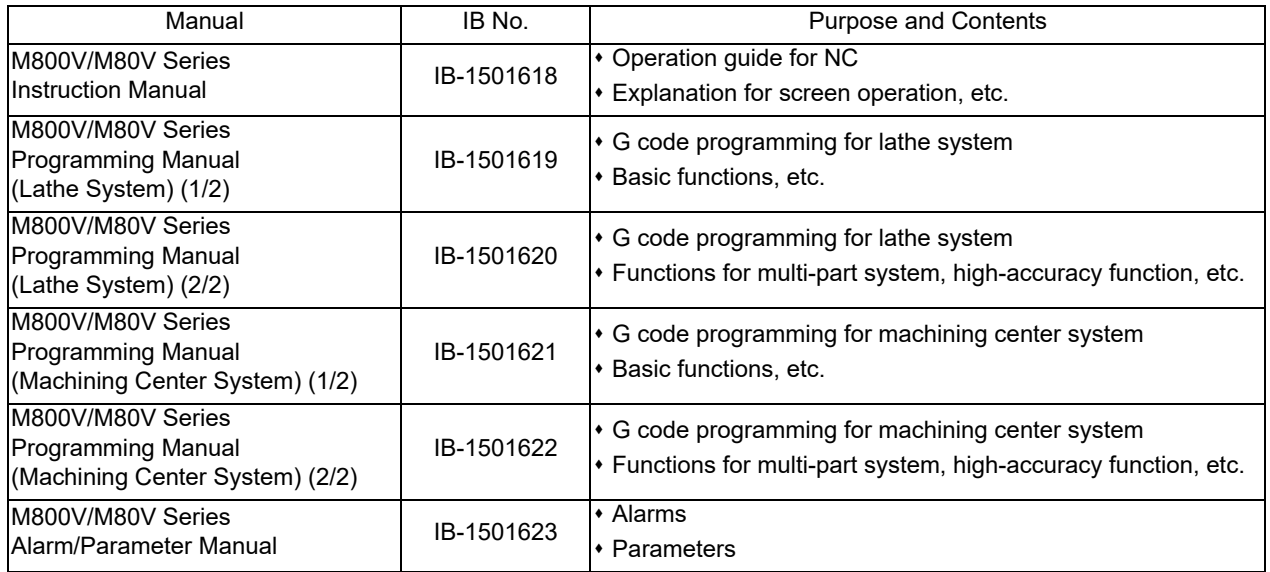

Manuals for MTBs (NC)

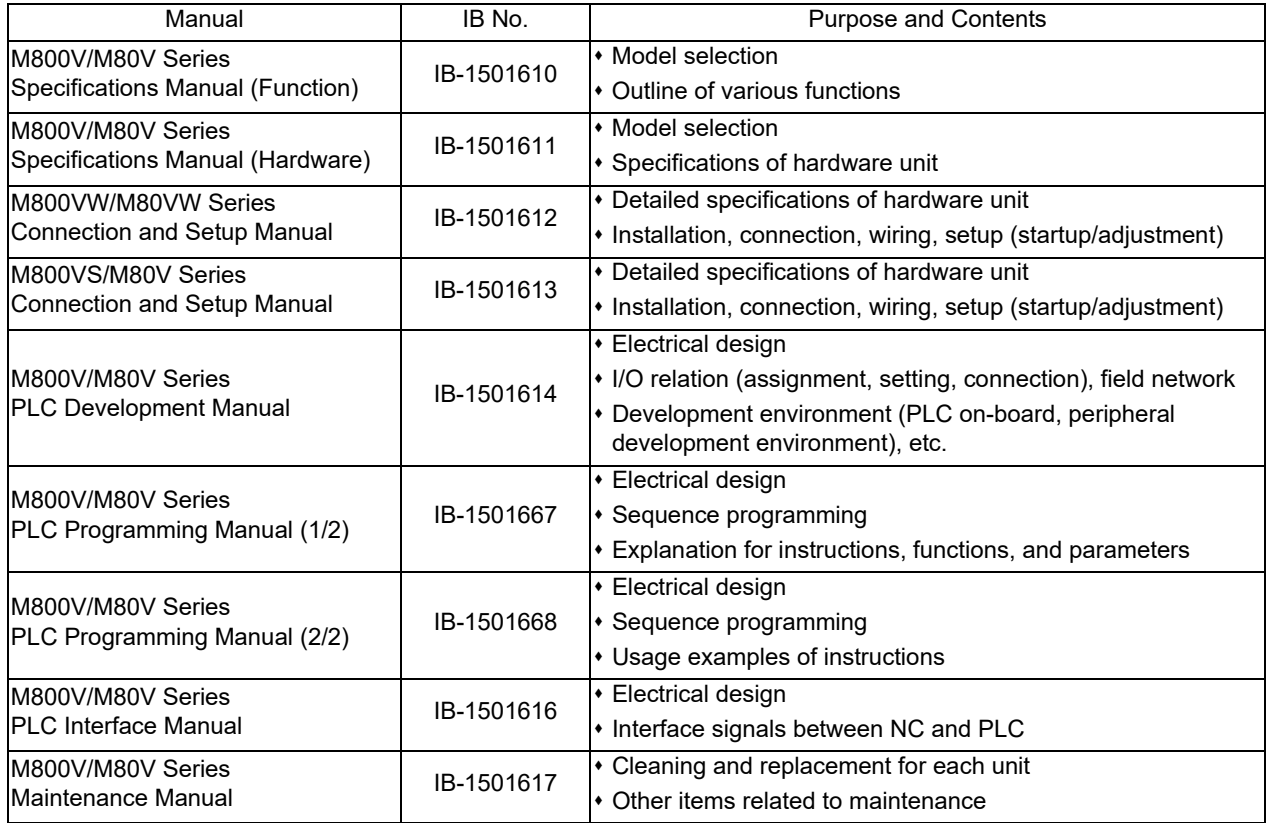

### Manuals for MTBs (drive section)

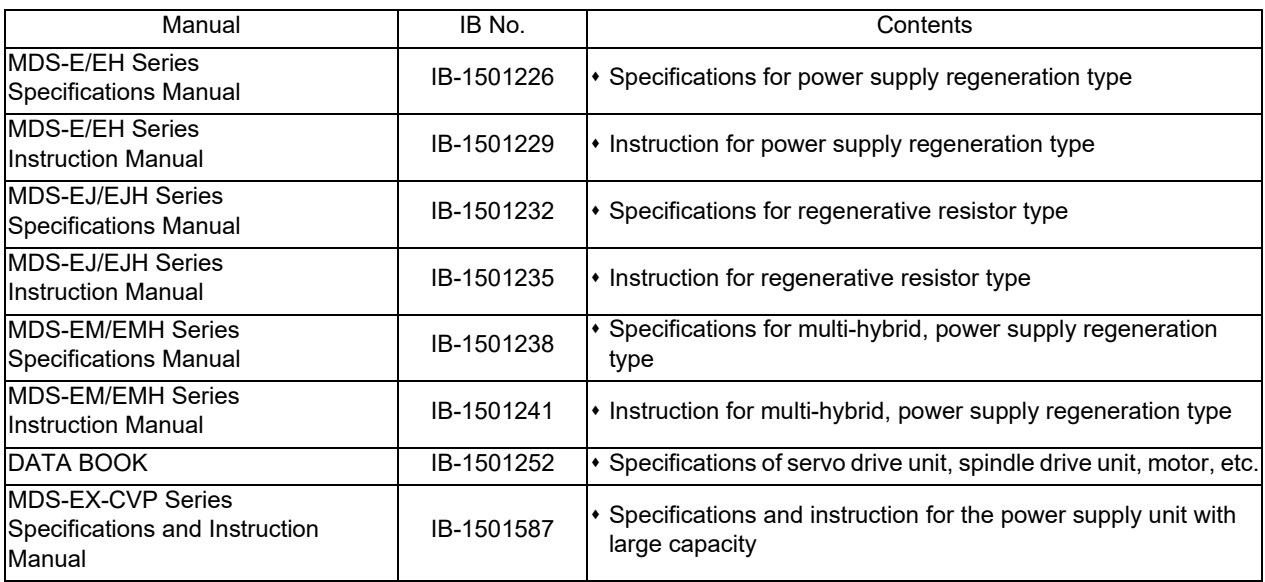

Manuals for MTBs (Others)

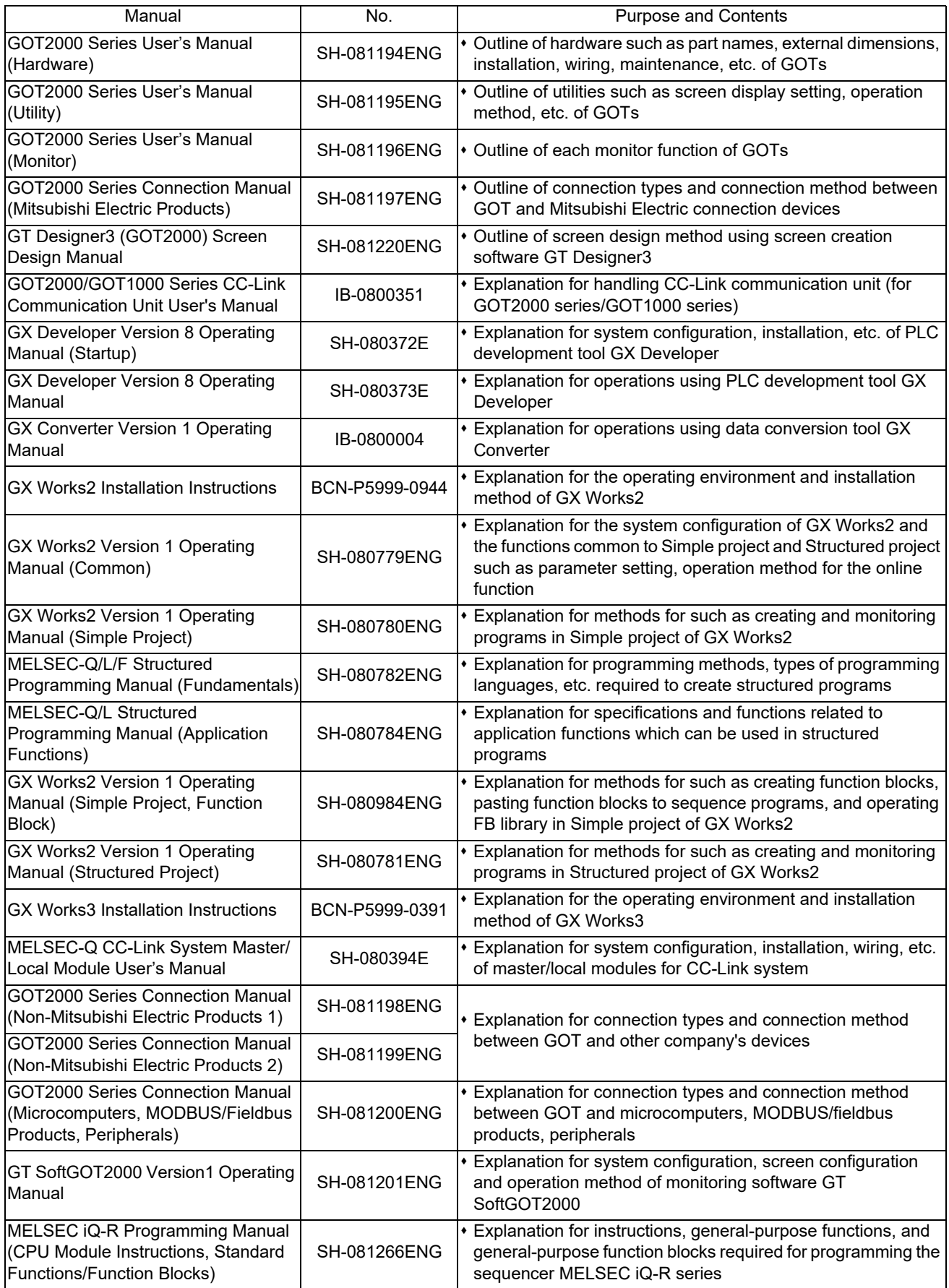

Reference Manual for MTBs

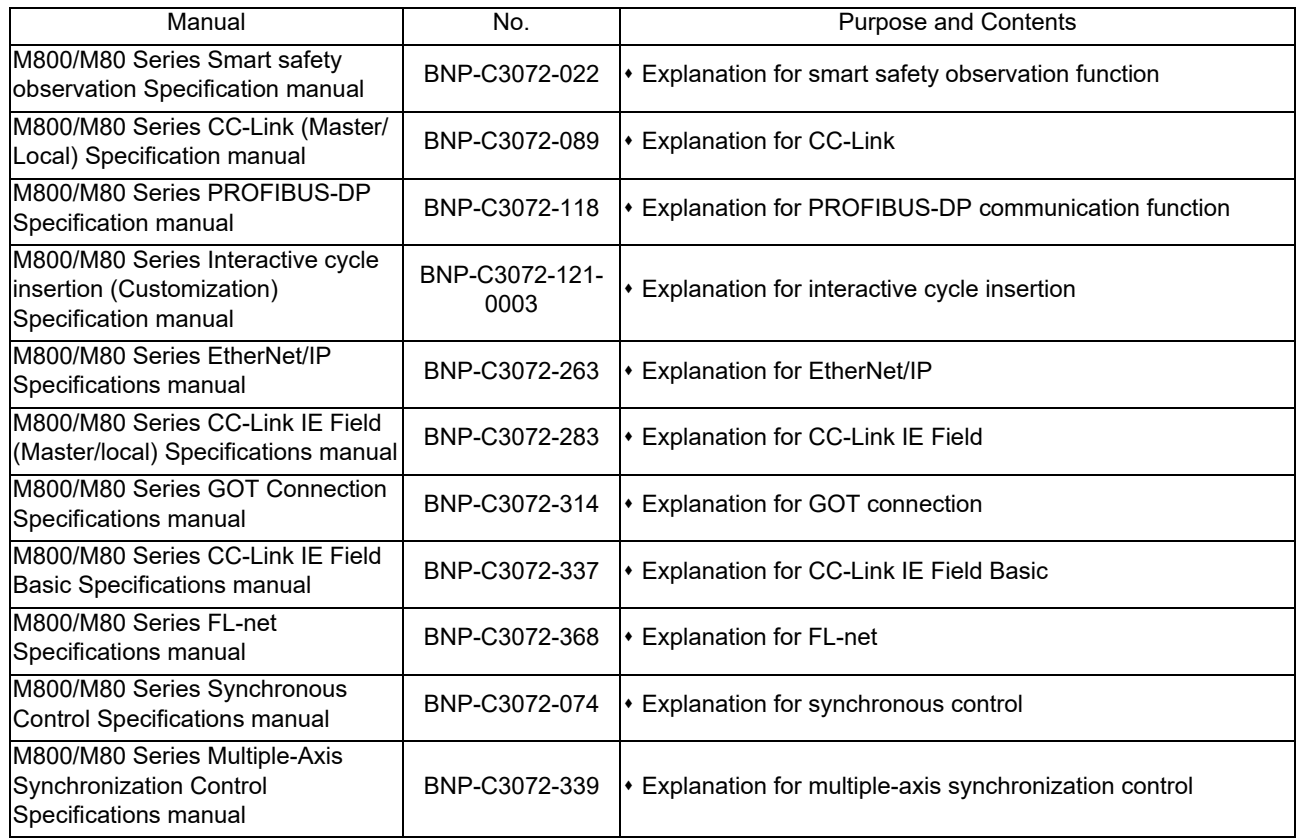

## **Precautions for Safety**

Always read the specifications issued by the machine tool builder, this manual, related manuals and attached documents before installation, operation, programming, maintenance or inspection to ensure correct use. Understand this numerical controller, safety items and cautions before using the unit. This manual ranks the safety precautions into "DANGER", "WARNING" and "CAUTION".

# **DANGER**

**When the user may be subject to imminent fatalities or major injuries if handling is mistaken.**

### **WARNING**

**When the user may be subject to fatalities or major injuries if handling is mistaken.**

### **CAUTION**

**When the user may be subject to medium or minor injuries or when property damage may occur, if handling is mistaken.**

Note that even items ranked as "  $\triangle$ CAUTION", may lead to major results depending on the situation. In any case, important information that must always be observed is described.

The following signs indicate prohibition and compulsory.

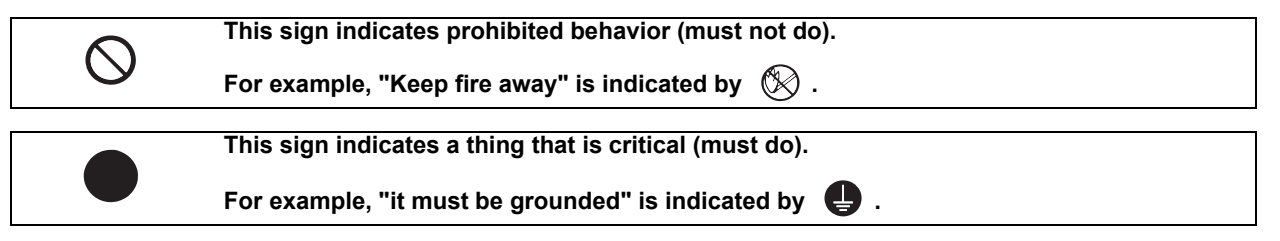

The meaning of each pictorial sign is as follows.

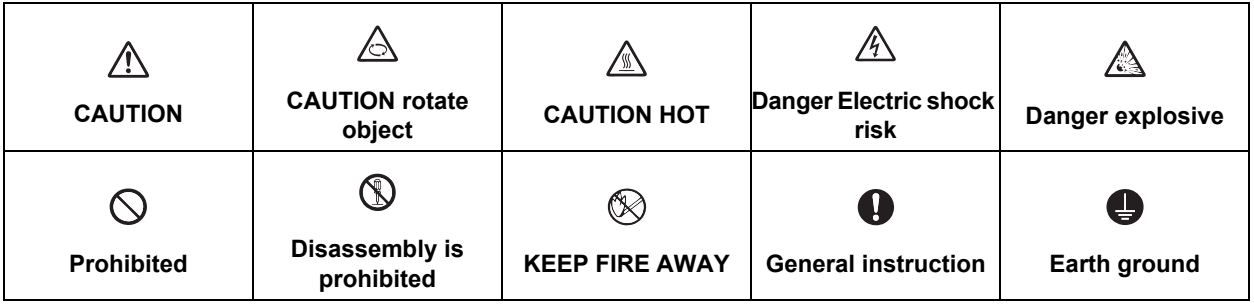

**For Safe Use**

Mitsubishi Electric CNC is designed and manufactured solely for applications to machine tools to be used for industrial purposes.

Do not use this product in any applications other than those specified above, especially those which are substantially influential on the public interest or which are expected to have significant influence on human lives or properties.

**1. Items related to prevention of electric shocks**

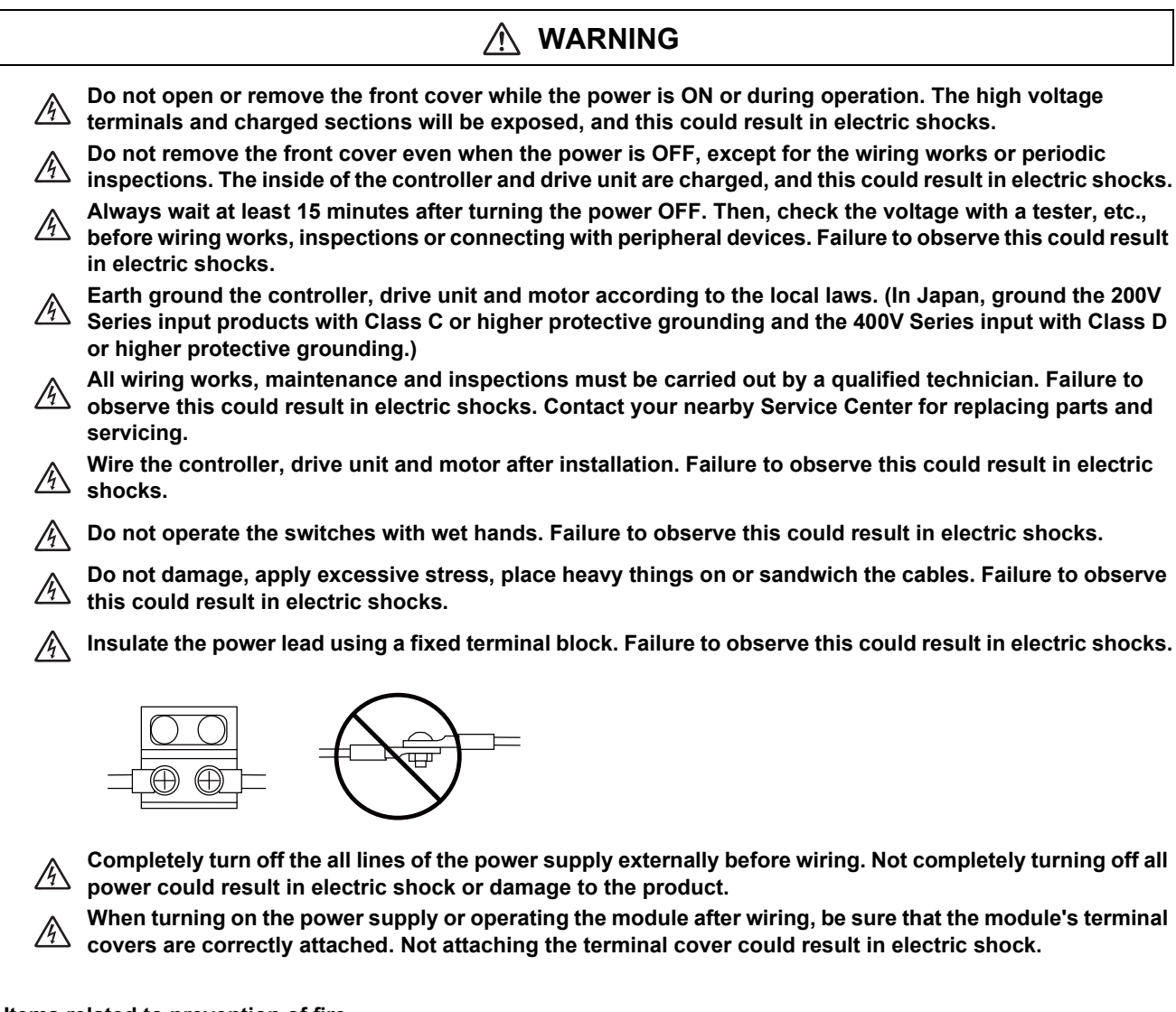

### **2. Items related to prevention of fire**

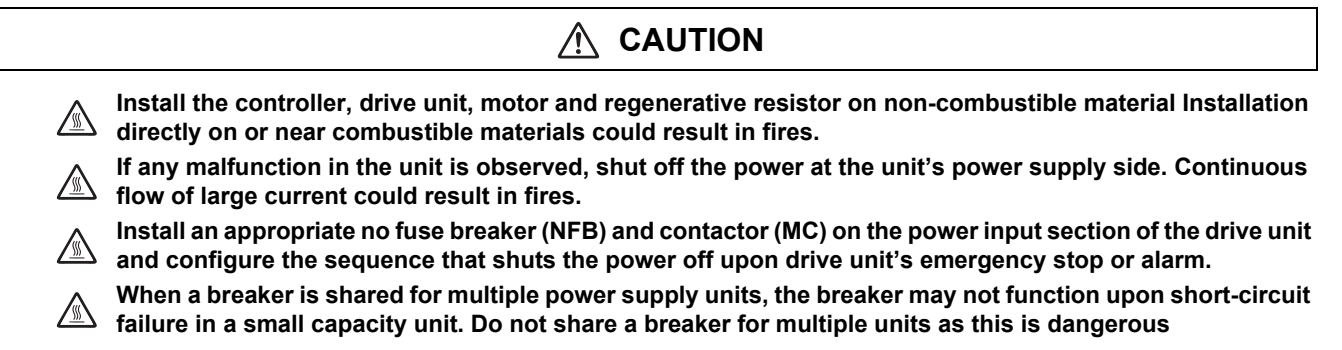

**Incorrect wiring and connections could cause the devices to damage or burn.**/N

### **3. Items related to prevention of bodily injury or property damage**

**When transporting or installing a built-in IPM spindle or linear servomotor, be careful so that your hand or**   $\sqrt{1}$ **property will not be trapped in the motors or other metal objects. Also keep the devices with low magnetic tolerance away from the product.**

- **CAUTION Do not apply voltages to the connectors or terminals other than voltages indicated in the connection and So not apply vollages to the controller or specifications manual for the drive unit. Failure to observe this could setup manual for the controller or specifications manual for the drive unit. Failure to observe this could cause bursting, damage, etc. Incorrect connections could cause the devices to rupture or damage, etc Always connect the cables to the indicated connectors or terminals. Incorrect polarity (+ -) could cause the devices to rupture or damage, etc.**   $\mathbb{A}$ **Persons wearing medical devices, such as pacemakers, must stay away from this unit. The electromagnetic waves could adversely affect the medical devices. Fins on the rear of the unit,**  re electroniagnent waves coma accessed and consumed the consumer contract the section as been **regenerative resistor** and motor, etc., will be hot during operation and for a while after the power has been **turned OFF. Failure to observe this could result in burns. Do not enter the machine's movable range during automatic operation. Keep your hands, feet or face away**  *<u>for the spindle during rotation.*</u>
- **DANGER**

### **4. General precautions**

Always follow the precautions below. Incorrect handling could result in faults, injuries or electric shocks, etc.

### **(1) Items related to product and manual**

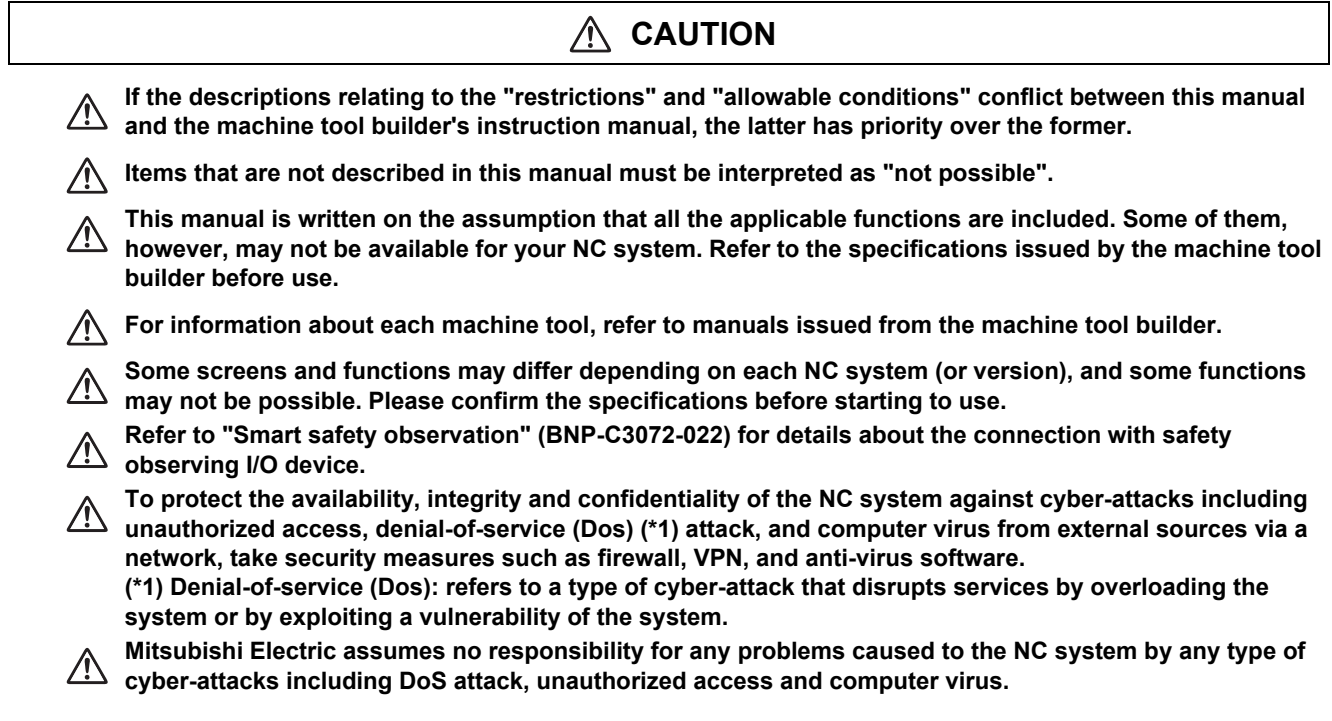

### **(2) Transportation and installation**

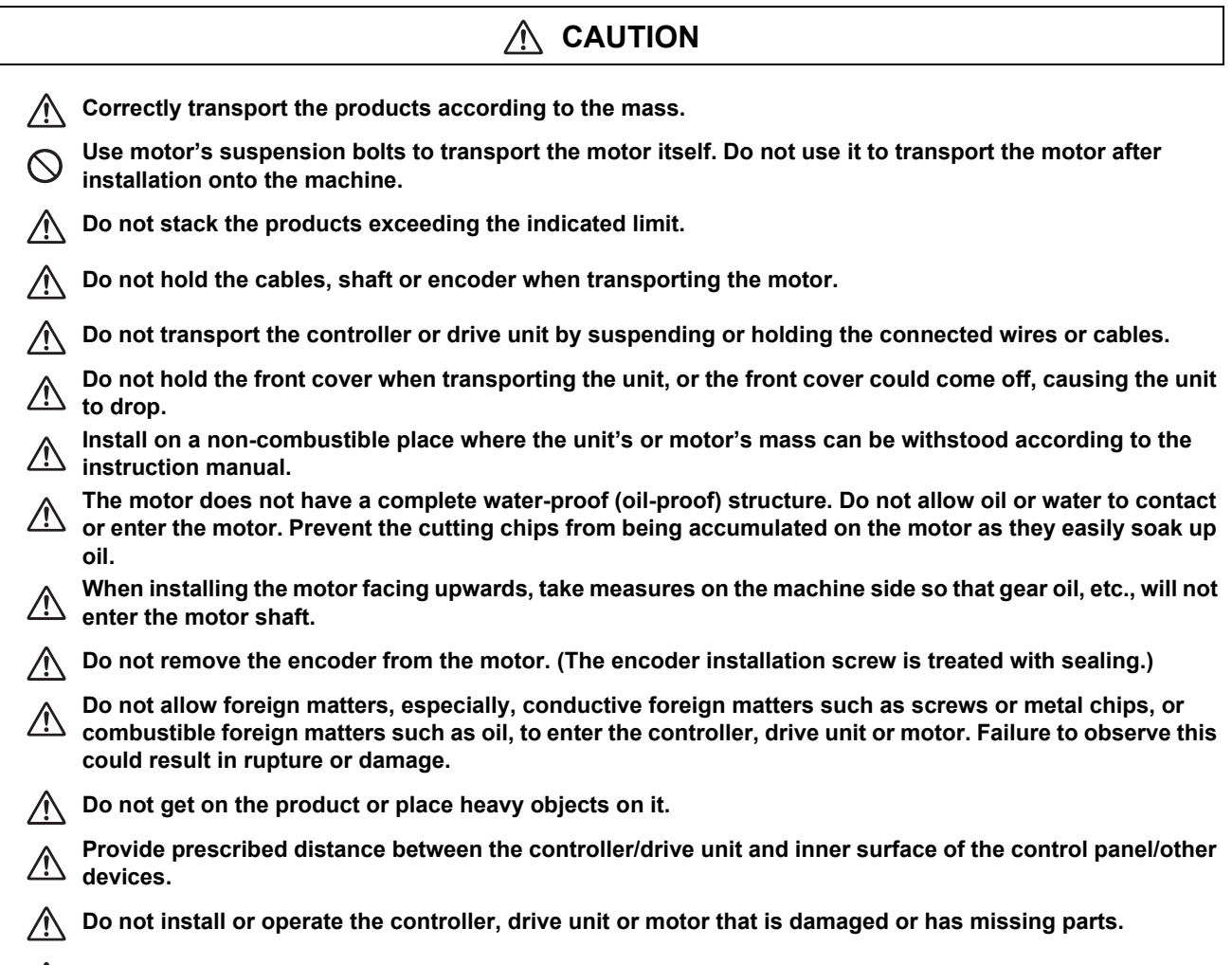

Take care not to cut hands, etc. with the heat radiating fins or metal edges.

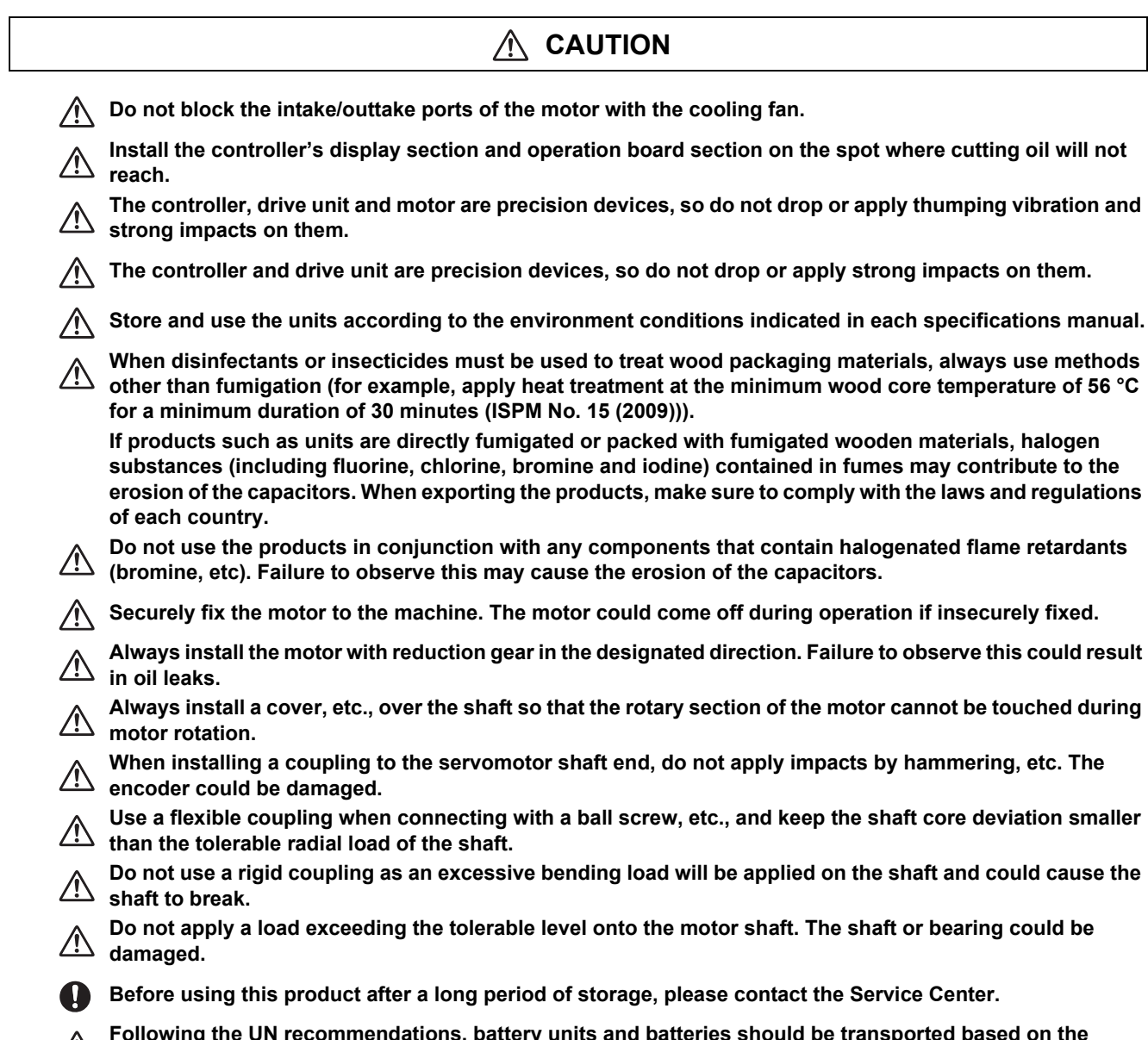

**Following the UN recommendations, battery units and batteries should be transported based on the international regulations such as those determined by International Civil Aviation Organization (ICAO), International Air Transport Association (IATA), International Maritime Organization (IMO) and U.S. Department of Transportation (DOT).**

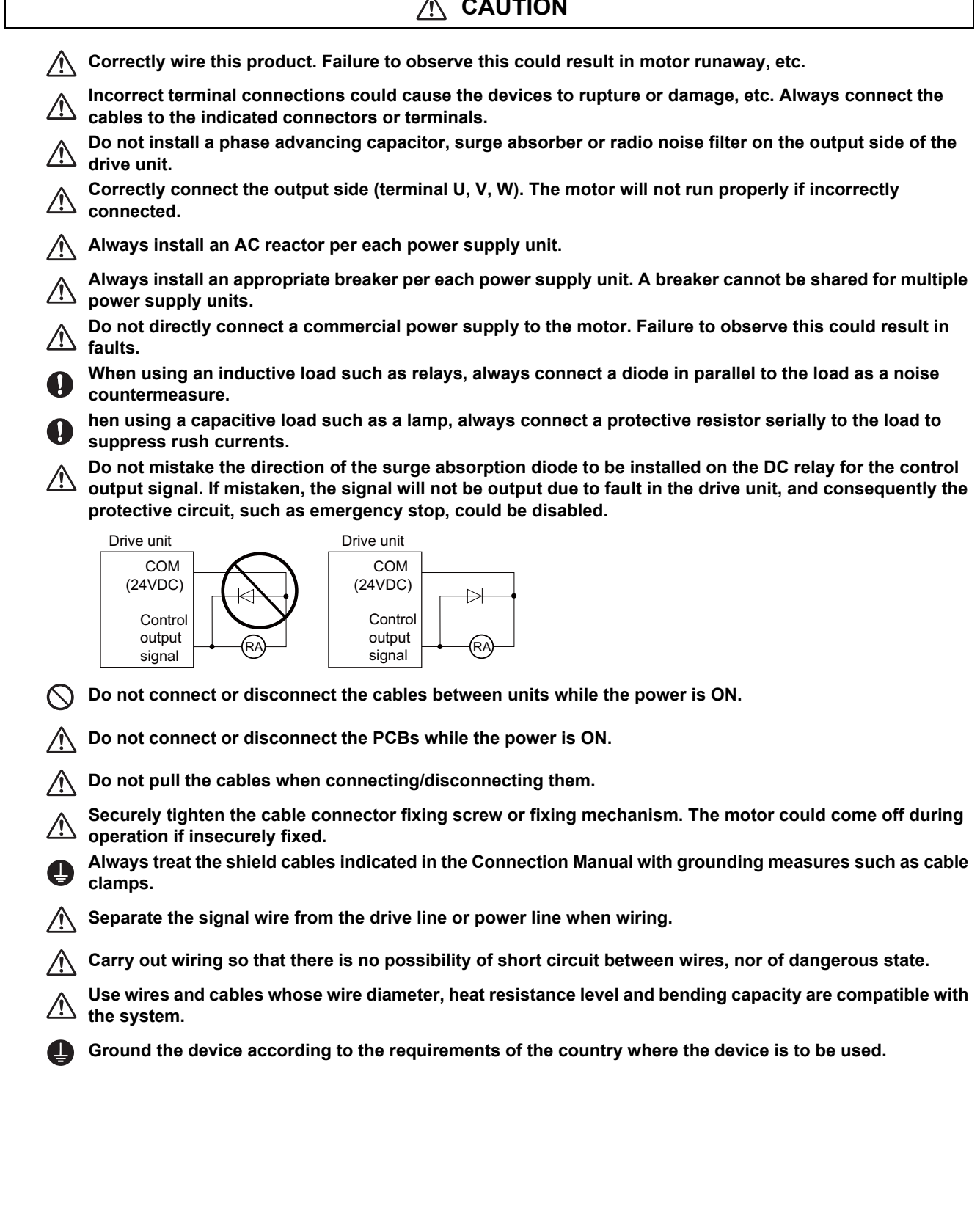

#### **CAUTION**  $\mathbf{\Lambda}$

٦

## **CAUTION**

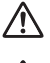

**Wire the heat radiating fins and wires so that they do not contact.** 

**When using the RS-232C device as a peripheral device, caution must be paid for connector connection/**  $\Delta$ **disconnection. Always use a double-OFF type AC power supply switch on the device side, and connect/ disconnect the connector with the AC power supply on the device side OFF.**

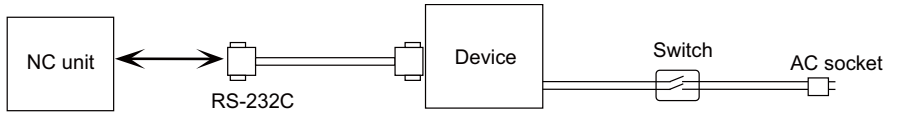

**Using a stabilized power supply without overcurrent protection may cause the unit's failure due to M** miswiring of 24V.

**12V, 5V, and 3.3V output from connectors are to supply the power for dedicated peripheral devices. Do not**  use for other equipment to supply the power since we do not guarantee the NC operation by voltage down **or noise sneaking.** 

**When using an inductive load such as a relay, always connect a diode in parallel to the load to prevent a counter-electromotive force.**

**When the rush current exceeds the maximum output current, always connect a protective resistor serially to the load to suppress rush currents.**

The wires from the surge absorber should be connected without extensions.

#### **WARNING** 八

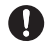

**Do not cancel the emergency stop before confirming the basic operation.**

**Always set the stroke end and stroke limit. Failure to set this could result in collision with the machine end.**

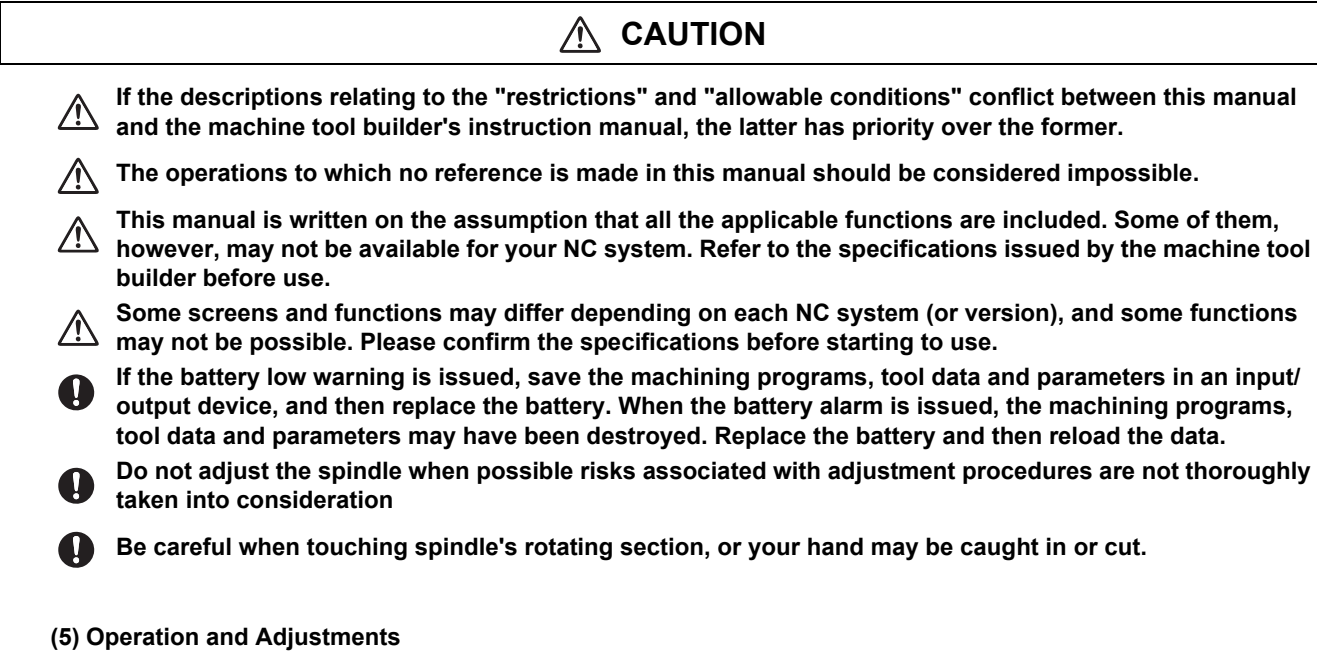

#### $\triangle$  **CAUTION**

**If the operation start position is set in a block which is in the middle of the program and the program is**   $\sqrt{N}$ **started, the program before the set block is not executed. Please confirm that G and F modal and coordinate values are appropriate. If there are coordinate system shift commands or M, S, T and B commands before the block set as the start position, carry out the required commands using the MDI, etc. If the program is run from the set block without carrying out these operations, there is a danger of interference with the machine or of machine operation at an unexpected speed, which may result in breakage of tools or machine tool or may cause damage to the operators.**

**Under the constant surface speed control (during G96 modal), if the axis targeted for the constant surface**  Speed control moves toward the spindle center, the spindle rotation speed will increase and may exceed speed control moves toward the spindle center, the spindle rotation speed will increase and may exceed **the allowable speed of the workpiece or chuck, etc. In this case, the workpiece, etc. may jump out during machining, which may result in breakage of tools or machine tool or may cause damage to the operators. Check and adjust programs and each parameter before starting operation. Failure to observe this could** 

**result in unpredictable operations depending on the machine.**

**Do not make drastic adjustments or changes in the parameters as the operation could become unstable.**

**In the explanation on bits, set all bits not used, including blank bits, to "0".**

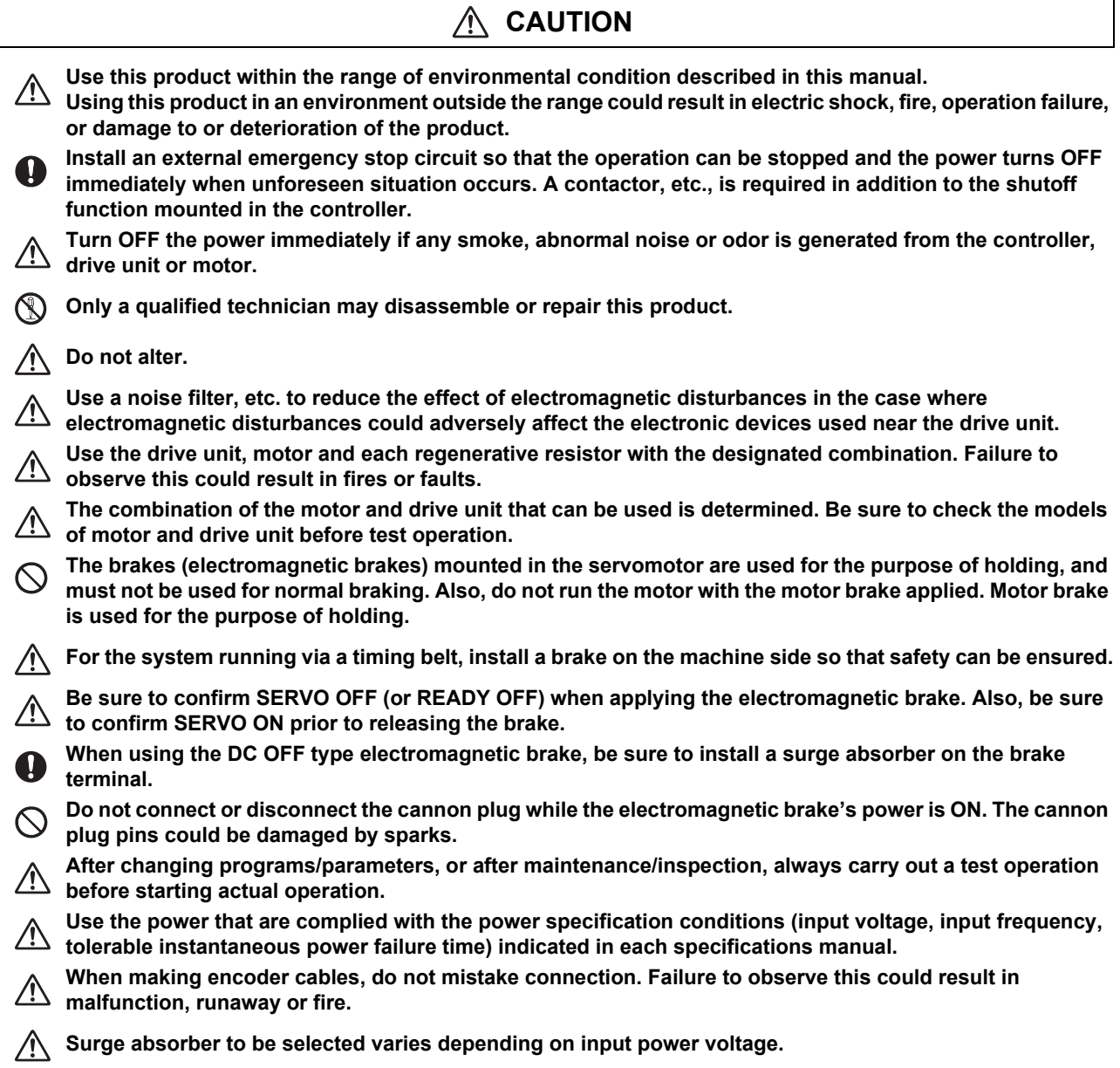

 $\overline{\phantom{a}}$ 

### **(7) Troubleshooting**

 $\sqrt{N}$ 

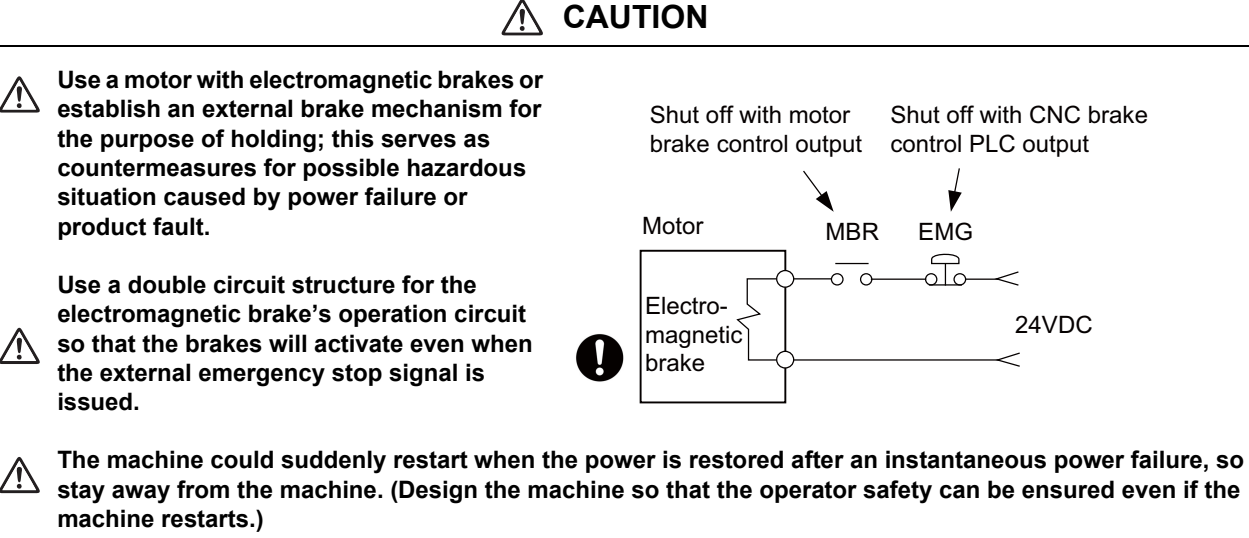

**To secure the absolute position, do not shut off the servo drive unit's control power supply when its battery voltage drops (warning 9F) in the servo drive unit side.**

**If the battery voltage drop warning alarm occurs in the controller side, make sure to back up the machining programs, tool data and parameters, etc. with the input/output device before replacing the battery. Depending on the level of voltage drop, memory loss could have happened. In that case, reload all the data backed up before the alarm occurrence.**

**(8) Maintenance, inspection and part replacement**

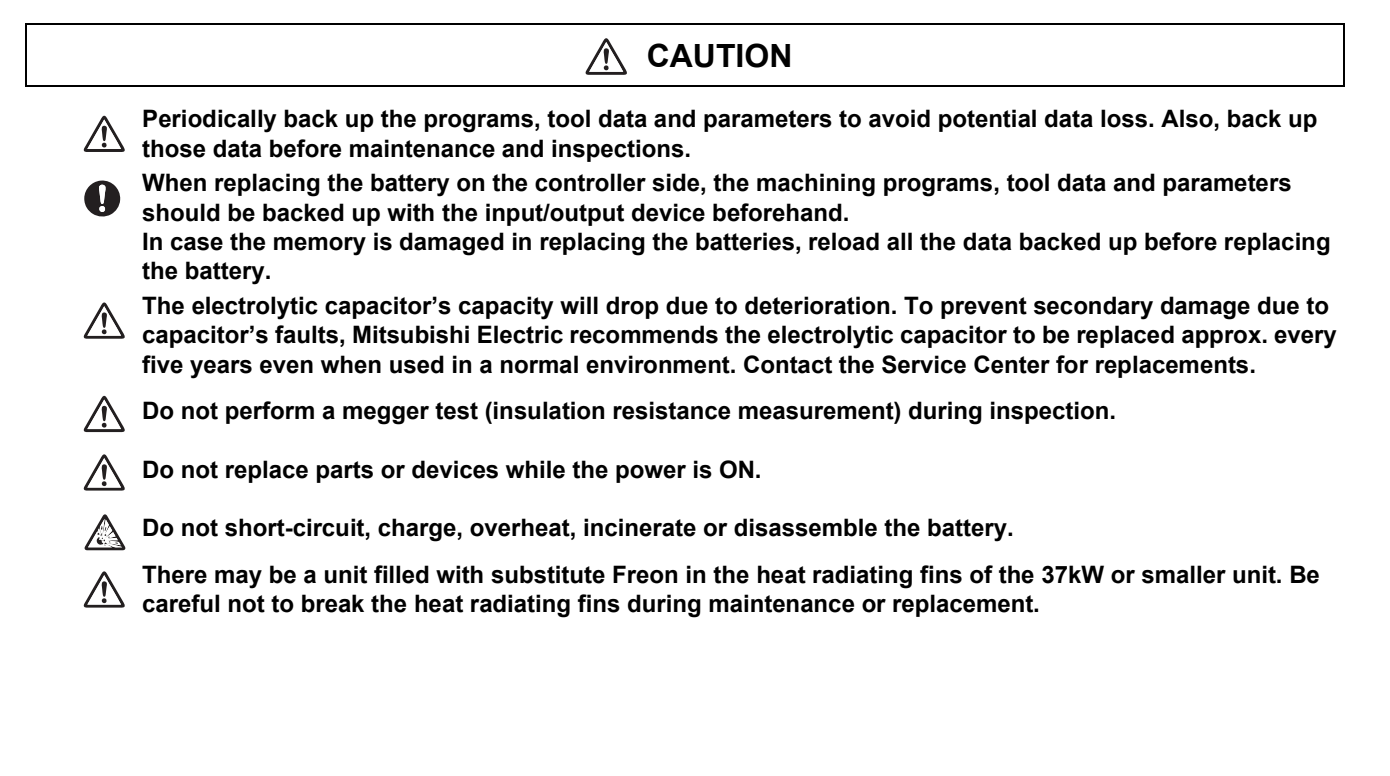

**(9) Disposal**

## **CAUTION**

**Take the batteries and backlights for LCD, etc., off from the controller, drive unit and motor, and dispose**   $\triangle$ **of them as general industrial wastes.**

**Do not alter or disassemble controller, drive unit, or motor.**

**Collect and dispose of the spent batteries and the backlights for LCD according to the local laws.**  $\bigwedge$ 

**(10) General precautions**

**To explain the details, drawings given in the instruction manual, etc., may show the unit with the cover or safety partition removed. When operating the product, always place the cover or partitions back to their original position, and operate as indicated in the instruction manual, etc.**

## **Treatment of waste**

The following two laws will apply when disposing of this product. Considerations must be made to each law. The following laws are in effect in Japan. Thus, when using this product overseas, the local laws will have a priority. If necessary, indicate or notify these laws to the final user of the product.

- (1) Requirements for "Law for Promotion of Effective Utilization of Resources"
	- (a) Recycle as much of this product as possible when finished with use.
	- (b) When recycling, often parts are sorted into steel scraps and electric parts, etc., and sold to scrap contractors. Mitsubishi Electric recommends sorting the product and selling the members to appropriate contractors.
- (2) Requirements for "Law for Treatment of Waste and Cleaning"
	- (a) Mitsubishi Electric recommends recycling and selling the product when no longer needed according to item (1) above. The user should make an effort to reduce waste in this manner.
	- (b) When disposing a product that cannot be resold, it shall be treated as a waste product.
	- (c) The treatment of industrial waste must be commissioned to a licensed industrial waste treatment contractor, and appropriate measures, including a manifest control, must be taken.
	- (d) Batteries correspond to "primary batteries", and must be disposed of according to local disposal laws.

## **Disposal**

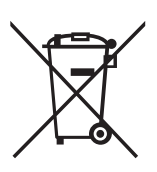

(Note) This symbol mark is for EU countries only. This symbol mark is according to the directive 2006/66/EC Article 20 Information for end-users and Annex II.

Your MITSUBISHI ELECTRIC product is designed and manufactured with high quality materials and components which can be recycled and/or reused.

This symbol means that batteries and accumulators, at their end-of-life, should be disposed of separately from your household waste.

If a chemical symbol is printed beneath the symbol shown above, this chemical symbol means that the battery or accumulator contains a heavy metal at a certain concentration. This will be indicated as follows:

Hg: mercury (0.0005%), Cd: cadmium (0.002%), Pb: lead (0.004%)

In the European Union there are separate collection systems for used batteries and accumulators.

Please, dispose of batteries and accumulators correctly at your local community waste collection/recycling centre.

Please, help us to conserve the environment we live in!

## **Trademarks**

MELDAS, MELSEC, EZSocket, EZMotion, iQ Platform, MELSEC iQ-R, MELSOFT, GOT, CC-Link, CC-Link/LT, CC-Link IE, CC-Link IE/field, EcoMonitorLight and SLMP are either trademarks or registered trademarks of Mitsubishi Electric Corporation in Japan and/or other countries.

Ethernet is a registered trademark of Xerox Corporation in the United States and/or other countries. Microsoft®, Windows®, SQL Server®, Access®, Microsoft® Internet Explorer® and Microsoft® Edge are either trademarks or registered trademarks of Microsoft Corporation in the United States and/or other countries. SD logo and SDHC logo are either registered trademarks or trademarks of LLC.

UNIX is a registered trademark of The Open Group in the United States and/or other countries.

Intel® and Pentium® are either trademarks or registered trademarks of Intel Corporation in the United States and/or other countries.

MODBUS® is either a trademark or a registered trademark of Schneider Electric USA, Inc. or the affiliated companies in Japan and/or other countries.

EtherNet/IP is a trademark of Open DeviceNet Vendor Association,Inc.

PROFIBUS-DP and PROFINET are either trademarks of Profibus International.

Oracle® is a registered trademark of Oracle Corporation, the subsidiaries, or the affiliated companies in the United States and /or other countries.

VNC is a registered trademark of RealVNC Ltd. in the United States and other countries.

Android, Google Chrome are either trademarks or registered trademarks of Google Inc.

The iOS trademark is used under license from Cisco in the United States.

Safari is a trademark of Apple Inc., registered in the U.S. and other countries.

Other company and product names that appear in this manual are trademarks or registered trademarks of the respective companies.

## 本製品の取扱いについて

( 日本語 /Japanese)

本製品は工業用 ( クラス A) 電磁環境適合機器です。販売者あるいは使用者はこの点に注意し、住商業環境以外での使用を お願いいたします。

### Handling of our product

(English)

This is a class A product. In a domestic environment this product may cause radio interference in which case the user may be required to take adequate measures.

본 제품의 취급에 대해서

( 한국어 /Korean)

이 기기는 업무용 (A 급 ) 전자파적합기기로서 판매자 또는 사용자는 이 점을 주의하시기 바라며 가정외의 지역에 서 사용하 는 것을 목적으로 합니다 .

## **Contents**

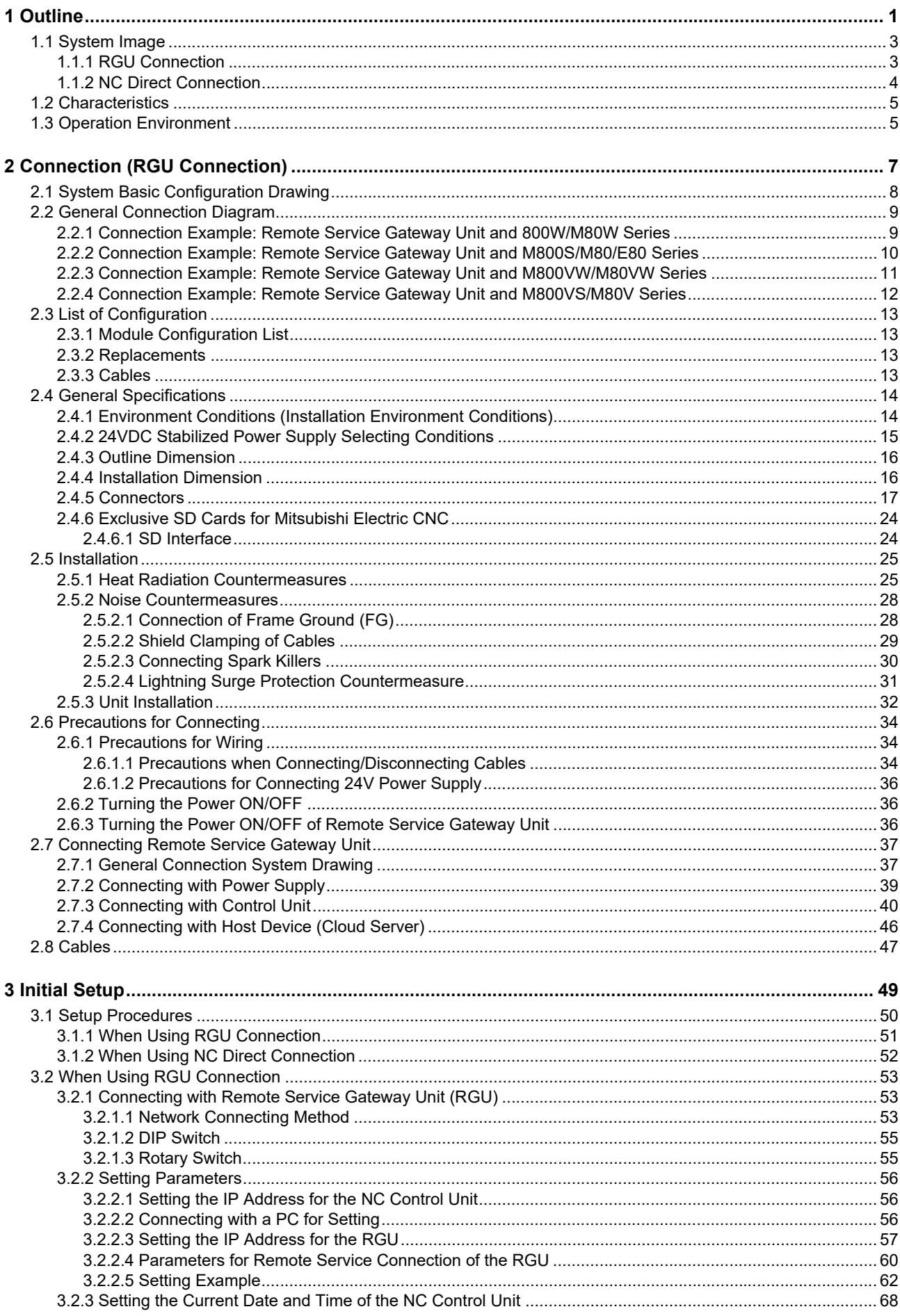

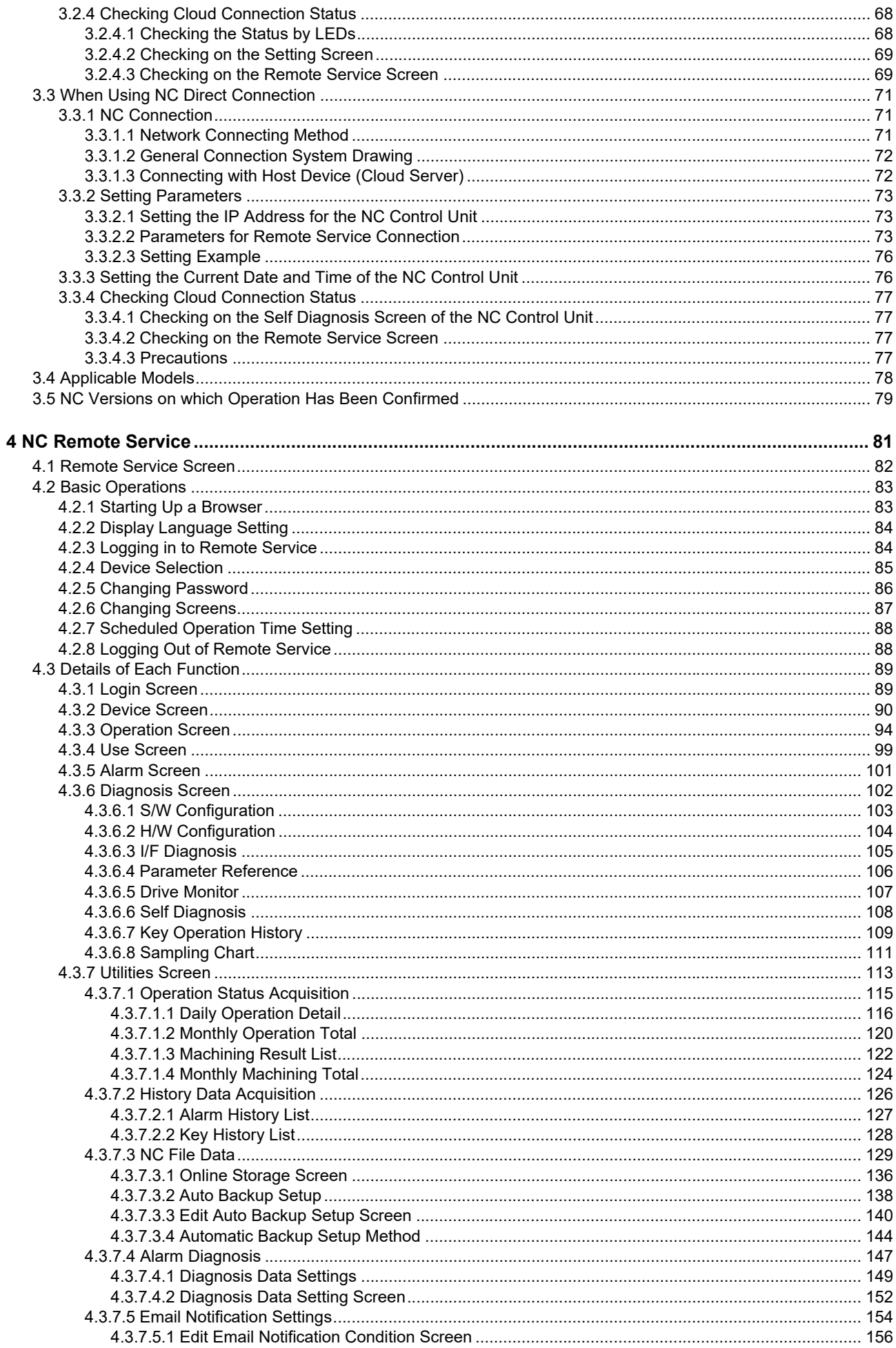

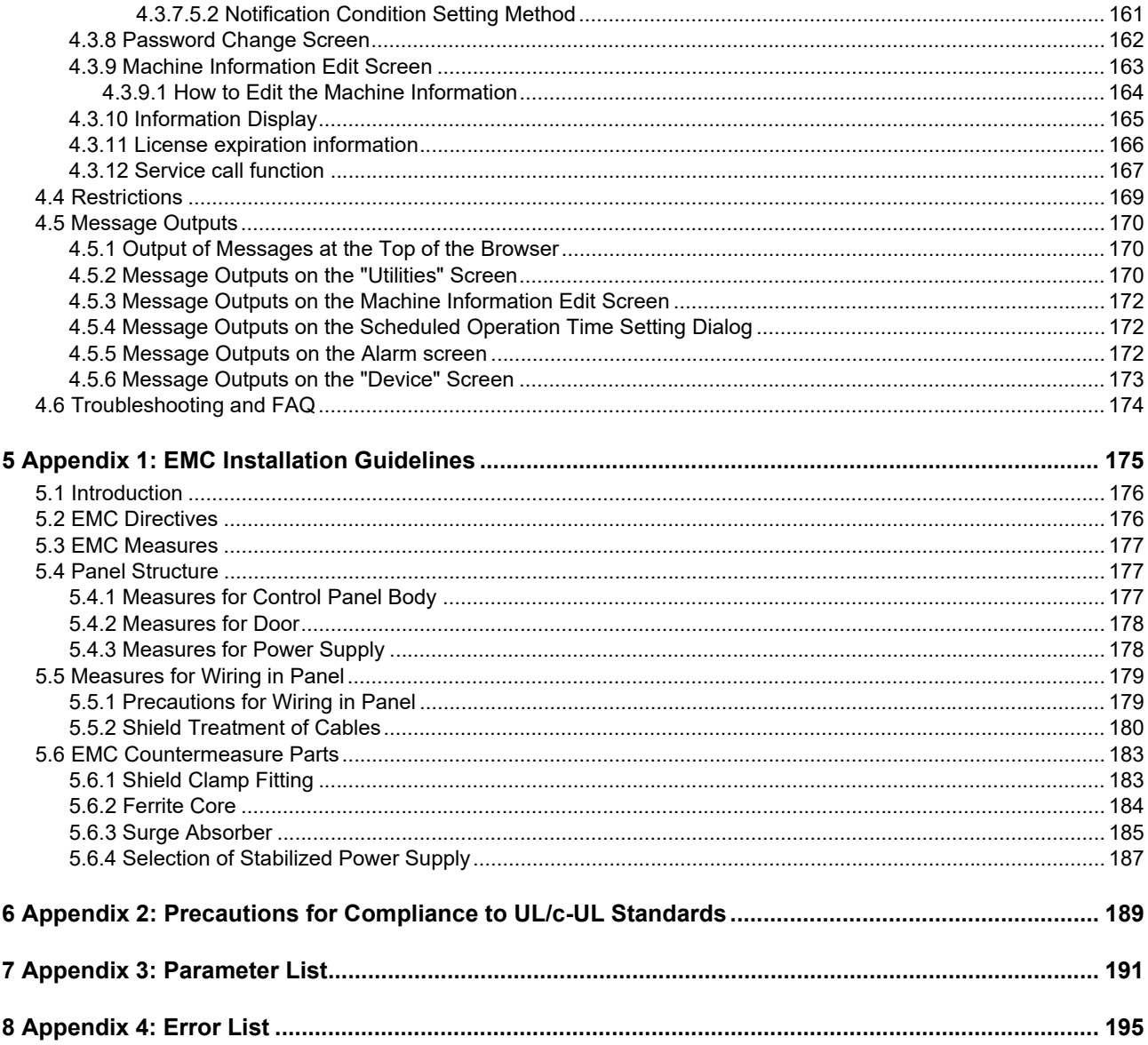

# **Outline**

Remote service is a network service which enables users to check a state of machine tools from a web browser by viewing information of machine tools equipped with Mitsubishi Electric CNC via the Internet. There are two methods to connect remote service, RGU connection and NC direct connection.

RGU connection connects to remote service via a remote service gateway (hereinafter RGU). The compatible NC control units (hereinafter NC) are as follows.

For DI connection models, a DI connection with an RGU is required. In this case, applicable functions are restricted. For the restrictions, refer to the explanation of each function.

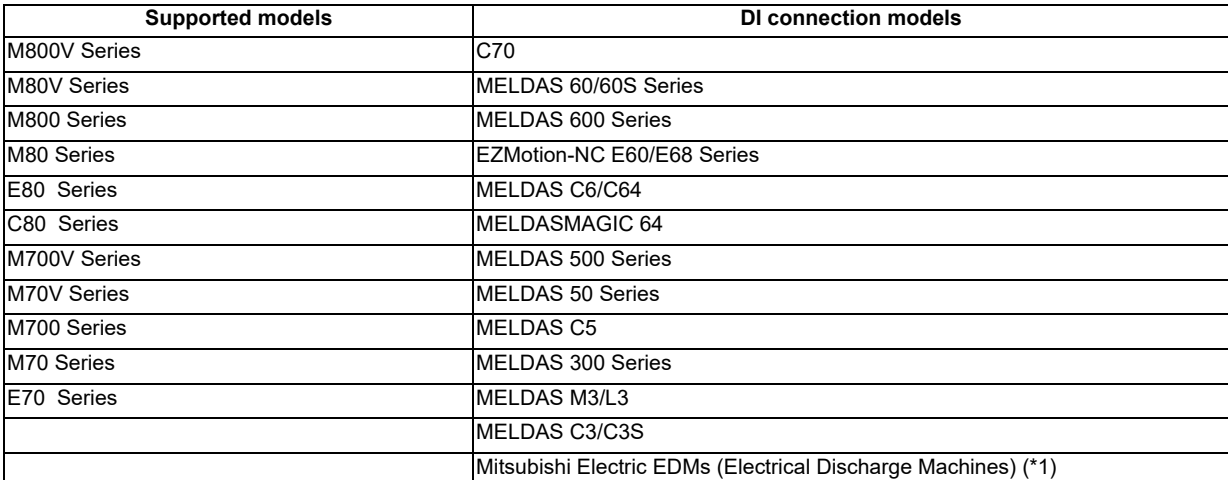

(\*1) Please contact your Mitsubishi Electric dealer if you wish to connect it because installation may not be possible or additional construction may be required depending on the machine specifications.

NC direct connection uses only an NC to connect remote service without using the RGU. The compatible NC is M8V Series.

NC acquires and transfers information to the cloud server by the connection above. By doing so, users can view various information through a web browser under an Internet-accessible environment.

## **1.1 System Image**

### **1.1.1 RGU Connection**

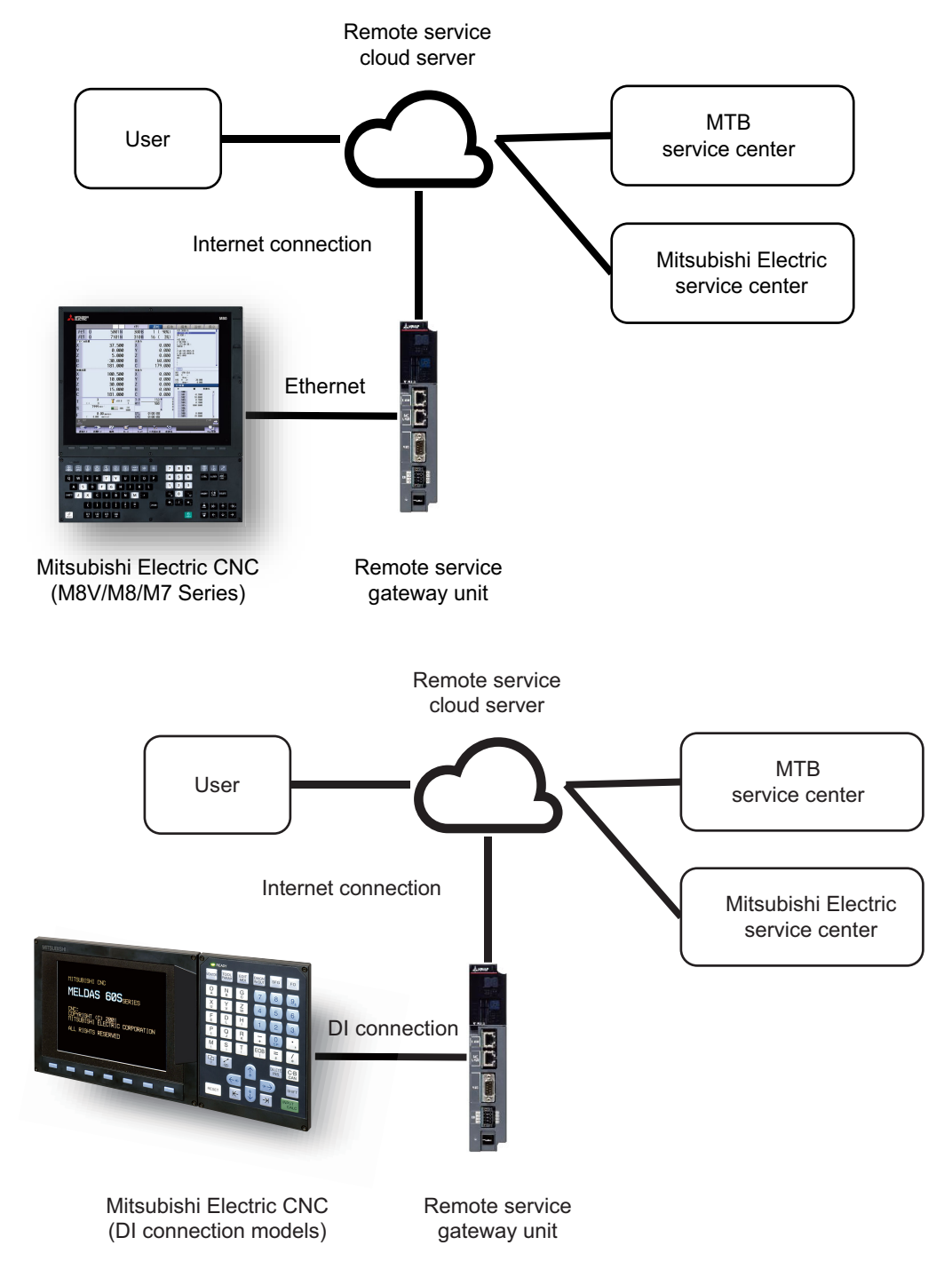

### **1.1.2 NC Direct Connection**

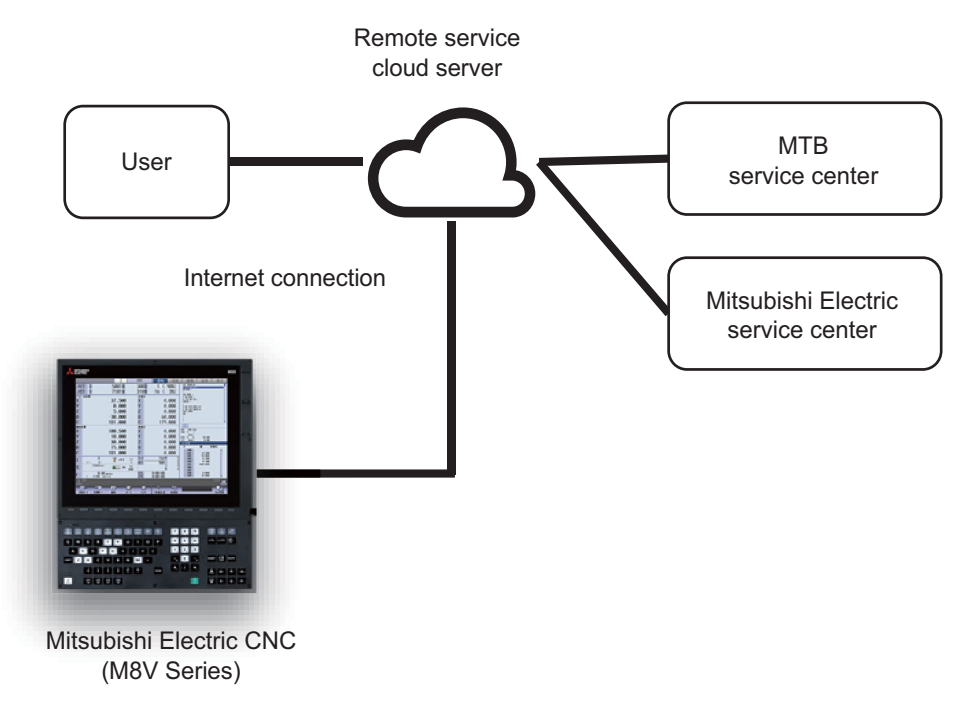

## **1.2 Characteristics**

Main functions available from the remote service are as follows.

Users can view a state of machines from a remote place through a web screen.

The machine tool builder (MTB) can access screens related to machine maintenance and carry out maintenance.

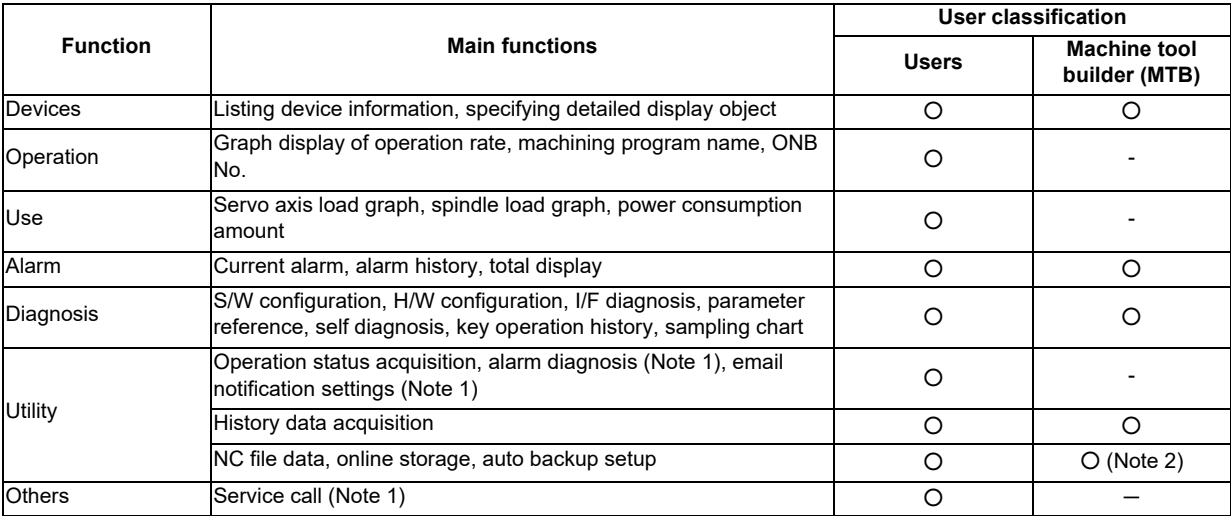

(Note 1) This function may be unavailable depending on the license type. Unavailable functions are unavailable to all users.

(Note 2) Online storage and auto backup setup are unavailable.

(Note 3) Only graph display of operation rate and operation status acquisition are available for DI connection models.

## **1.3 Operation Environment**

Operation environment of Mitsubishi Electric CNC remote service screen (hereinafter referred to as "remote service screen") are described below.

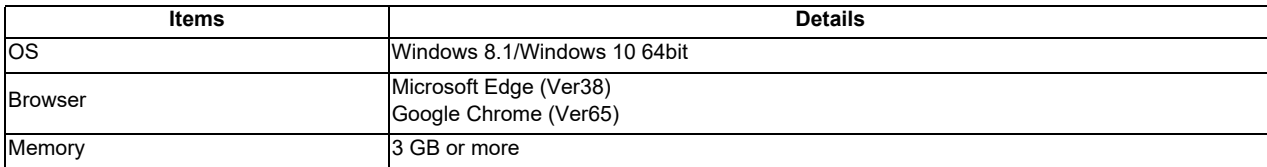

Operation environment of personal computer

Operation environment of smart phones and tablet devices

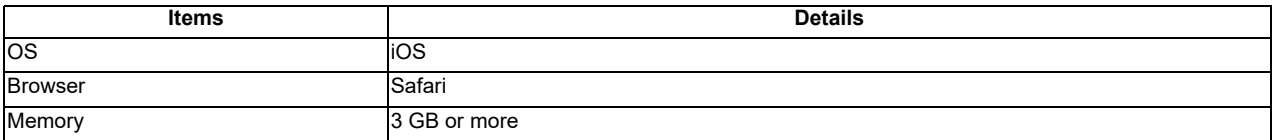
# **Connection (RGU Connection)**

## **2.1 System Basic Configuration Drawing**

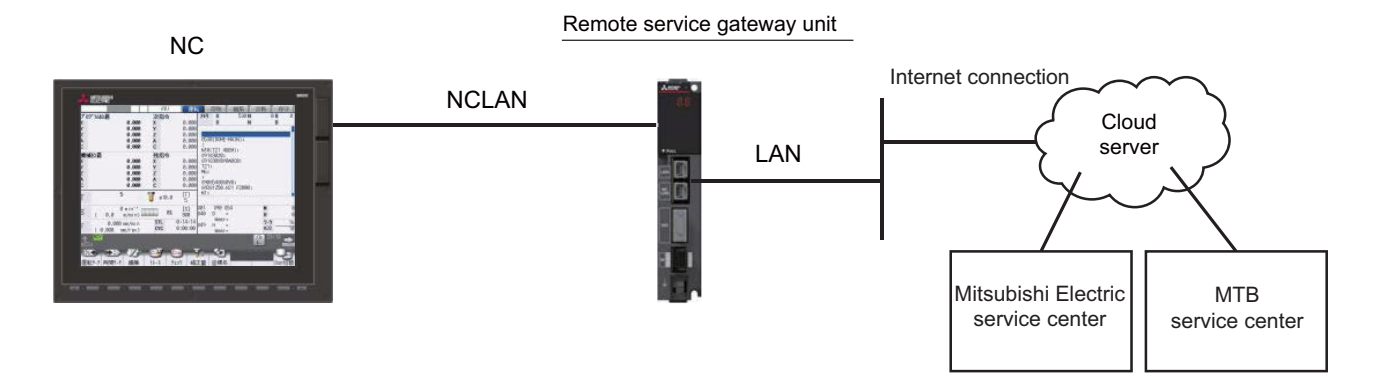

### **2.2 General Connection Diagram**

#### **2.2.1 Connection Example: Remote Service Gateway Unit and 800W/M80W Series**

This is an example of M800W Series, Windows-based display (19-type).

[II] Dotted lines indicate the sections prepared by the machine tool builder.

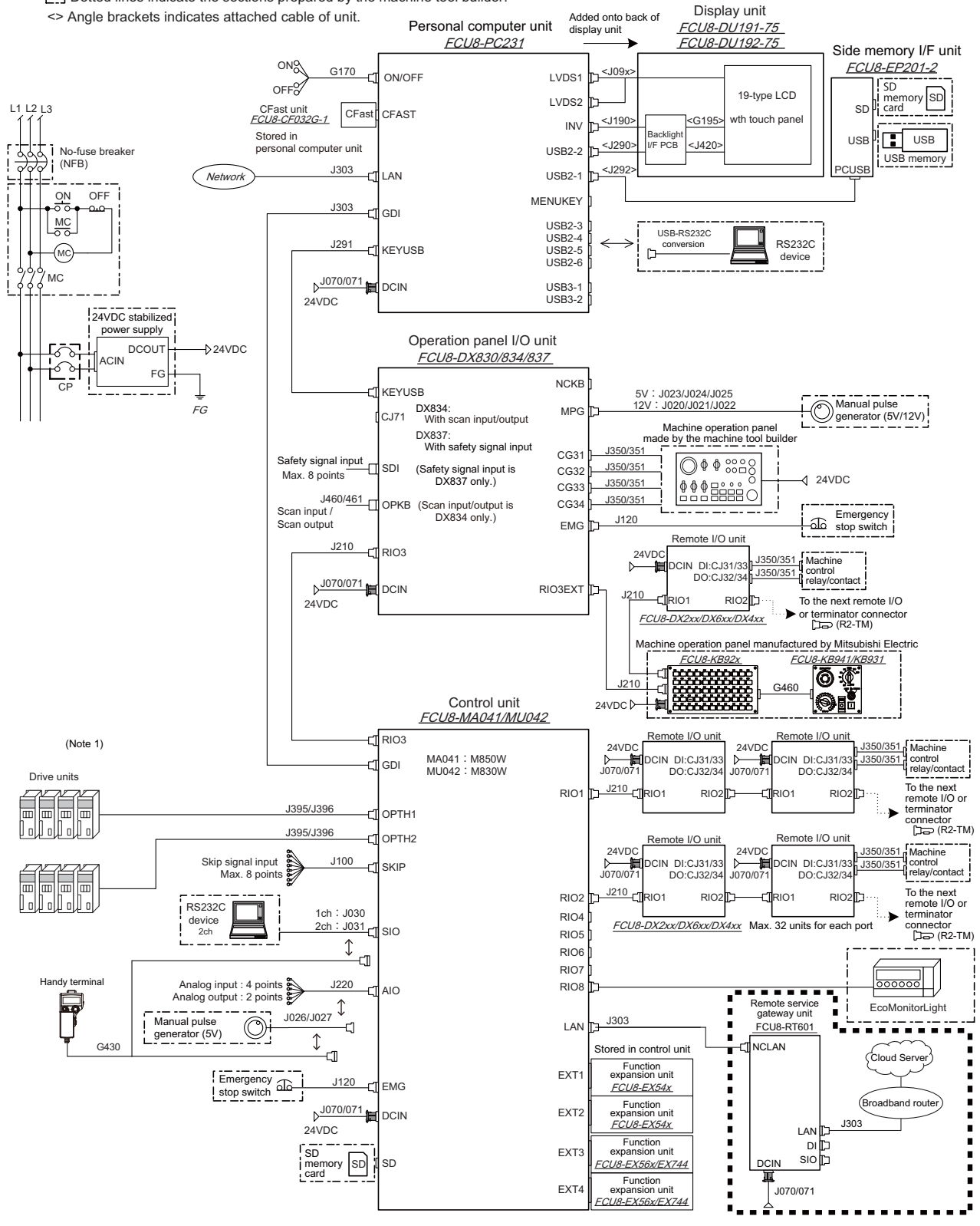

(Note) The above drawing shows an example of connection. For details of the connection methods, refer to "2.7 Connecting Remote Service Gateway Unit".

#### **2.2.2 Connection Example: Remote Service Gateway Unit and M800S/M80/E80 Series**

This is an example of M800S Series, equipped with the operation panel I/O unit FCU8-DX731/DX750/DX760/DX761.

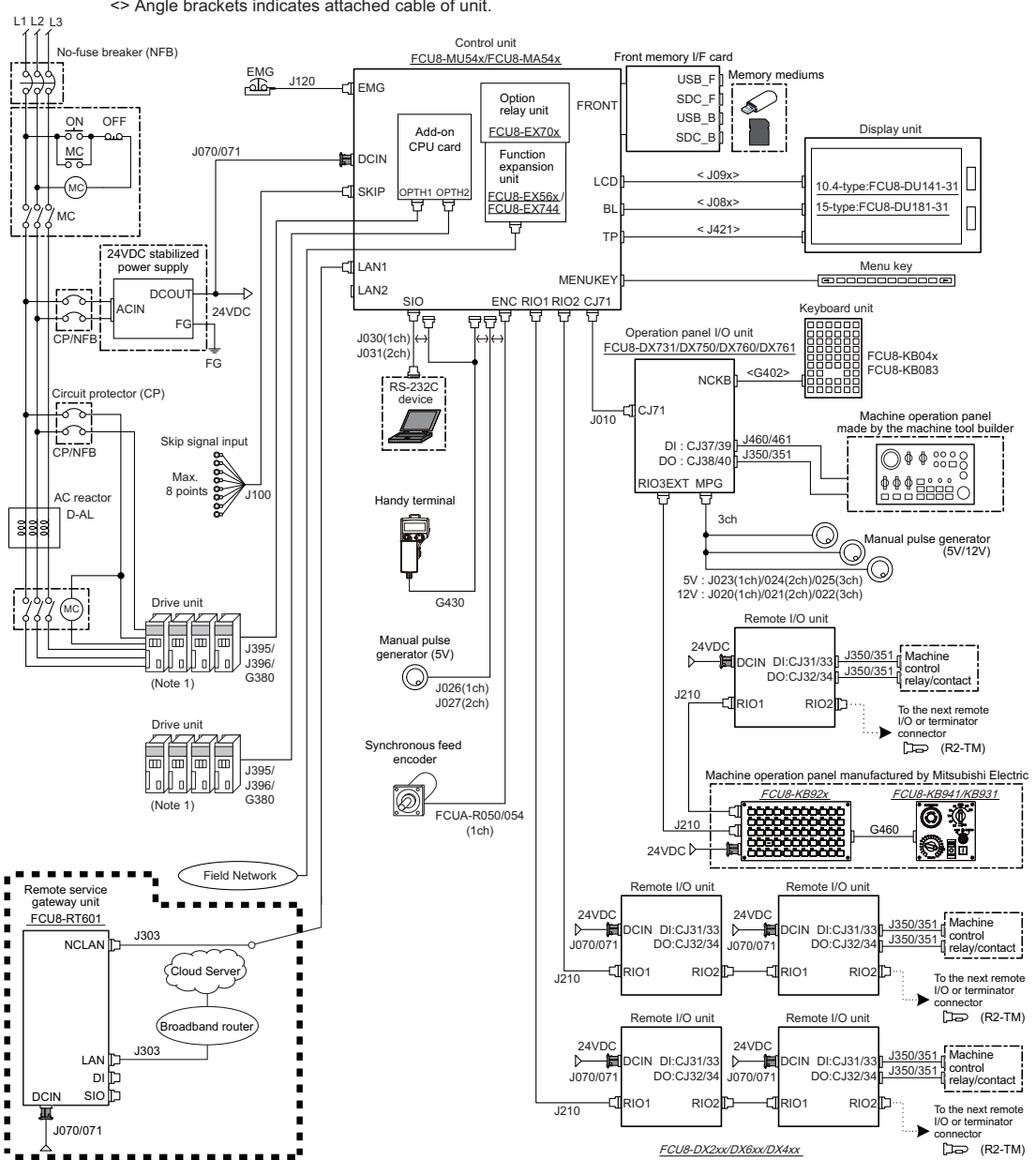

[...] Dotted lines indicate the sections prepared by the machine tool builder. <> Angle brackets indicates attached cable of unit.

(Note) The above drawing shows an example of connection. For details of the connection methods, refer to "2.7 Connecting Remote Service Gateway Unit".

#### **2.2.3 Connection Example: Remote Service Gateway Unit and M800VW/M80VW Series**

This is an example of M800VW Series, equipped with the operation panel I/O unit FCU8-DX731/DX750/DX760/DX761.

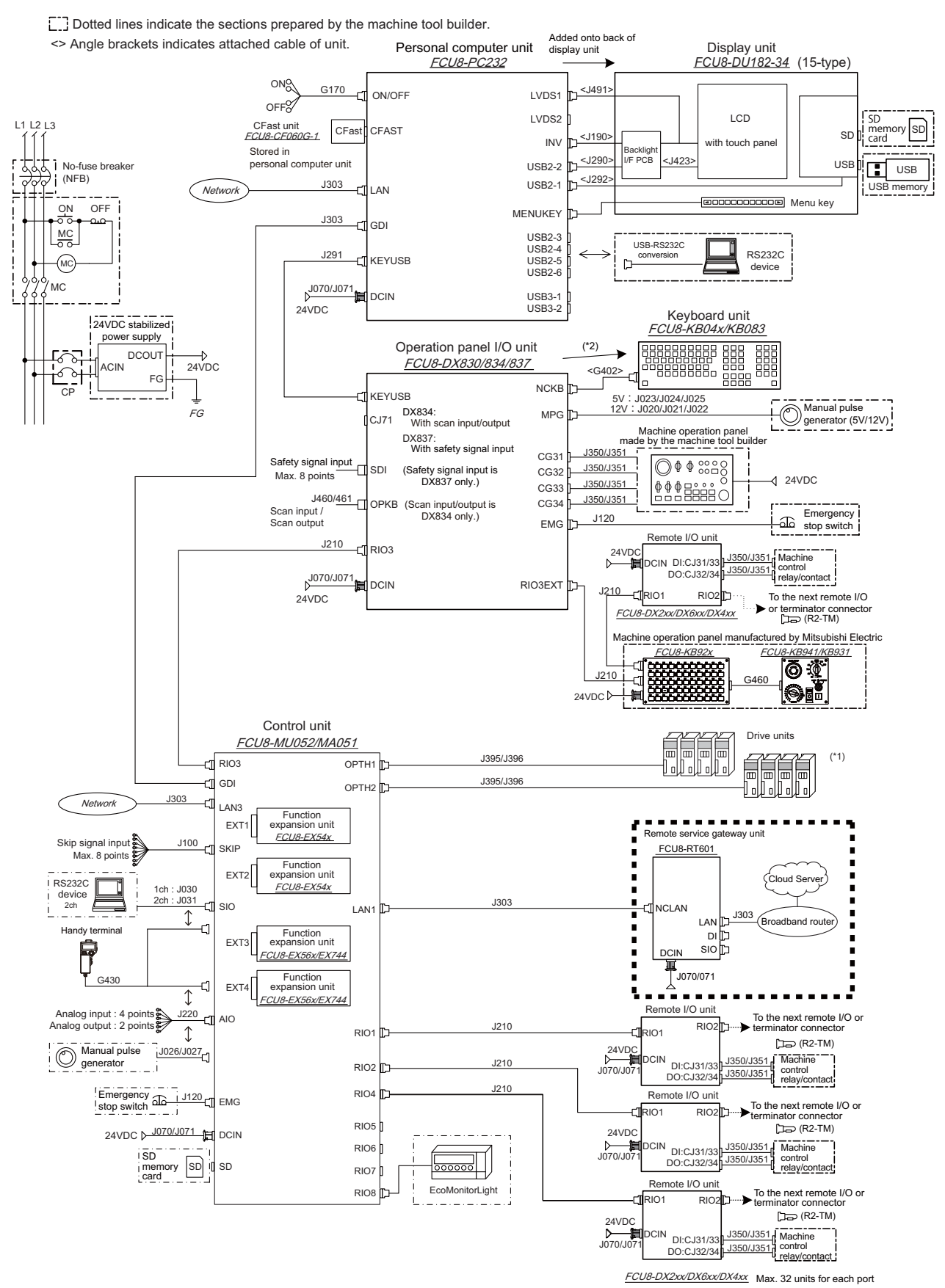

11 IB-1501552-K

#### **2.2.4 Connection Example: Remote Service Gateway Unit and M800VS/M80V Series**

This is an example of M800VS Series, equipped with the operation panel I/O unit FCU8-DX731/DX750/DX760/DX761.

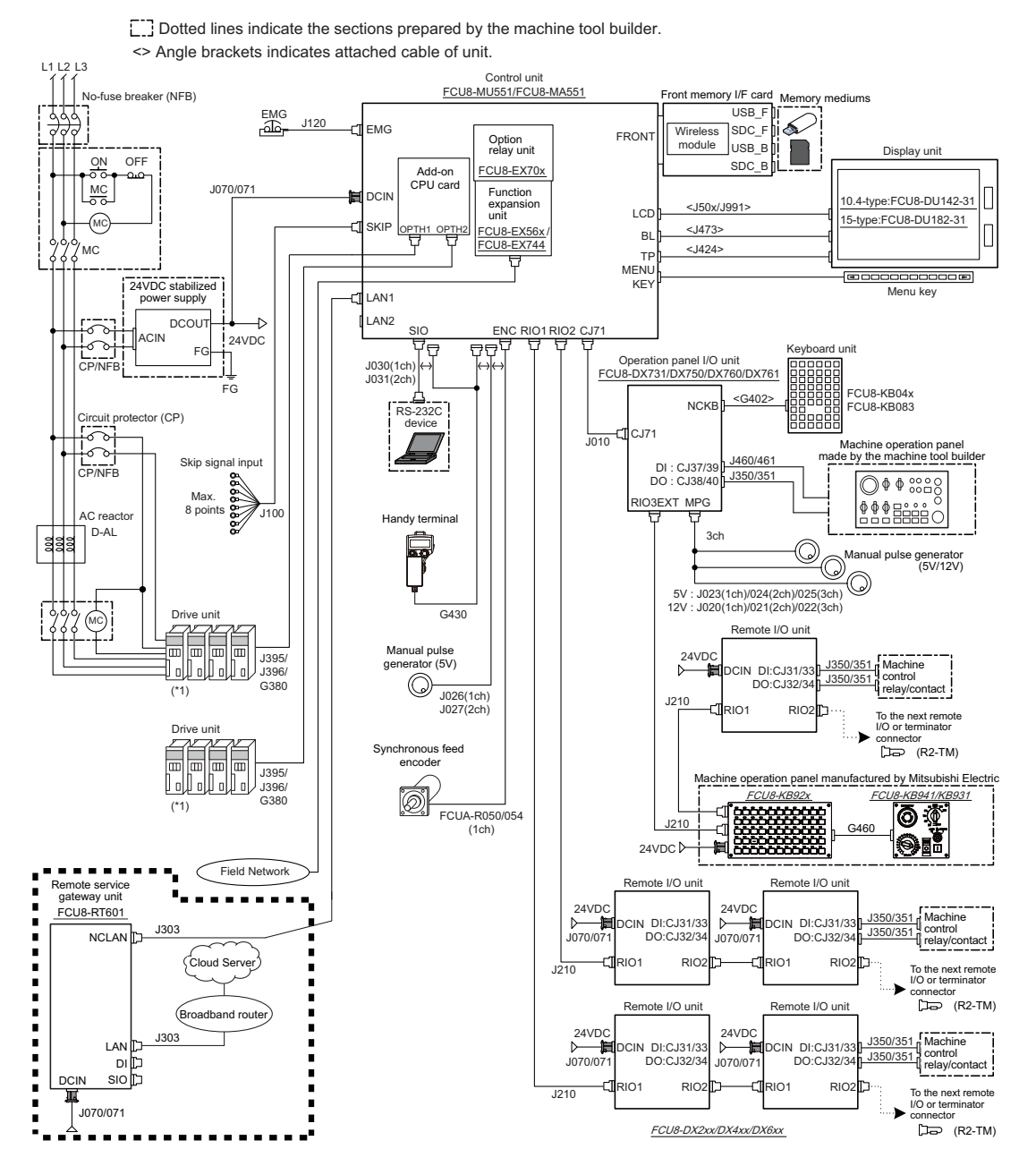

#### **2 Connection (RGU Connection)**

## **2.3 List of Configuration**

### **2.3.1 Module Configuration List**

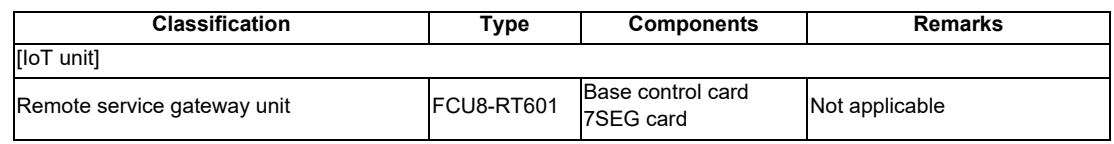

### **2.3.2 Replacements**

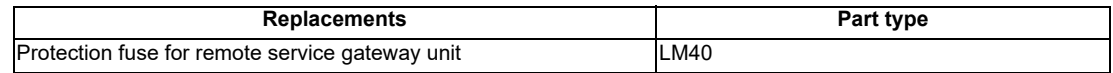

### **2.3.3 Cables**

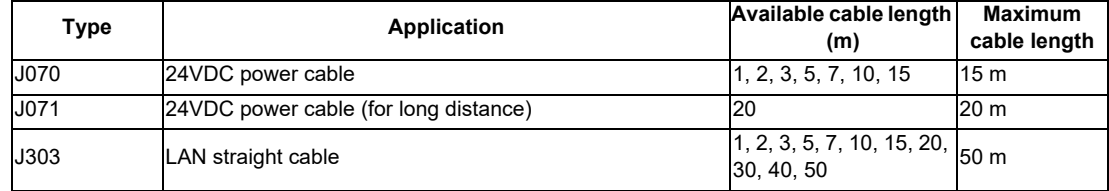

### **2.4 General Specifications**

#### **2.4.1 Environment Conditions (Installation Environment Conditions)**

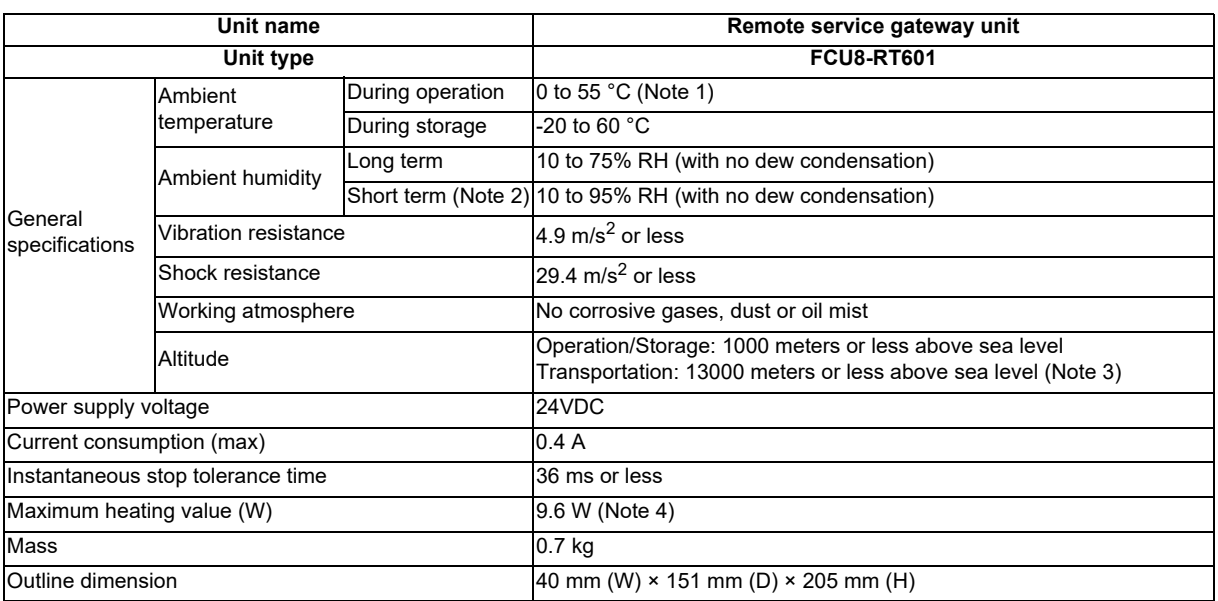

(Note 1) Installable inside the operation panel as it can operate under the environment of 58 °C.

- (Note 2) Short term means within one month.
- (Note 3) For the whole NC system, consider the characteristics of the drive units when the altitude is more than 1000 meters above sea level.

Refer to the manual of drive unit for details.

(Note 4) Maximum heating value here is the value excluding DI.

#### **2.4.2 24VDC Stabilized Power Supply Selecting Conditions**

Considering the following characteristics for the stabilized power supply, select a power supply that complies with laws, regulations, and safety standards of the country where the machine will be installed.

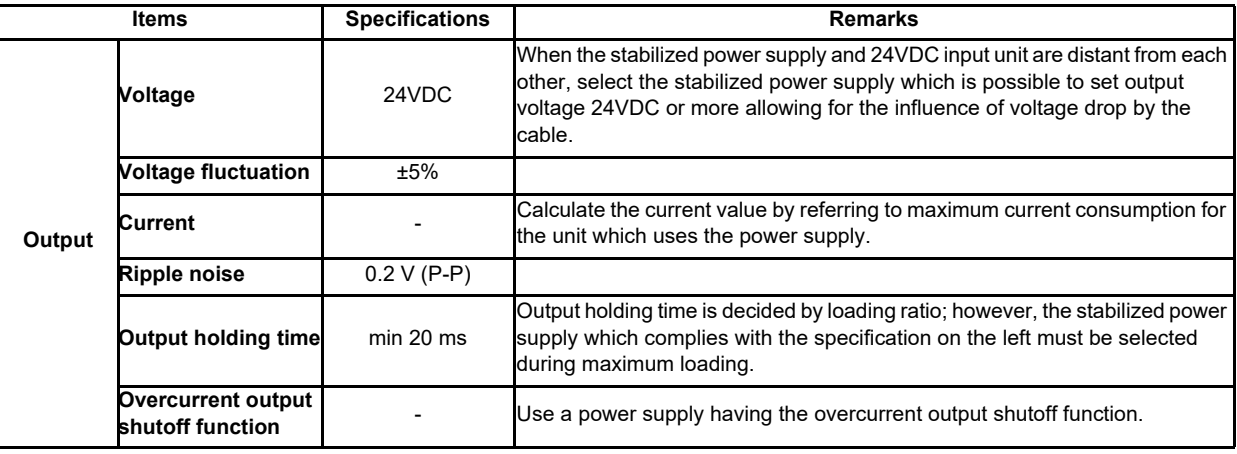

### **CAUTION**

**1. Using a stabilized power supply without overcurrent protection may cause the unit's failure due to miswiring of 24V.**

#### **2.4.3 Outline Dimension**

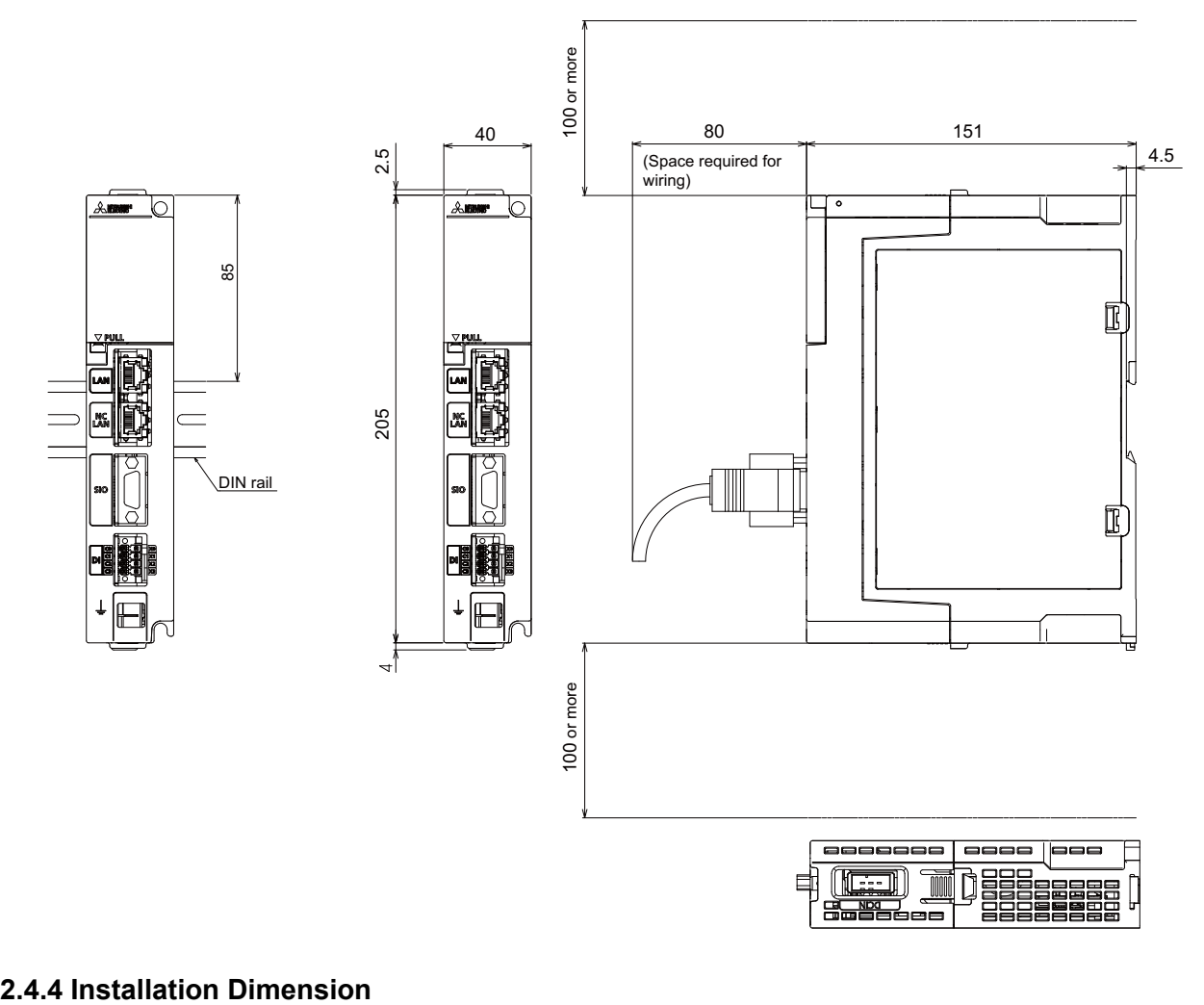

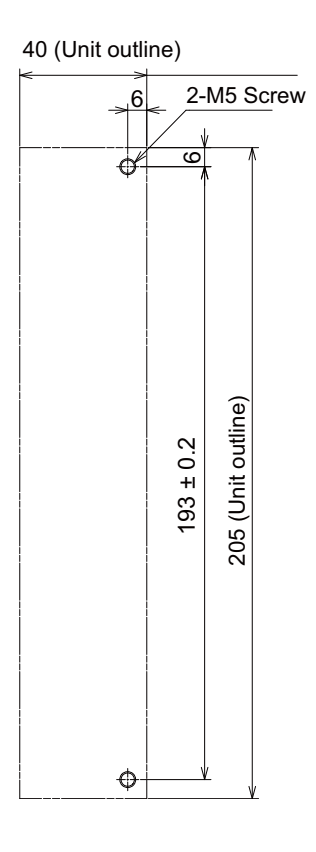

#### **2.4.5 Connectors**

 $\Gamma$ 

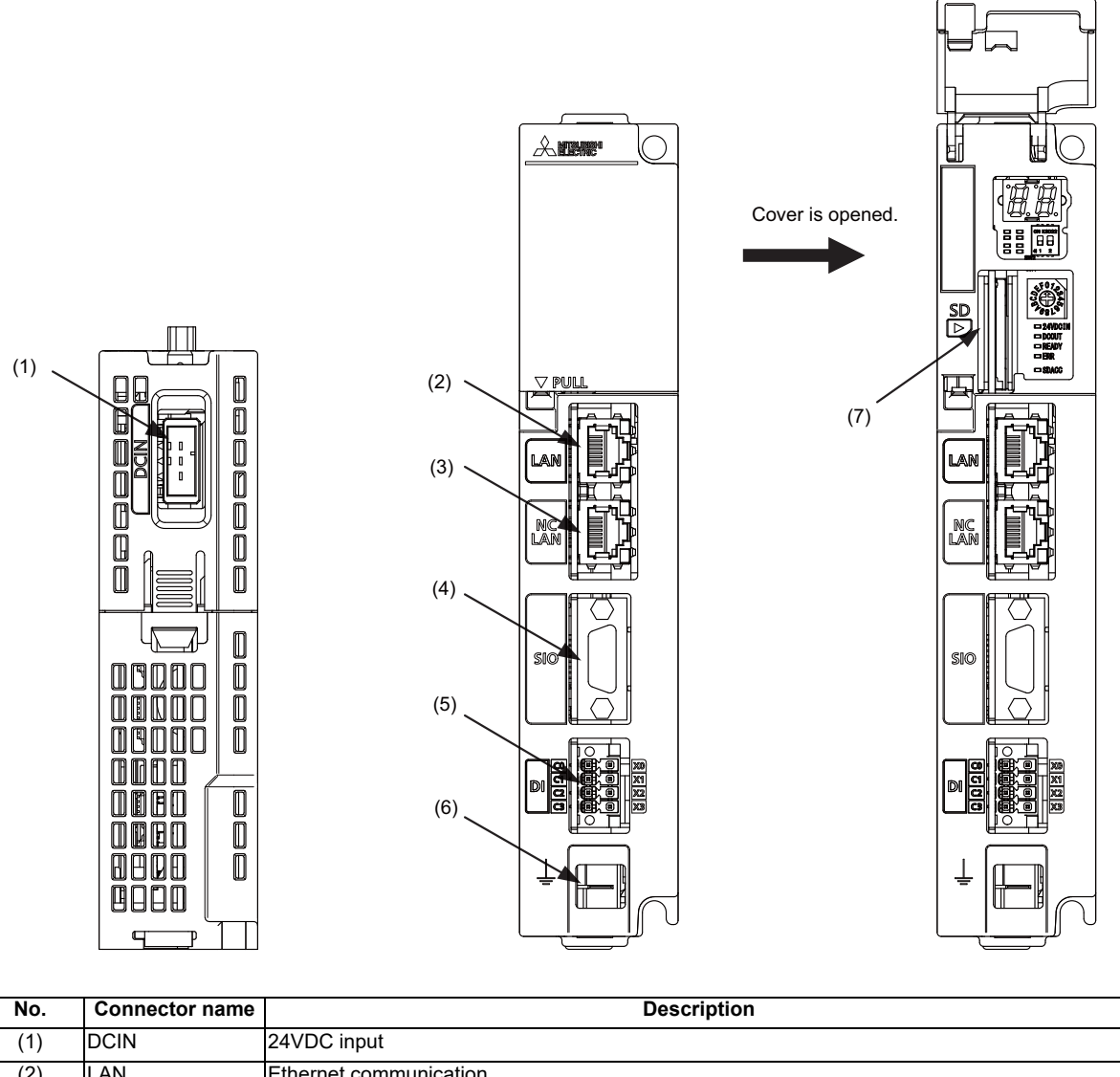

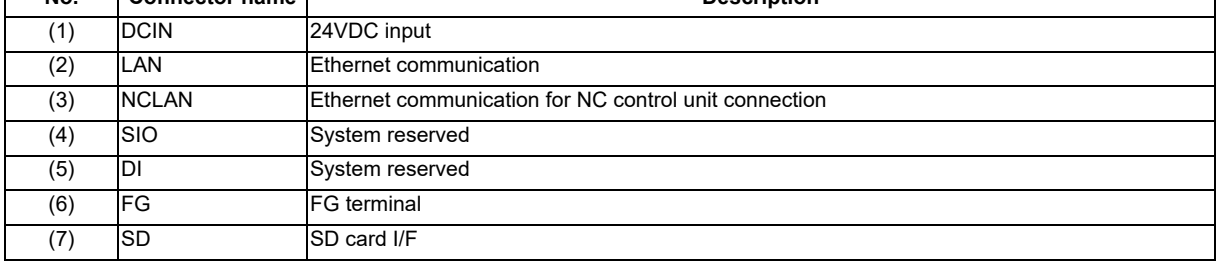

#### **(1) DCIN (24VDC input)**

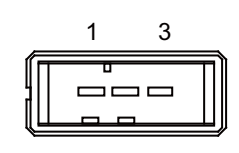

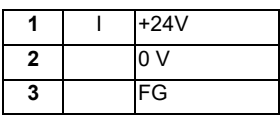

**<Cable side connector type>**

Connector: 2-178288-3 Contact: 1-175218-5 Recommended manufacturer: Tyco Electronics

#### **(a) Specifications of power supply**

Consider the following characteristics when selecting the stabilized power supply (prepared by machine tool builder). Use a power supply that complies with CE Marking or that follows the safety standards given below.

#### **[Stabilized power supply selection items]**

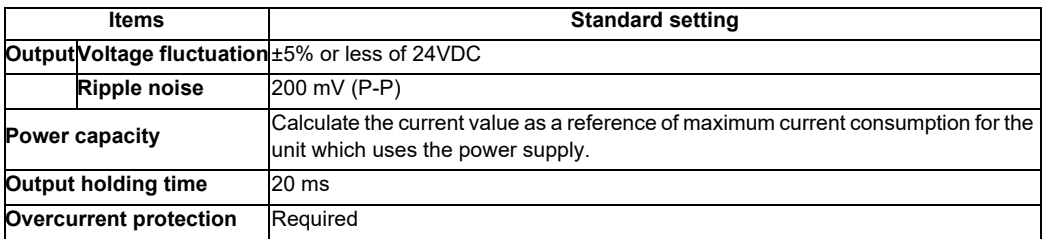

#### **[Standards]**

Safety Standards: UL1950, CSA C22.2 No. 234 approved, IEC950 compliant Noise Terminal Voltage: FCC Class A, VCCI-Class A High Harmonics Current Restrictions: IEC61000-3-2

(Note) 24VDC voltage may drop temporarily due to rush current at the beginning of 24V power supply to the control unit. The level of voltage drop depends on the capacity of the power supply. Do not share the power

supply with the devices that generate alarms to warn the voltage drop.

### **CAUTION**

**1. Using a stabilized power supply without overcurrent protection may cause the unit's failure due to miswiring of 24V.**

#### **(2) LAN (Ethernet communication)**

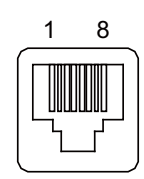

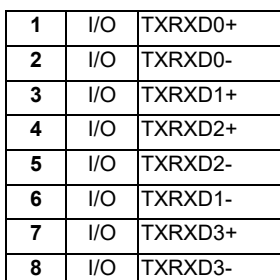

- Connect connector case with FG pattern.

- Use J303 cable when directly connecting a device such as a personal computer to the unit.

#### **<Cable side connector type>**

Connector: J00026A0165 Recommended manufacturer: Japan Telegärtner

Lighting specification of LAN LED

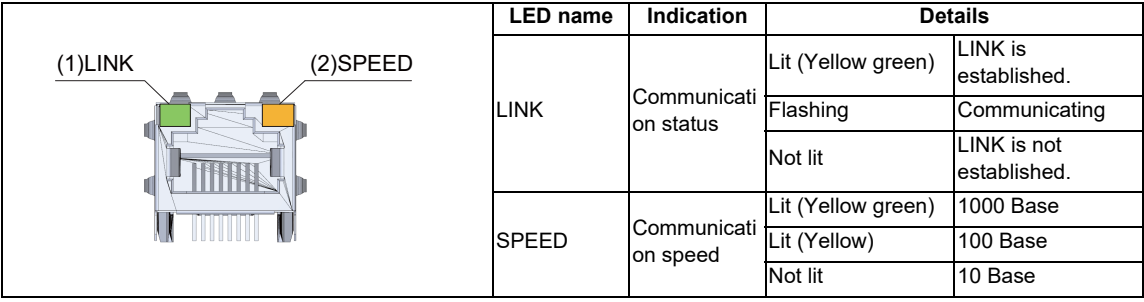

**(3) NCLAN (Ethernet communication for NC control unit connection)**

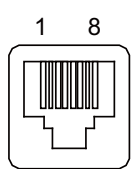

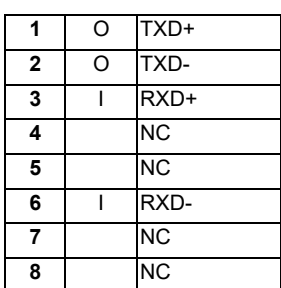

- Connect connector case with FG pattern.

#### **<Cable side connector type>**

Connector: J00026A0165 Recommended manufacturer: Japan Telegärtner

Lighting specification of NCLAN LED

| (2)SPEED<br>$(1)$ LINK | <b>LED</b> name | Indication                           | Abbreviations in this manual |                              |
|------------------------|-----------------|--------------------------------------|------------------------------|------------------------------|
|                        | LINK            | Communicati<br>on status             | Lit (Yellow green)           | LINK is<br>established.      |
|                        |                 |                                      | Flashing                     | Communicating                |
|                        |                 |                                      | Not lit                      | LINK is not<br>lestablished. |
|                        | <b>SPEED</b>    | Communicati Lit (Yellow)<br>on speed |                              | 100 Base                     |
|                        |                 |                                      | Not lit                      | 10 Base                      |

**(4) SIO (RS-232C communication 1 channel)**

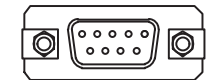

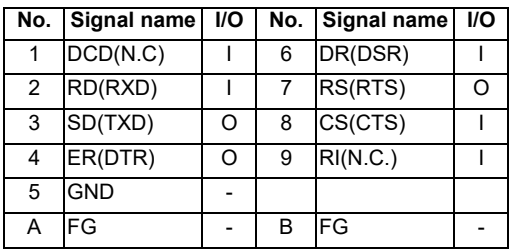

- Connect connector case with FG pattern.

#### **<Cable side connector type>**

Plug: 17DE-13090-C Shell: 17JE-09H-1A Recommended manufacturer: DDK

#### **(5) DI (Digital input 4 channels)**

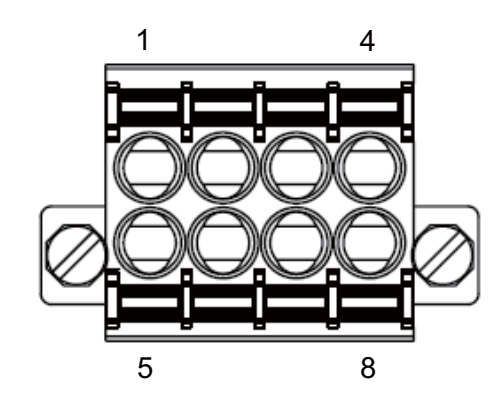

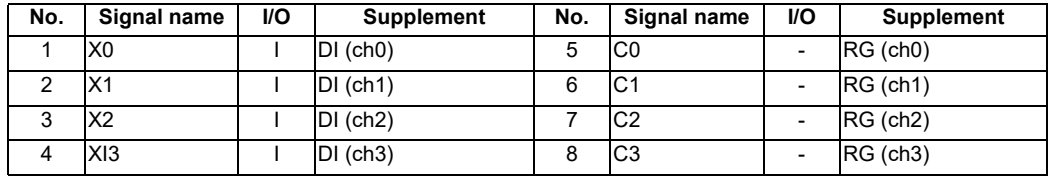

- COM separate type connector

- The cable side connector is provided as an accessory of the unit.

- Screw-fastening type connector is recommended.

- Easy lock release type connector is distributed; however, using this type connector could result in connection faults due to large vibration.

#### **<Cable side connector type>**

Connector: DFMC1.5/4-STF-3.5 (Standard module) DFMC1.5/4-STF-3.5 BKO-CB1257H01 (Pin code printed) Recommended manufacturer: Phoenix Contact

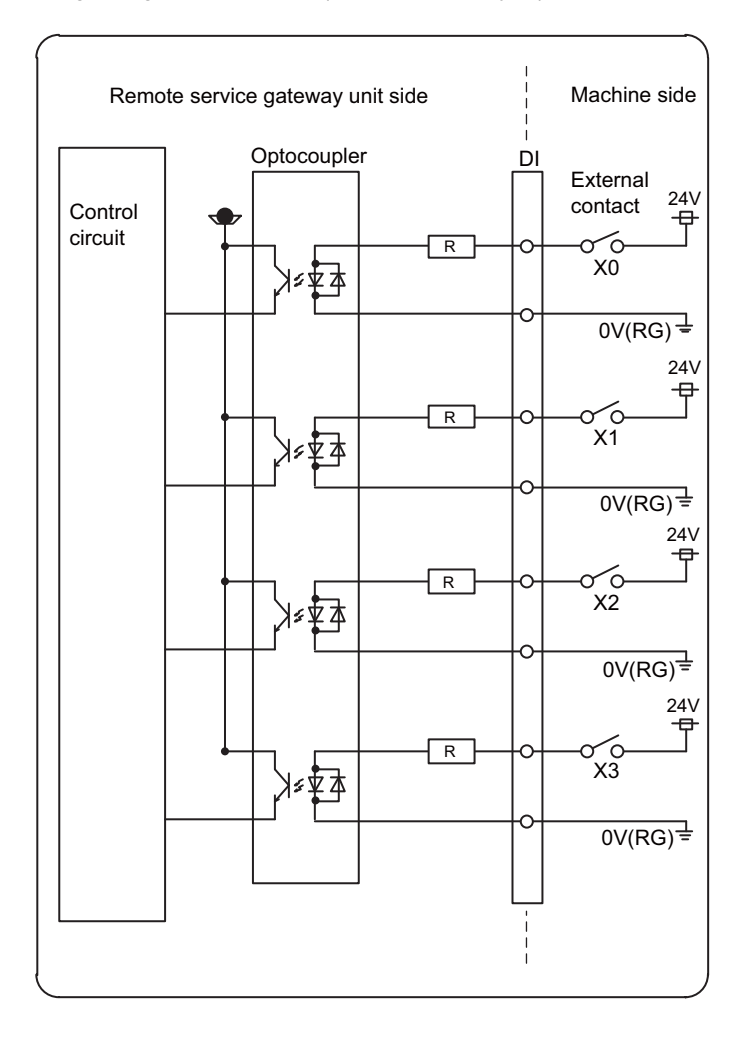

(a) Overview of digital signal input circuit (COM separate type)

#### **Input conditions**

The input signals must be used within the following condition ranges.

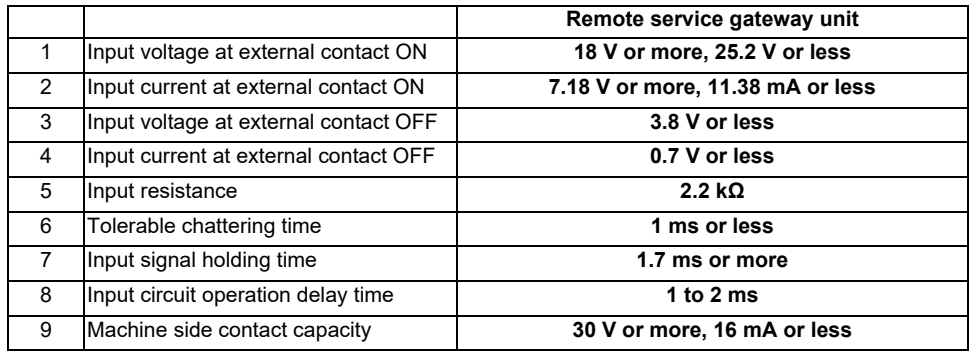

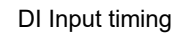

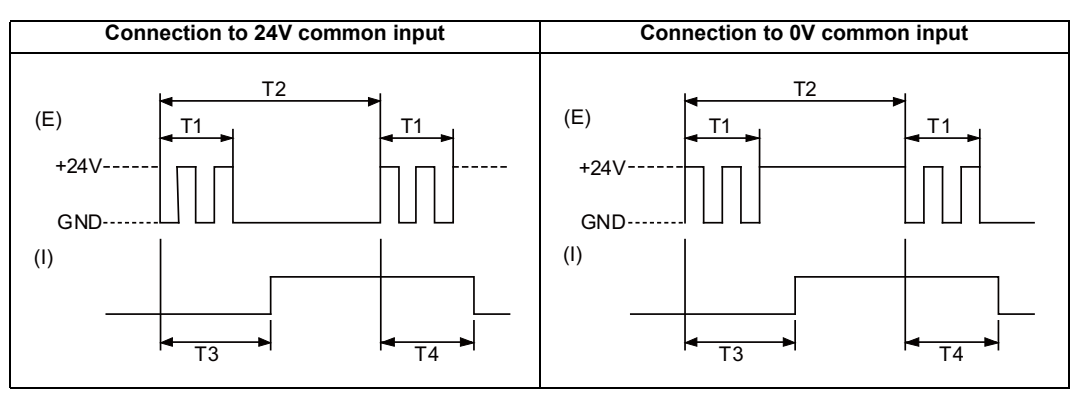

(E): External signal, (I): Internal signal

- **(6) FG (FG terminal)**
- **(7) SD (SD card I/F)**

#### **2.4.6 Exclusive SD Cards for Mitsubishi Electric CNC**

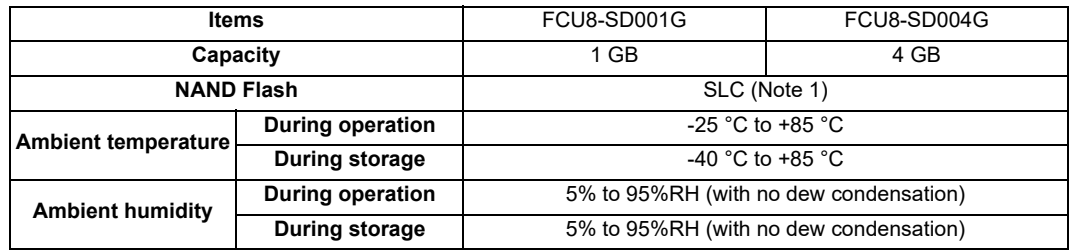

(Note 1) SLC stands for Single Level Cell, and it stores one bit data in each memory cell. This provides longer life span and high product reliability in comparison with such as MLC (Multi Level Cell) and TLC (Triple Level Cell), which are commonly applied to SD cards.

(Note 2) Do not touch the terminal part with fingers, etc. when handling the SD cards. A stain on the terminal part of SD card causes a poor contact or a failure.

#### **2.4.6.1 SD Interface**

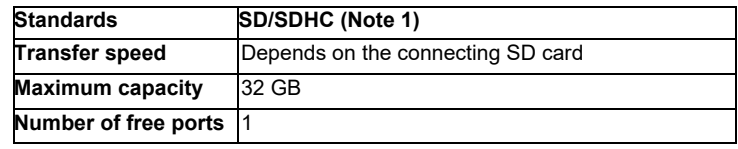

(Note 1) SDXC is not supported.

#### **(1) Precautions for use of commercially available SD card**

Mitsubishi Electric will not provide performance guarantee and maintenance for commercially available SD card, mini SD card or micro SD card (converting adapter required). Using any of them requires the machine tool builder a careful performance check.

Commercially available devices may not be compatible with Mitsubishi Electric units or suitable FA environment for temperature- or noise-wise.

#### **(2) Precautions for insertion/removal of SD card**

When inserting/removing an SD card, turn the Mitsubishi Electric device's power OFF. Do not remove the card or turn OFF the power during access to the SD card. Failure to observe this could cause the memory contents to be erased.

As a precaution, always backup important data by duplicating it, for example, as Mitsubishi Electric will not guarantee the broken or lost data.

**2 Connection (RGU Connection)**

### **2.5 Installation**

#### **2.5.1 Heat Radiation Countermeasures**

Refer to the following method for heat radiation countermeasures.

The remote service gateway unit can be installed inside the operation panel or the electric cabinet.

When the unit is to be installed inside the operation panel, follow the procedures of heat radiation countermeasures.

#### **Example of heat radiation countermeasures**

#### **<Assumed conditions>**

- (1) Average internal temperature of operation panel: T ≤ 58 °C
- (2) Peripheral temperature of operation panel: Ta ≤ 0 °C to 45 °C
- (3) Internal temperature rise value: ΔT = T Ta (max) = 13 °C

#### **Procedures for heat design and verification**

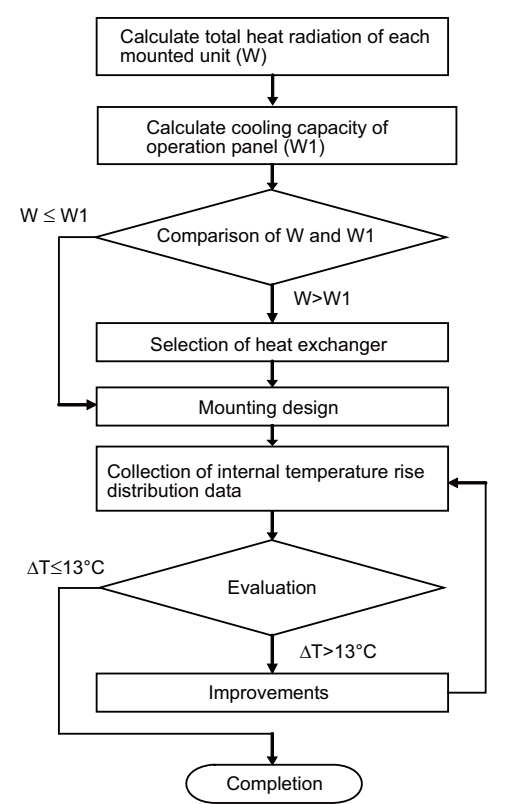

#### **<Supplemental explanation>**

- (1) Refer to "General Specification" for the heat generated by each unit.
- (2) Enclosed cabinet (thin steel plate) cooling capacity calculation equation (W1)
	- $W1 = U \times A \times \Delta T$

 $U: 6 W/m<sup>2</sup> °C$ 

A: Effective heat radiation area  $(m^2)$  (Area where heat can be radiated from operation panel) ΔT: Internal temperature rise value (13 °C)

(Note)?8 W/m<sup>2</sup> °C can be applied only when the operation panel is small enough that the internal temperature stays uniform.

- (3) Points of caution for heat radiation countermeasures when designing mounting state
	- Consider convection in operation panel (eliminate heat spots).
	- Collect hot air at suction port of heat exchanger in operation panel.
- (4) Criterion for internal temperature rise distribution data

ΔT (average value) ≤ 13 °C

ΔTmax (maximum value) ≤ 15 °C

R (inconsistency ΔTmax - ΔTmin) ≤ 6 °C

(Evaluate existence of heat spots)

The following shows an example of calculation applied to heat radiation countermeasures for the operation panel when 19-type display unit is used. Because heat accumulates in the upper portions of the unit, install an agitating fan as required.

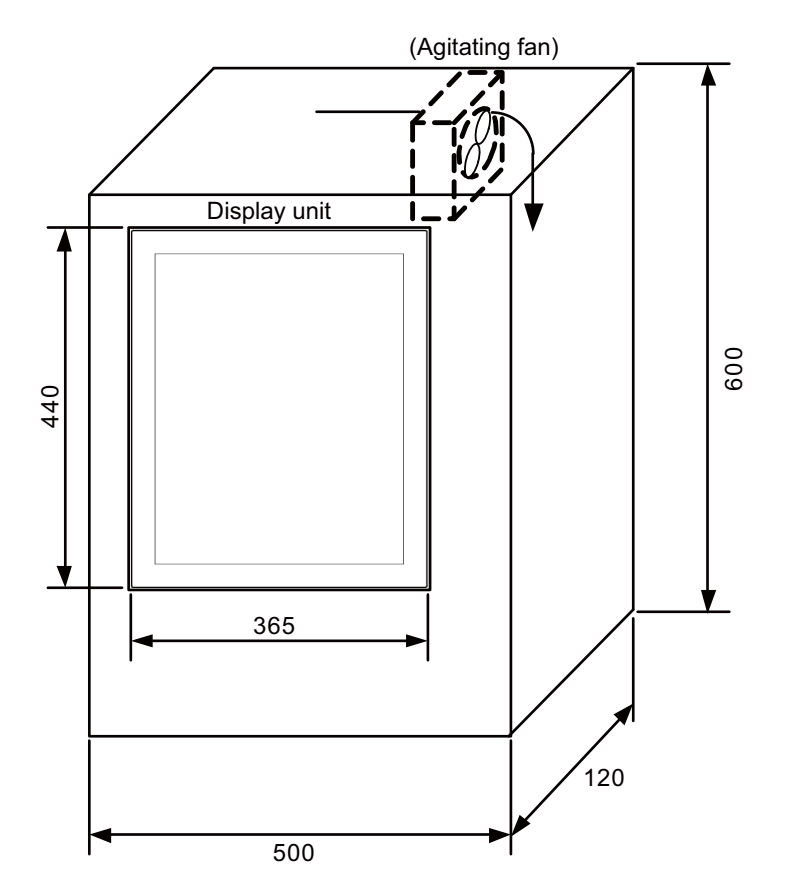

#### **Calculation example of panel internal heating value (When the remote service gateway unit in installed inside the operation panel)**

\* Maximum heating value described "2.4.1 Environment Conditions (Installation Environment Conditions)" is the value excluding DI.

**(1) Calculation of unit heating value (When FCU8-DU191-75 + FCU8-DX837 is assumed to be used) Heating value (W)**

Total heating value of units (W):

38.6 W (= display unit + operation panel I/O unit + remote service gateway unit)

Total heating value (W) by machine input (D1) of operation panel I/O unit

8.3 W =  $((24 \text{ V})^2/5 \text{ k}\Omega) \times 72 \text{ points})$ 

Total heating value when the following DIs are simultaneously turned ON

- 64 points of the operation panel I/O unit DI
- 8 points of safety DI

1.05 W =  $((24 \text{ V})^2/2.2 \text{ k}\Omega) \times 4 \text{ points})$ 

Total heating value when the DIs of 4 points for the remote gateway unit are simultaneously turned ON

Total heating value W =  $47.95$  W (38.6 + 8.3 + 1.05)

#### **(2) Calculation of operation panel cooling capacity**

#### **Tolerance value for temperature rise (Δt)**

- Panel internal temperature (according to each unit's specification) T ≤ 58 °C

- Panel peripheral temperature (according to machine's specification) Ta ≤ 45 °C

Tolerance value for internal temperature rise ΔT = 13 °C (T - Ta)

#### **Heat radiation area (A)**

The surface of the molded unit, which has lower radiation capacity than the metal plate surface, should be excluded from the heat radiation area in principle.

The bottom of the operation panel, which has difficulty in radiating due to the temperature distribution, should also be excluded from the heat radiation area in principle.

Heat radiation area A

 $= 0.643$  mm<sup>2</sup> (≈ 0.5 × 0.12 + 0.6 × 0.5 × 2 + 0.6 × 0.12 × 2 - 0.44 × 0.365) (Top surface) (Front, rear surface) (Both sides surface) (Unit surface)

#### **Operation panel cooling capacity (W1)**

Calculate the cooling capacity to keep the temperature rise in the operation panel 13 °C or less.

Cooling capacity W1 = 50.2 W (6  $\times$  A  $\times$   $\Delta$ T)

#### **(3) Comparison of heating value and operation panel cooling capacity**

The operation panel cooling capacity is over the heating value, thus installing the heat exchanger is presumed to be unnecessary.

#### **(4) Confirmation with the actual machine**

The result of the calculation above is only a rough indication. The actual temperature rise may differ according to the structure of the operation panel.

Be sure to confirm the temperature rise value in the operation panel when the machine is running.

**2 Connection (RGU Connection)**

#### **2.5.2 Noise Countermeasures**

#### **2.5.2.1 Connection of Frame Ground (FG)**

The frame should basically be grounded at one ground point.

Because the personal computer unit and the operation panel I/O unit are located in a place away from the electric cabinet, connect the ground terminal of the personal computer to the grounding plate of the operation section and connect the grounding plate of the operation panel to the grounding plate of the electric cabinet. (Be sure to ground the ground terminal of the personal computer. Otherwise, it affects controllability of the touchscreen.) Connect 0V (common) and FG on the 24VDC power supply.

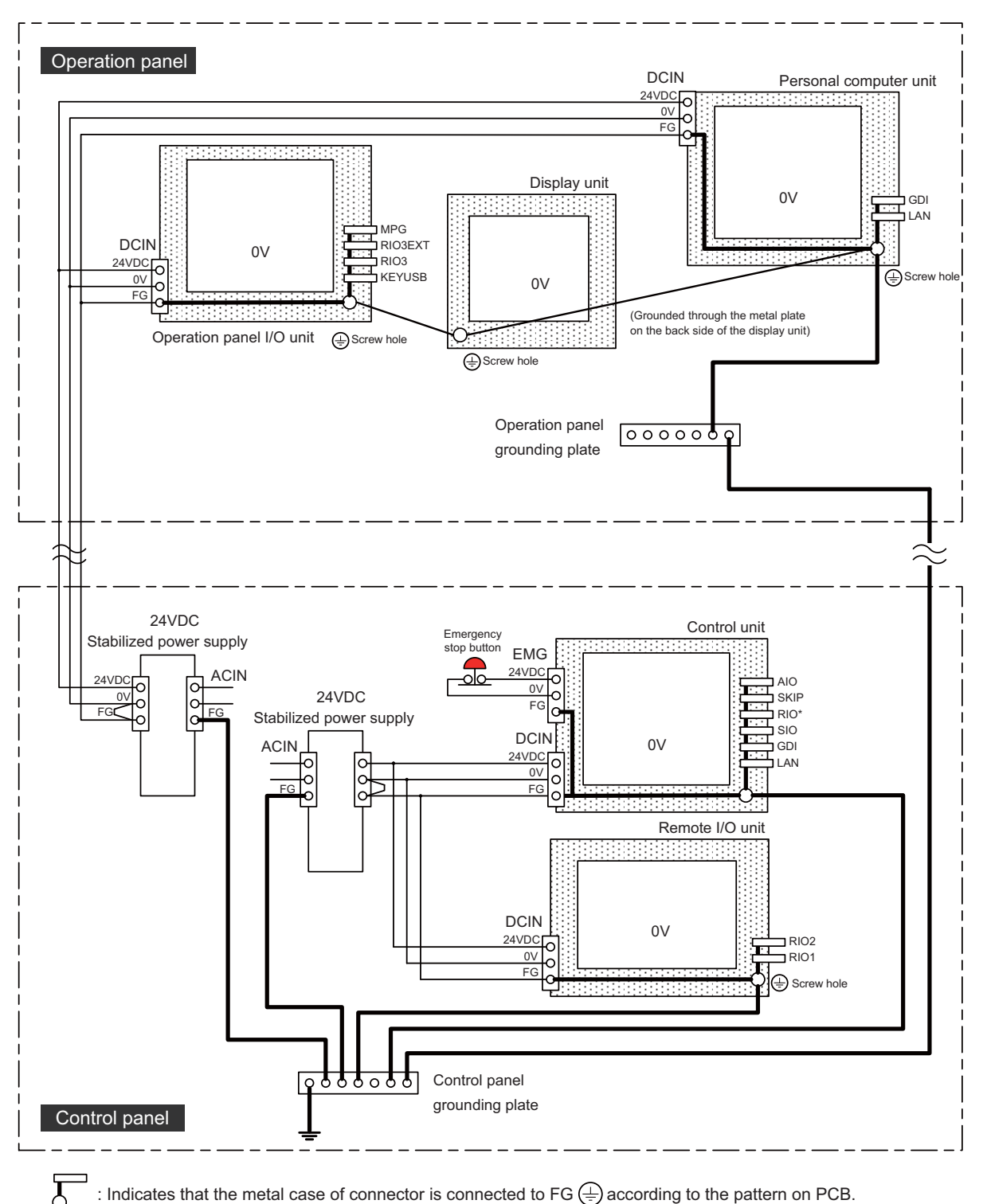

: Indicates that the metal case of connector is connected to FG  $\bigoplus$  according to the pattern on PCB.

#### **2.5.2.2 Shield Clamping of Cables**

The shield of the shield cable connected to the control unit and drive unit must be connected to the grounding plate to stabilize operation while preventing malfunctioning due to noise.

The shield can be connected to the grounding plate with lead wires or clamp fittings. Refer to the following drawings to fix the shield cable.

#### **[Example of connection with lead wire]**

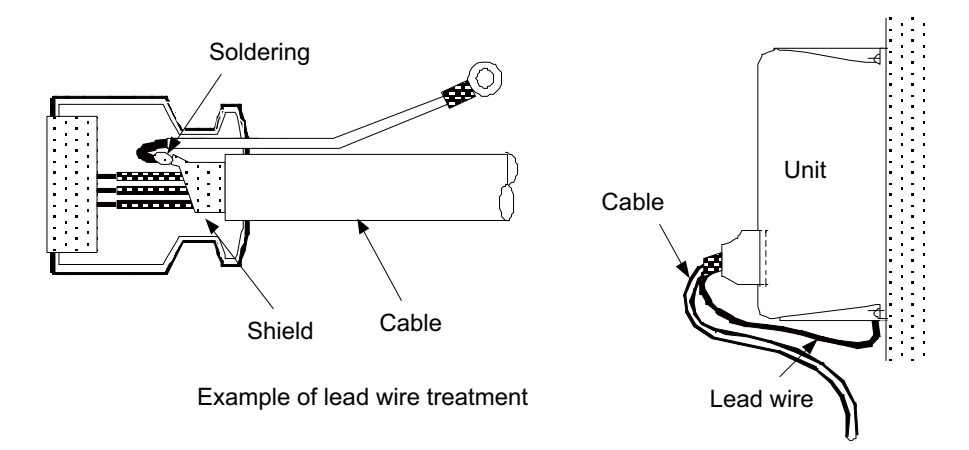

#### **[Example of connection with clamp fitting]**

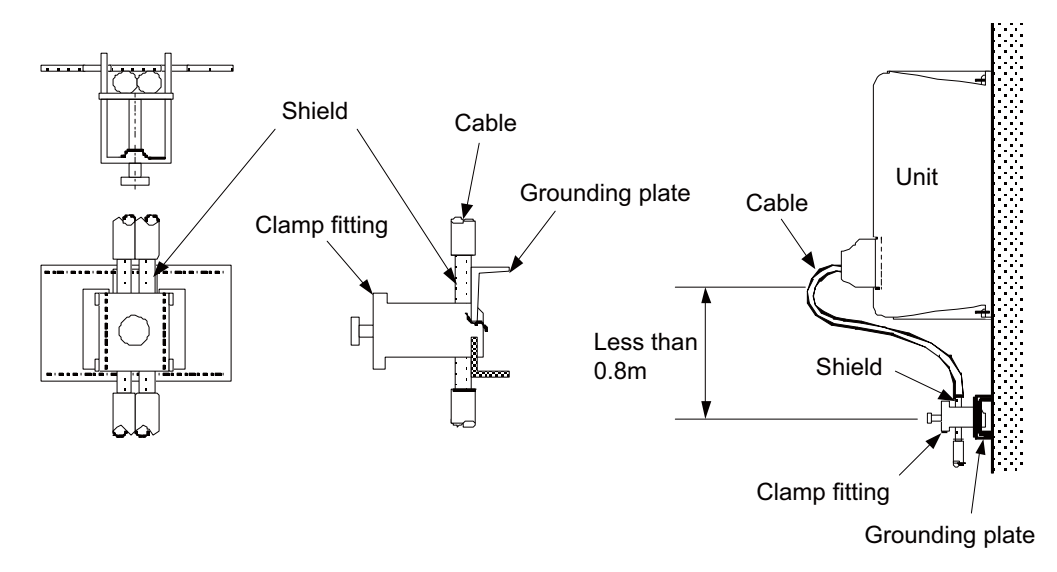

- (1) Peel part of the cable sheath and expose the shield as shown in the drawing. Press the exposed part against the grounding plate with the cable clamp fittings.
- (2) If the cable is thin, clamp several together in a bunch.
- (3) Tighten the cable with appropriate strength not to damage the wire material.
- (4) Connect each grounding plate together and ground them at one point.

#### **2.5.2.3 Connecting Spark Killers**

The noise which is generated during the operation of the coil or contact needs to be eliminated.

Connect the spark killers (CR composite element) in parallel with the coil and the contact for the countermeasure. The spark killer is effective in eliminating the noise generated by electromagnetic induction.

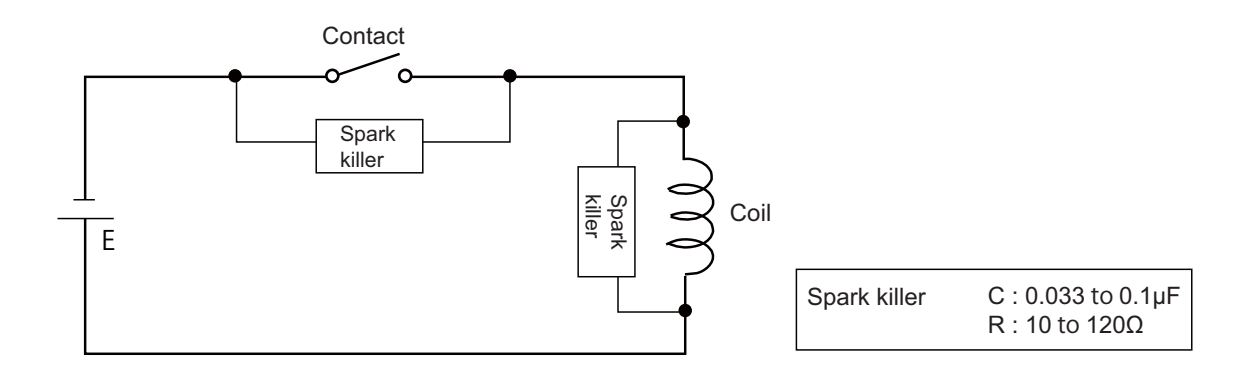

**2 Connection (RGU Connection)**

#### **2.5.2.4 Lightning Surge Protection Countermeasure**

Generally, the lightning surge intrudes into the control power supply of device from the power supply line, and the surge may damage the control power supply and the internal circuit.

For protection from the lightning surge, MITSUBUSHI NC unit has the surge absorber for the control power supply of the NC control section and the NC drive section.

However, when there is a device which is not applied with the countermeasure as illustrated below, the lightning surge may intrude through the signal line of the device and may damage the NC device.

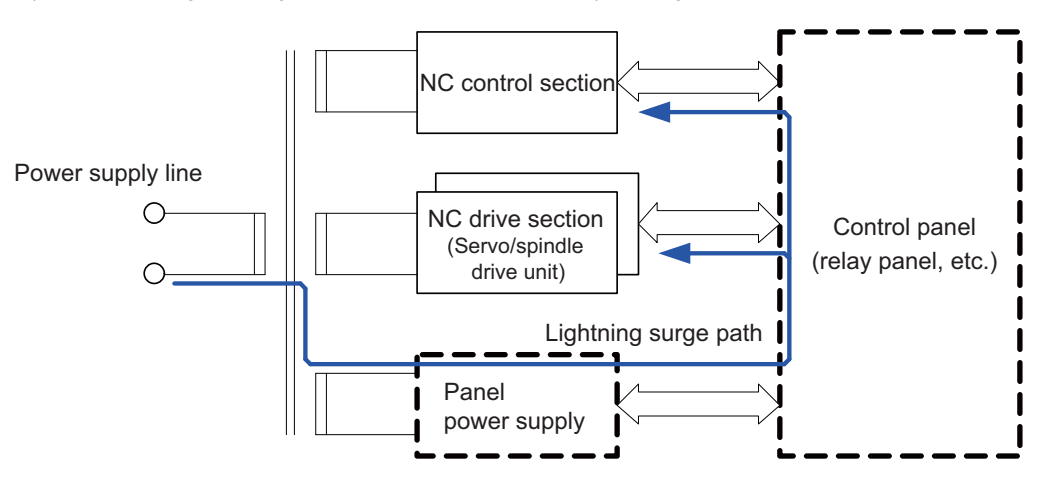

Path of damage caused by lightning surge

#### (1) Protection countermeasure method

Add the surge absorber to the power supply lines as illustrated below for the power supply device, etc., which are separately prepared.

The following two items are needed to protect the entire system from surge.

- Surge absorber installation
- Circuit protector installation

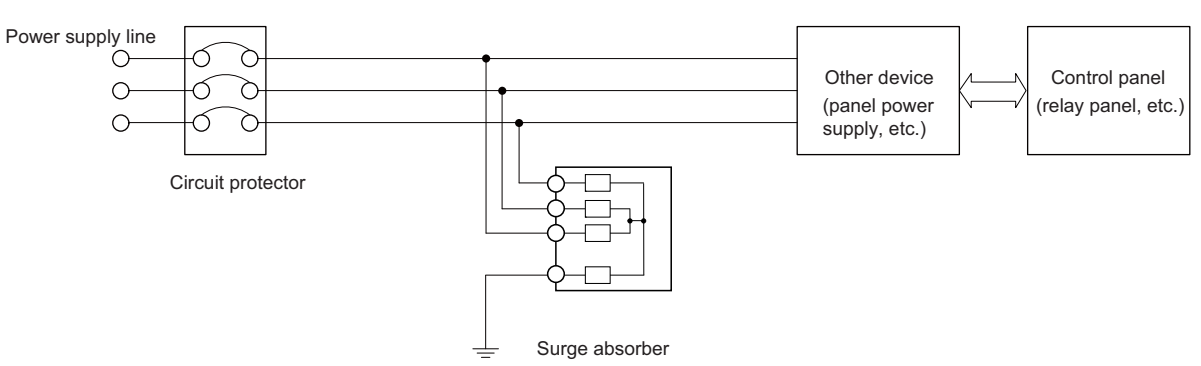

Lightning surge countermeasure for three-phase power supply line

#### (2) Product example of surge absorber

Example of using OKAYA ELECTRIC INDUSTRIES surge absorber

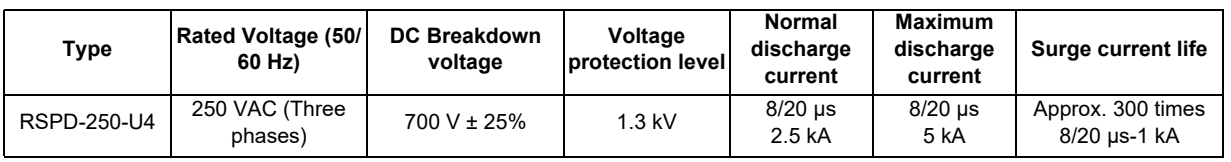

(Note) Refer to "EMC Installation Guidelines: EMC Countermeasure Parts: Surge Absorber" for the outline, etc. Refer to the manufacturer catalog for detailed characteristics, outline and connection methods of the surge absorber.

**2 Connection (RGU Connection)**

#### **2.5.3 Unit Installation**

Mount the remote gateway unit with the prescribed number of fixing screws. (Note) Refer to "General Specifications" for the installation dimension and the screw hole position.

[FCU8-RT601]

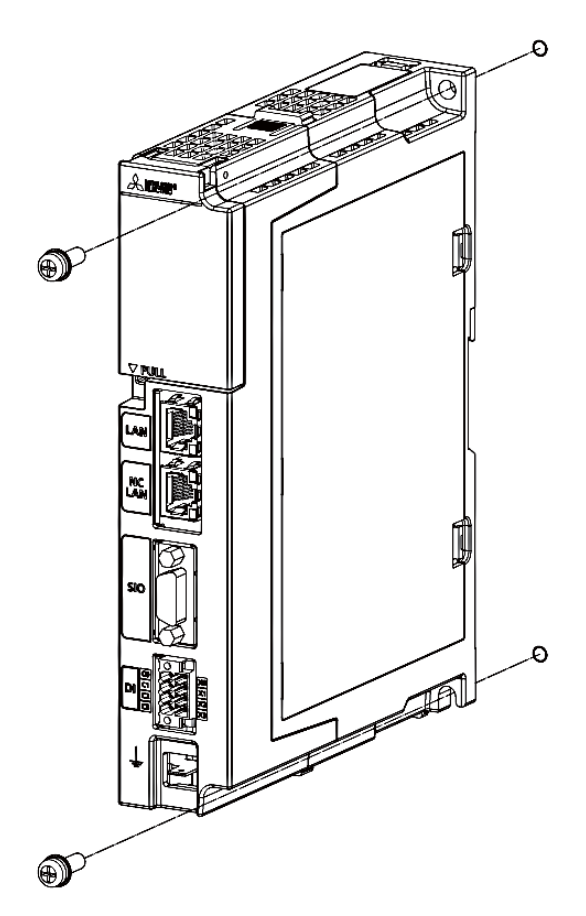

Fixing screw : M5 (2 pcs)

[Install to DIN rail]

- (1) Pull down the rail hook.
- (2) Hook the upper latch of the unit on the DIN rail.
- (3) Push the unit into the rail.
- (4) Lock it.

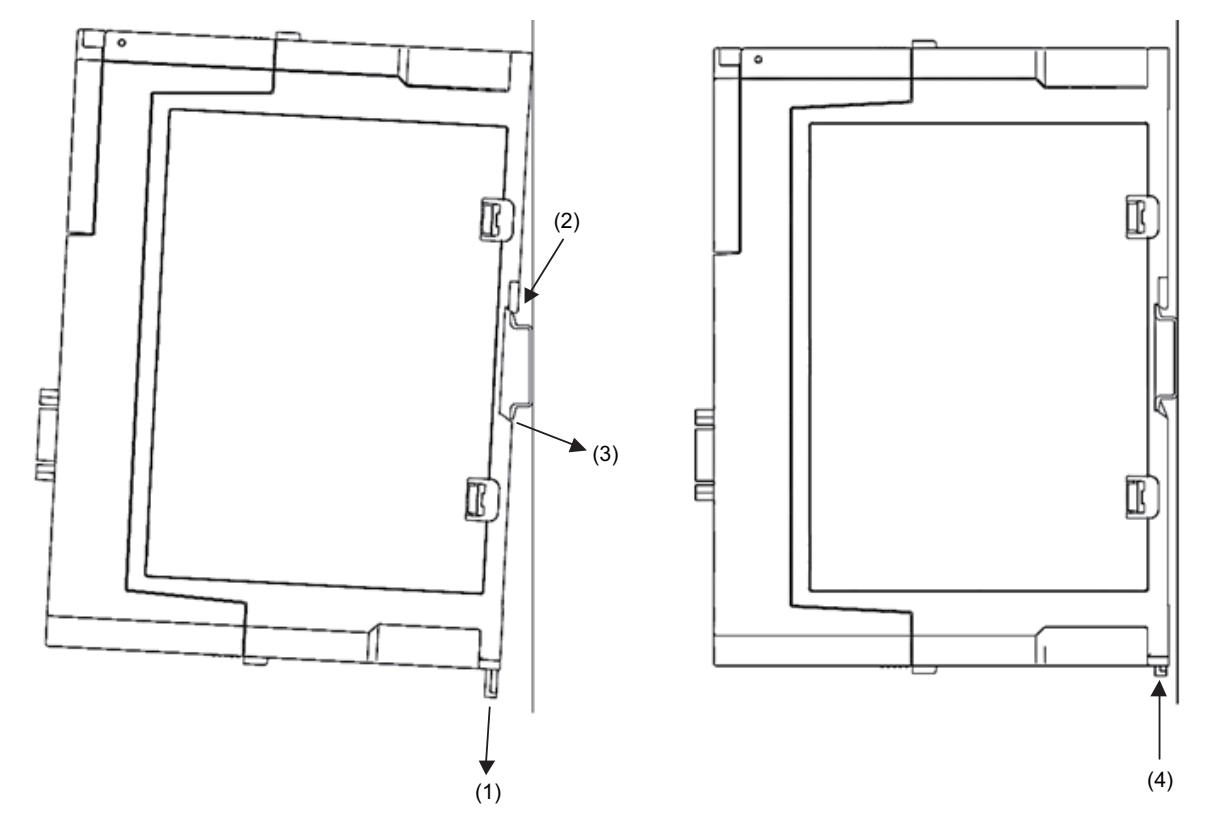

Designate one of the types listed below as DIN rail standard.

- TH35-7.5Fe: 7.5
- TH35-7.5AL: 7.5
- TH35-15Fe: 15

### **2.6 Precautions for Connecting**

#### **2.6.1 Precautions for Wiring**

#### **2.6.1.1 Precautions when Connecting/Disconnecting Cables**

If the cable is connected/disconnected without turning the power OFF, the normal unit or peripheral devices could be damaged, and risks could be imposed.

Disconnect each cable with the following procedures.

(a) For the following type of connector, press the tabs with a thumb and a forefinger in the direction of the arrow, and pull the connector off.

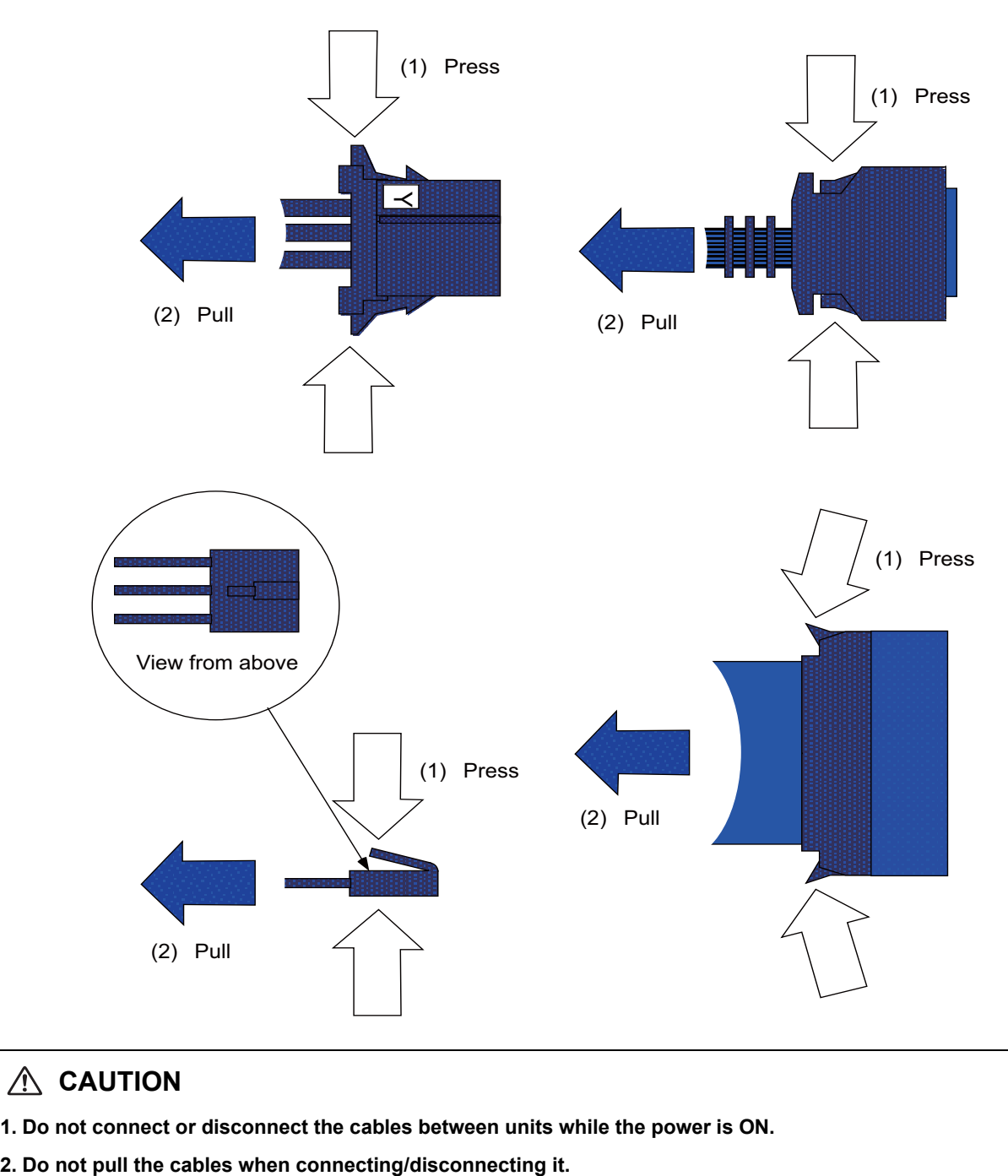

### **CAUTION**

**1. Do not connect or disconnect the cables between units while the power is ON.**

(b) For a flat cable type connector with latches, open the latches in the directions of the arrows, and pull the connector off.

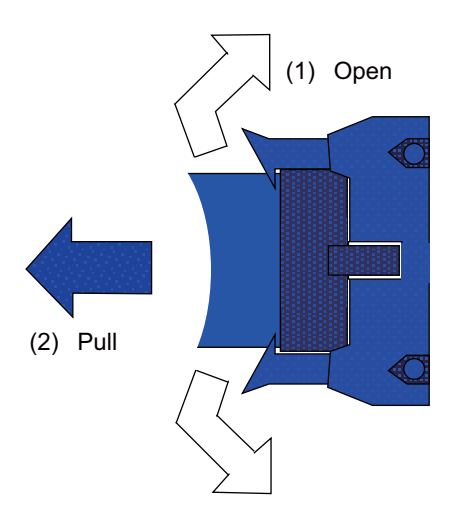

(c) For a flat cable type connector without latches, hold the connector with a thumb and a forefinger, and pull the connector off.

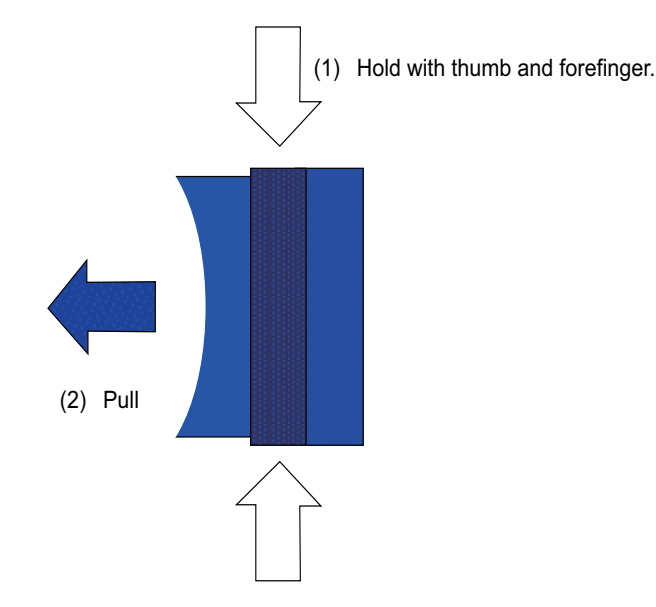

(d) For the screw fixed type connector, loosen the two fixing screws, and pull the connector off.

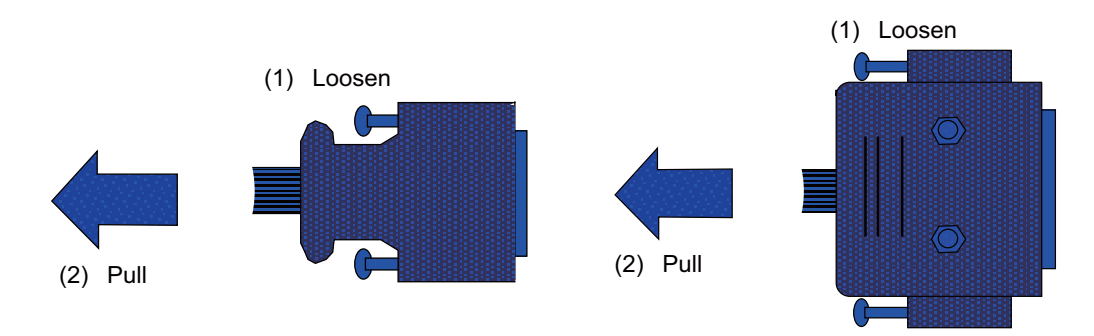

### **CAUTION**

- **1. Do not connect or disconnect the cables between units while the power is ON.**
- **2. Do not pull the cables when connecting/disconnecting it.**

(e) For the Ethernet connector, pull it off while holding down the locked latch.

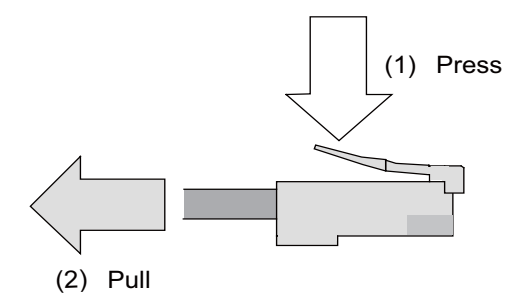

(f) For the USB connector, pull it off while holding down the locked latch.

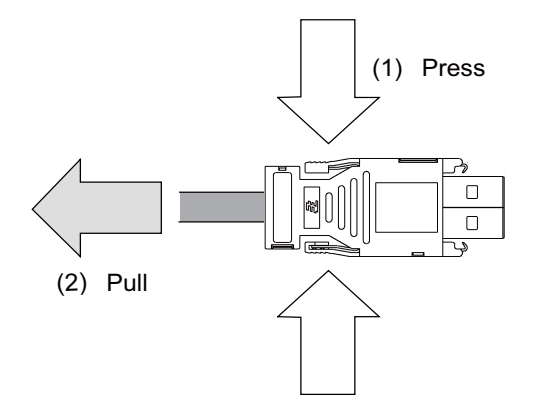

### **CAUTION**

**1. Do not connect or disconnect the cables between units while the power is ON.**

**2. Do not pull the cables when connecting/disconnecting it.**

#### **2.6.1.2 Precautions for Connecting 24V Power Supply**

- (1) Note that when 24V power is supplied to the unit, welding may occur on the contacts due to rush current when both of the following conditions are met.
	- When 24 VDC's ON/OFF are directly controlled by a magnetic switch such as relay
	- When heat capacity of the contacts for relay, etc. used to control 24 VDC's ON/OFF is small

#### **2.6.2 Turning the Power ON/OFF**

For details on the process of turning the power ON/OFF, refer to "Connection and Setup Manual" of the NC you are using.

#### **2.6.3 Turning the Power ON/OFF of Remote Service Gateway Unit**

Turn ON the power of the remote service gateway unit at the same time or earlier when the NC control unit is turned ON.

### **2.7 Connecting Remote Service Gateway Unit**

#### **2.7.1 General Connection System Drawing**

(1) When an NC control unit communicates with the RGU by an Ethernet connection

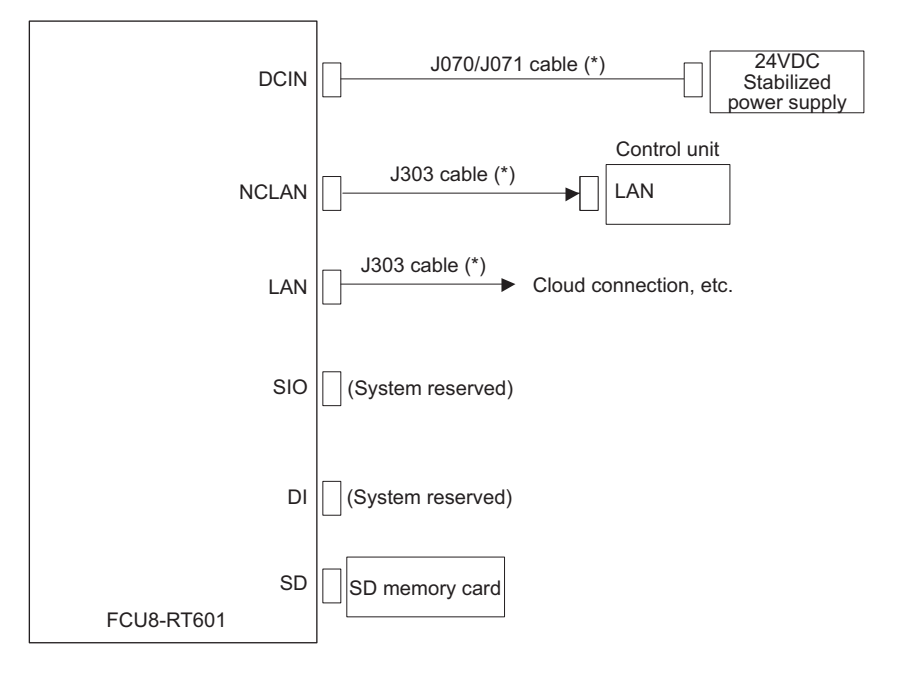

(2) When an NC control unit communicates with the RGU by a DI connection

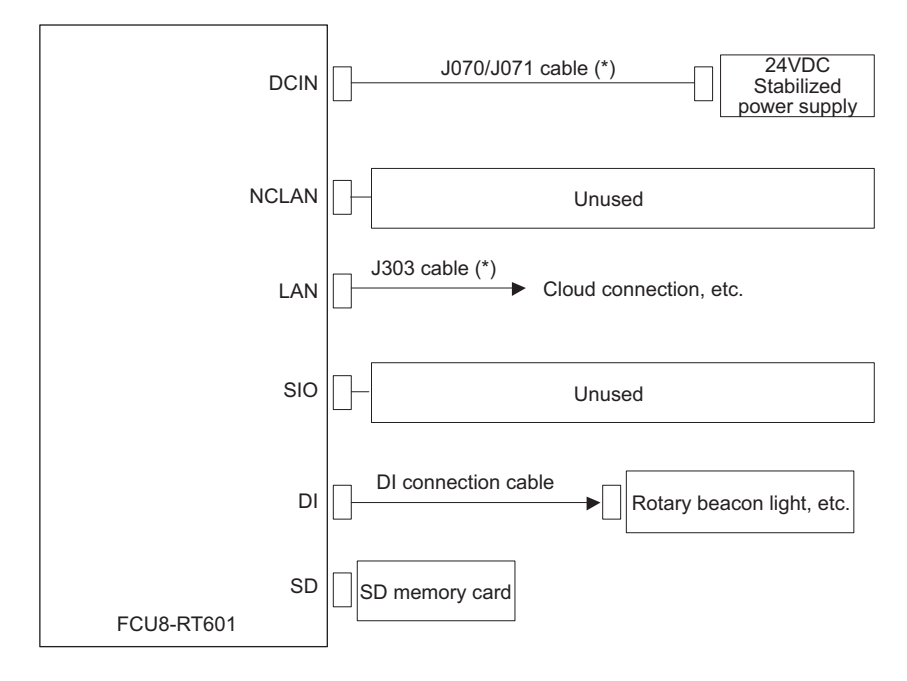

(3) When an NC control unit communicates with the RGU and other devices

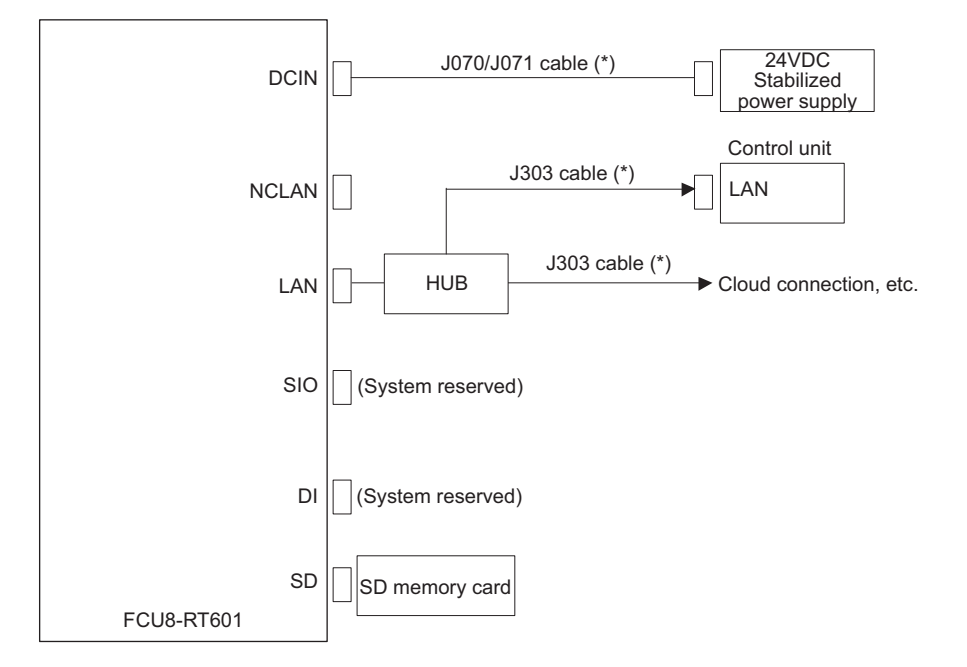

(\*) in the figure indicates the cables to be wired to the outside of the operation panel.

In some environments, external noise may affect the system. Thus we recommend the following countermeasure against external noise.

Expose the wire by removing part of the cable shield, and apply a shield clamp fitting.

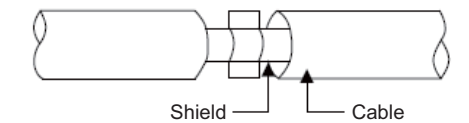

When you cannot use the shield clamp, make sure to install a ferrite core as a substitute.

#### <Related items>

Shield clamp fitting: "EMC Installation Guidelines: EMC Countermeasure Parts: Shield Clamp Fitting" Ferrite core: "EMC Installation Guidelines: EMC Countermeasure Parts: Ferrite Core"

#### **2.7.2 Connecting with Power Supply**

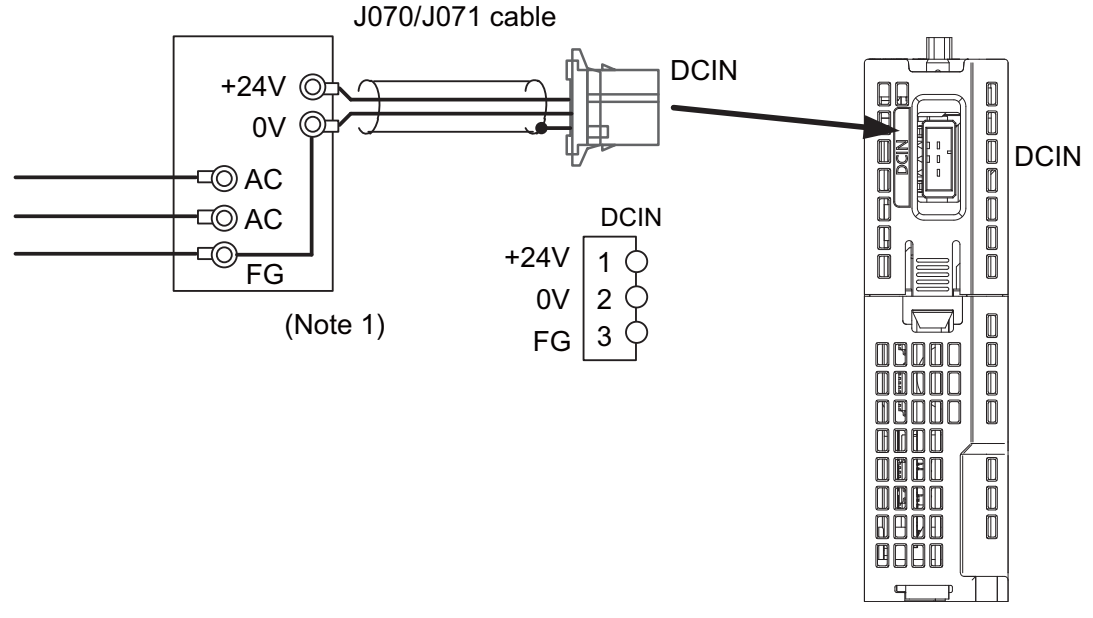

- (Note 1) For noise countermeasure, short between 0 V and FG using connectors.
- (Note 2) Rush current may cause welding on the contacts, when a magnetic switch such as relay directly controls 24VDC's ON/OFF during 24 V power supply to the control unit. Use relay with large heat capacity of contacts to control 24VDC's ON/OFF.

#### <Related Items>

Cable drawing: "Cable: J070/J071 Cable" Connector pin assignment: "General Specifications: Connectors" (DCIN connector)

#### **2.7.3 Connecting with Control Unit**

(1) When an NC control unit communicates with the RGU by an Ethernet connection <M800W/M80W>

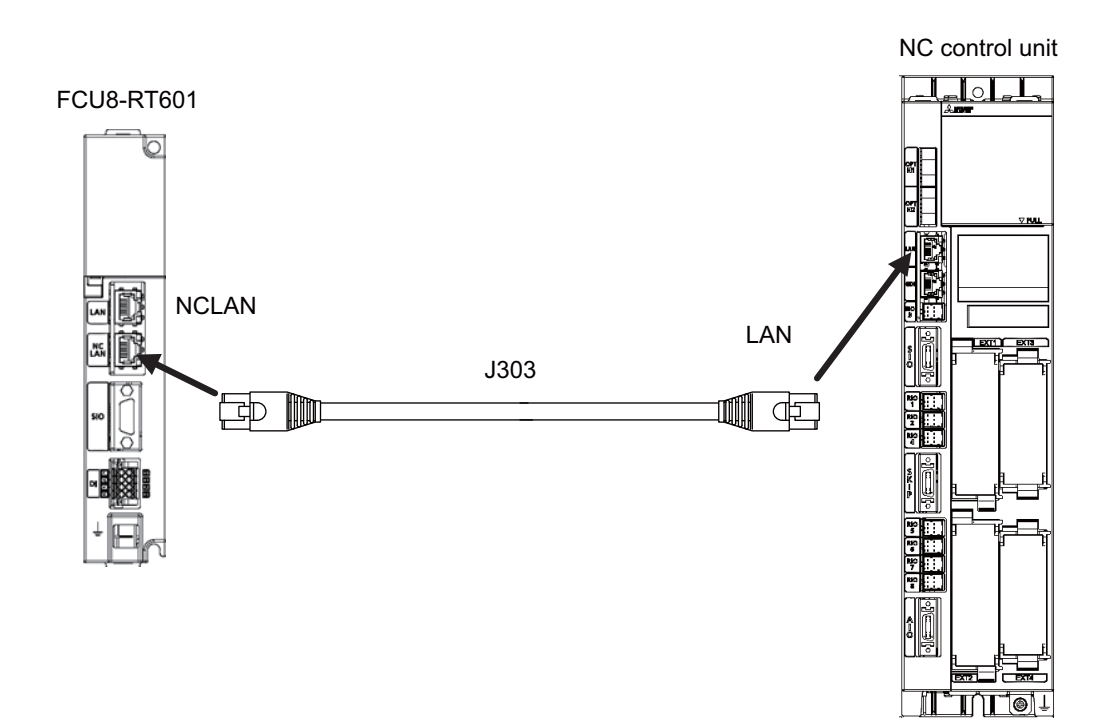

<M800S/M80/E80>

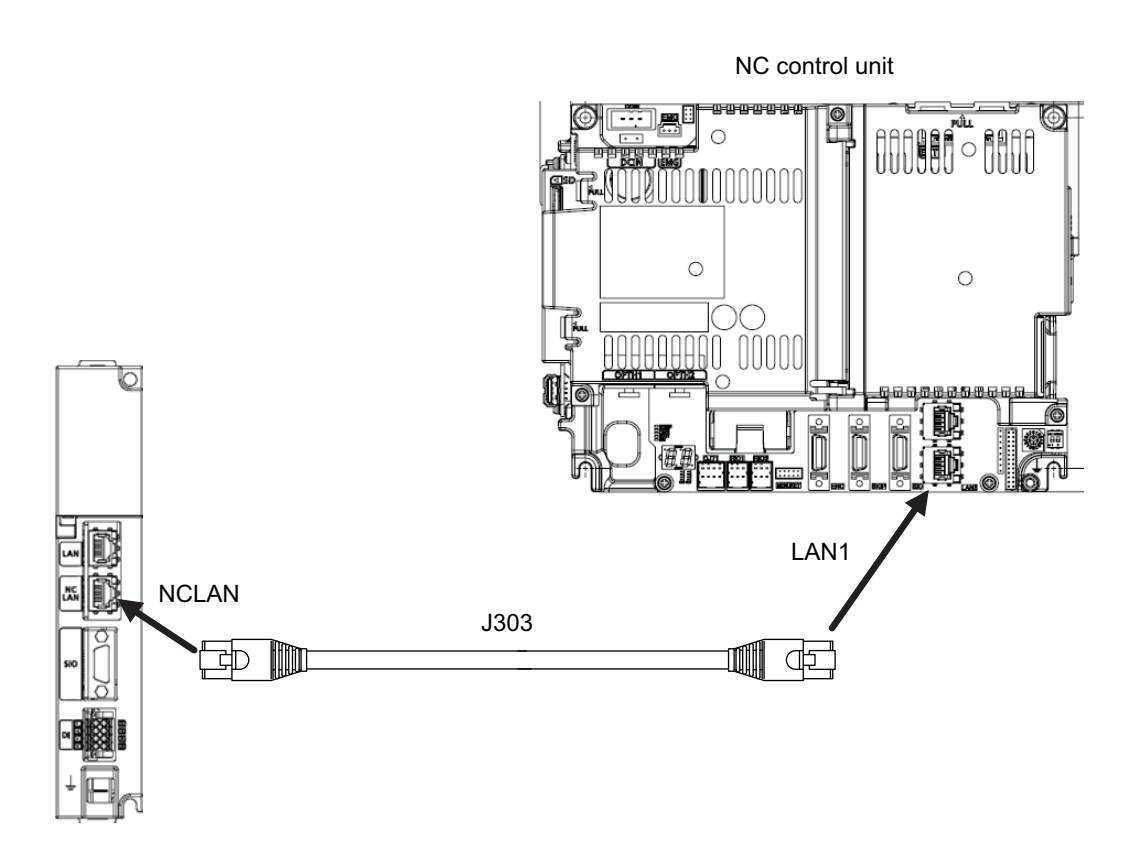

 $<$  C80  $>$ 

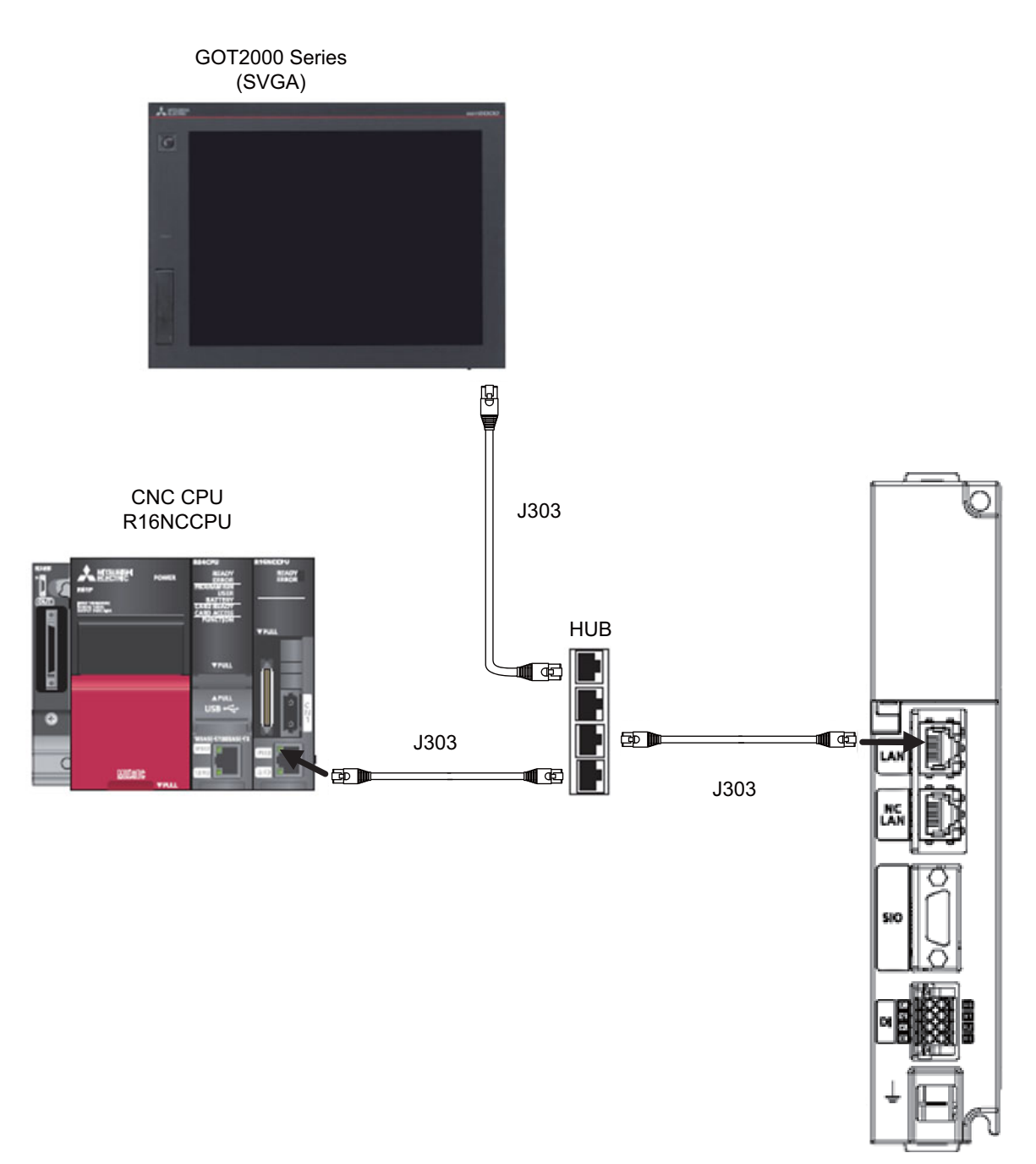
<M700VW/M700>

NC control unit for M700VW **SONE EXPERIENCE** FCU8-RT601 ក J303  $\bigoplus$ Œ NCLAN LAN1

<M700VS/M70V/M70/E70>

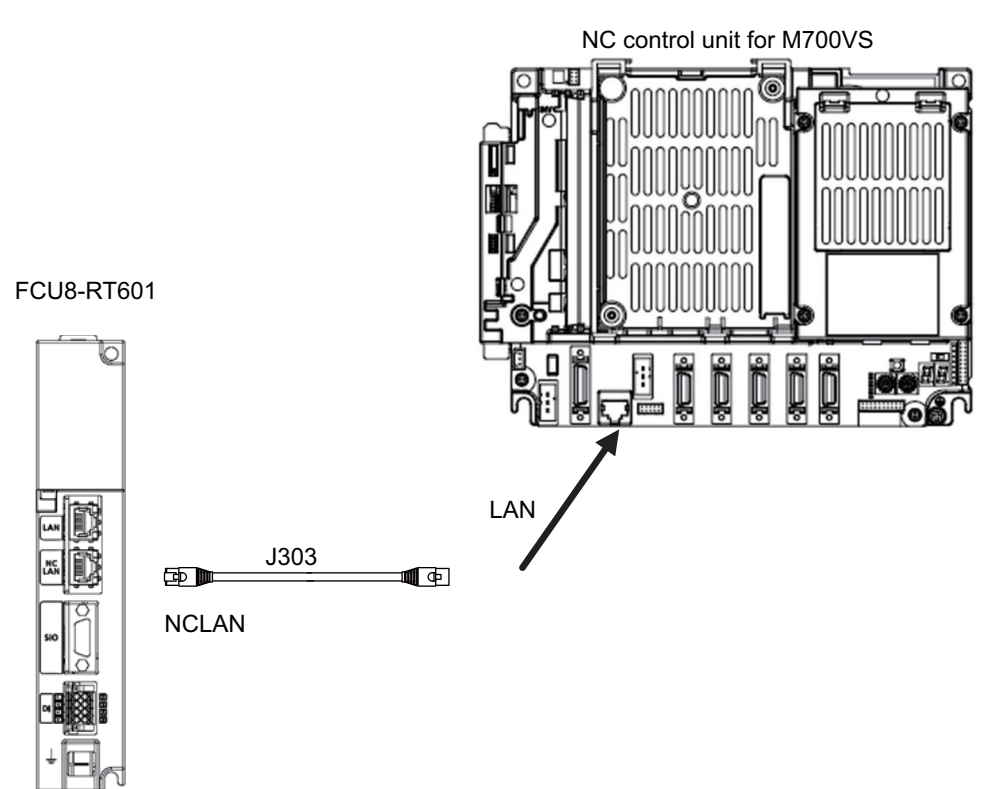

(2) When an NC control unit communicates with the RGU by a DI connection

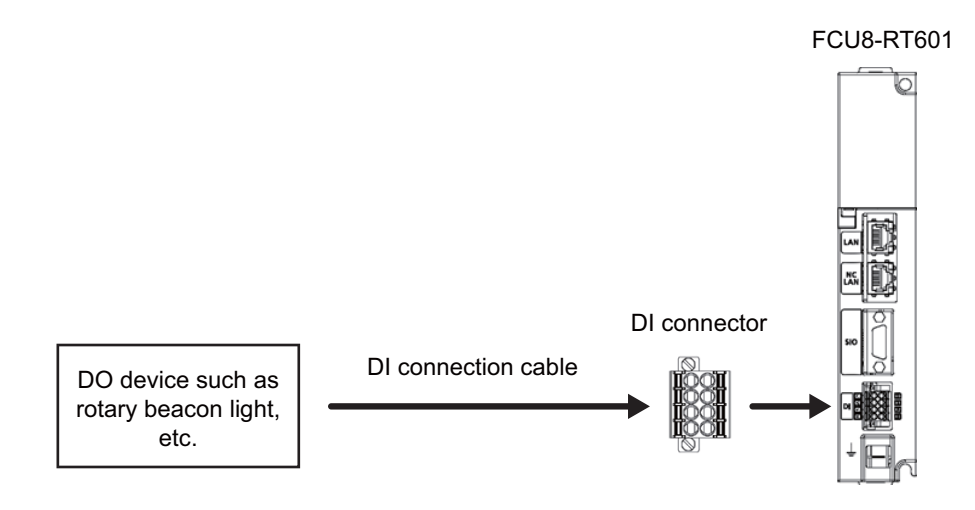

(3) When an NC control unit communicates with the RGU and other devices <M800W/M80W>

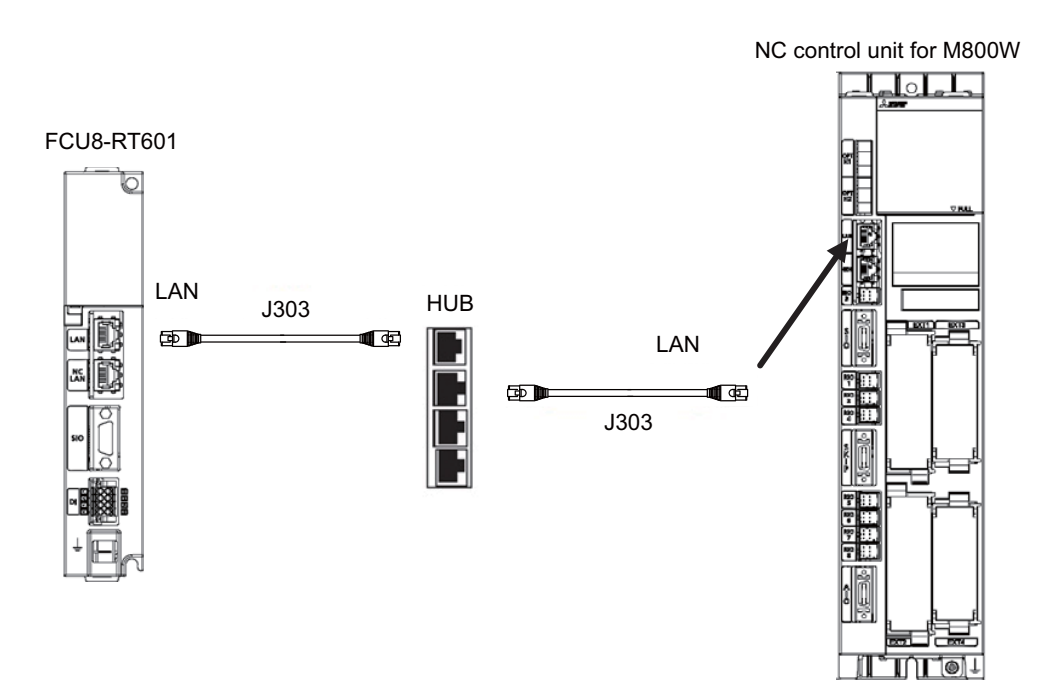

<M800S/M80/E80>

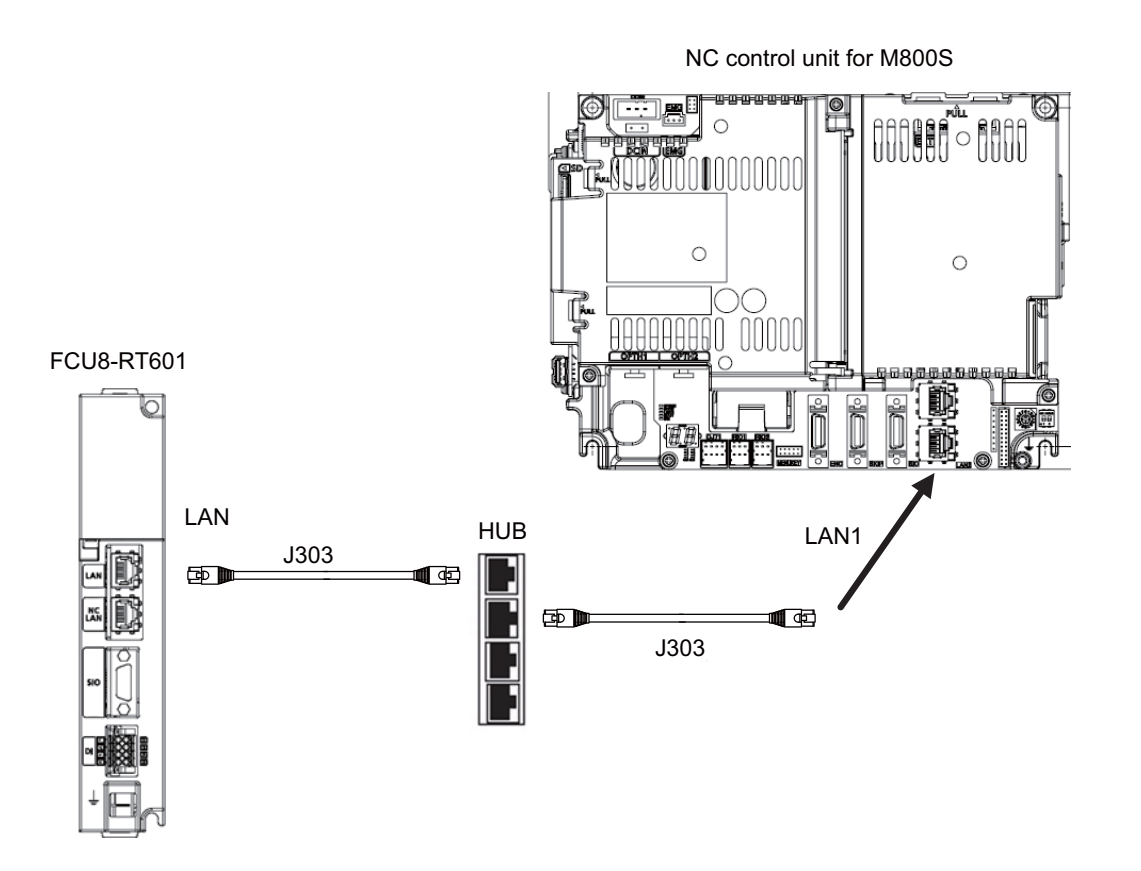

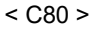

The connection method is the same as that of "(1) When an NC control unit communicates with the RGU by an Ethernet connection".

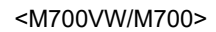

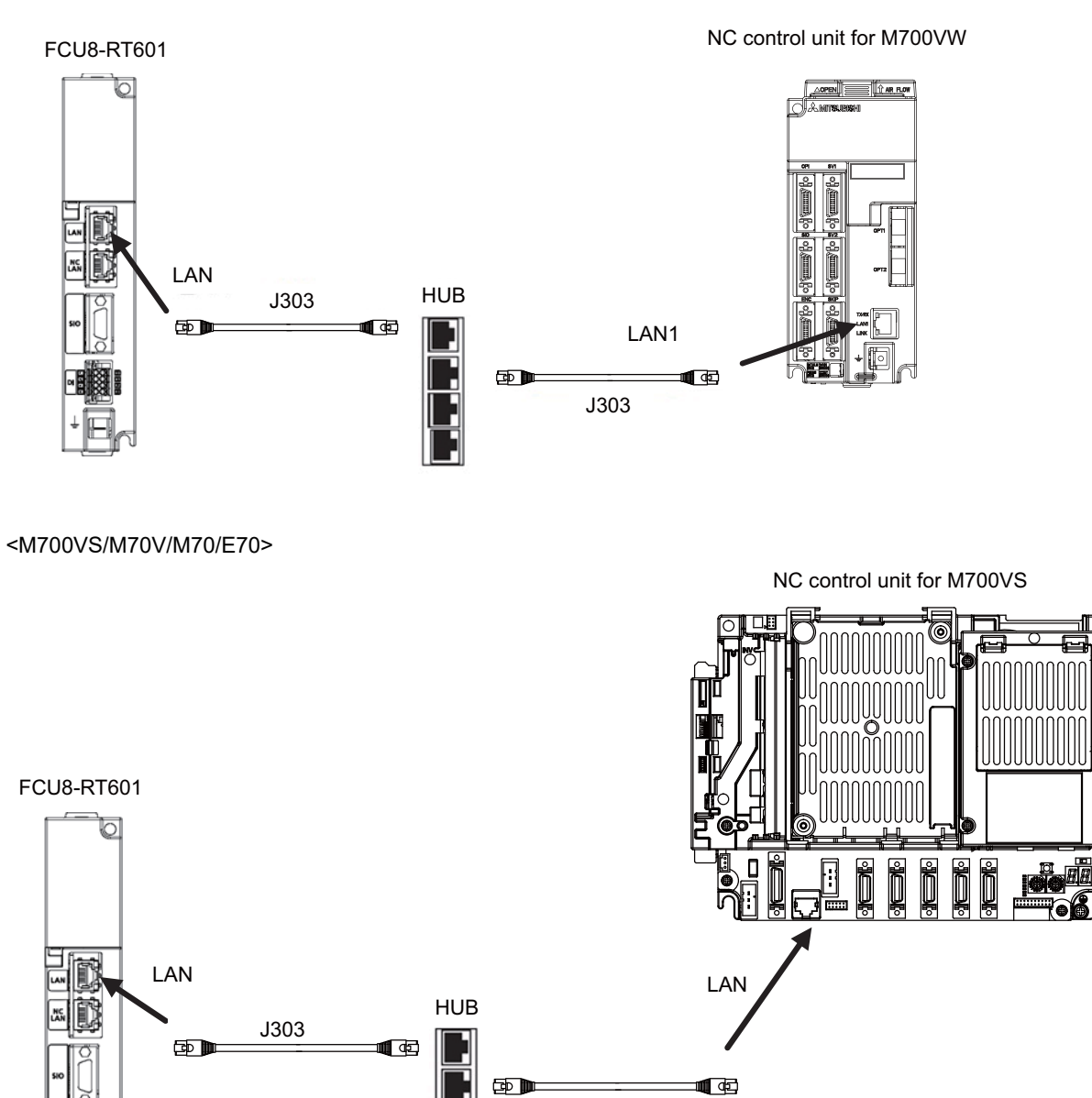

J303

<Related Items>

Cable drawing: "Cable: J303 Cable" Connector pin assignment: "General Specifications: Connectors" (NCLAN connector)

# **2.7.4 Connecting with Host Device (Cloud Server)**

To communicate with a host device, connect the RGU to a device for Internet connection as follows.

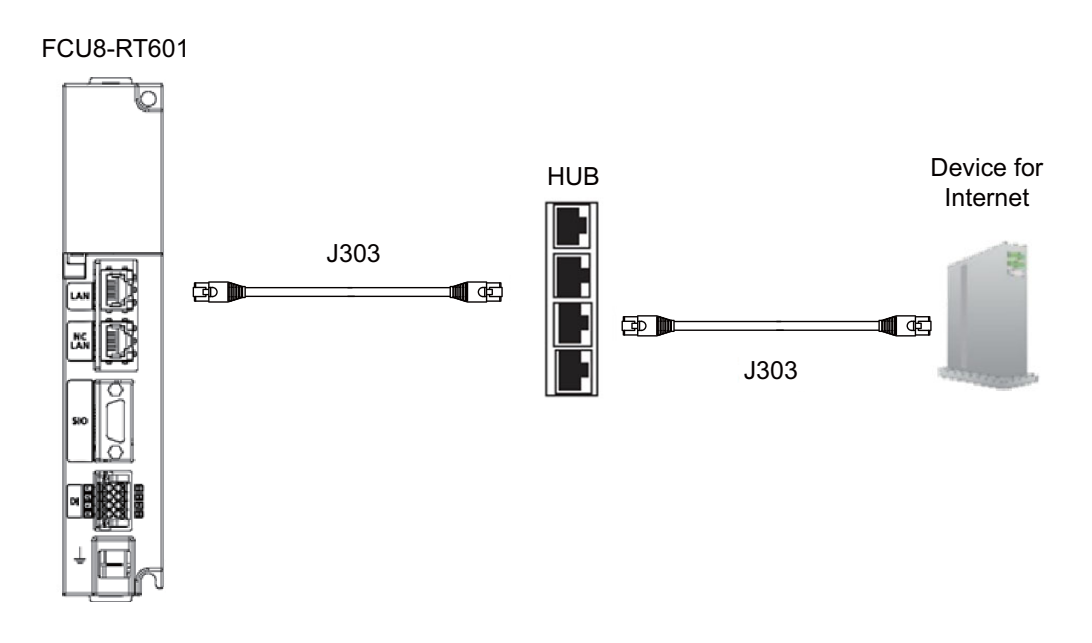

<Related Items>

Cable drawing: "Cable: J303 Cable" Connector pin assignment: "General Specifications: Connectors" (LAN connector)

# **2.8 Cables**

Cable list

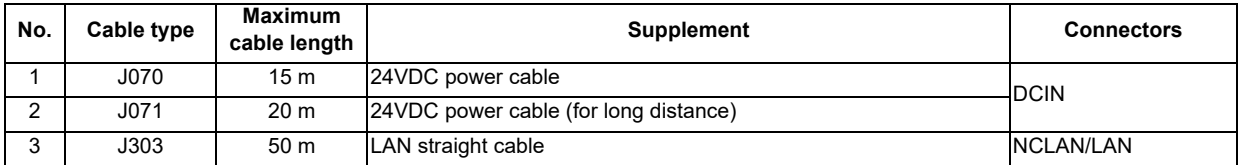

<J070/J071 cable outline drawing> Maximum cable length: 15 m (J070)/20 m (J071) Application: 24VDC power cable

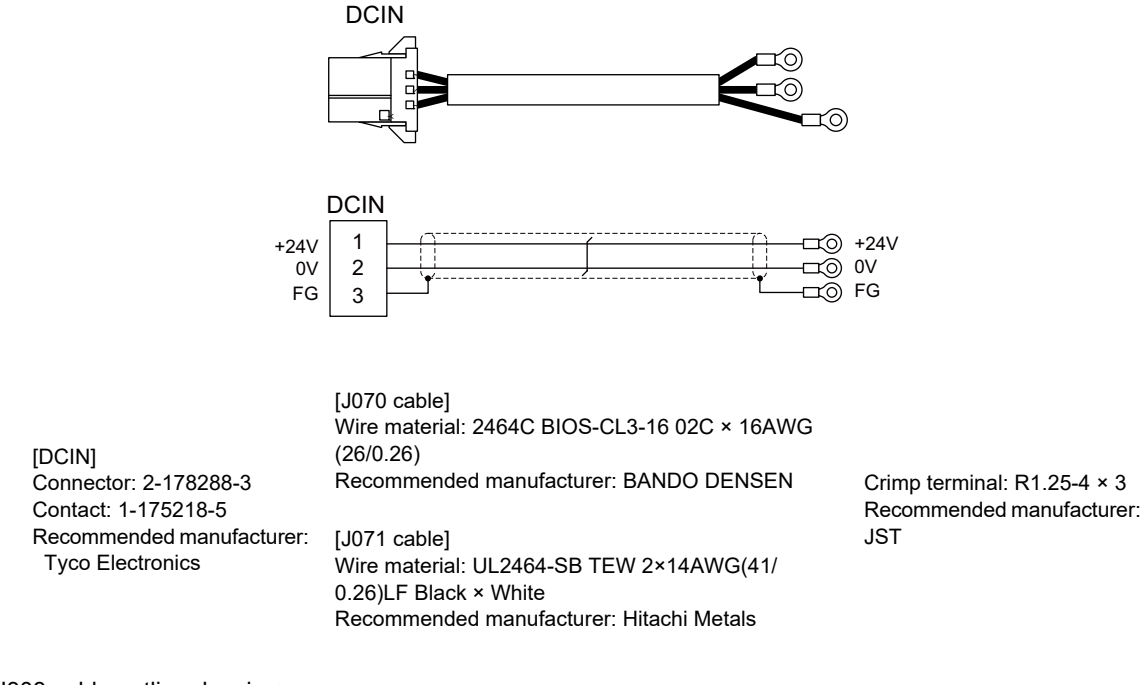

<J303 cable outline drawing>

Maximum cable length: 50 m Application: LAN straight cable

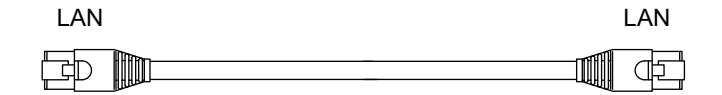

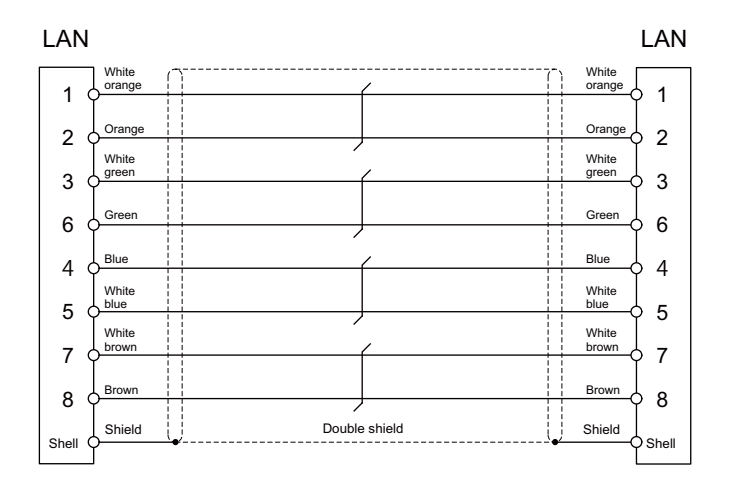

[LAN]

Connector: J00026A0165 Boot: B00080F0090 Recommended manufacturer: Japan Telegärtner

Wire material: FANC-IEF-SB 24AWG × 4P Recommended manufacturer: Kuramo Electric

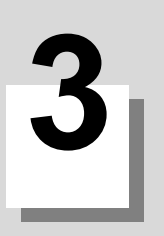

# **Initial Setup**

This chapter explains the standard procedures when this unit is newly connected to Mitsubishi Electric CNC remote service. Turn ON each device by following setup procedures.

For details for remote service connection method, refer to "3.2 When Using RGU Connection" and "3.3 When Using NC Direct Connection".

For details for the models and versions to use this function, refer to "3.4 Applicable Models".

< Compatible NC for each connection >

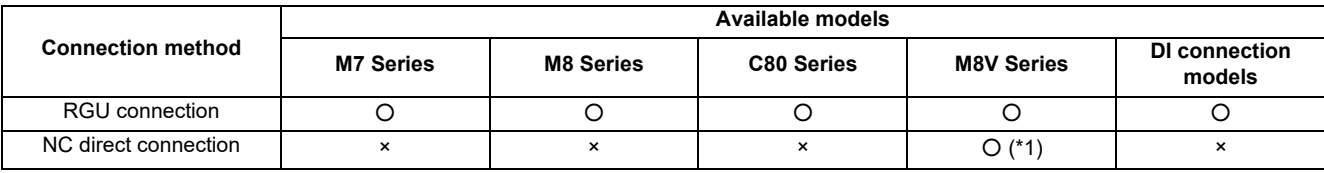

(\*1) The remote service can be used when NC direct connection is used in the configuration where there are 3 or less part systems and the total number of axes of the NC is 12 or less. If there are more part systems or axes, use the RGU.

# **3.1 Setup Procedures**

The following flow chart shows the setup procedures.

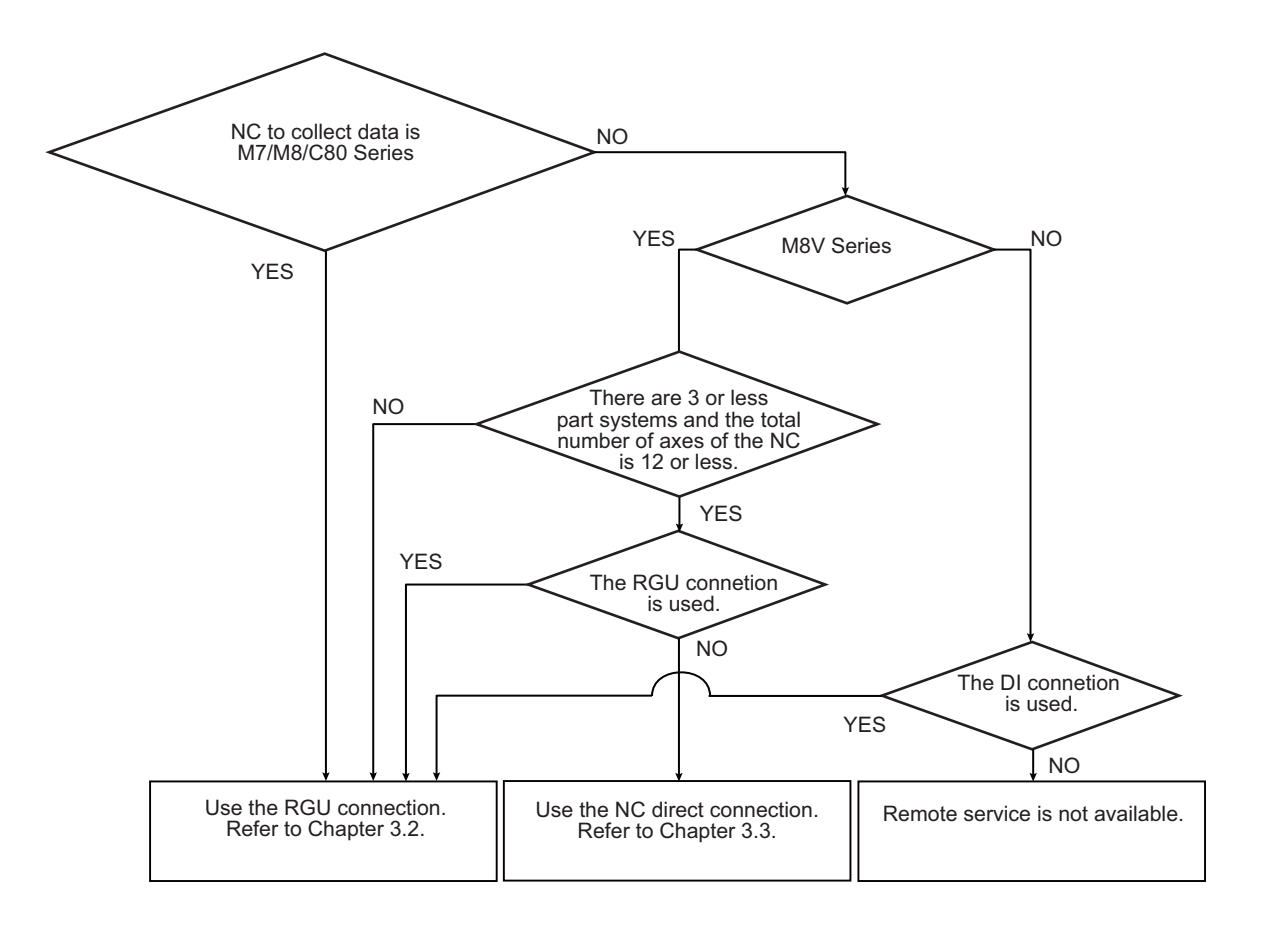

### **3.1.1 When Using RGU Connection**

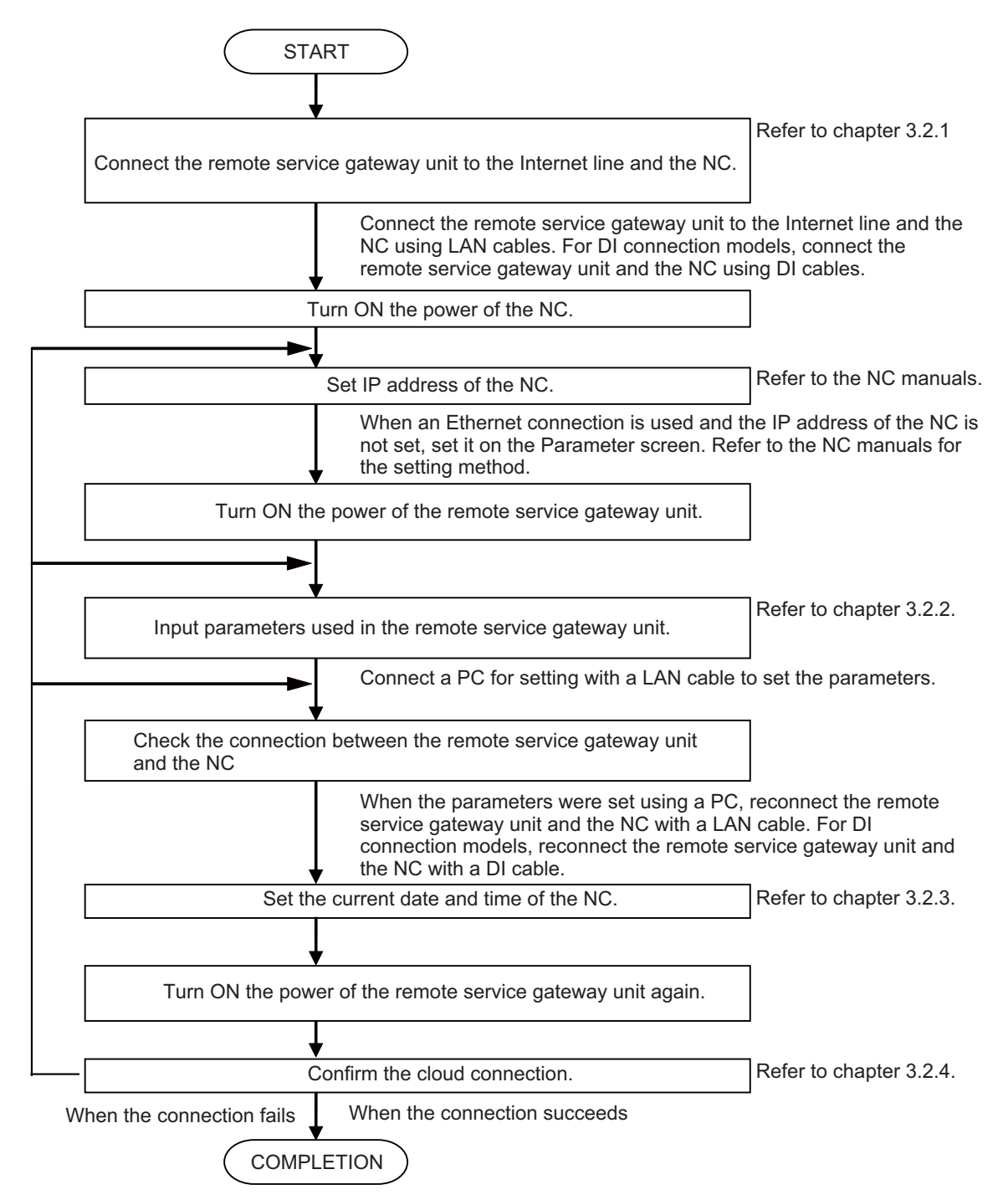

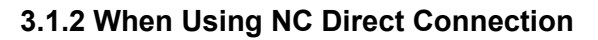

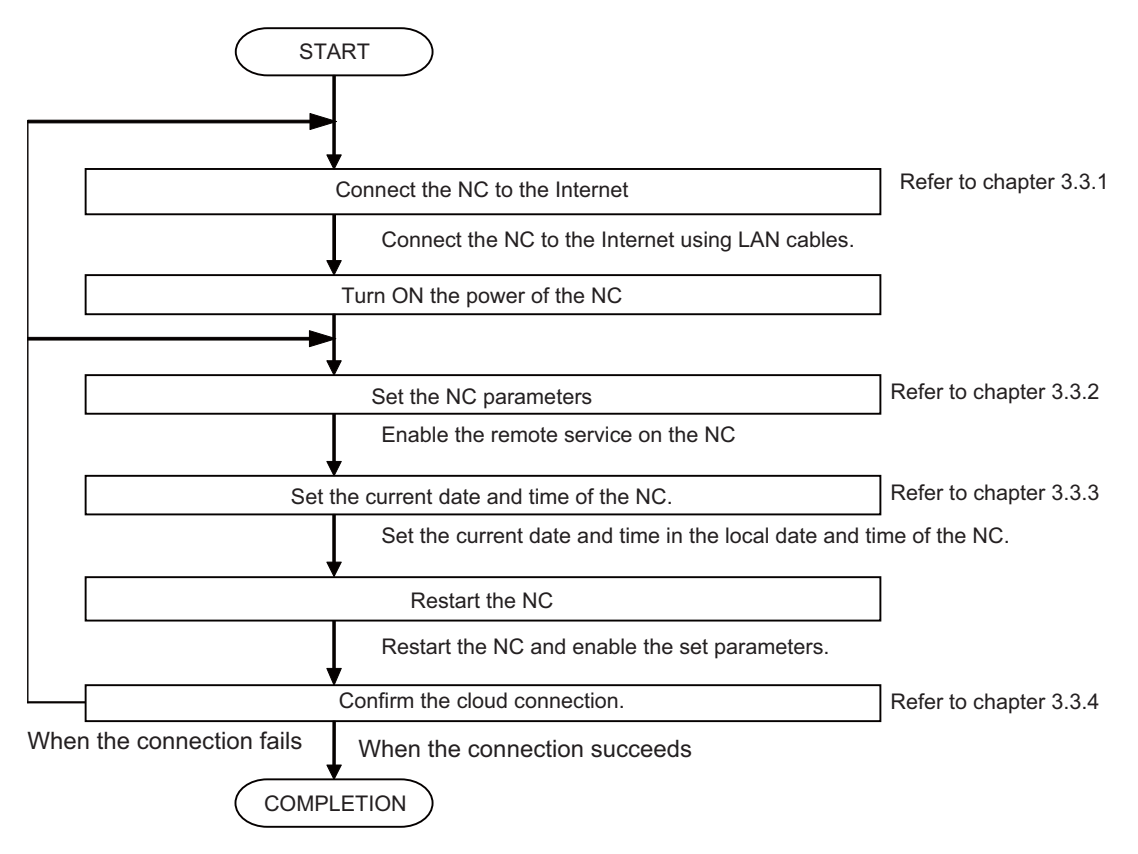

# **3.2 When Using RGU Connection**

### **3.2.1 Connecting with Remote Service Gateway Unit (RGU)**

To communicate with a cloud server, connect the device for Internet connection, the NC control unit, and the remote service gateway unit using LAN cables. For the DI connection models, connect the NC control unit and the RGU using DI connection cables. When the remote service gateway function of the NC control unit and parameter "#8170 Remote Service" are both enabled, the remote service gateway function of the NC control unit is stopped even when an RGU is connected to avoid a simultaneous connection to the cloud. When this occurs, the "E040" error is displayed on the 7 segment LED. Stop the remote service gateway function, then restart the RGU. For the NC models that can use the remote service function, refer to "3.4 Applicable Models".

#### **3.2.1.1 Network Connecting Method**

Prepare a commercially available switching hub and connect the switching hub, device for Internet connection, RGU, and the NC control unit using LAN cables. For the DI connection models, connect the NC control unit and the RGU using DI connection cables.

The connection method differs depending on the number of devices that an NC control unit communicates with and the method for inputting data to the RGU.

The NC control unit may not be able to connect to the cloud due to the settings of the IP address filter of the NC control unit or the RGU. When connecting via a proxy server, exclude the proxy server address. When a proxy server is not used, using the IP address filter disables the connection to the cloud.

(1) When an NC control unit communicates with the RGU by an Ethernet connection Use the LAN connector of the RGU for connecting the RGU to the devices for the Internet connection with LAN cables. Use the NCLAN connector of the RGU for connecting the RGU to the NC control unit with a LAN cable.

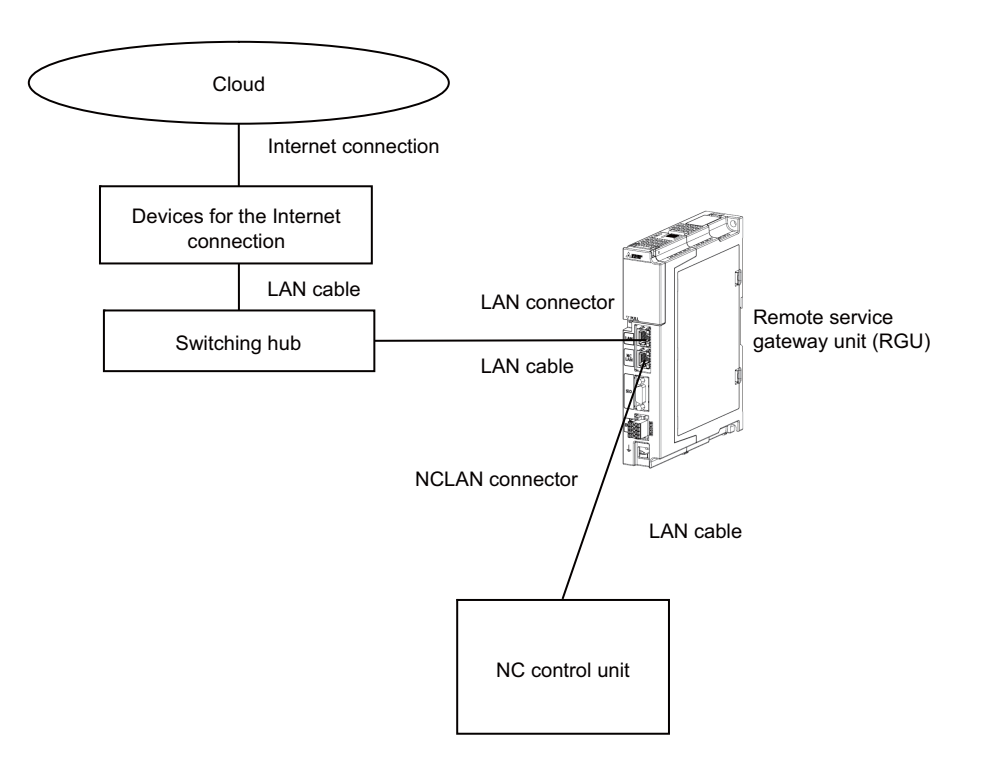

(2) When an NC control unit communicates with the RGU by a DI connection

Use the LAN connector of the RGU for connecting the RGU to the devices for the Internet connection with LAN cables. Use the DI connector of the RGU for connecting the RGU to the NC control unit with a DI cable. The RGU and the NC control unit are connected via a DO device such as a rotary beacon light.

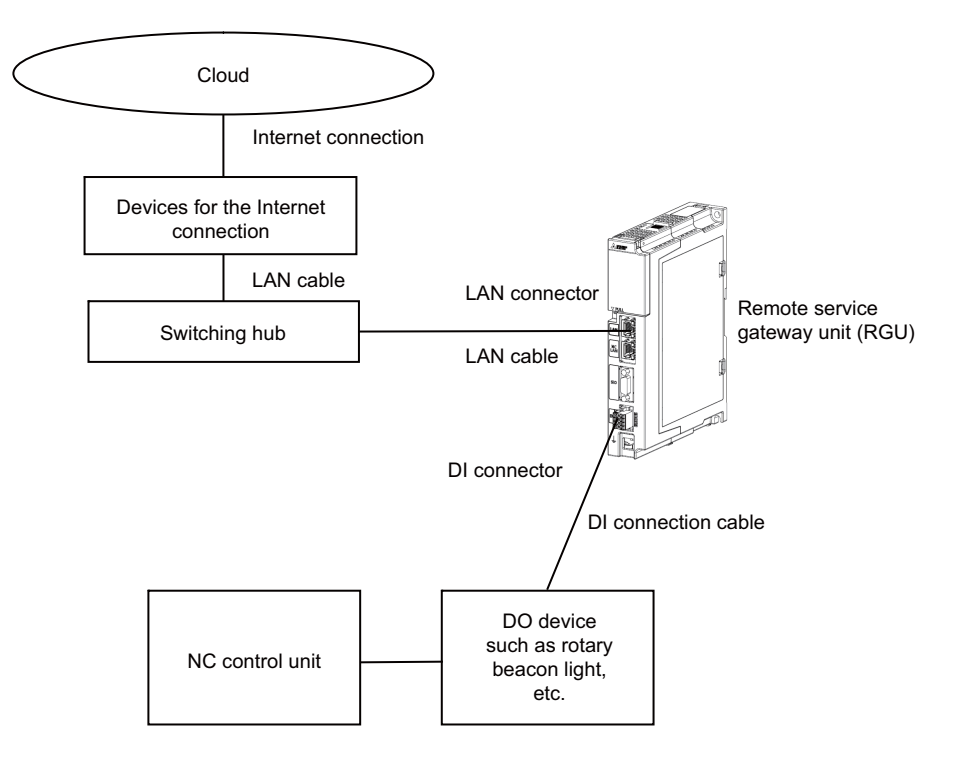

Allocation of operation status to channel priority of DI connector (4 channels)

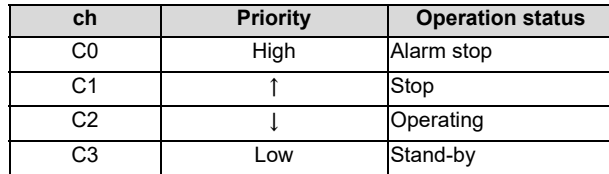

Operation status according to combination of channel input values

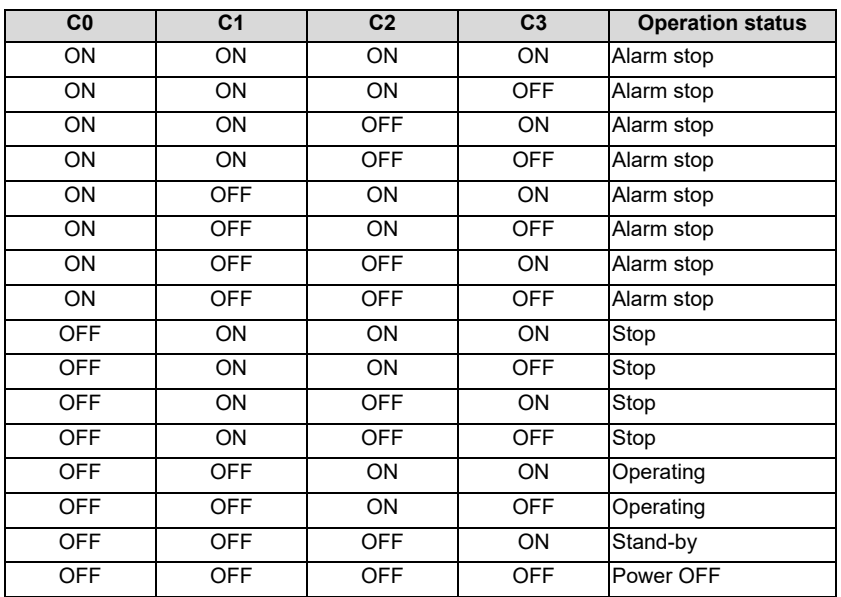

(3) When an NC control unit communicates with the RGU and other devices When an NC control unit communicates with a PC or other devices in addition to the RGU, connect the RGU LAN connector, the NC control unit, and devices (such as a PC) to the switching hub with LAN cables as shown below.

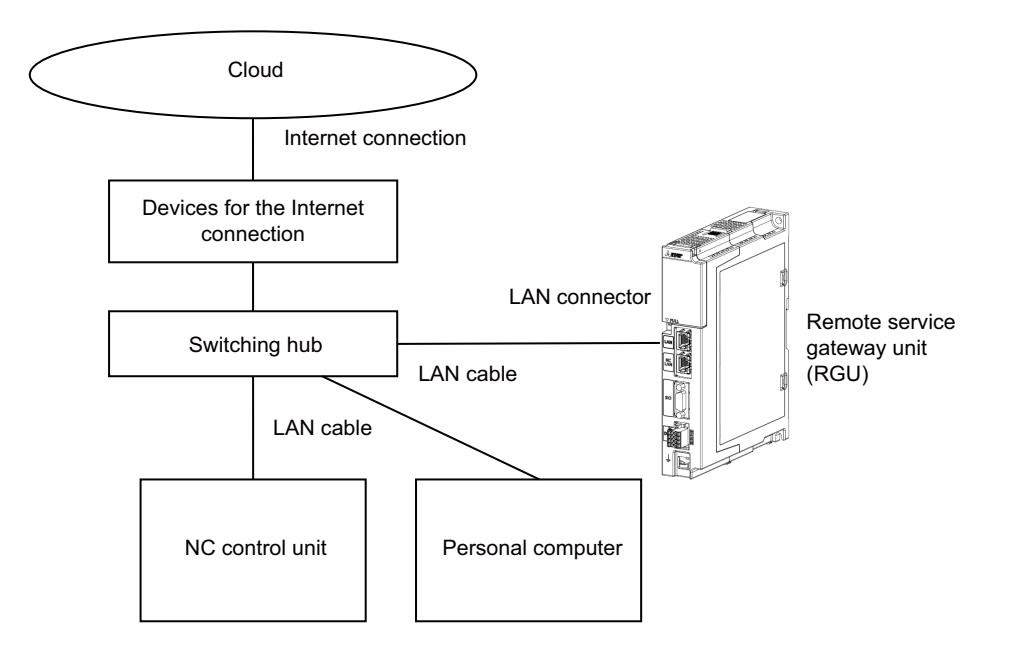

#### **3.2.1.2 DIP Switch**

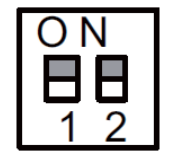

As a standard setting, turn all the DIP switches OFF.

#### **3.2.1.3 Rotary Switch**

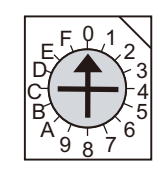

As a standard setting, set the rotary switch to "0" position.

# **3.2.2 Setting Parameters**

### **3.2.2.1 Setting the IP Address for the NC Control Unit**

Set the IP address for the NC control unit by following the procedures below. For details, refer to the section of "Ethernet Parameters" in "Alarm/Parameter Manual" supplied with your NC.

- (1) Display the maintenance screen on the NC.
- (2) Press the menu [Param] -> [Ethernet Param] at the bottom of the screen.
- (3) Set the IP address, the subnet mask and the default gateway to the parameters "#1926 Global IP address", "#1927 Global Subnet mask" and "#1928 Global Gateway" respectively.
- (4) Restart the NC.

Observe the following precautions when you make the settings.

(Note 1) Set an IP address value for the NC control unit (Parameter "#1926 Global IP address") which does not overlap with the RGU's, GOT, or other devices.

#### **3.2.2.2 Connecting with a PC for Setting**

- (1) Connect a PC to NC-LAN connector of the RGU using a LAN cable, and various settings can be made via the PC.
- (2) The IP address "192.168.200.2" is set to the NC-LAN connector of the RGU as a default value. Set an IP address value of the subnet mask which does not duplicate with the above mentioned address to the PC for setting (e.g. "192.168.200.1").
- (3) Open a command prompt window of the PC for setting, and execute the following command.

ping 192.168.200.2

- (4) When the PC responses, it means that the setting is available. When the PC does not response, review the setting.
- (5) Disable the proxy setting of your Web browser.

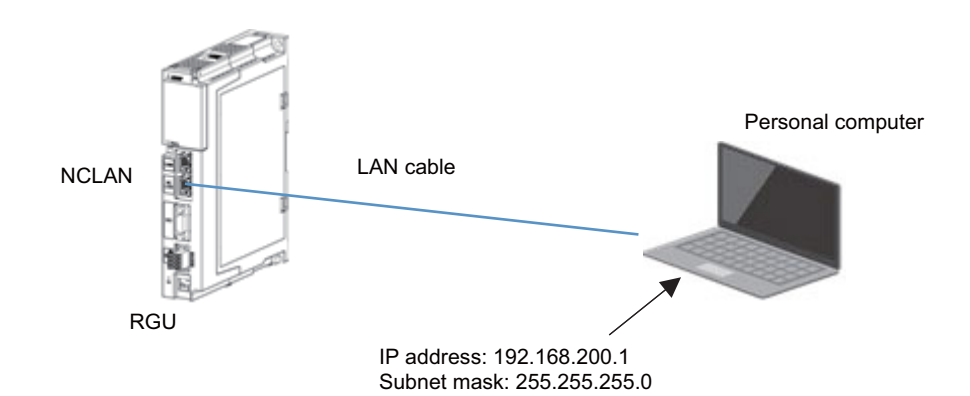

# **3.2.2.3 Setting the IP Address for the RGU**

(1) Start up the Web browser on the PC for setting, input the following URL in the address bar of the browser.

http://192.168.200.2/

(2) When the following screen appears, press the [Login] button.

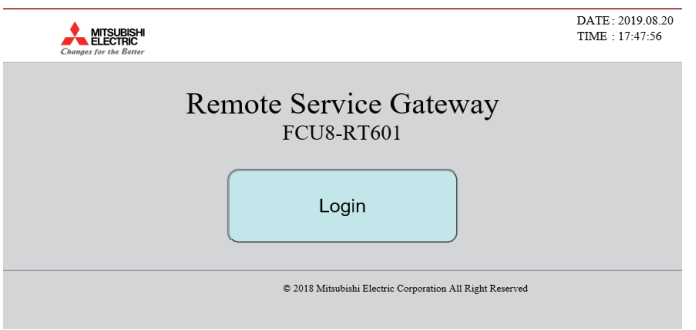

(3) When the following pop-up screen appears, input "user" in the upper field, "password" in the lower field with halfwidth characters, and then press the [Sign in] button.

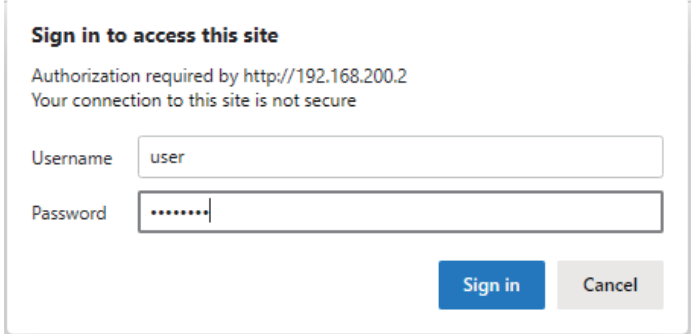

(4) Click the [Param] tab.

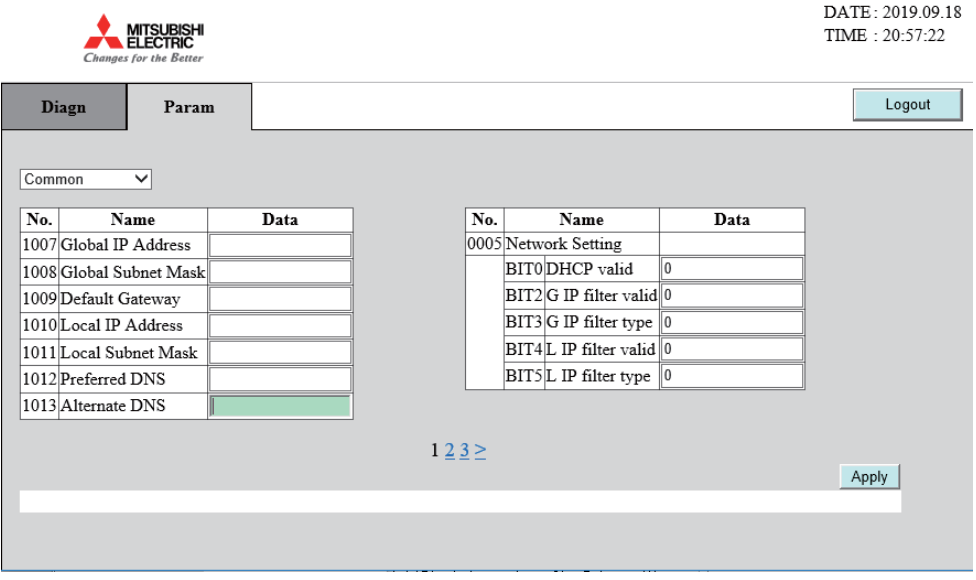

(5) Input setting values referring to descriptions in the following table, and press the [Apply] button after all items have been input.

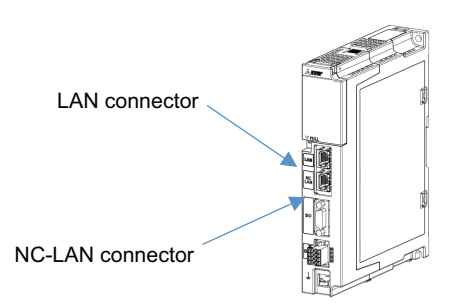

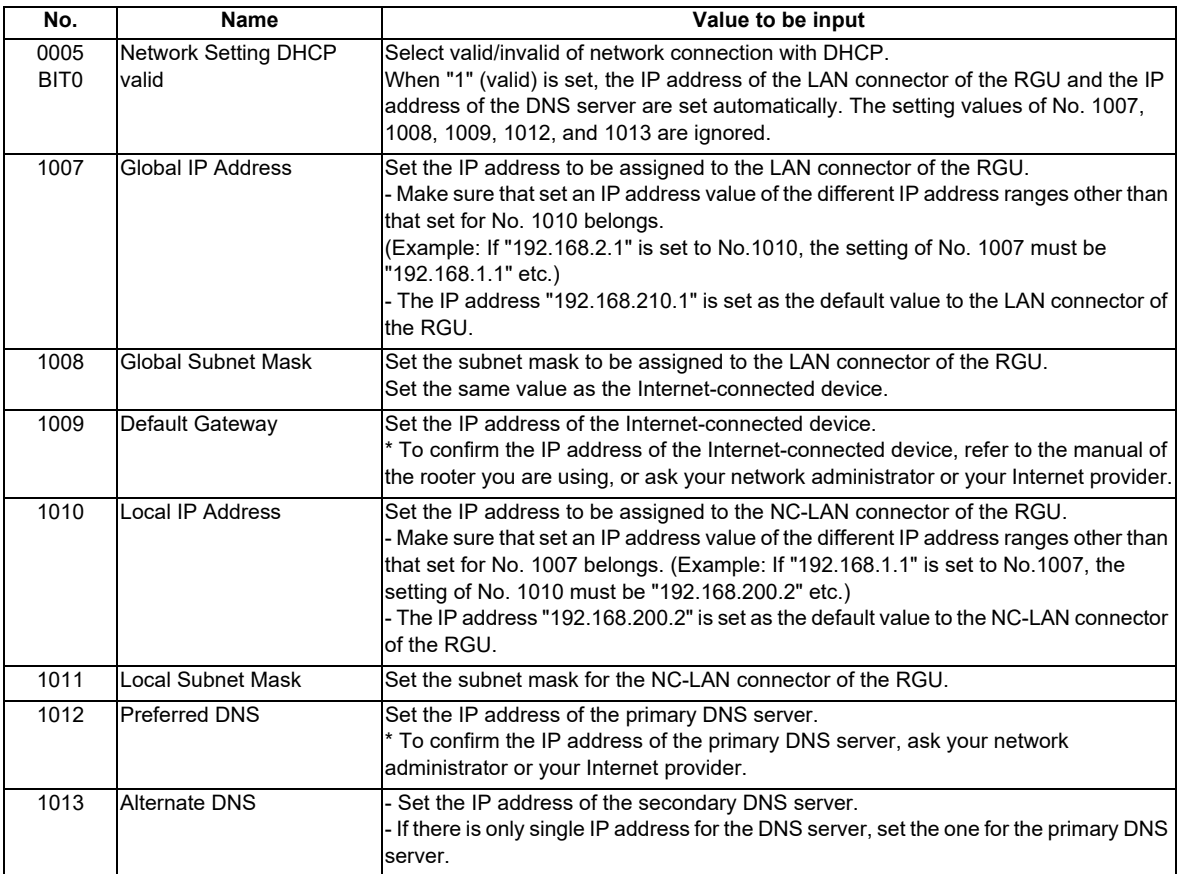

[Setting IP Addresses with DHCP]

The IP addresses of the LAN connector of the RGU and the IP addresses of the DNS server can be set automatically with DHCP. Set the setting screen as follows.

- (1) Set the parameter No.1007, 1008, 1009, 1012, and 1013 to "0.0.0.0".
- (2) Set "DHCP valid" of the parameter No.0005/BIT0 to "1".

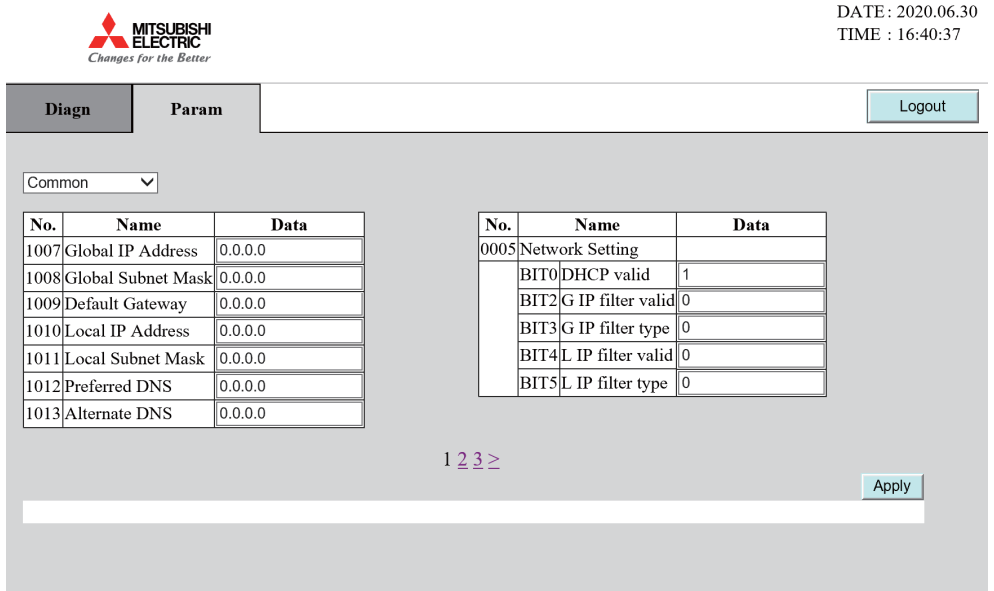

(Note 1) When DHCP is valid, check that the IP address ranges assigned with DHCP do not overlap with the IP addresses set to the NC control unit or the other devices.

(Example) If the IP address range assigned with DHCP is "192.168.2.0" to "192.168.2.128", it has no effect on the NC control unit when the IP address of the NC control unit is set to "192.168.2.129" or "192.168.200.3".

For detailed specifications of the IP address ranges assigned with DHCP, refer to the explanation of DHCP in the instruction manuals of the devices for the Internet connection (router) which are connected with the RGU, or ask your network administrator or your Internet provider.

## **3.2.2.4 Parameters for Remote Service Connection of the RGU**

(1) Select [Remote Service] from the pull-down menu on the upper left.

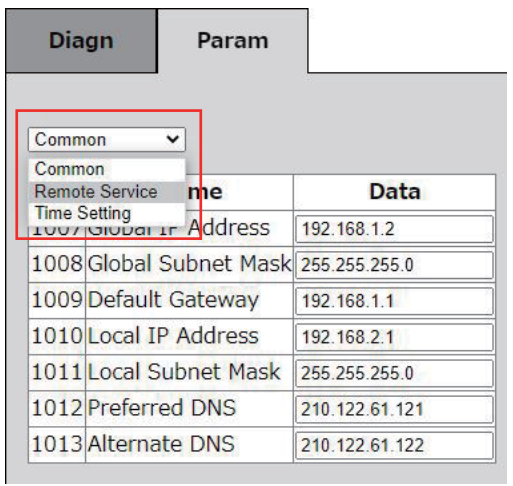

(2) Input setting values referring to descriptions in the following table, and press the [Apply] button after all items have been input.

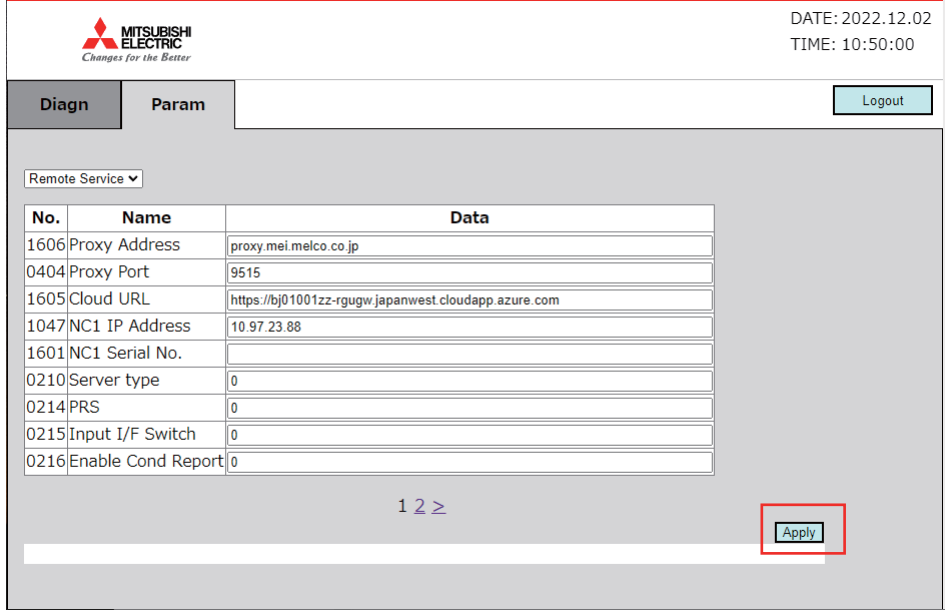

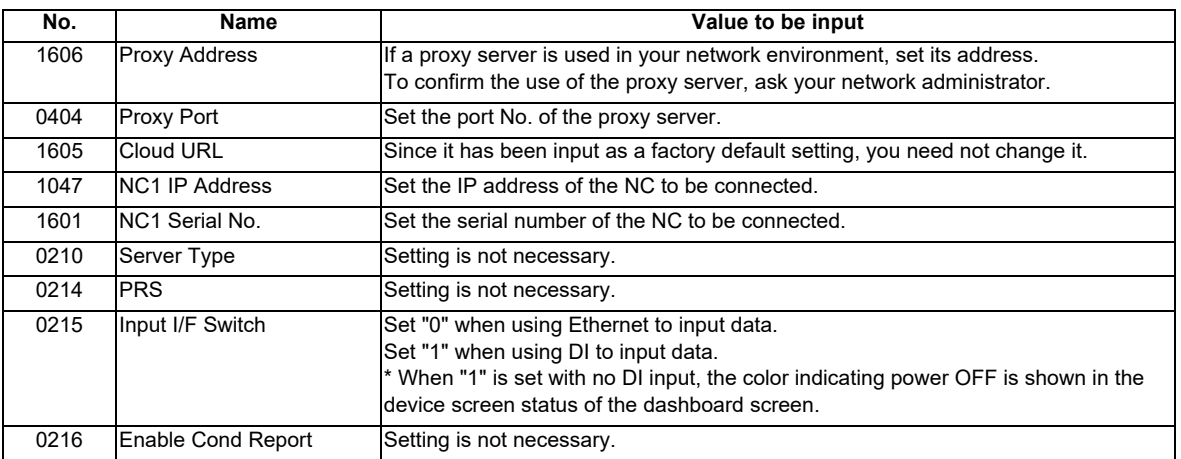

(3) Select [Common] from the pull-down menu on the upper left to go to page 3.

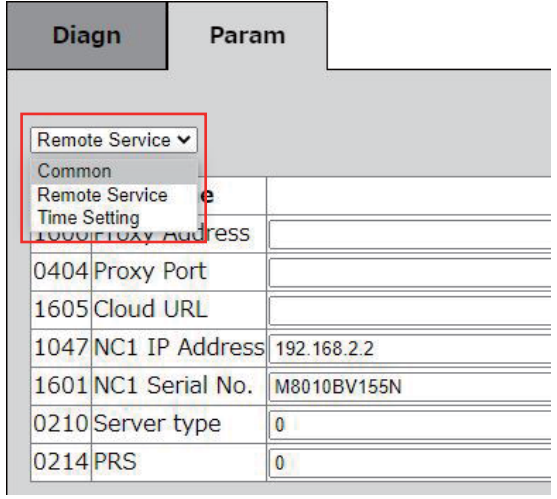

(4) Input setting values referring to descriptions in the following table, and press the [Apply] button after all items have been input.

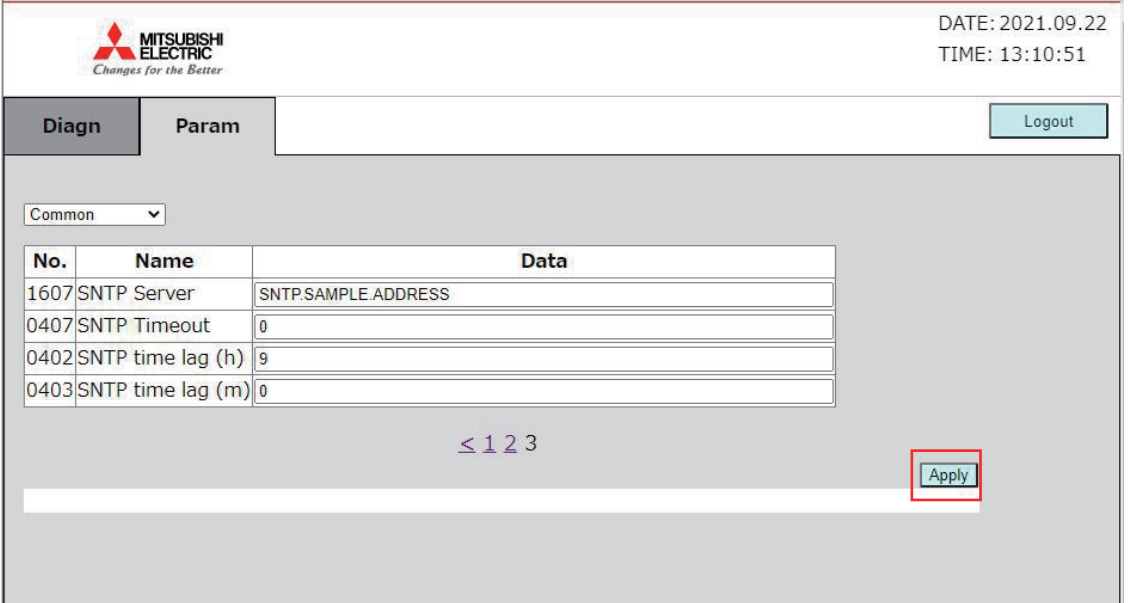

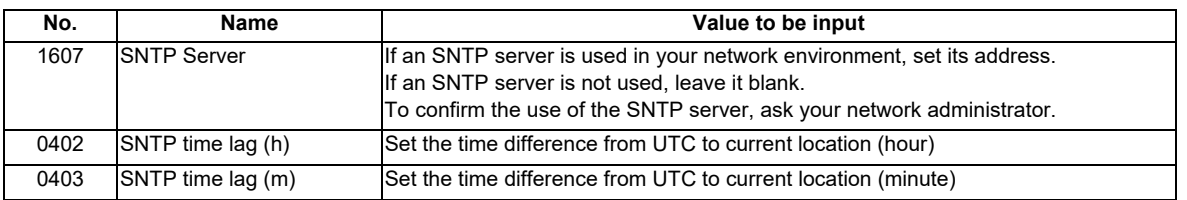

#### **3.2.2.5 Setting Example**

This chapter describes the setting examples of each network configuration shown in " 3.2.1.1 Network Connecting Method".

(1) Connecting with the fixed IP address (when an NC control unit communicates with the RGU by anEthernet connection)

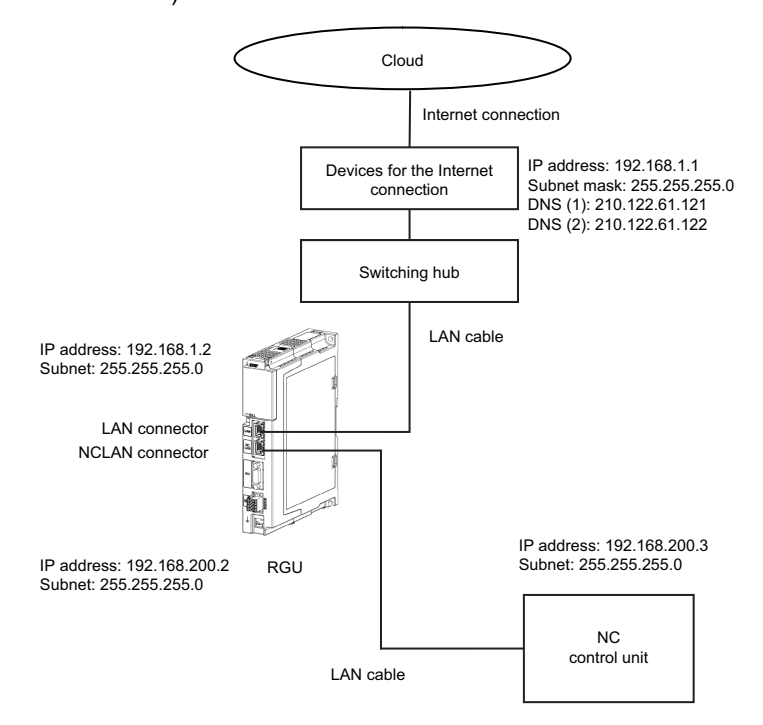

#### <Setting value>

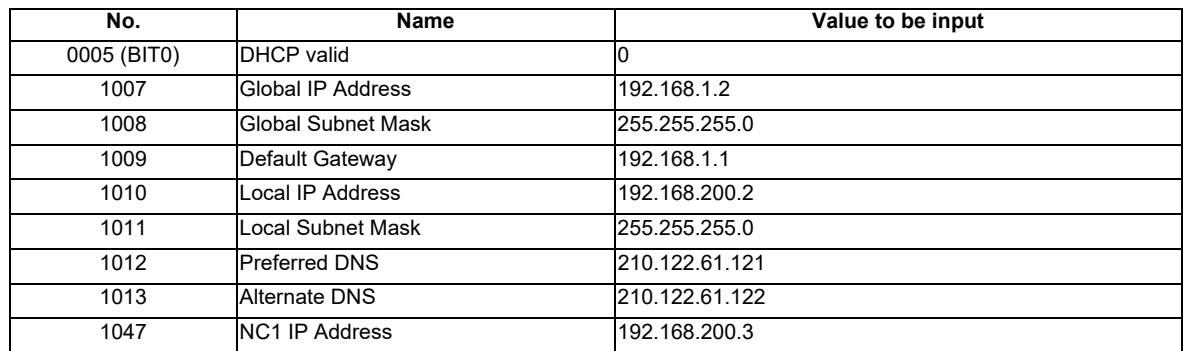

(2) Connecting with the fixed IP address (when an NC control unit communicates with the RGU by a DI connection)

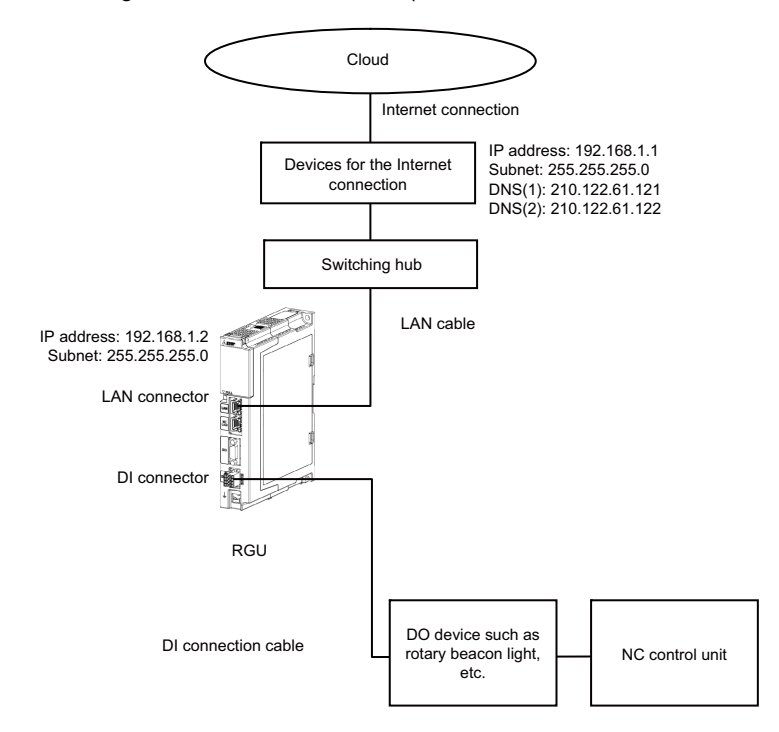

#### <Setting value>

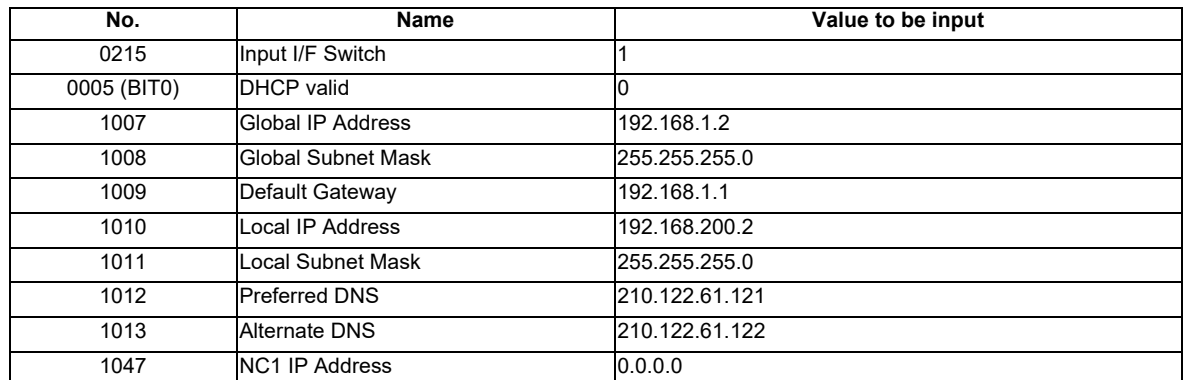

(Note 1) NCLAN port is not used. Set the IP address of No.1010 to "0.0.0.0" or "192.168.200.2". Set the IP address of No.1007 outside the range of "192.168.200.1" to "192.168.200.255".

(3) Connecting with the fixed IP address (when an NC control unit communicates with the RGU and other devices)

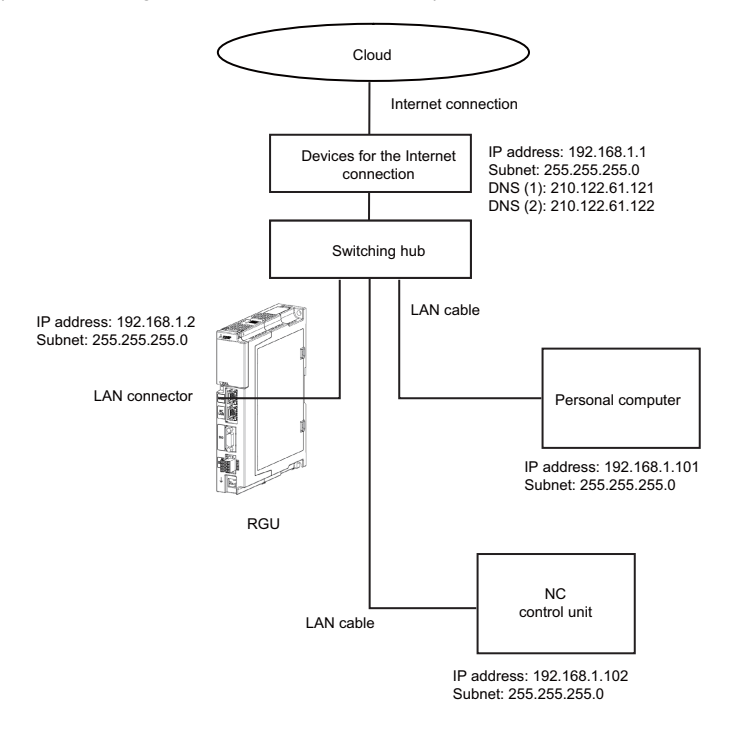

#### <Setting value>

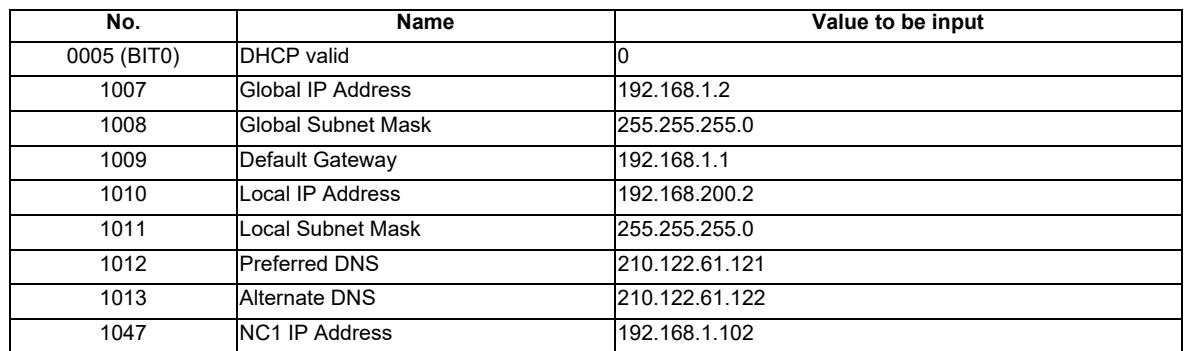

(Note 1) NCLAN port is not used. Set the IP address of No.1010 to "0.0.0.0" or "192.168.200.2". Set the IP address of No.1007 outside the range of "192.168.200.1" to "192.168.200.255".

(4) Connecting with DHCP (when an NC control unit communicates with the RGU by an Ethernet connection)

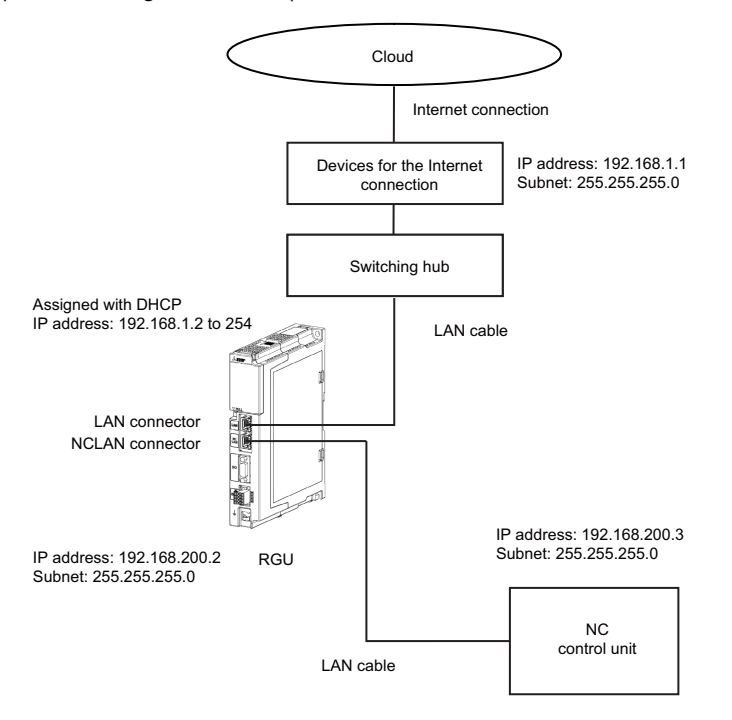

#### <Setting value>

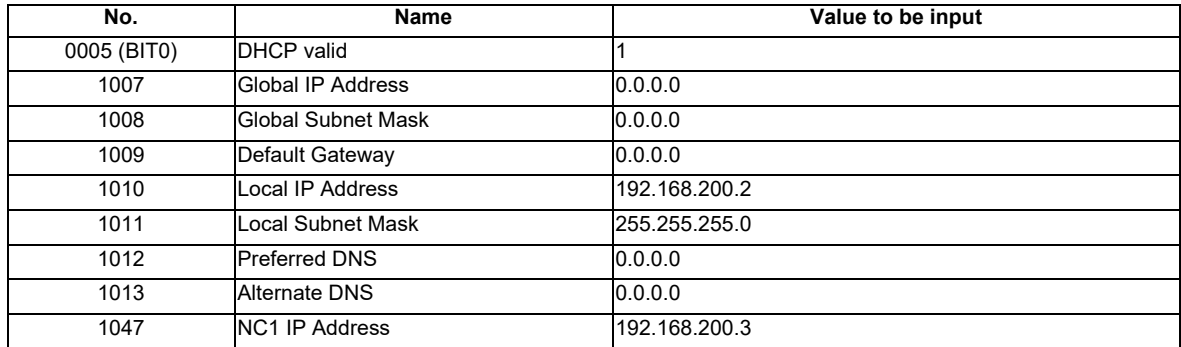

(5) Connecting with DHCP (when an NC control unit communicates with the RGU by a DI connection)

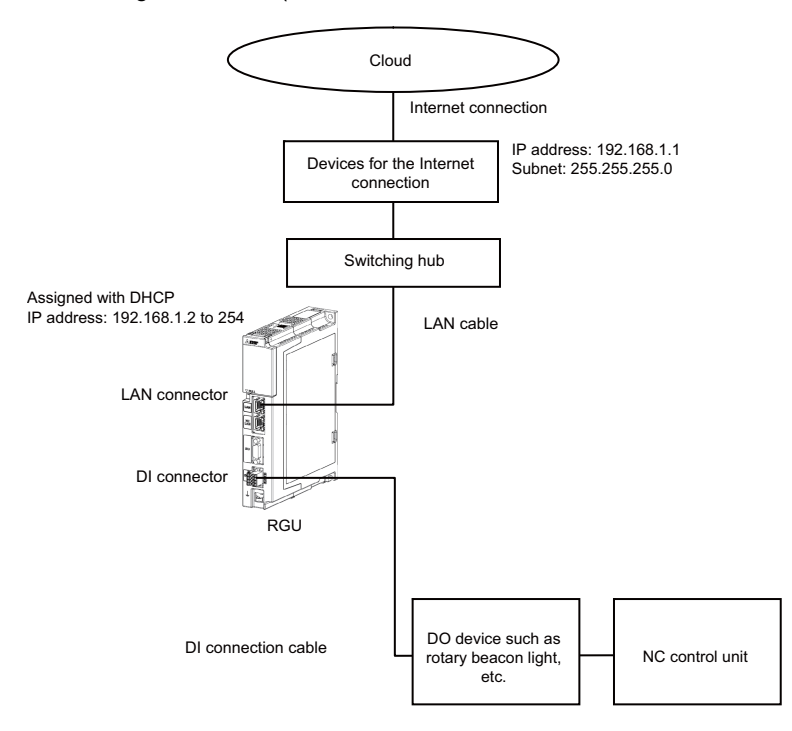

#### <Setting value>

| No.         | Name                      | Value to be input |
|-------------|---------------------------|-------------------|
| 0215        | Input I/F Switch          |                   |
| 0005 (BIT0) | <b>DHCP</b> valid         |                   |
| 1007        | Global IP Address         | 0.0.0.0           |
| 1008        | <b>Global Subnet Mask</b> | 0.0.0.0           |
| 1009        | Default Gateway           | 0.0.0.0           |
| 1010        | Local IP Address          | 192.168.200.2     |
| 1011        | Local Subnet Mask         | 255.255.255.0     |
| 1012        | <b>Preferred DNS</b>      | 0.0.0.0           |
| 1013        | Alternate DNS             | 0.0.0.0           |
| 1047        | <b>NC1 IP Address</b>     | 0.0.0.0           |

<sup>(</sup>Note 1) NCLAN port is not used. Set the IP address of No.1010 to "0.0.0.0" or "192.168.200.2". Also, adjust the DHCP setting of the devices for the Internet connection so that IP address outside the range of "192.168.200.1" to "192.168.200.255" is assigned for No.1007.

(6) Connecting with DHCP (when an NC control unit communicates with the RGU and other devices)

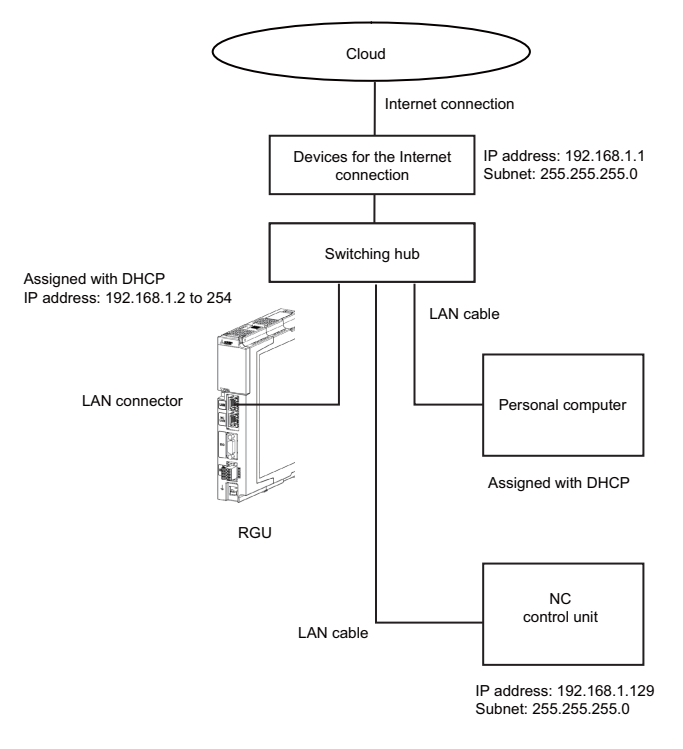

#### <Setting value>

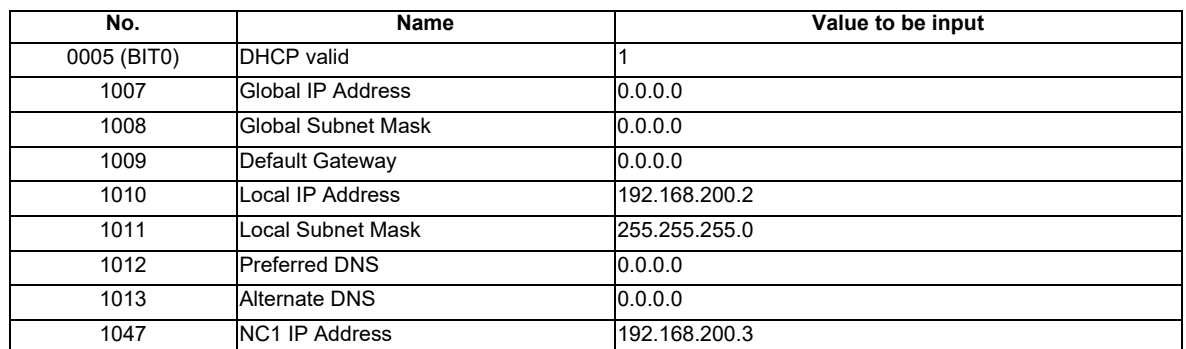

(Note 1) NCLAN port is not used. Set the IP address of No.1010 to "0.0.0.0" or "192.168.200.2". Also, adjust the DHCP setting of the devices for the Internet connection so that IP address outside the range of "192.168.200.1" to "192.168.200.255" is assigned for No.1007.

#### **3.2.3 Setting the Current Date and Time of the NC Control Unit**

Set the current date and time in the date and time of the NC control unit. Refer to the NC control unit manual for the setting method.

After setting the current date and time, restart of the NC control unit is not required, while restart of the RGU is required. The current date and time of the NC control unit need to be within the expiration date of the server certificate for the cloud server.

When the current date and time of the NC control unit exceeds the expiration date of the server certificate for the cloud server, the communication with the cloud server fails.

#### **3.2.4 Checking Cloud Connection Status**

The connection status to the cloud can be checked on the remote service screen of the NC or on the setting screen of the remote service gateway unit.

#### **3.2.4.1 Checking the Status by LEDs**

Turn ON the power supply and wait until startup is completed. After displaying "09" on the 7-segment LED for one minute, the display changes to "--" and startup is completed. Eight LEDs are located to the left of the DIP switch as shown in the figure below. The two LEDs on the lower right are used for checking the connection status to the cloud and the NC.

When both LEDs are lit in green, the NC and the cloud are communicating normally.

When either or neither of LEDs is not lit, check the network connection status to the NC or to the Internet, referring to descriptions in the following figure.

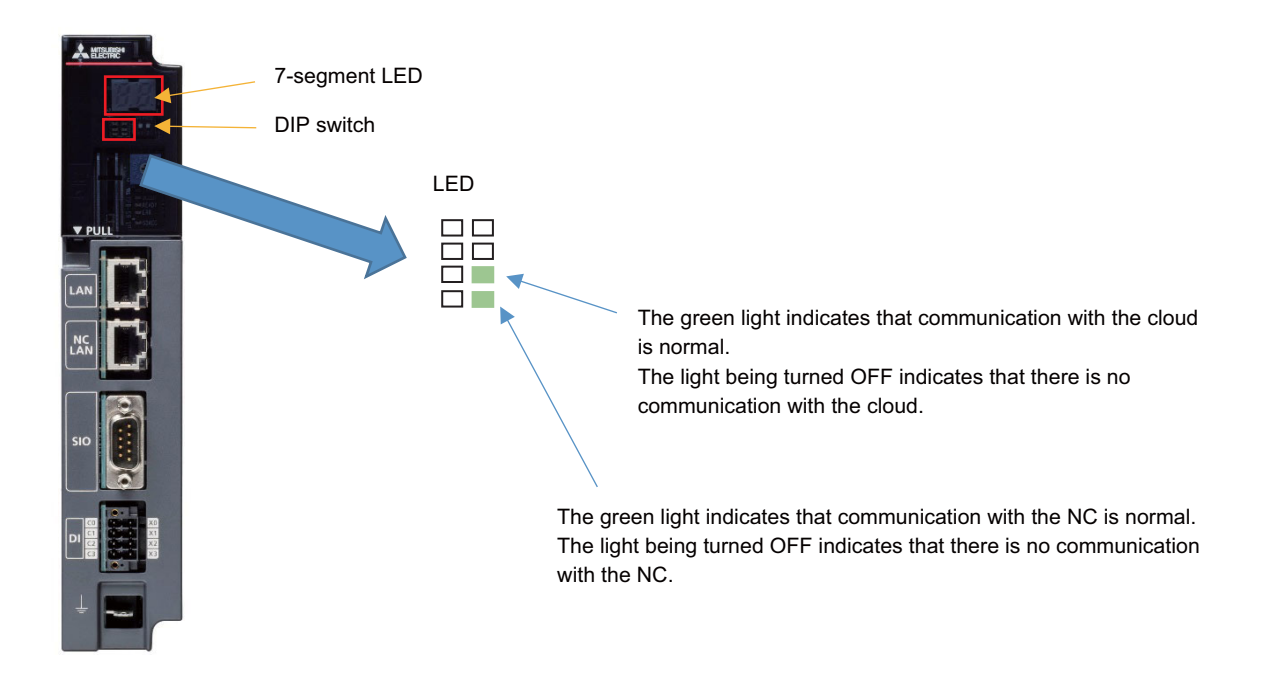

### **3.2.4.2 Checking on the Setting Screen**

- (1) Connect the NC-LAN connector and the PC for setting using a LAN cable.
- (2) Display the setting screen of the RGU on the Web browser of the PC for setting by following the procedures in "3.2.2.3 Setting the IP Address for the RGU".
- (3) Press the [Diagn] tab and check the value of "HTTP Status" in the "Cloud Connection Status" column. When the value is "200" to "299", the communication has been established.

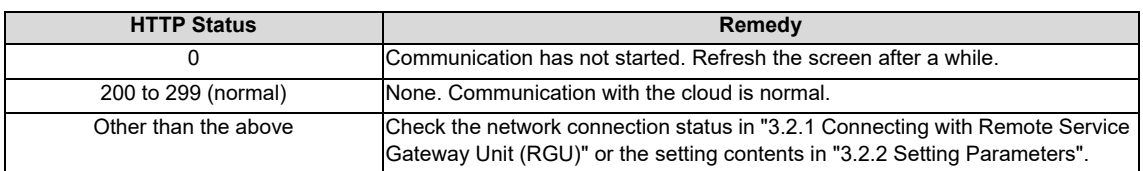

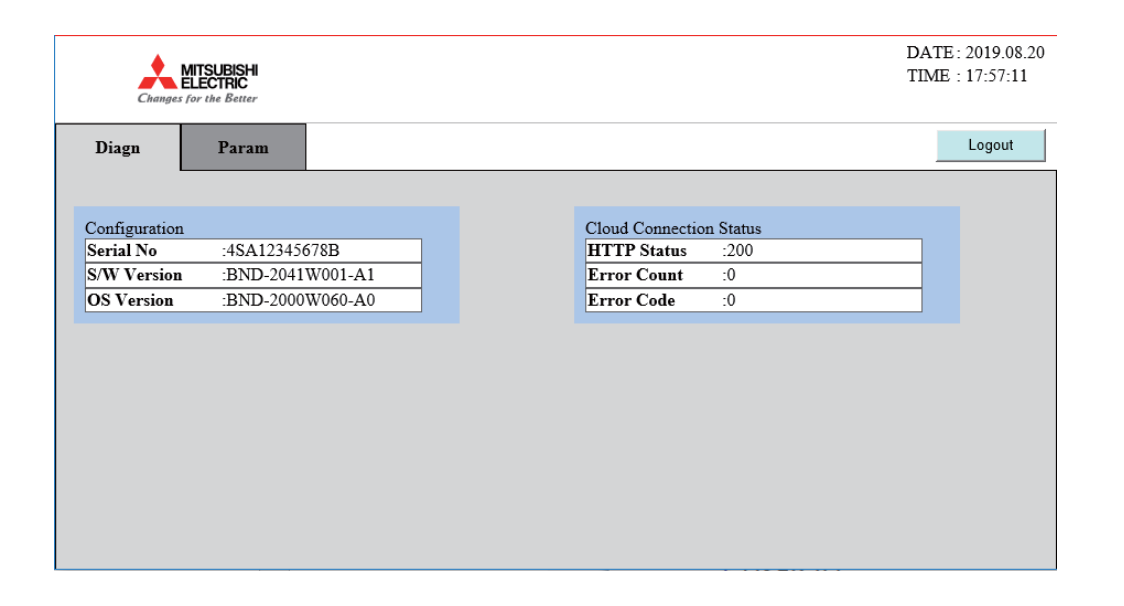

#### **3.2.4.3 Checking on the Remote Service Screen**

- (1) Prepare the written notice for your account provided by Mitsubishi Electric.
- (2) Start up a Web browser on a device which can be connected to the Internet.
- (3) Input the URL given in the notice in the address bar of the browser.
- (4) Input the user ID and the password given in the notice on the login screen.

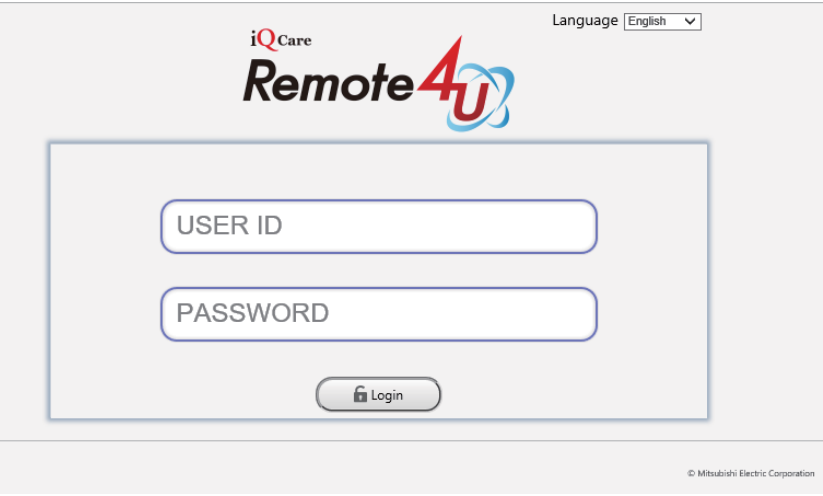

- (5) Check that the "Device" screen is displayed.
- (6) Select the device to be checked and then press the [Display] button.

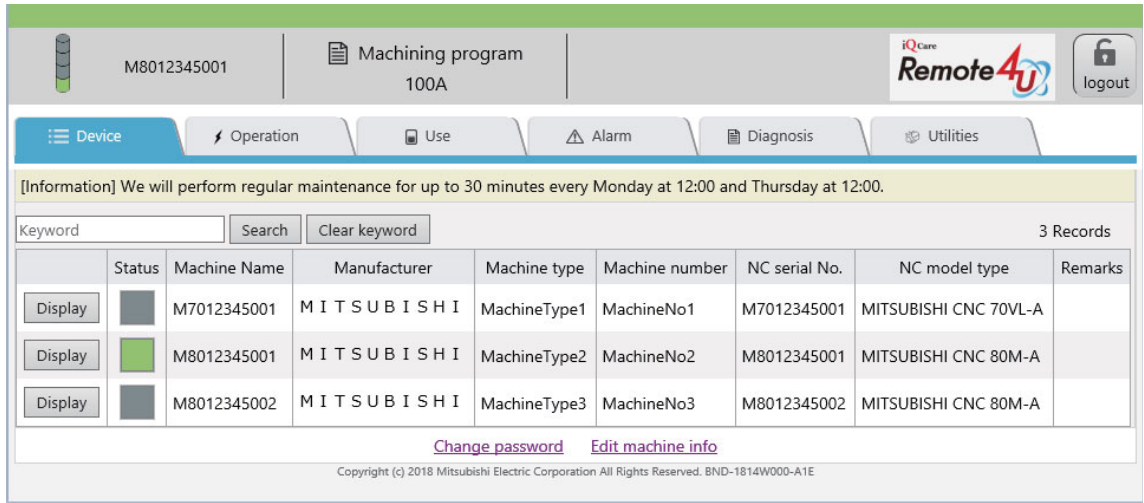

(7) When the software list is displayed as shown in the figure the following, the communication with the cloud has been established.

When the list is not displayed, the communication between the device and cloud has not been made normally. Check the network configuration, connection status of the LAN cable and parameter settings.

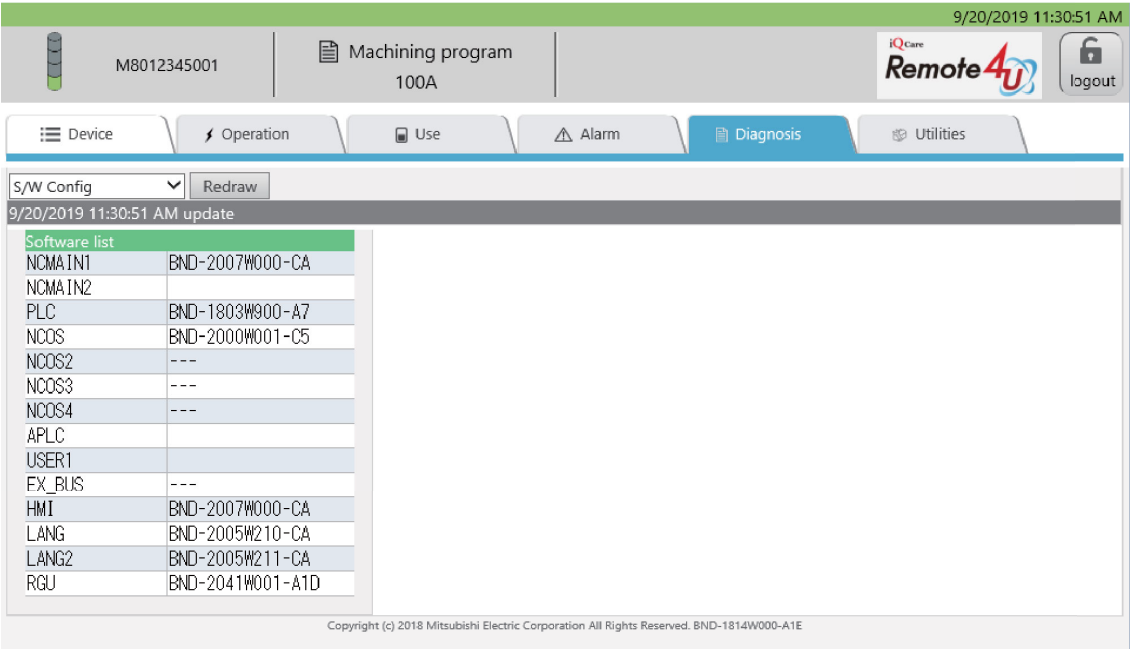

# **3.3 When Using NC Direct Connection**

### **3.3.1 NC Connection**

To communicate with a cloud server, connect the device for Internet connection and the NC control unit using LAN cables. Refer to "M800VW/M80VW Series Connection and Setup Manual (IB-1501612)" and "M800VS/M80V Series Connection and Setup Manual (IB-1501613)" for details of the connection method.

When connecting the NC to the Internet, take security into consideration when configuring devices for Internet connection. Refer to the manuals of each device for details.

The NC control unit may not be able to connect to the cloud due to the settings of the IP address filter of the NC control unit. When connecting via a proxy server, exclude the proxy server address. When a proxy server is not used, using the IP address filter disables the connection to the cloud.

The following are the connection examples for M800VS.

#### **3.3.1.1 Network Connecting Method**

Prepare a commercially available switching hub and connect the switching hub, device for Internet connection, and the NC control unit using LAN cables.

(1) When an NC control unit communicates only with the RGU

Use the LAN connector of the RGU for connecting the RGU to the devices for the Internet connection with LAN cables. Use the NCLAN connector of the RGU for connecting the RGU to the NC control unit with a LAN cable.

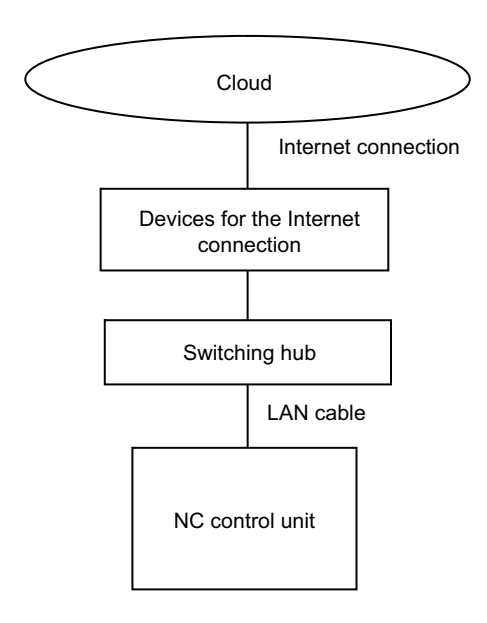

# **3.3.1.2 General Connection System Drawing**

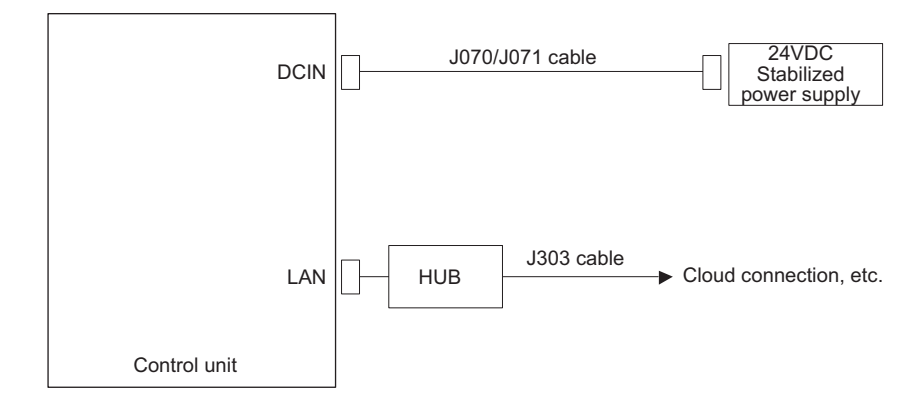

# **3.3.1.3 Connecting with Host Device (Cloud Server)**

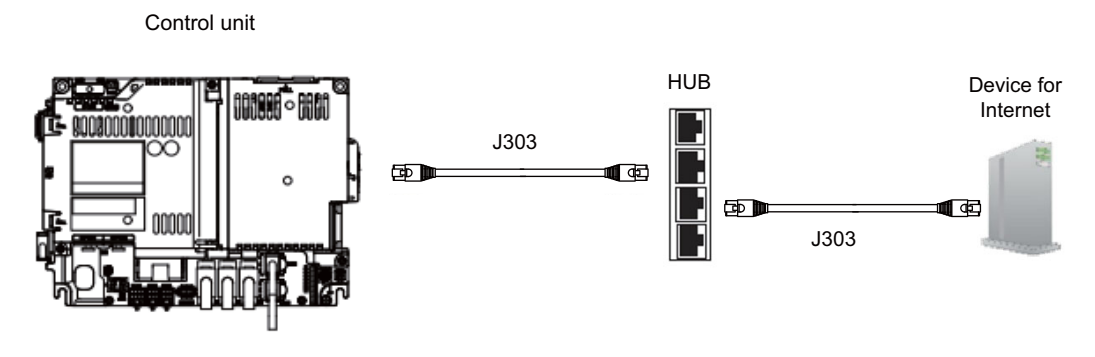

<Related Items>

Cable drawing: "Cable: J303 Cable"

Connector pin assignment: "General Specifications: Control unit (M800VS)" (LAN1/LAN2 connector) Each item is for M800VS. Refer to "M800VW/M80VW Series Connection and Setup Manual (IB-1501612)" and "M800VS/M80V Series Connection and Setup Manual (IB-1501613)" for Items of other M8V Series.

### **3.3.2 Setting Parameters**

#### **3.3.2.1 Setting the IP Address for the NC Control Unit**

Set the IP address for the NC control unit by following the procedures below. For details, refer to the section of "Ethernet Parameters" in "Alarm/Parameter Manual" supplied with your NC.

- (1) Display the maintenance screen on the NC.
- (2) Press the menu [Param] -> [Ethernet Param] at the bottom of the screen.
- (3) Set the IP address, the subnet mask and the default gateway to the parameters "#1926 Global IP address", "#1927 Global Subnet mask" and "#1928 Global Gateway" respectively.
- (4) Restart the NC.

Observe the following precautions when you make the settings.

(Note 1) Set an IP address value for the NC control unit which does not duplicate with other devices.

#### **3.3.2.2 Parameters for Remote Service Connection**

(1) Select [User] on the [Setup] screen of the NC.

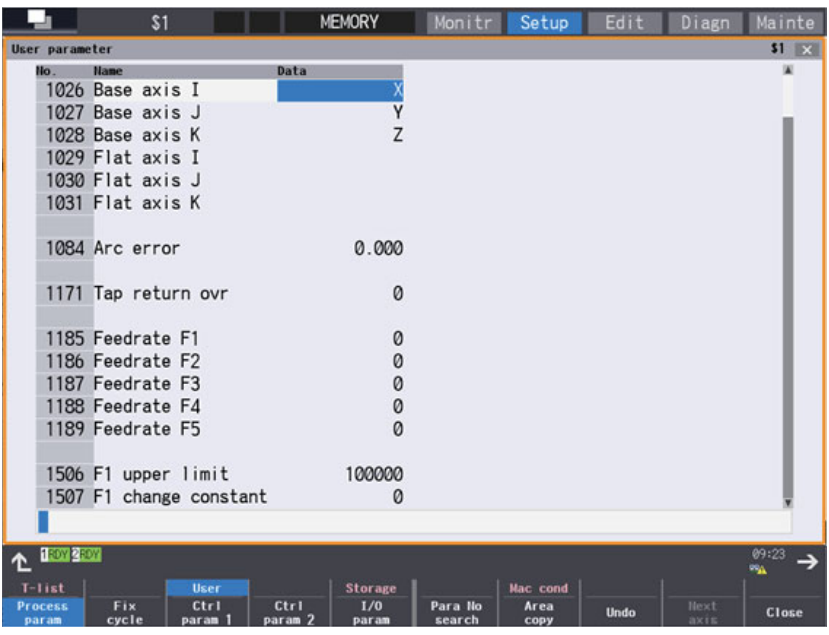

- (2) Input setting values as shown in the following table. Restart the NC after all items have been input and "PR" is displayed.
	- < Control parameter >

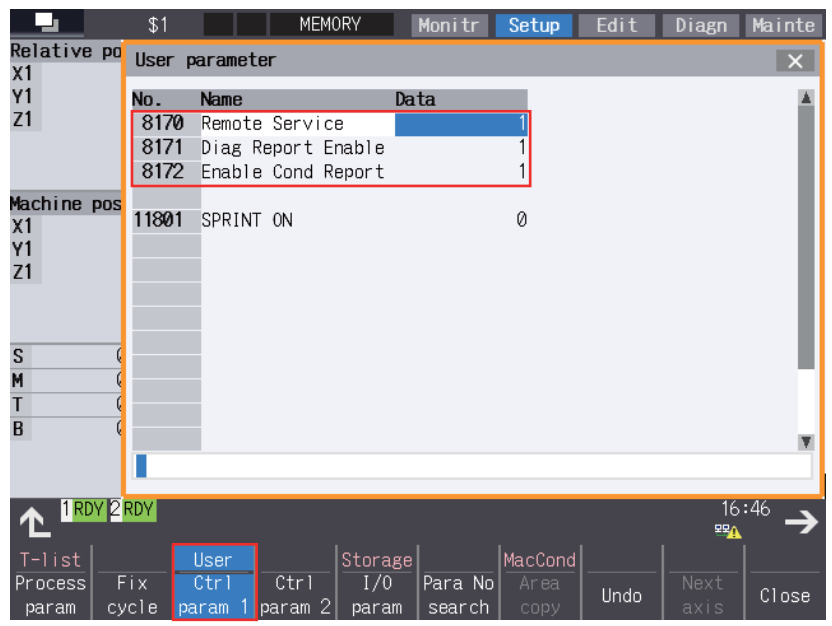

< Ethernet parameter >

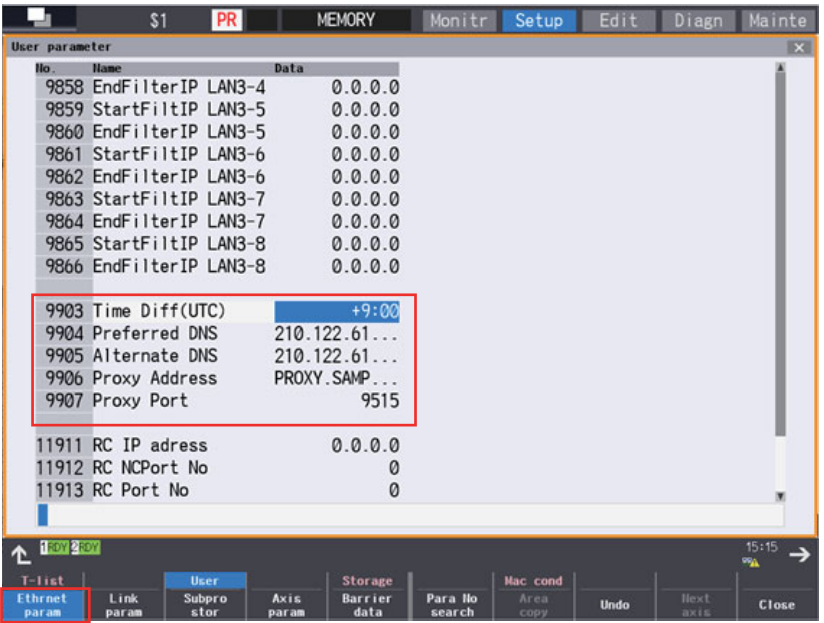

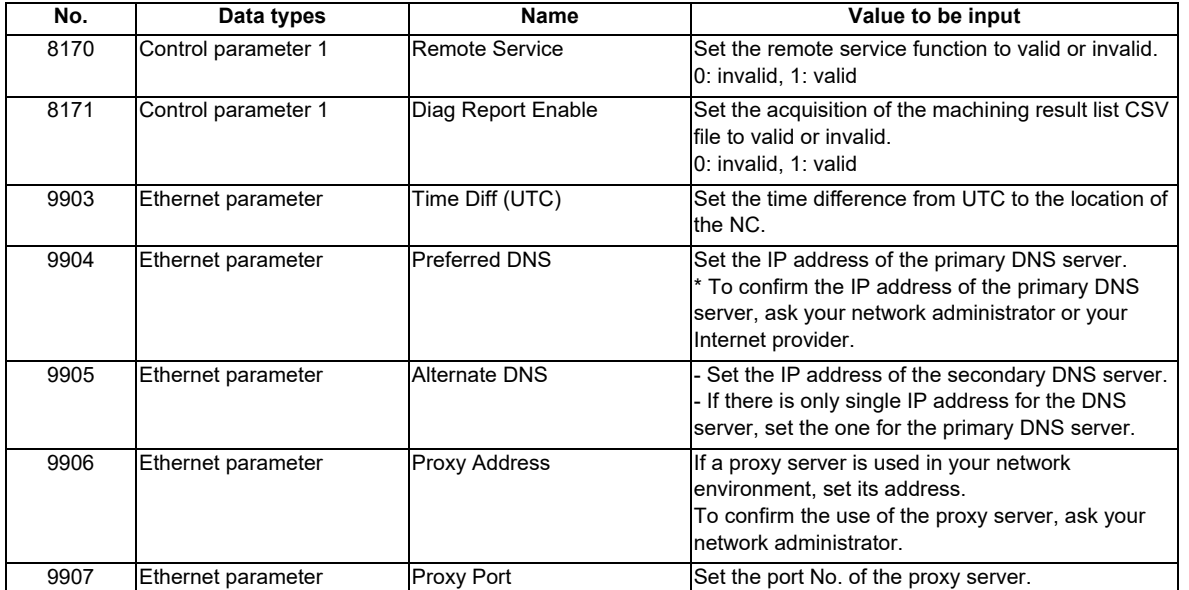

#8170 and #8171 can also be set by opening the "Mainte" screen and selecting "Parameter" - > "Ctrl param 1" at the bottom of the screen.

#### **3.3.2.3 Setting Example**

This chapter describes the setting examples of each network configuration shown in " 3.3.1 NC Connection".

(1) Connecting with the fixed IP address (when an NC control unit communicates only with the RGU)

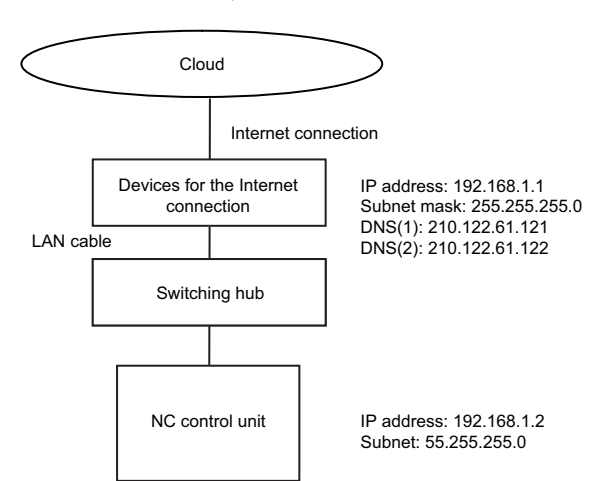

#### <Setting value>

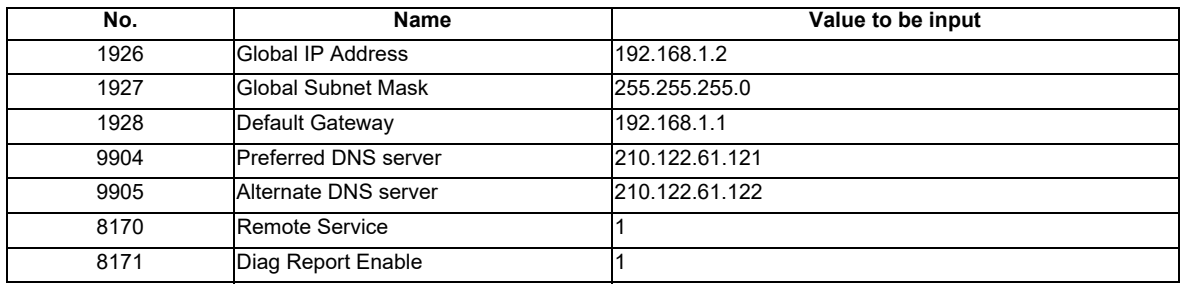

#### **3.3.3 Setting the Current Date and Time of the NC Control Unit**

Set the current date and time in the date and time of the NC control unit. Refer to the NC control unit manual for the setting method.

After setting the current date and time, restart of the NC control unit is not required.

The current date and time of the NC control unit need to be within the expiration date of the server certificate for the cloud server.

When the current date and time of the NC control unit exceeds the expiration date of the server certificate for the cloud server, the communication with the cloud server fails.

### **3.3.4 Checking Cloud Connection Status**

The connection status to the cloud can be checked on the remote service screen of the NC or on the setting screen of the remote service gateway unit.

#### **3.3.4.1 Checking on the Self Diagnosis Screen of the NC Control Unit**

- (1) Select the [Selfdia] screen from the diagnosis screen of the NC control unit.
- (2) Check the value of "HTTP Status" in the "Cloud Connection Status" column. When the value is "200" to "299", the communication has been established.

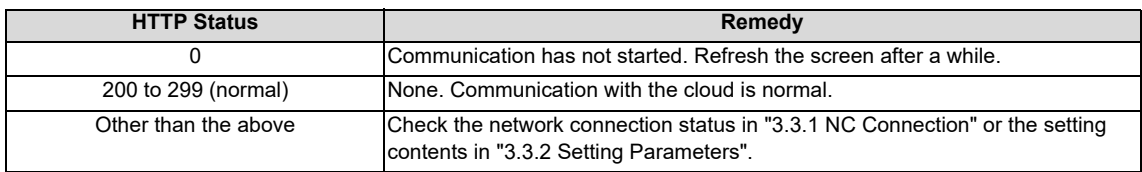

| <b>NC</b> | H/W State<br>Battery vol state<br>used years<br>:Temp1<br>:Fan rev |                  | 0<br>0.0<br>41.5 | MonitorState<br>Inposition<br>$Interlock(+)$<br>$Interlock(-)$ |       | 00000000                       |  |
|-----------|--------------------------------------------------------------------|------------------|------------------|----------------------------------------------------------------|-------|--------------------------------|--|
|           |                                                                    |                  |                  |                                                                |       |                                |  |
|           |                                                                    |                  |                  |                                                                |       |                                |  |
|           |                                                                    |                  |                  |                                                                |       |                                |  |
|           |                                                                    |                  |                  |                                                                |       | 00000000                       |  |
|           |                                                                    |                  |                  | <b>ExtDcc</b>                                                  | $(+)$ | 00000000                       |  |
|           | Servo comm err Num1                                                |                  | 0                | <b>ExtDcc</b>                                                  | $(-)$ | 00000000                       |  |
|           |                                                                    | Acc1             | Ø                |                                                                |       |                                |  |
|           |                                                                    | Num <sub>2</sub> | 0                |                                                                |       |                                |  |
|           |                                                                    | Acc2             | 34               |                                                                |       |                                |  |
|           | RIO channel/station1                                               |                  | 0/0              |                                                                |       |                                |  |
|           | retry count max1                                                   |                  | 0                |                                                                |       |                                |  |
|           | channel/station2                                                   |                  | 0<br>$\Omega$    |                                                                |       |                                |  |
|           | retry count max2                                                   |                  |                  |                                                                |       |                                |  |
|           | Ether comm err Num                                                 |                  | 0<br>9           |                                                                |       |                                |  |
|           |                                                                    | Acc              | 2122             |                                                                |       | <b>Cloud Connection Status</b> |  |
|           | Overvoltage                                                        | Acc              | 0                | <b>HTTP Status</b>                                             |       | 200                            |  |
|           | Power losses                                                       | <b>Num</b>       | 0                | Error Count                                                    |       | 0                              |  |
|           |                                                                    | Acc              | Ø                | Error Code                                                     |       | 0                              |  |
|           |                                                                    |                  |                  |                                                                |       |                                |  |

(Note 1) Refresh the screen (move to another screen and move back to the [Selfdia] screen) to check the latest value because the value of "HTTP Status" is the one displayed when this screen was displayed.

#### **3.3.4.2 Checking on the Remote Service Screen**

Checking method is the same as that of the RGU connection. Refer to "3.2.4.3 Checking on the Remote Service Screen".

## **3.3.4.3 Precautions**

If there is a delay when refreshing the NC screen during the NC operation, the NC may have an overload, which could disrupt the usage of the remote service. The remote service can be used when NC direct connection is used in the configuration where there are 3 or less part systems and the total number of axes of the NC is 12 or less. If there are more part systems or axes, use the RGU.

When using an RGU, check "3.2 When Using RGU Connection" for details of the RGU connection. When the remote service gateway function of the NC is enabled and the parameter "#8170 Remote Service" is set to "1" (Enable), the RGU function is stopped to avoid a simultaneous connection to the cloud. When this occurs, the "E040" error is displayed on the 7-segment LED. The value "0" in "HTTP Status" of the diagnosis screen also shows that the RGU is not connected to the cloud. Disable the remote service of the NC (set #8170 to "0"), then restart the RGU.
# **3.4 Applicable Models**

The following shows the connection method for each NC. ○ shows "Available" and × shows "Unavailable". The alphanumeric characters indicate that the version or later are compatible. Remote service is not available in earlier versions.

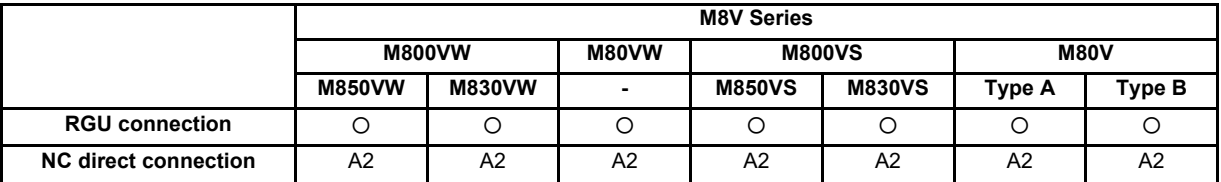

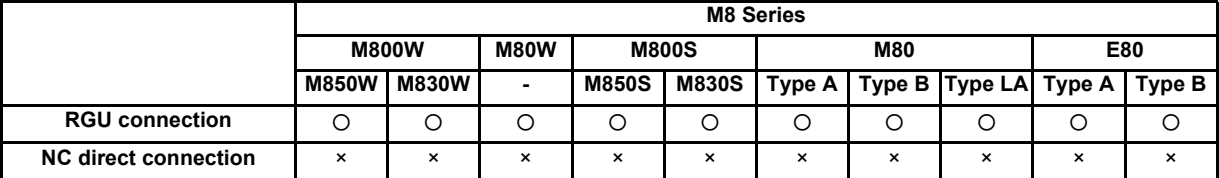

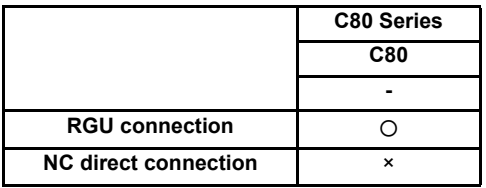

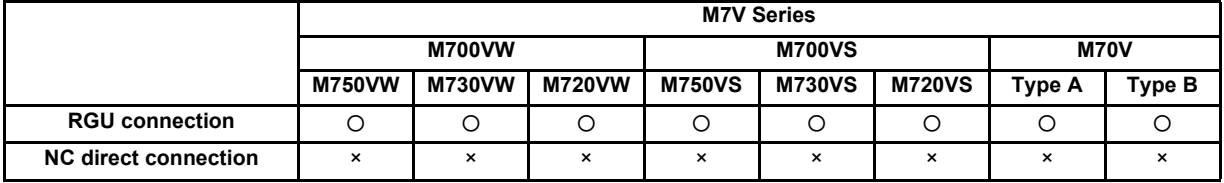

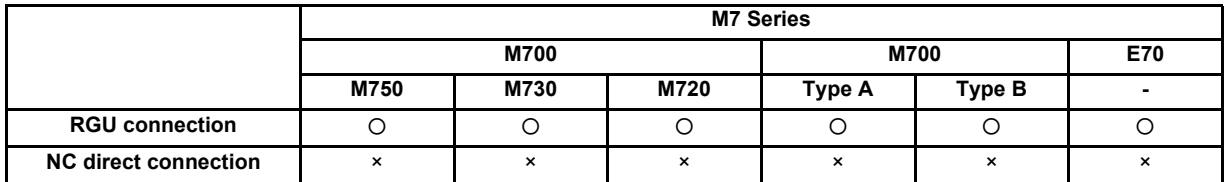

# **3.5 NC Versions on which Operation Has Been Confirmed**

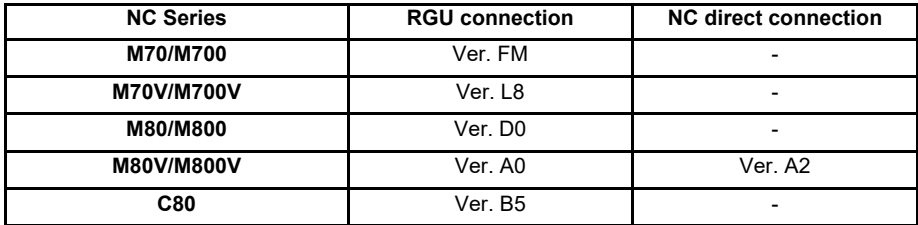

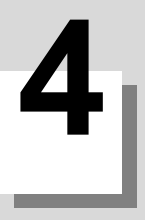

# **NC Remote Service**

# **4.1 Remote Service Screen**

The following diagram and table explain the configuration for functions (screens) and their outlines.

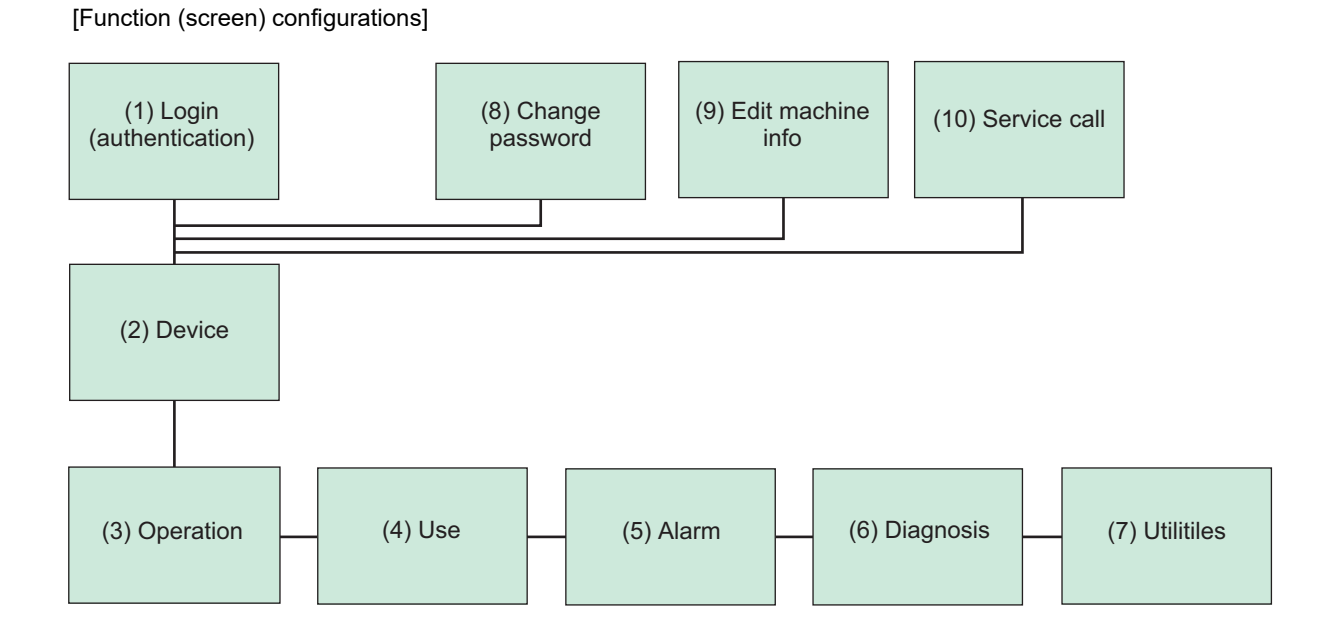

#### **[Function outlines]**

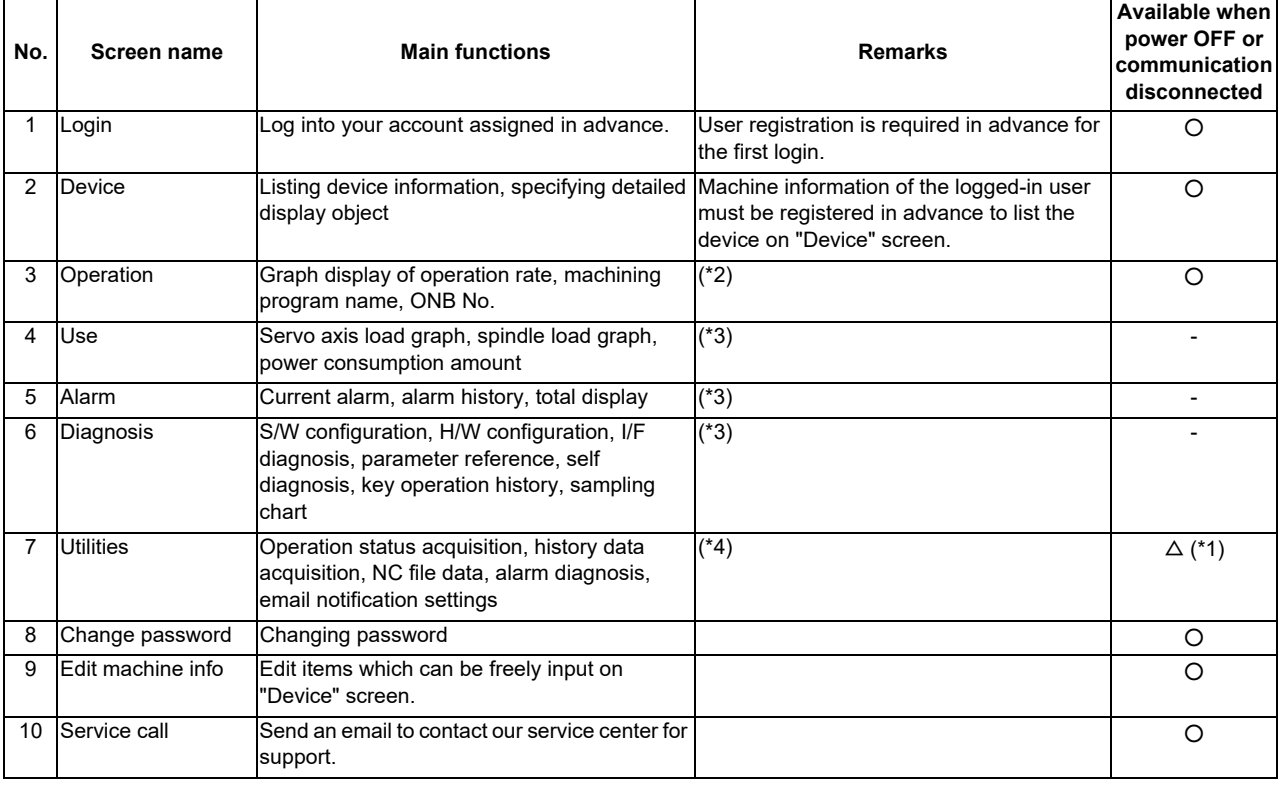

(\*1) Only operation status acquisition, NC file data, alarm diagnosis, and email notification settings are available when the power supply is OFF or communication is disconnected.

(\*2) Only a graph display of operation rate is available for DI connection models.

(\*3) This function is unavailable for DI connection models.

(\*4) Only operation status acquisition is available for DI connection models.

Refer to "1.2 Characteristics" to see available screens for each user classification.

# **4.2 Basic Operations**

For the basic operations of the remote service screen, follow the procedures in the section 4.2.1 to 4.2.6.

#### **4.2.1 Starting Up a Browser**

Start a browser on a PC (a tablet PC or a smartphone), and access to the login screen. (The URL of the login screen is given in the written notice for your account.) When you access to the URL, the login screen appears.

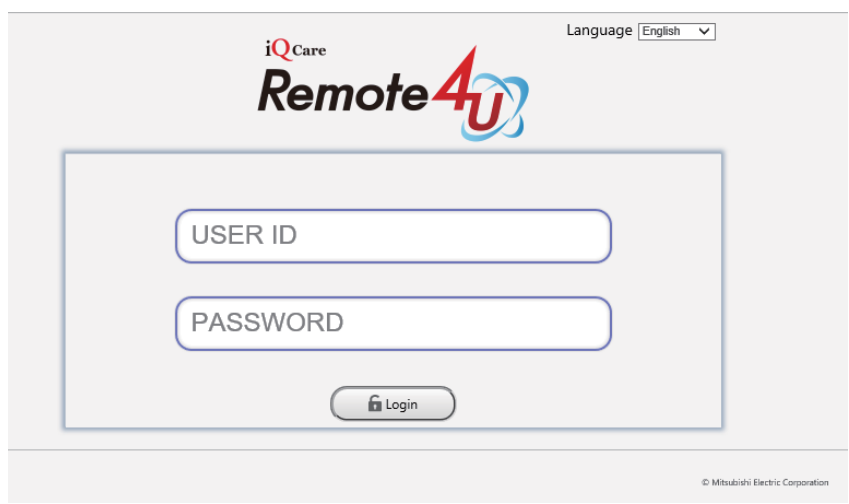

#### **4.2.2 Display Language Setting**

Display language in the remote service screen can be changed. Select the display language from the pull-down menu on the upper right of the login screen.

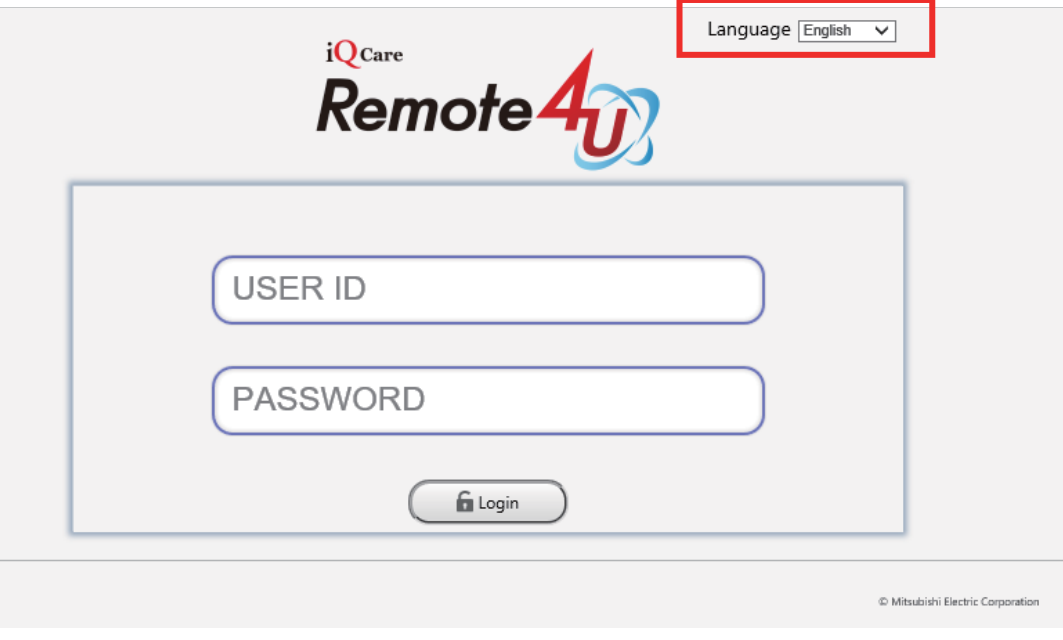

#### **Language specifications**

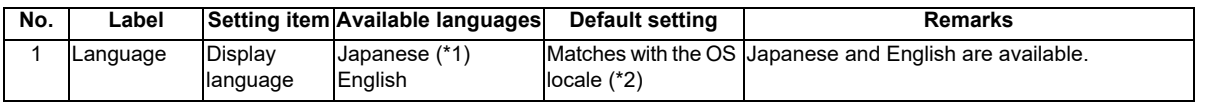

(\*1) When the OS of the displaying device does not support Japanese, the text is corrupted and it is not displayed correctly.

(\*2) Interfaces are displayed in Japanese when OS language is Japanese, and they are displayed in English in other cases.

#### **4.2.3 Logging in to Remote Service**

Input the user ID and the password on the screen, and then press [Login] button. After a user log in successfully, the "Device" screen appears. For more details of login operation, refer to "4.3.1 Login Screen".

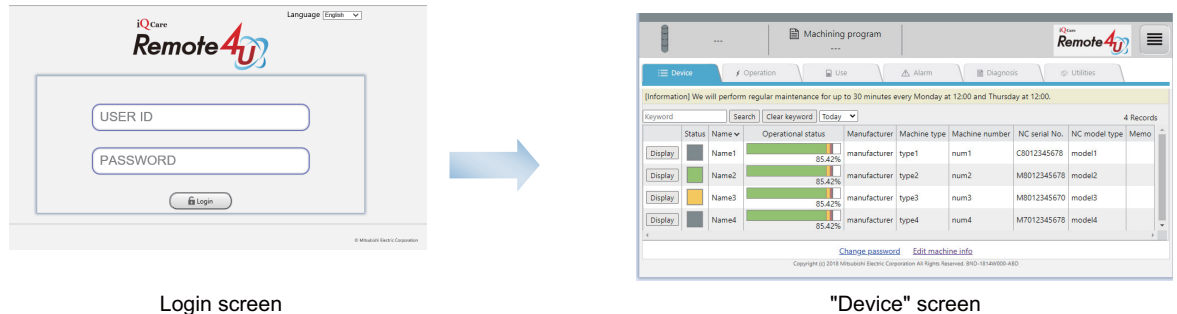

## **4.2.4 Device Selection**

Press the [Display] button for a device to be checked the operation status while the "Device" screen is displayed. This changes the screen to the "Operation" screen.

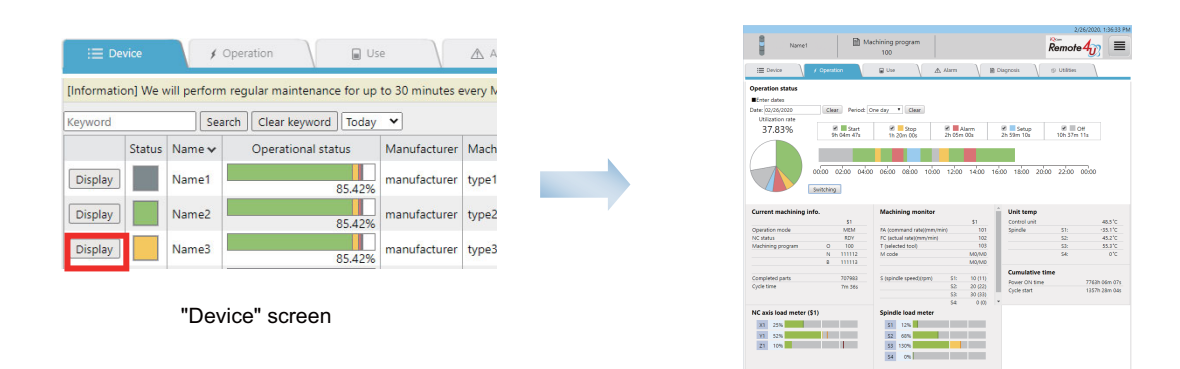

"Operation" screen

# **4.2.5 Changing Password**

To display the password change screen, press the hyperlink of "Change password" at the bottom of the "Device" screen.

|                                                                                                    |               |                   | 目                  |              | Machining program    |                   |                                                                                          |                    | iQ care<br>Remote <sub>4</sub> | 亖    |  |
|----------------------------------------------------------------------------------------------------|---------------|-------------------|--------------------|--------------|----------------------|-------------------|------------------------------------------------------------------------------------------|--------------------|--------------------------------|------|--|
| $\equiv$ Device                                                                                                    |               |                   | ♦ Operation        | <b>Q</b> Use |                      | A Alarm           | <b>■ Diagnosis</b>                                                                       |                    | the Utilities                  |      |  |
| [Information] We will perform regular maintenance for up to 30 minutes every Monday at 12:00 and Thursday at 12:00. |               |                   |                    |              |                      |                   |                                                                                          |                    |                                |      |  |
| Keyword<br>Clear keyword<br>Today $\vee$<br>Search<br>4 Records                                                     |               |                   |                    |              |                      |                   |                                                                                          |                    |                                |      |  |
|                                                                                                    | <b>Status</b> | Name v            | Operational status |              | Manufacturer         |                   | Machine type   Machine number                                                            | NC serial No.      | NC model type                  | Memo |  |
| <b>Display</b>                                                                                                    |               | Name1             |                    | 85.42%       | manufacturer         | type1             | num1                                                                                     | C8012345678        | model1                         |      |  |
| <b>Display</b>                                                                                                    |               | Name <sub>2</sub> |                    | 85.42%       | manufacturer         | type2             | num2                                                                                     | M8012345678        | model <sub>2</sub>             |      |  |
| <b>Display</b>                                                                                                    |               | Name3             |                    | 85.42%       | manufacturer type3   |                   | num3                                                                                     | M8012345670        | model3                         |      |  |
| <b>Display</b>                                                                                                    |               | Name4             |                    | 85.42%       | manufacturer   type4 |                   | num4                                                                                     | M7012345678 model4 |                                |      |  |
|                                                                                                    |               |                   |                    |              |                      |                   |                                                                                          |                    |                                |      |  |
|                                                                                                    |               |                   |                    |              | Change password      | Edit machine info |                                                                                          |                    |                                |      |  |
|                                                                                                    |               |                   |                    |              |                      |                   | Copyright (c) 2018 Mitsubishi Electric Corporation All Rights Reserved. BND-1814W000-ABD |                    |                                |      |  |

"Device" screen

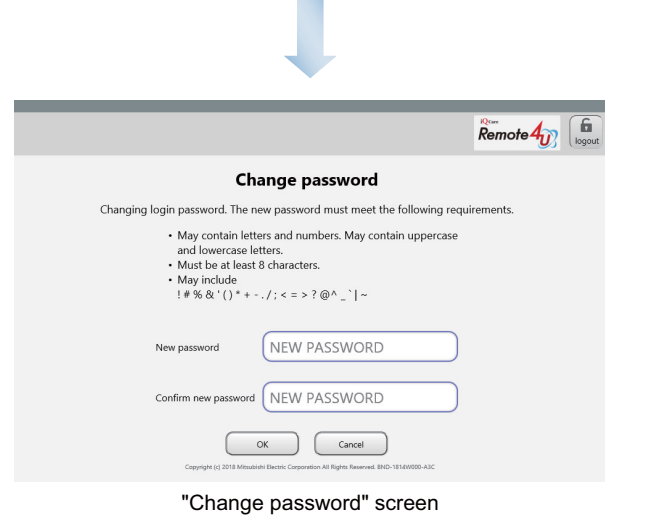

## **4.2.6 Changing Screens**

Change the screen by pressing each tab menu.

When the browser is started (initial status), the "Device" screen is displayed, and the tabs other than [Device] are disabled (unselectable).

After the screen changes to "Operation" screen by performing the procedures in "4.2.4 Device Selection", all tabs are enabled (selectable).

Refer to "1.2 Characteristics" to see available tab menus for each user classification.

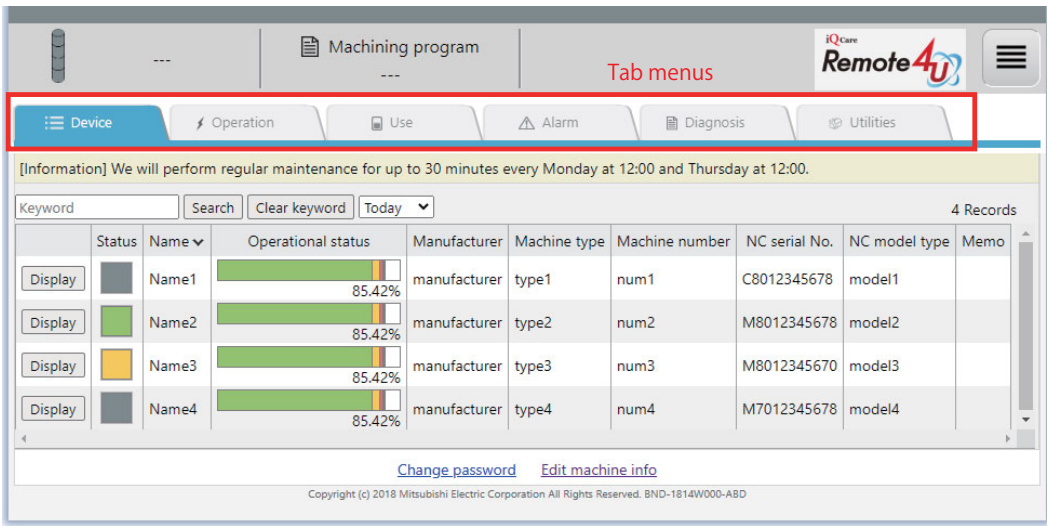

When you have logged in to the remote service using a smartphone or a tablet PC, tap the [Menu] button at the bottom right to change the screen. After you log in (initial status), the "Device" screen appears.

After the screen changes to "Operation" screen by performing the procedures in "4.2.4 Device Selection", the [Menu] button appears at the bottom right of the screen and all tabs are enabled (selectable).

(\*) After any of the devices is selected in "Device" screen, the [Menu] button appears at the bottom right of the screen and you can perform menu operations.

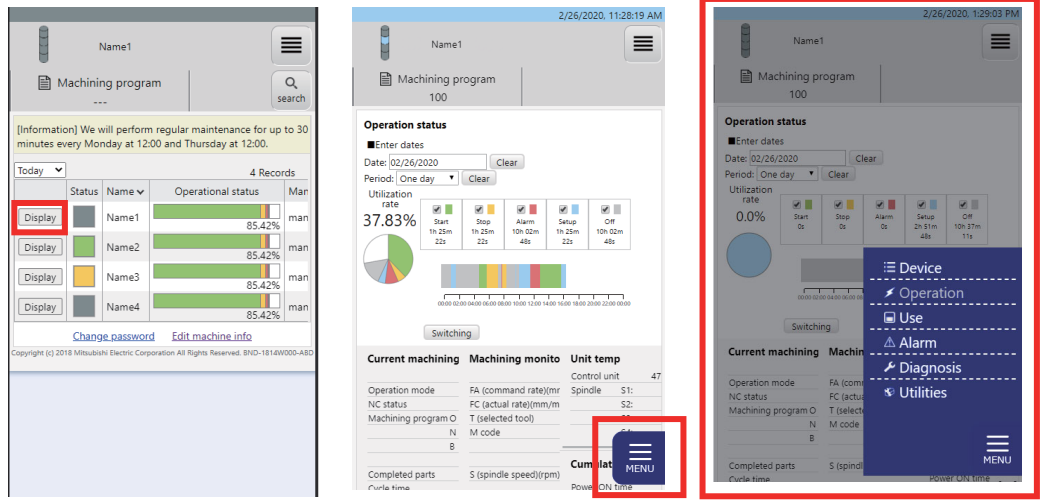

#### **4.2.7 Scheduled Operation Time Setting**

The scheduled operation time for calculating the utilization rate displayed on the operation screen can be set. Press the menu button at the upper right of the screen, and select [Set scheduled operation time].

Input the scheduled operation time on the "Set scheduled operation time" dialog.

\* The default value is 24:00. 0:00 to 24:00 can be set to the scheduled operation time.

\* When 00:00 is set, the utilization rate is calculated by using the NC power ON time as the denominator.

(For details, refer to the items of the utilization rate in "4.3.3 Operation Screen".)

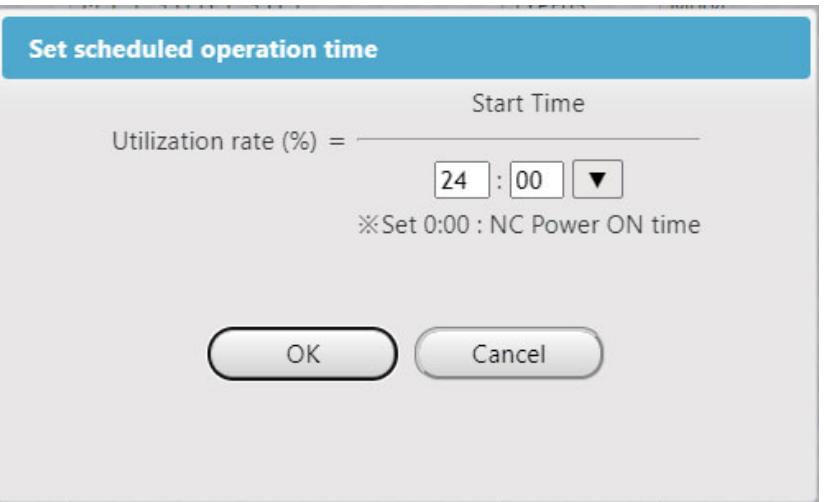

Press the [OK] button to reflect the setting.

(Note) There are restrictions regarding the setting of the utilization rate. For details, refer to (6) in "4.4 Restrictions".

#### **4.2.8 Logging Out of Remote Service**

Press the menu button at the upper right of the screen, and select [Logout].

Press the [Cancel] button on the log out confirmation dialog to return to the screen before selecting [Logout]. Press the [OK] button to log out.

After you log out, the login screen appears.

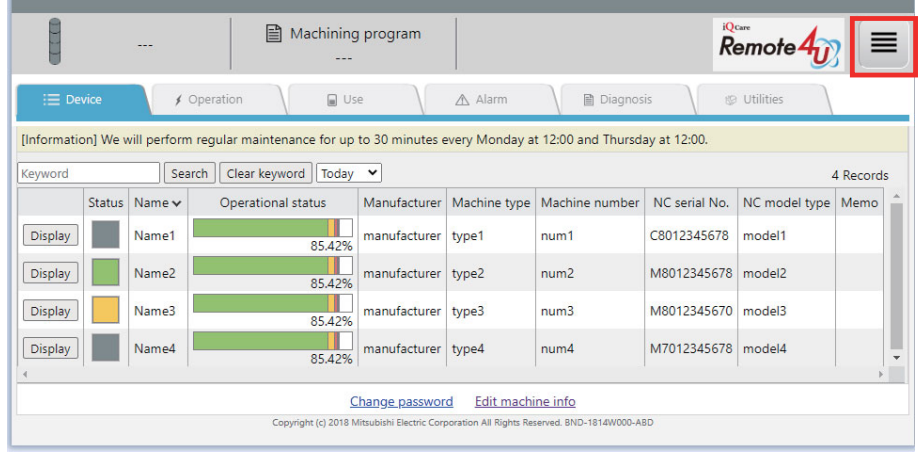

# **4.3 Details of Each Function**

This section describes the specifications of each screen. The contents of each screen (excluding the login screen) are refreshed at regular intervals.

#### **4.3.1 Login Screen**

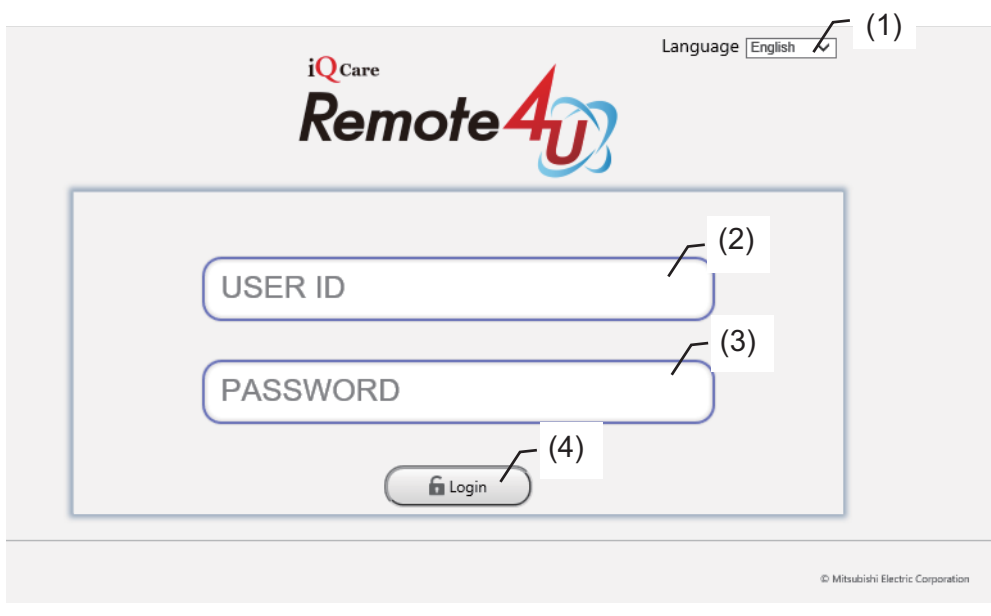

#### **Display items**

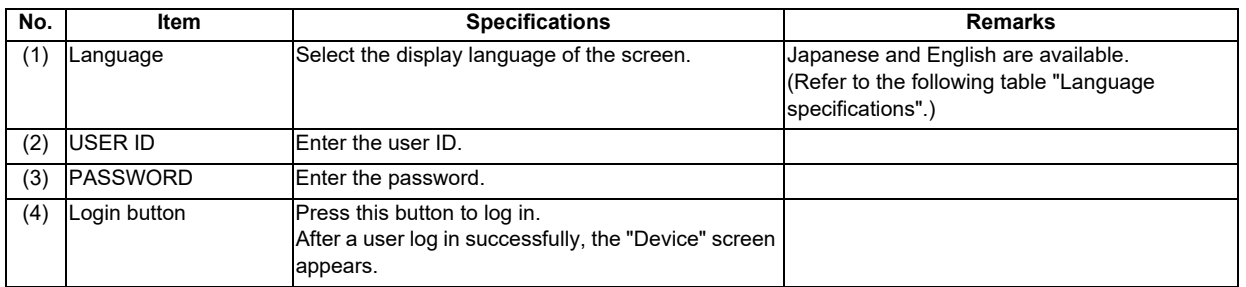

#### **Language specifications**

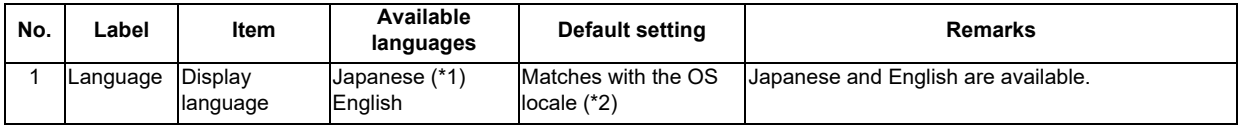

(\*1) When the OS of the displaying device does not support Japanese, the text is corrupted and it is not displayed correctly.

(\*2) Interfaces are displayed in Japanese when OS language is Japanese, and they are displayed in English in other cases.

#### **4.3.2 Device Screen**

The "Device" screens for each PC, tablet PC and smartphone are as follows. The "Device" screen shows the operation status of the devices that are monitored in a list. Click on each title to sort (ascending, descending).

"Device" screen (for PC)

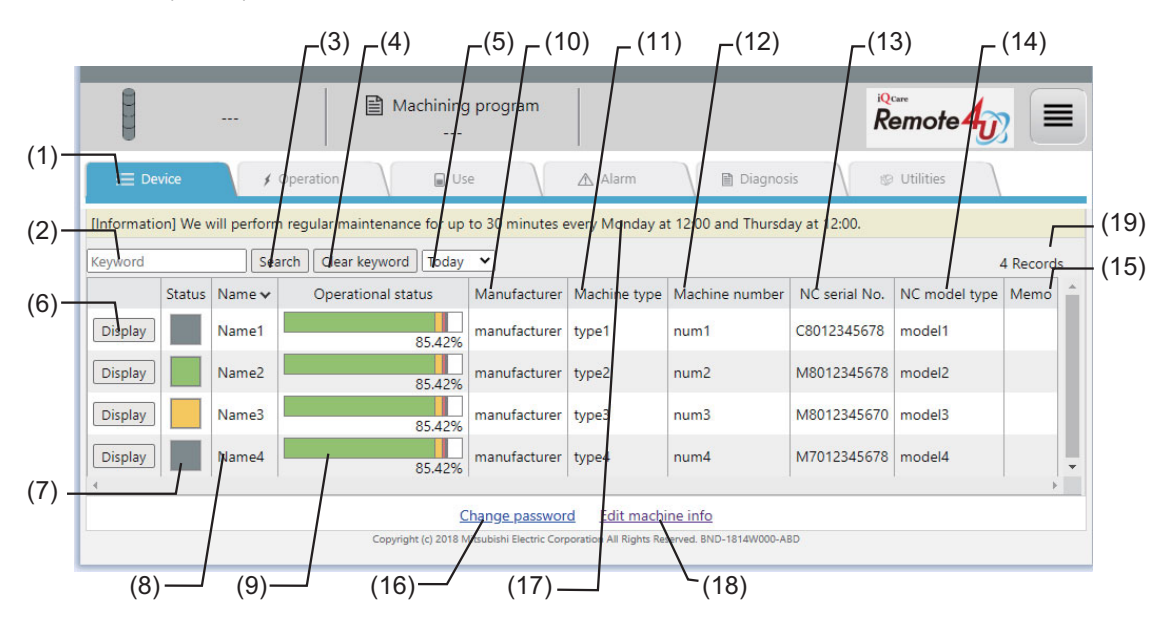

#### When [Custom] is selected

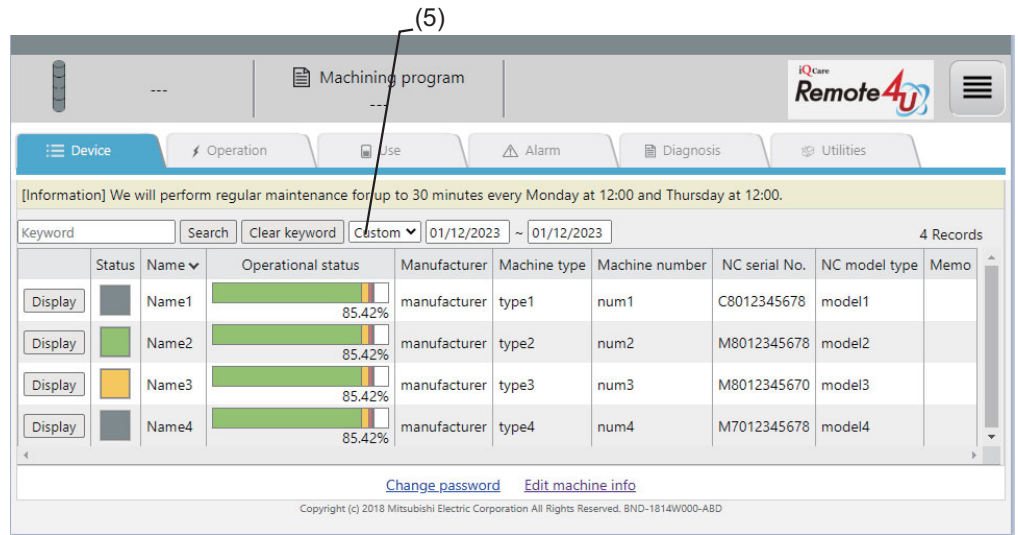

"Device" screen (for tablet PC or smartphone)

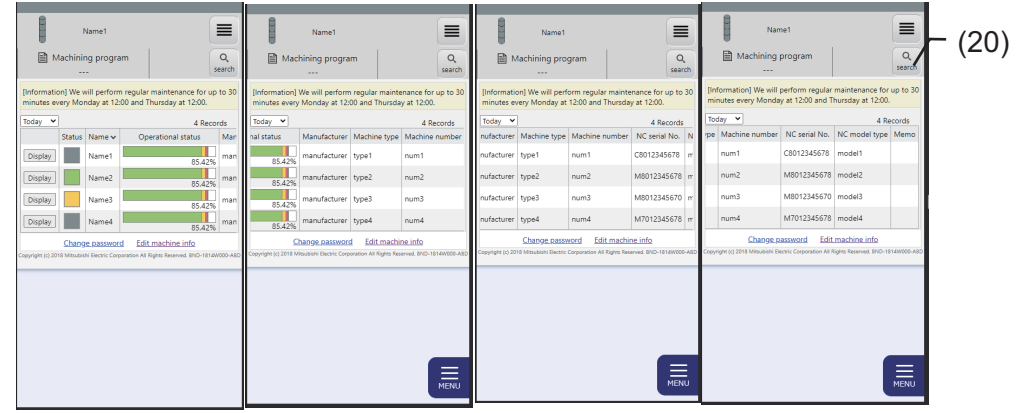

When [Search] button is tapped on a tablet PC or a smartphone:

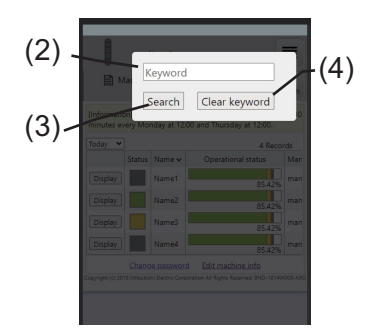

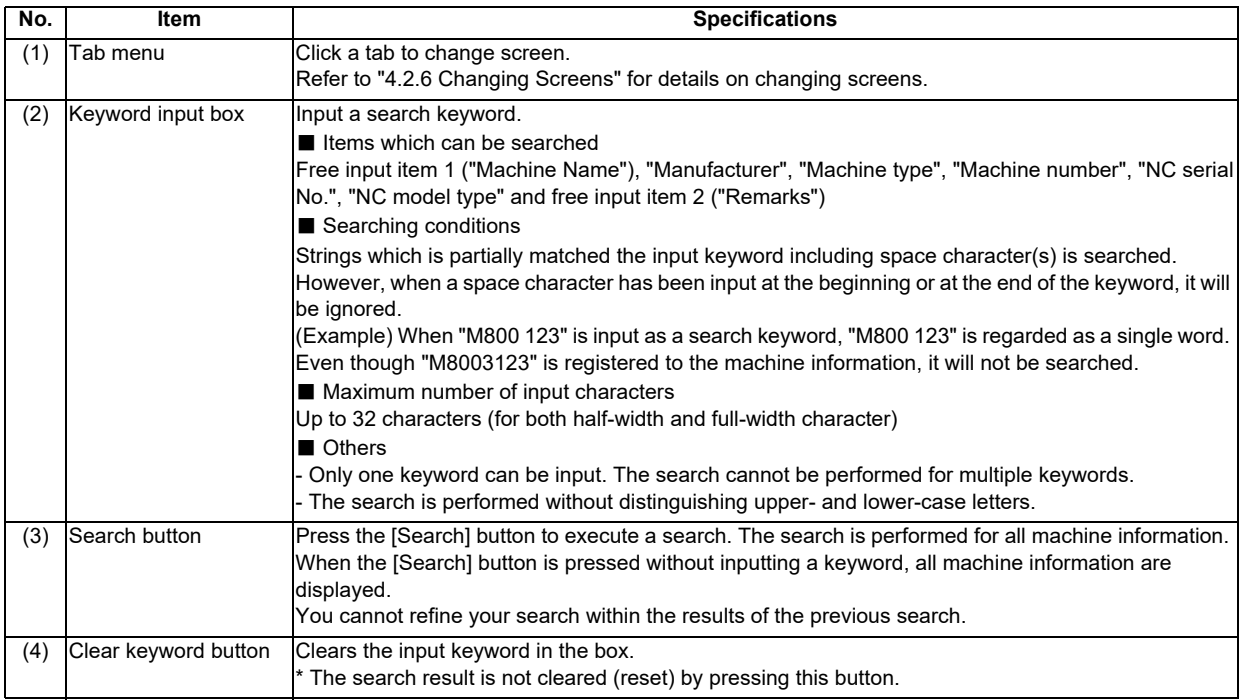

**4 NC Remote Service**

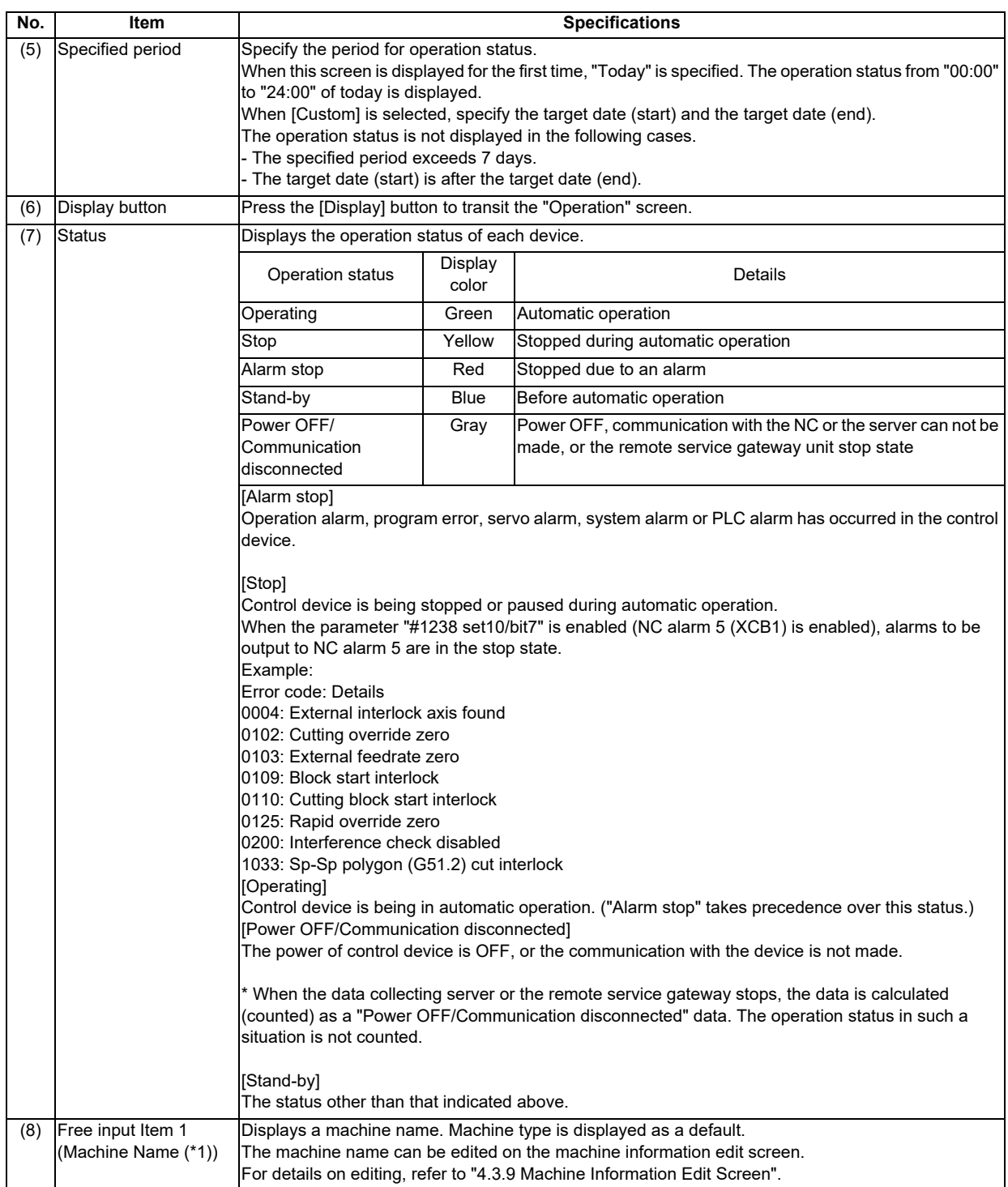

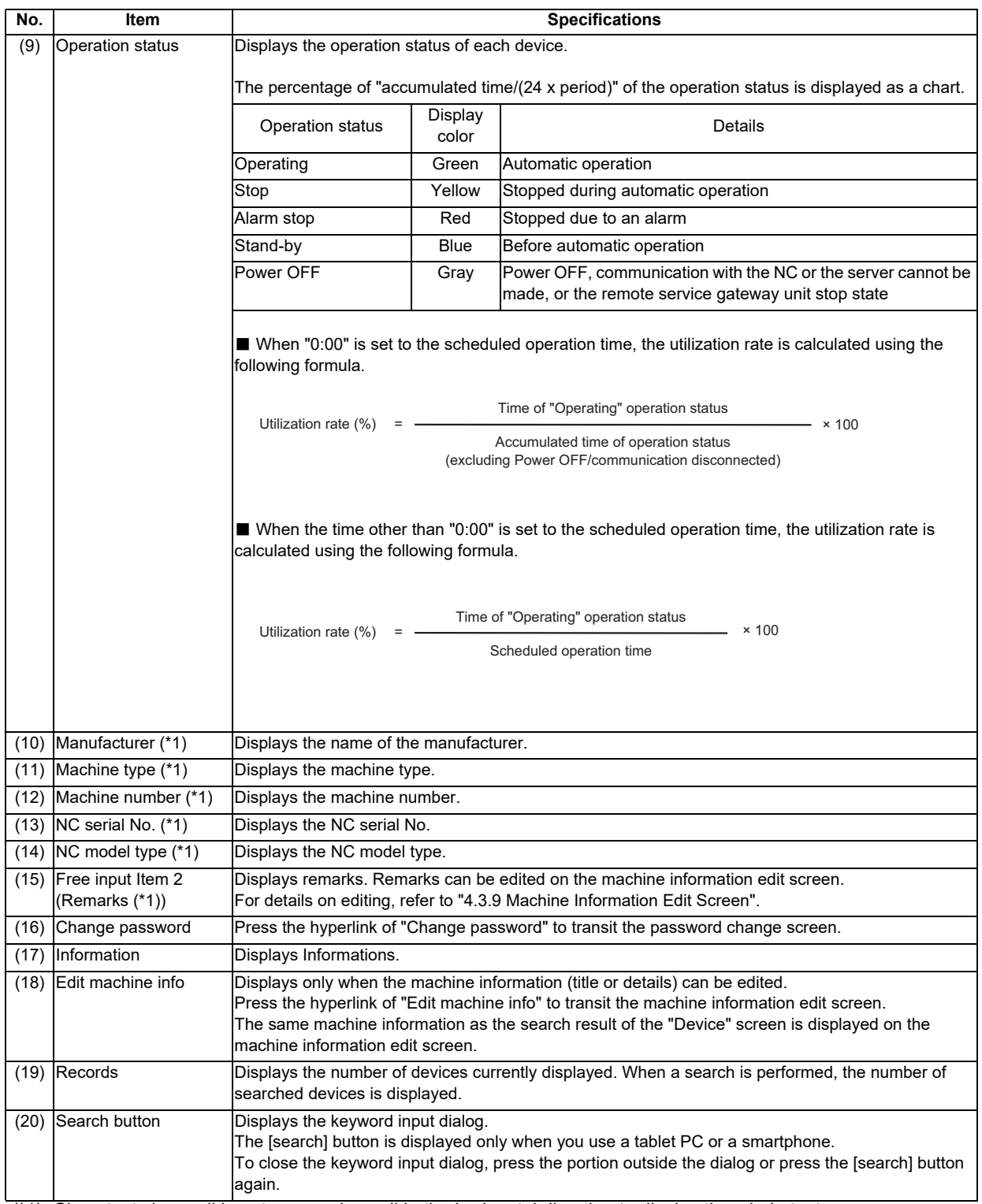

(\*1) Since texts in a cell is not wrapped, scroll in the horizontal direction to display the whole texts.

#### **4.3.3 Operation Screen**

The "Operation" screen shows the operation status of the selected device (by pressing the [Display] button) on the "Device" screen.

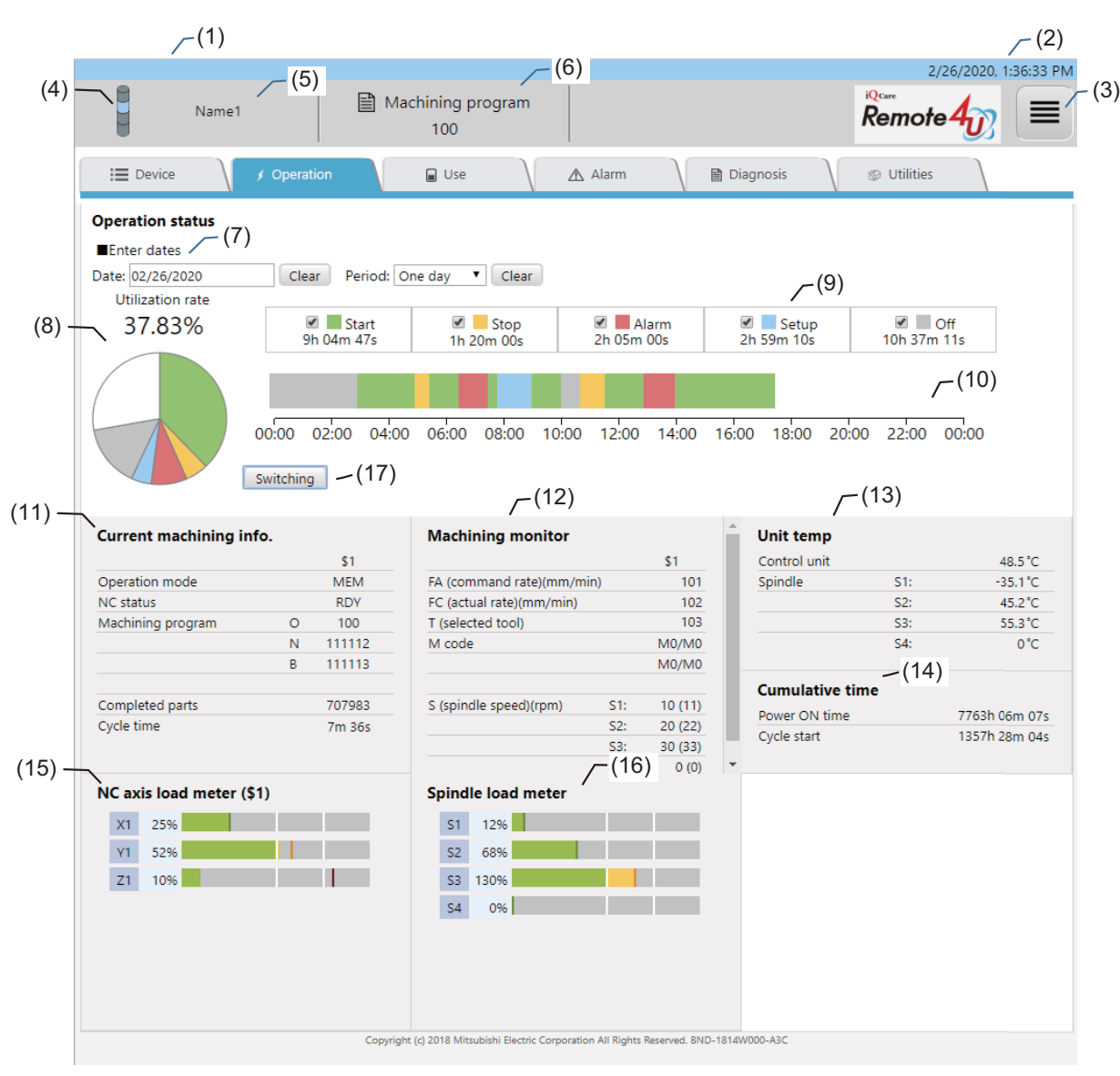

**Operation screen (fraction)**

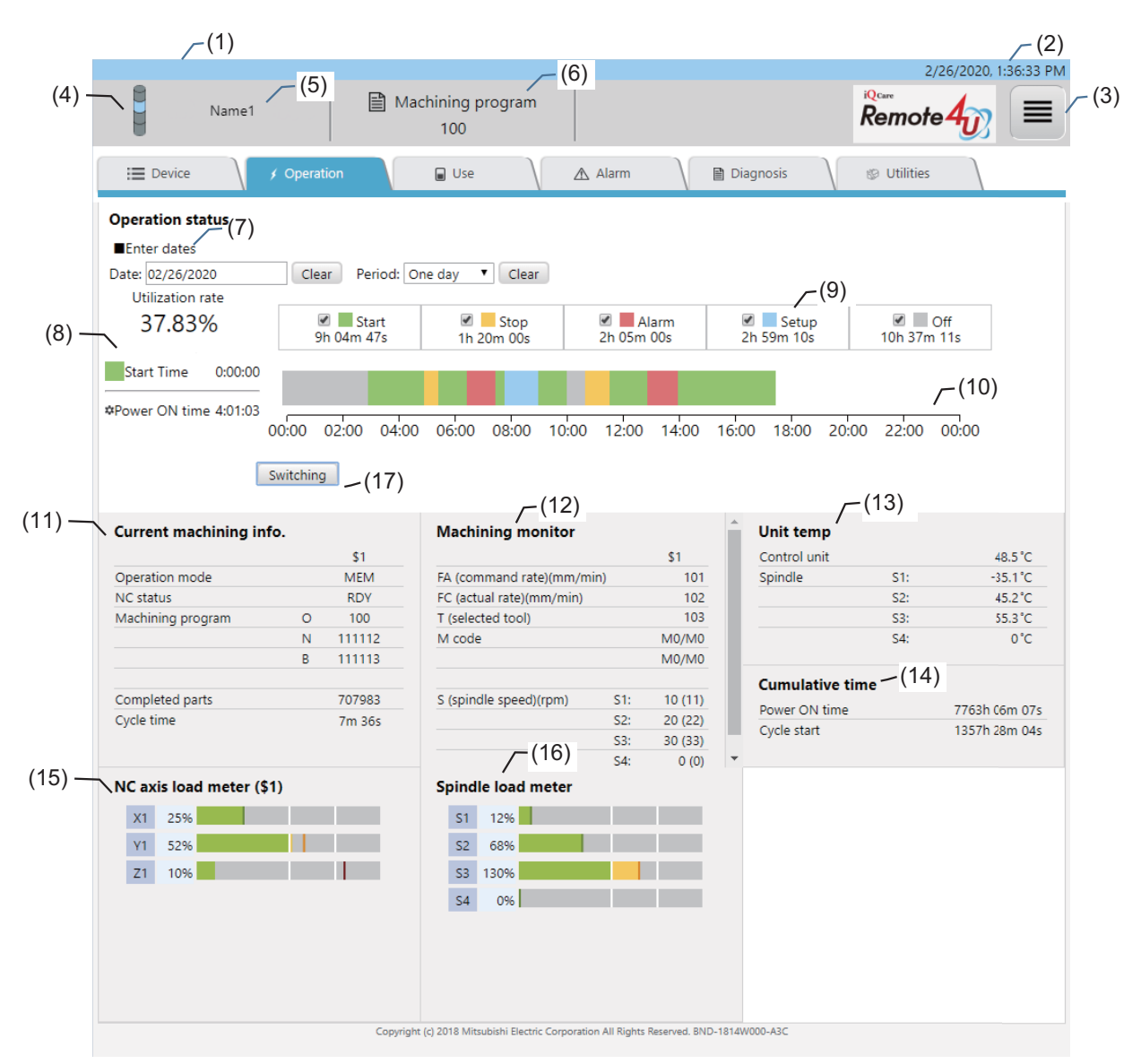

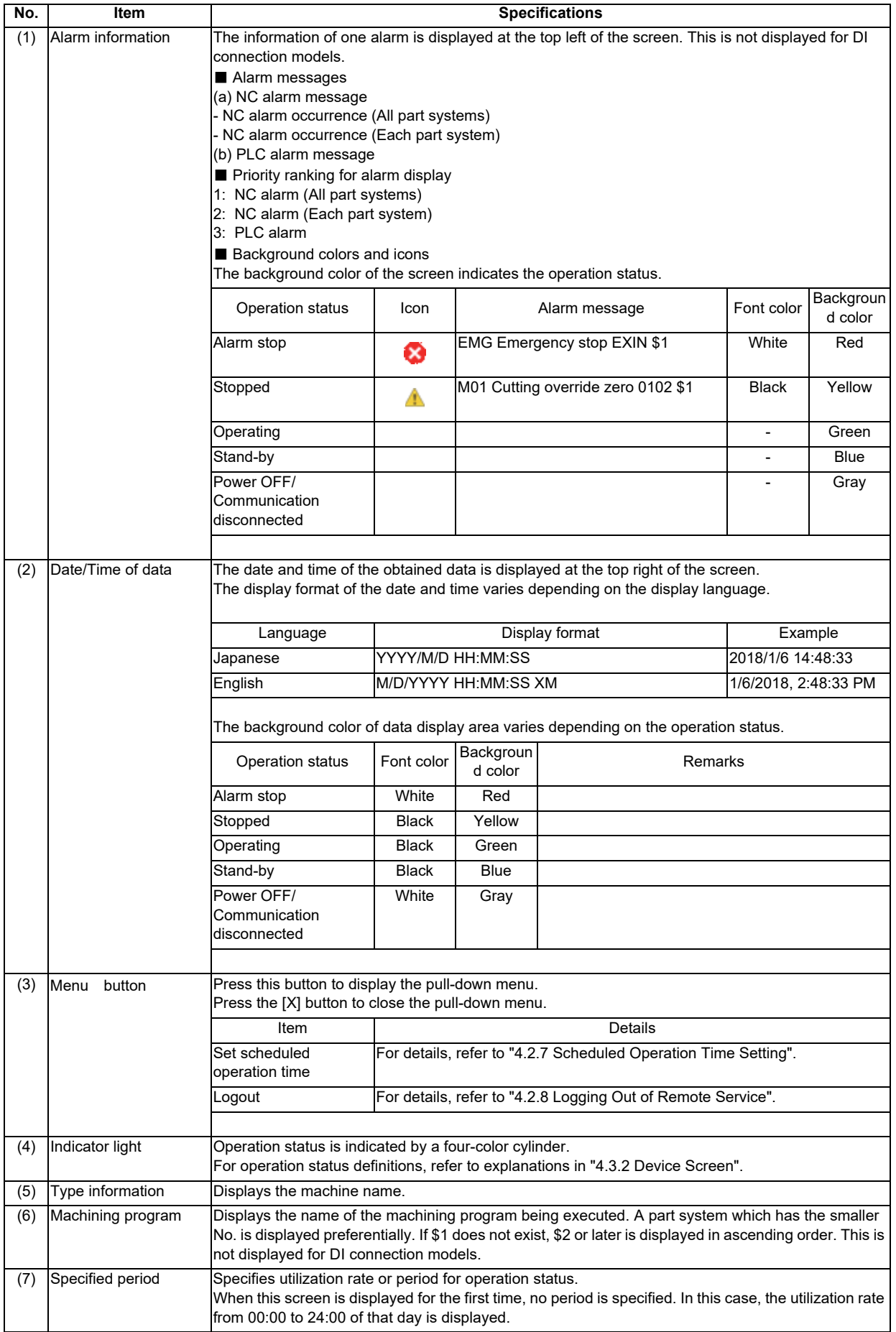

**4 NC Remote Service**

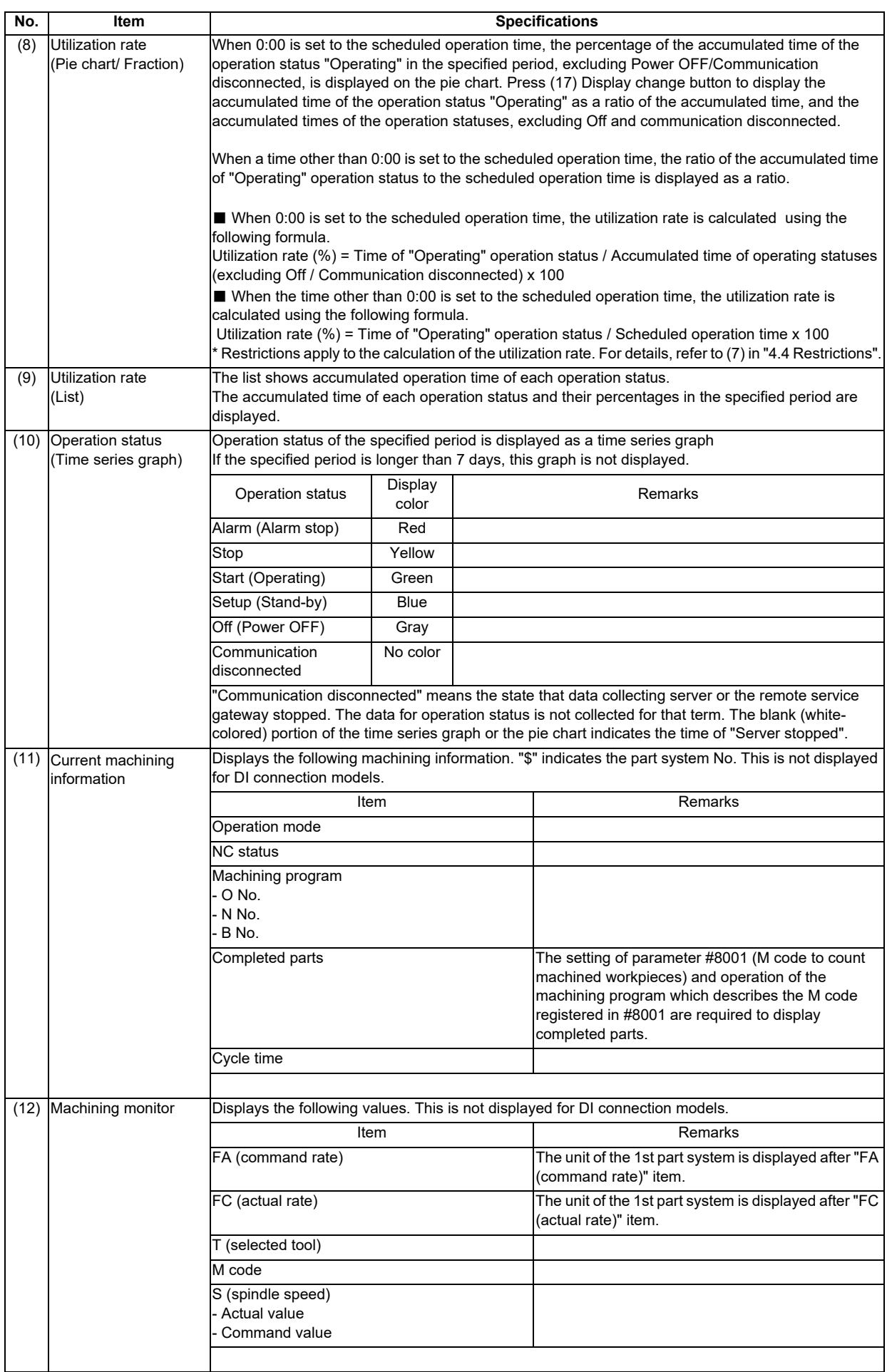

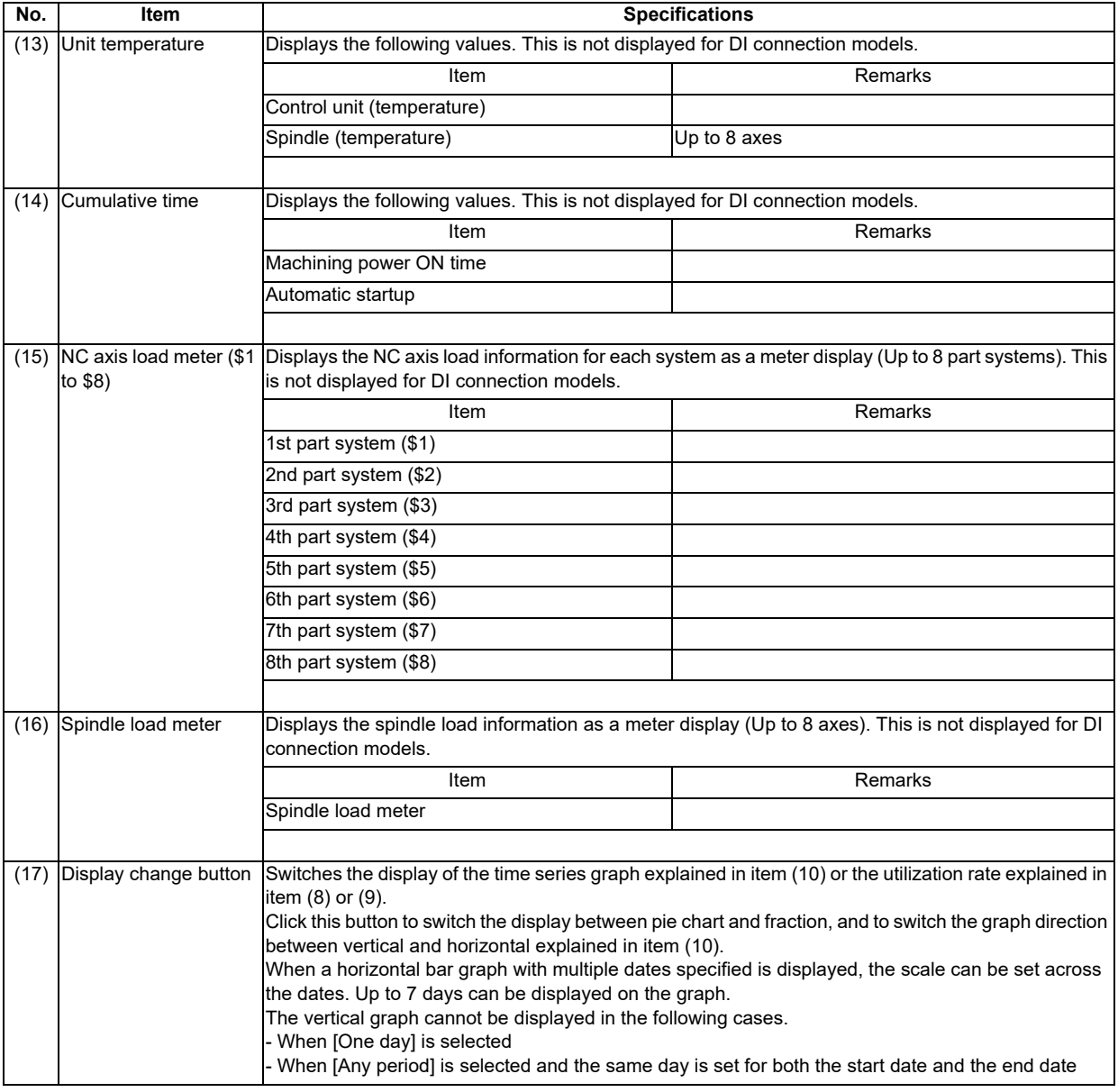

#### **4.3.4 Use Screen**

The "Use" screen shows the consumption information of the selected device (by pressing the [Display] button) on the "Device" screen.

For details, refer to the sections of "Power Consumption Computation" and "EcoMonitorLight" in "PLC Programming Manual" supplied with your NC.

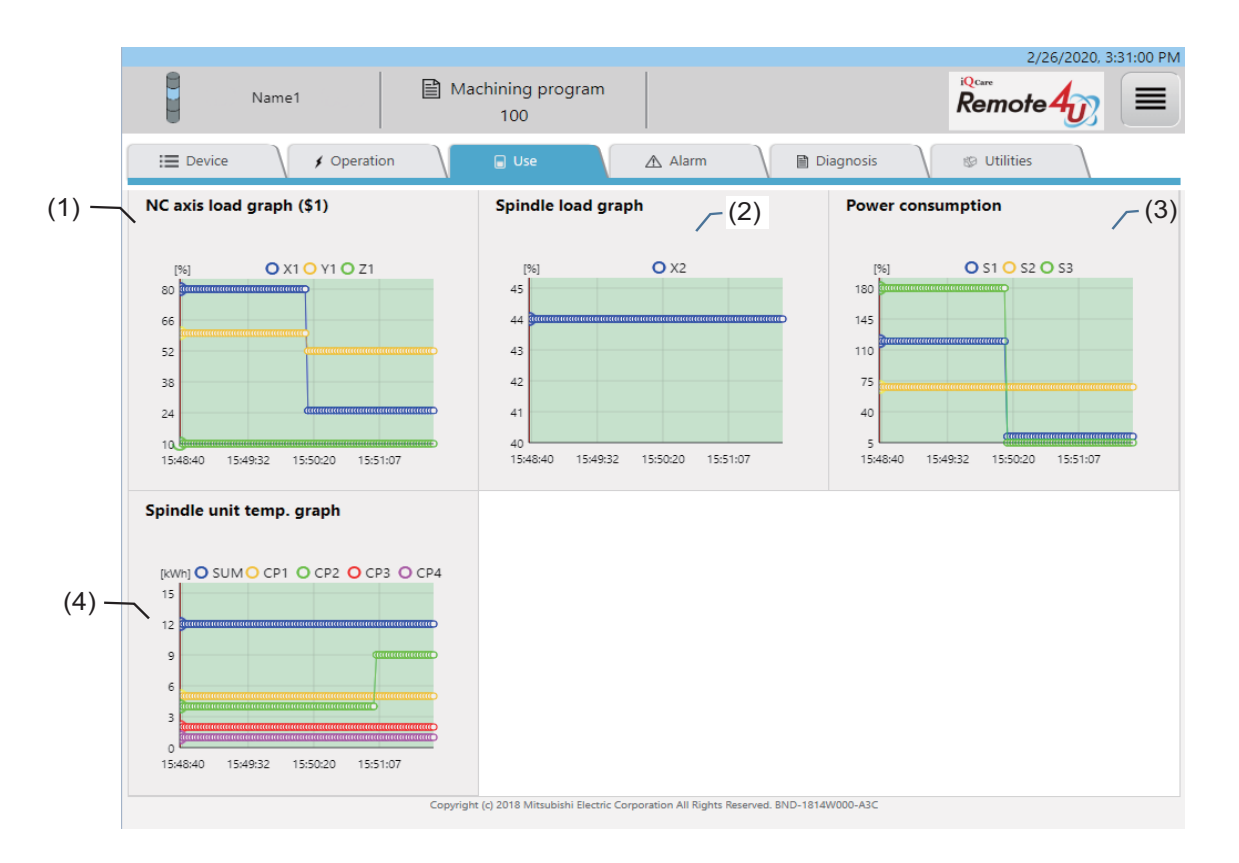

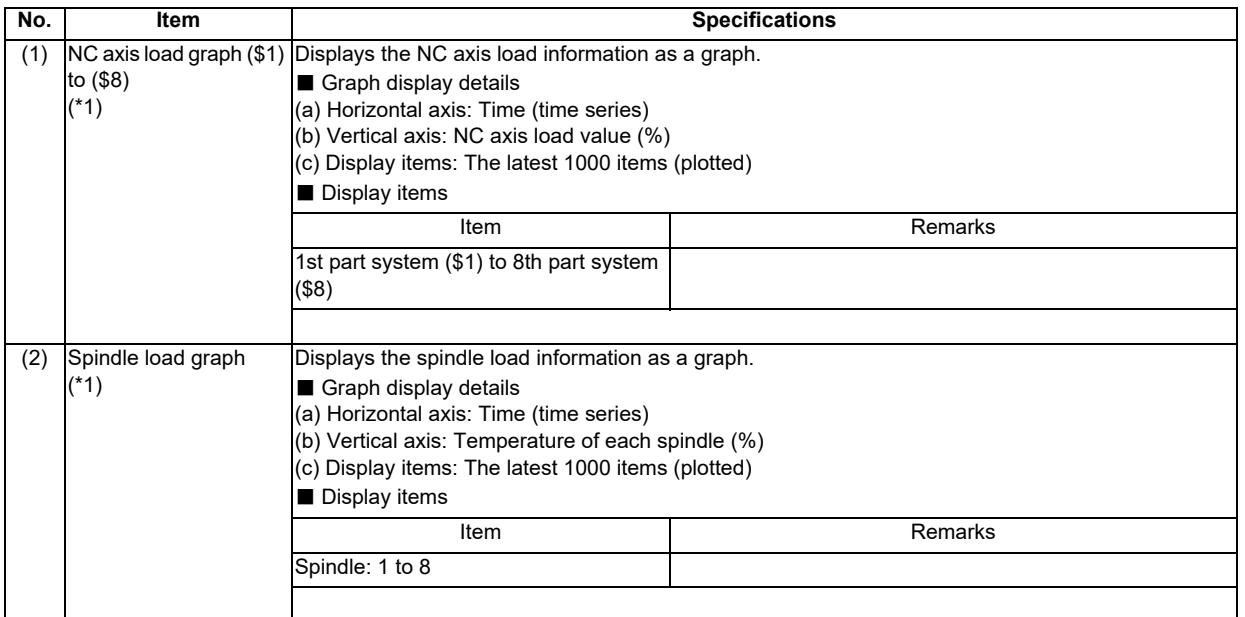

**4 NC Remote Service**

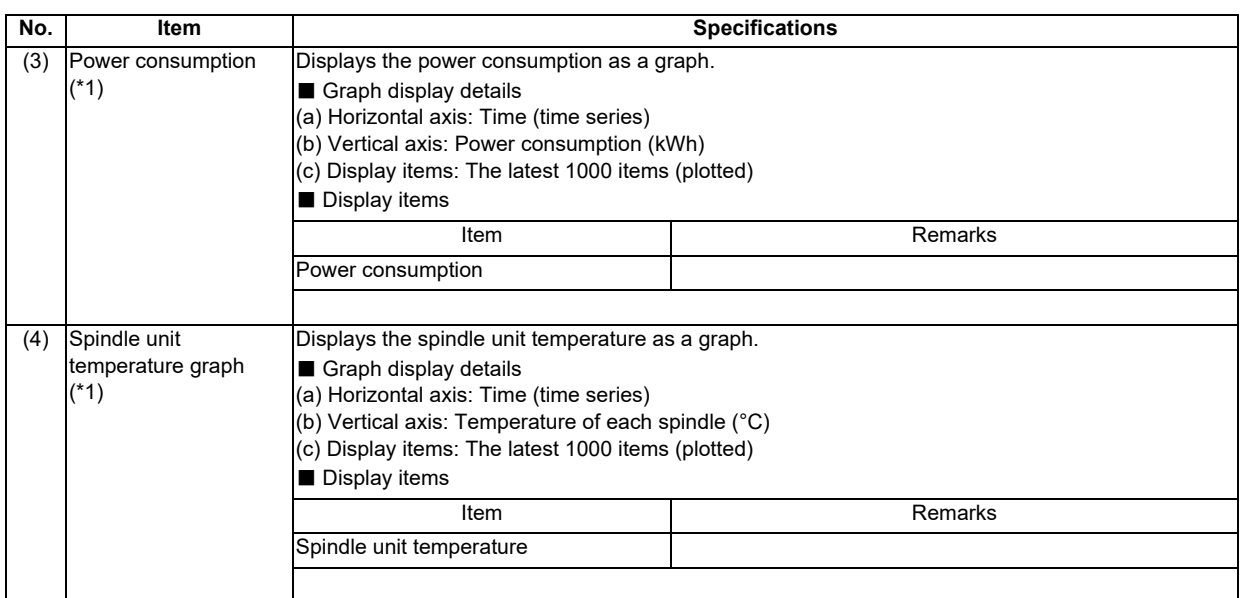

(\*1) When this screen is displayed, data sampling starts and the cumulative data is displayed on the graph. After transiting any other screen from the "Use" screen, all the cumulative data are cleared. When the screen returns to the "Use" screen, no data remains for each items.

#### **4.3.5 Alarm Screen**

The "Alarm" screen shows the alarms currently occur on the selected device (by pressing the [Display] button) on the "Device" screen.

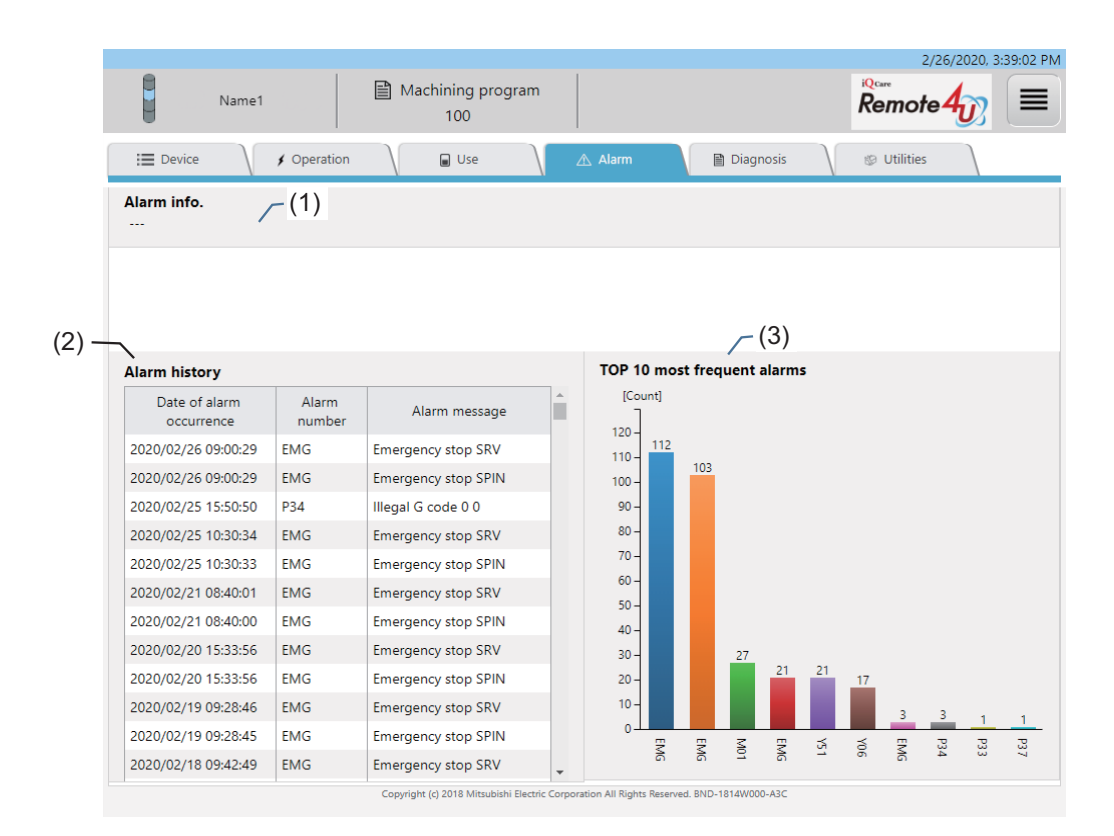

#### **Display items**

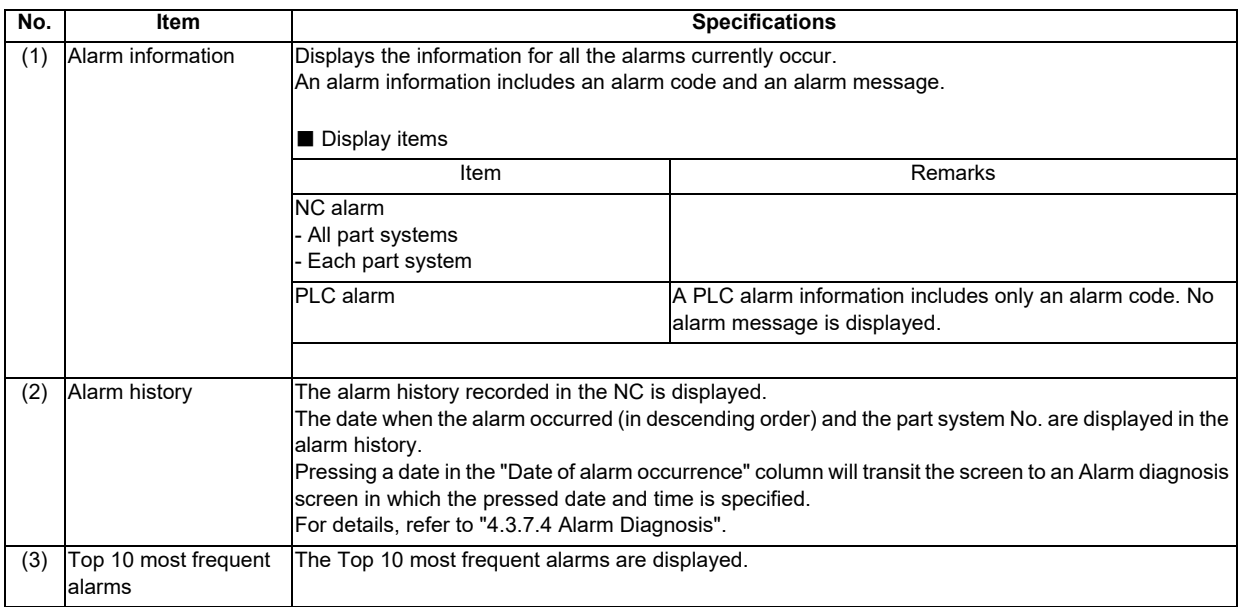

(Note) The NC time is used when saving the time of alarm occurrences.

If the current time is different to the NC time, the time of operation data and alarm diagnosis data is also different to that of the alarm occurrence.

Example: If an alarm occurs when the current time is 12:00:00 and the NC time is 13:00:00, the time of alarm occurrence will be 13:00:00. However, the data at this time will be saved as at 12:00:00.

#### **4.3.6 Diagnosis Screen**

The "Diagnosis" screen shows the various machine information of the selected device (by pressing the [Display] button) on the "Device" screen.

The display contents vary depending on the item selected by the pull-down menu.

For details of the display contents, refer to 4.3.6.1 to 4.3.6.8.

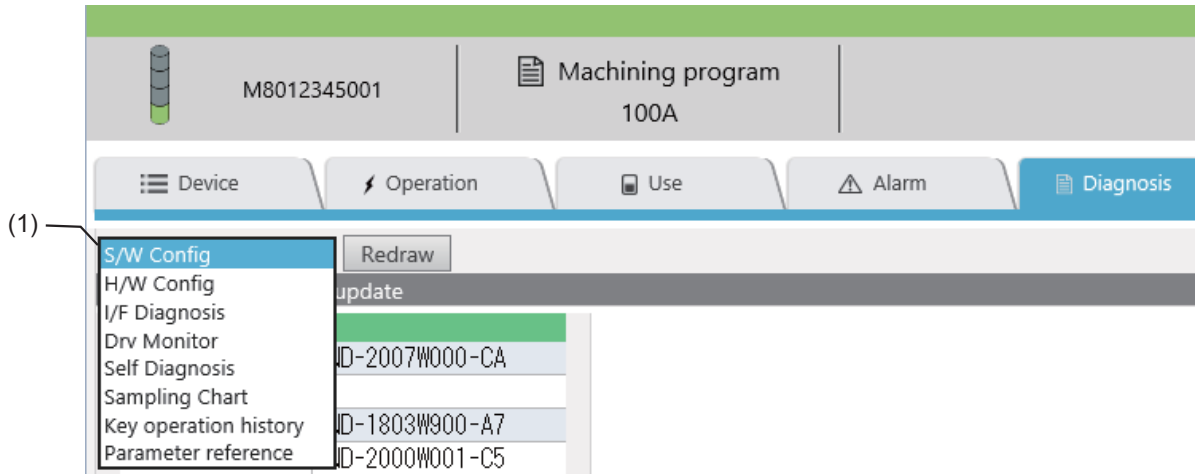

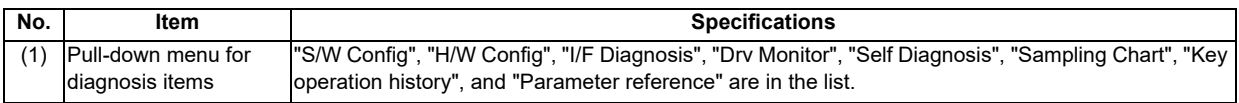

## **4.3.6.1 S/W Configuration**

This screen shows the S/W configuration.

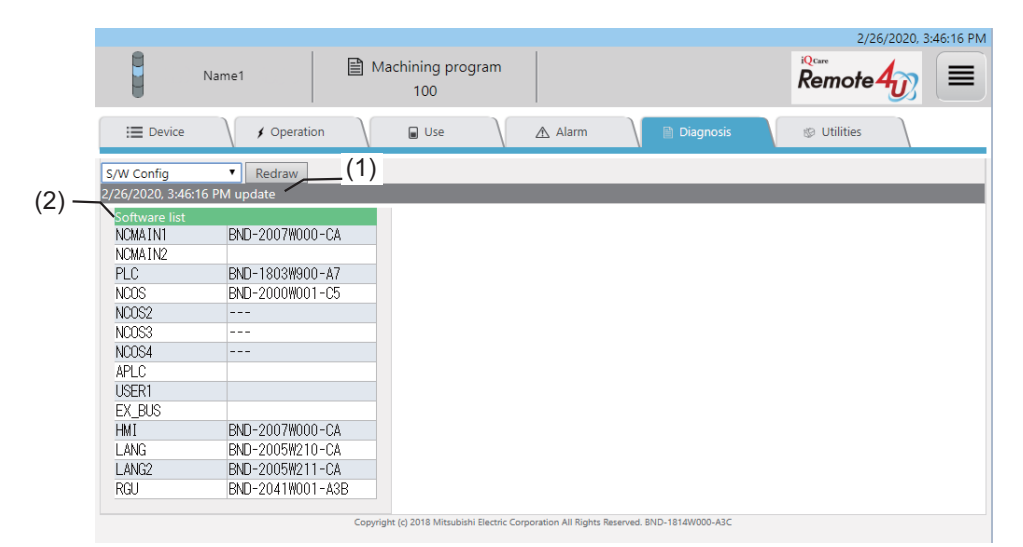

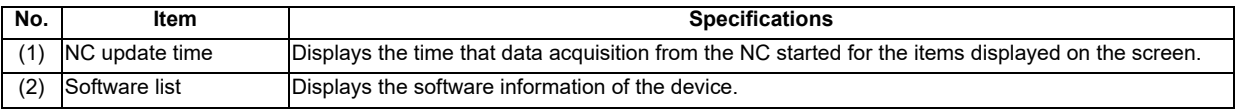

# **4.3.6.2 H/W Configuration**

This screen shows the H/W configuration.

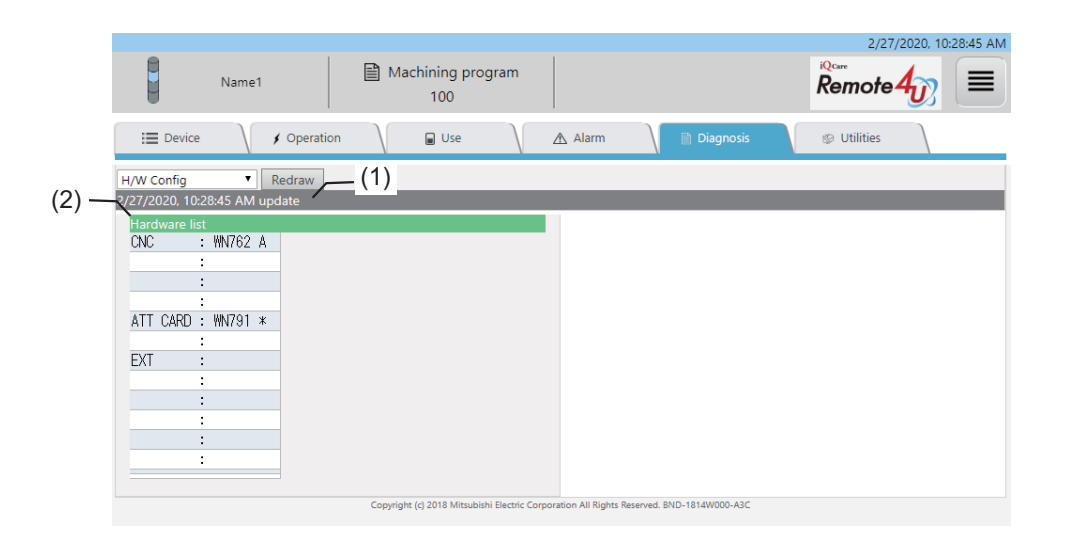

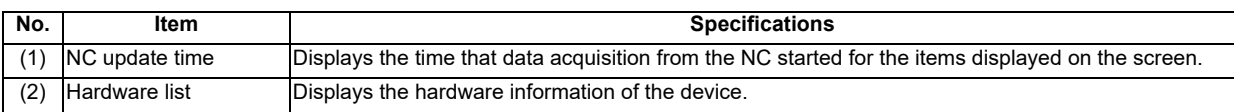

# **4.3.6.3 I/F Diagnosis**

This screen shows the device information.

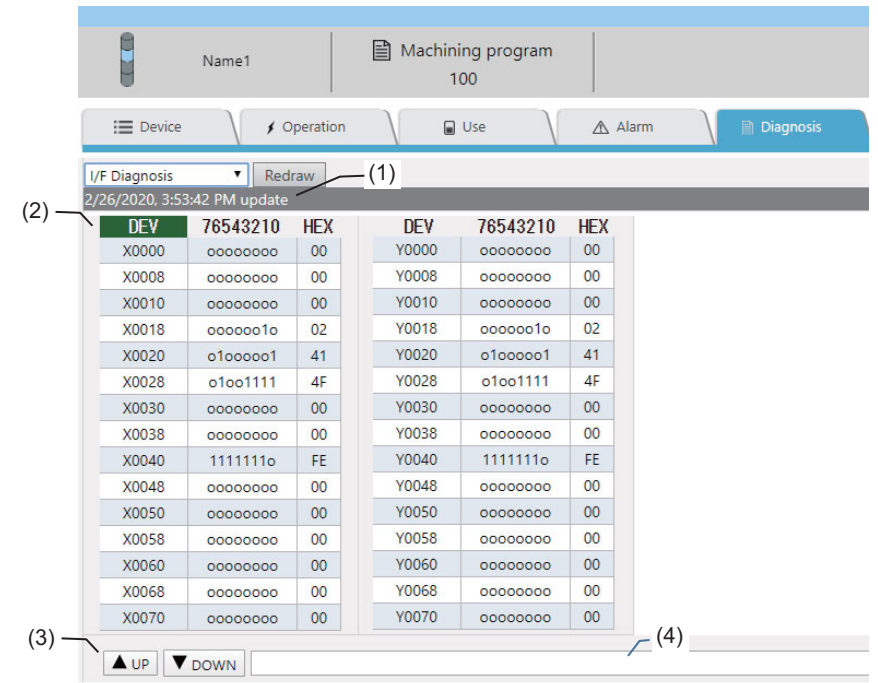

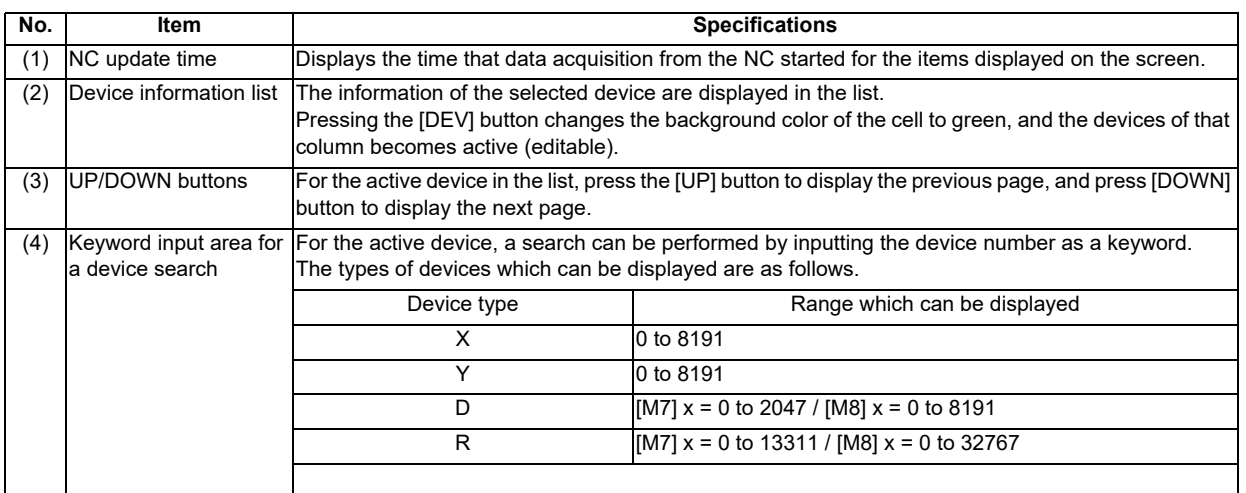

#### **4.3.6.4 Parameter Reference**

This screen shows the parameter information.

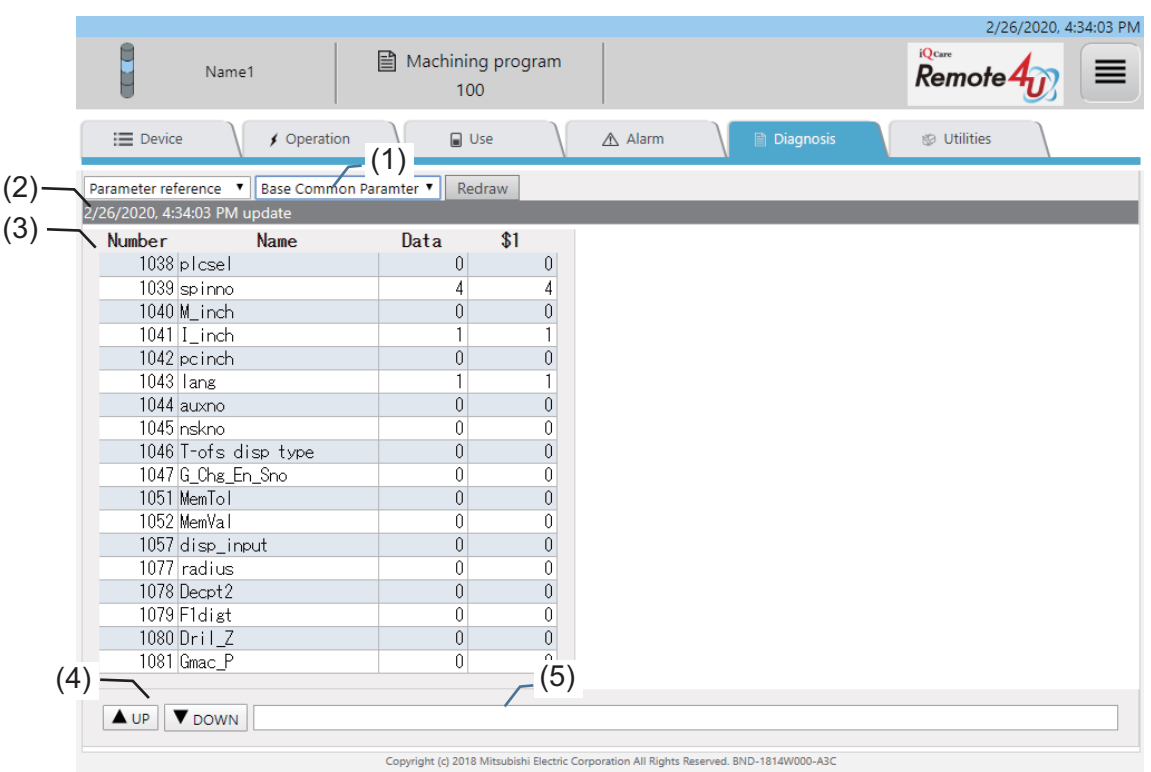

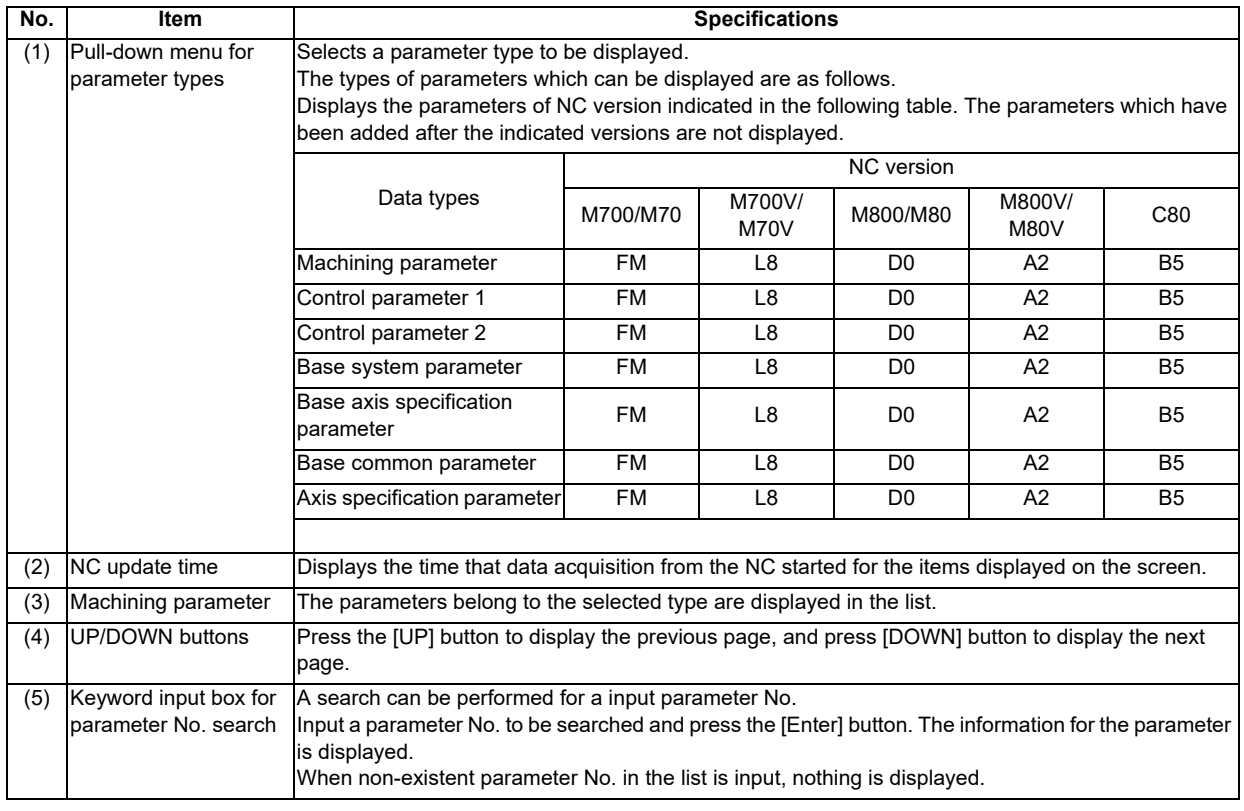

## **4.3.6.5 Drive Monitor**

This screen shows the drive monitor information.

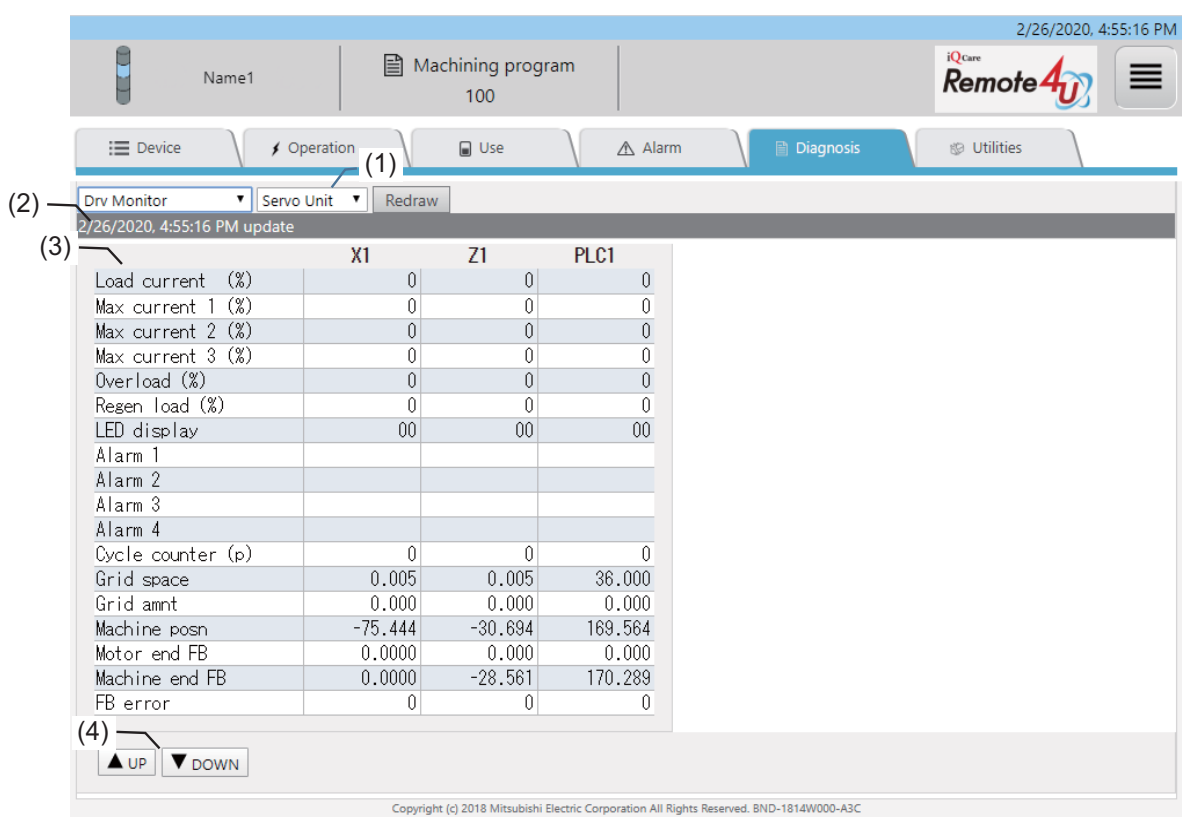

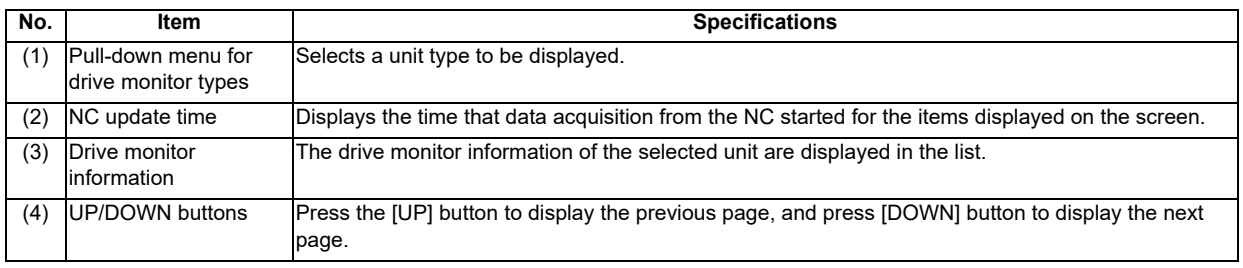

## **4.3.6.6 Self Diagnosis**

This screen shows the self diagnosis of the NC screen.

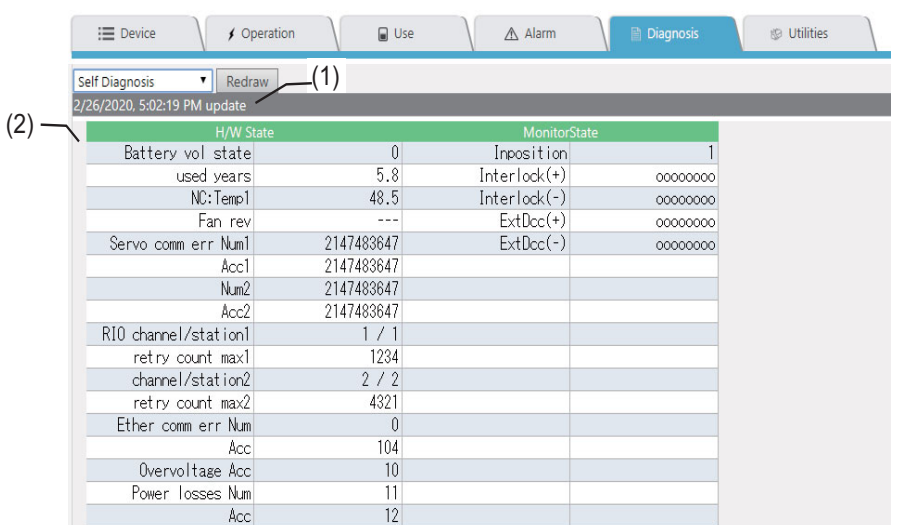

Machine diagnosis screen (self diagnosis) (M8 Series)

#### Machine diagnosis screen (self diagnosis) (M7 Series)

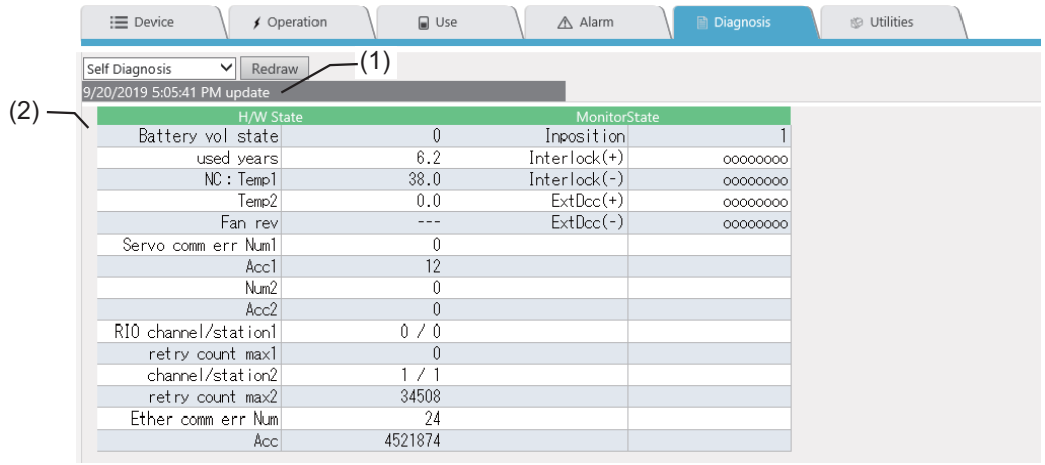

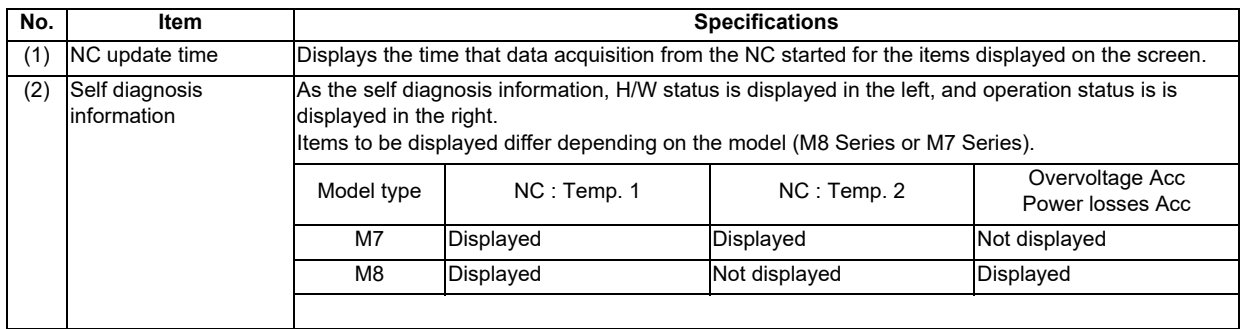

# **4.3.6.7 Key Operation History**

This screen shows key operation history.

Default display when "Key operation history" is selected on the machine diagnosis screen

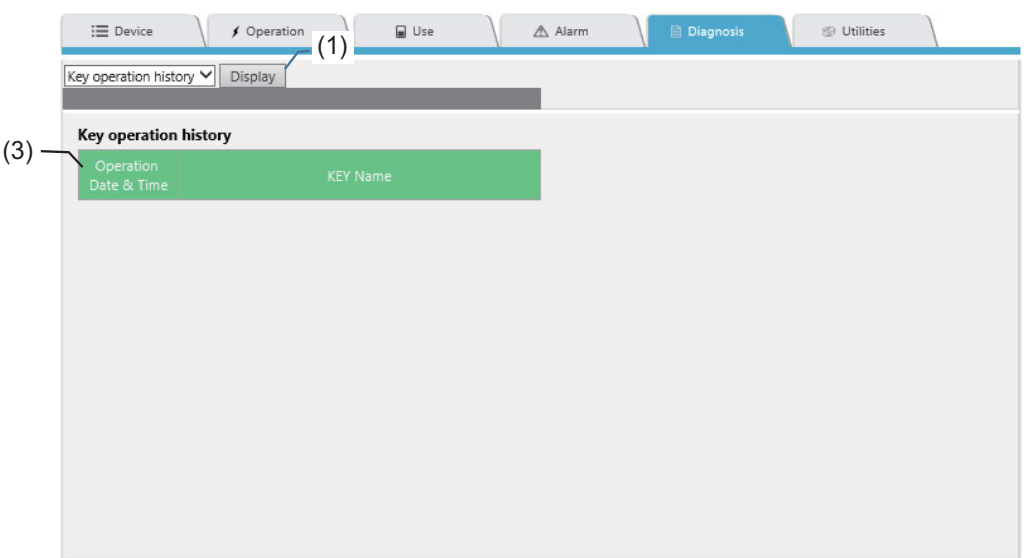

Display after pressing the [Display] button of the "Key operation history" default screen on the machine diagnosis screen (M8 Series)

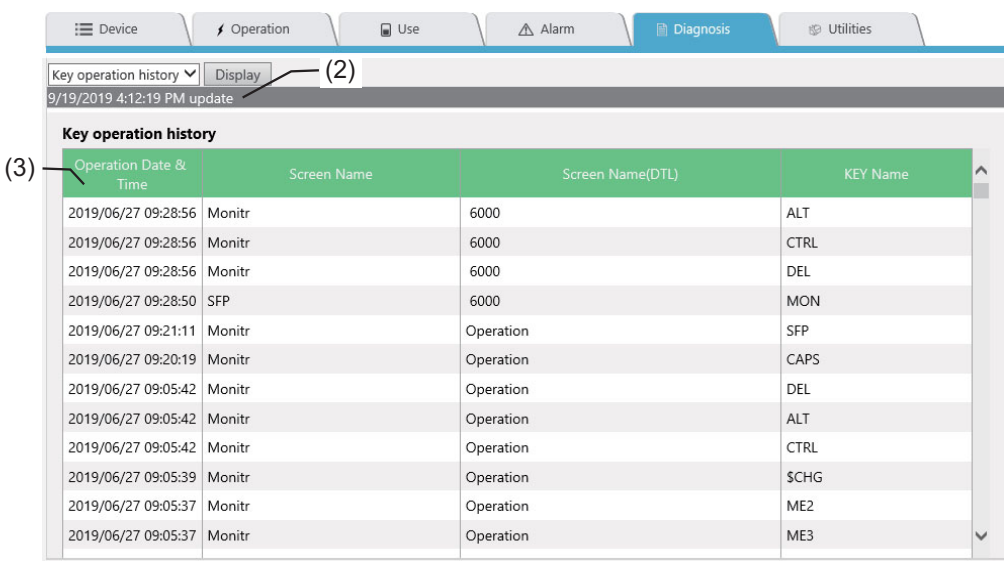

Display after pressing the [Display] button of the "Key operation history" default screen on the machine diagnosis screen (M7 Series)

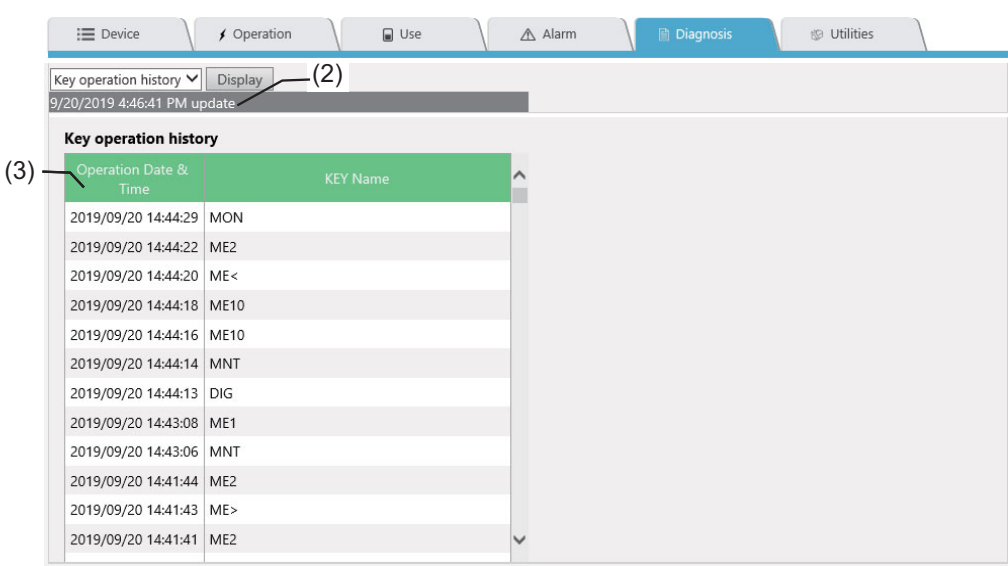

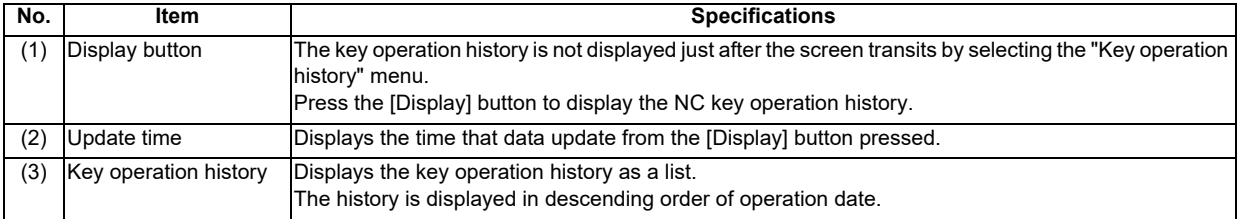

## **4.3.6.8 Sampling Chart**

This screen shows the NC sampling data. Sampling charts can be displayed only for M8 Series.

Default display when "Sampling Chart" is selected on the machine diagnosis screen

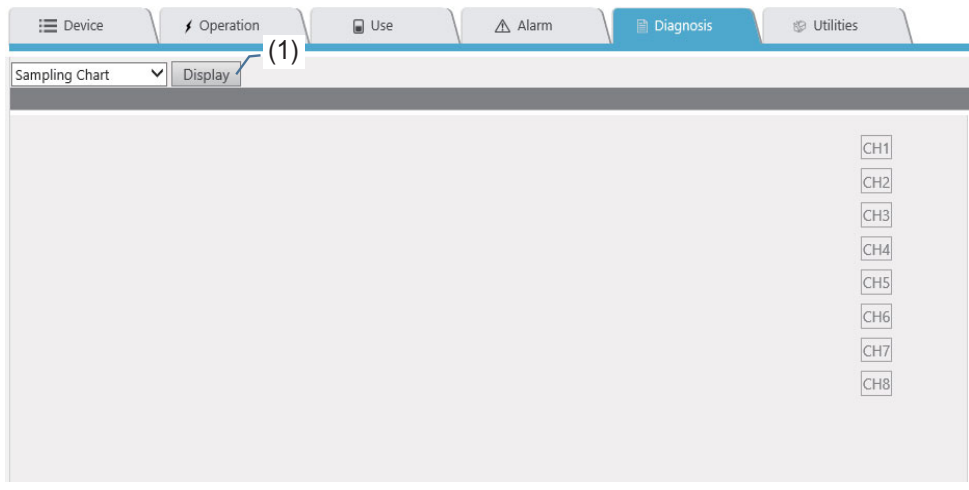

Display after pressing the [Display] button of the "Sampling Chart" default screen on the machine diagnosis screen

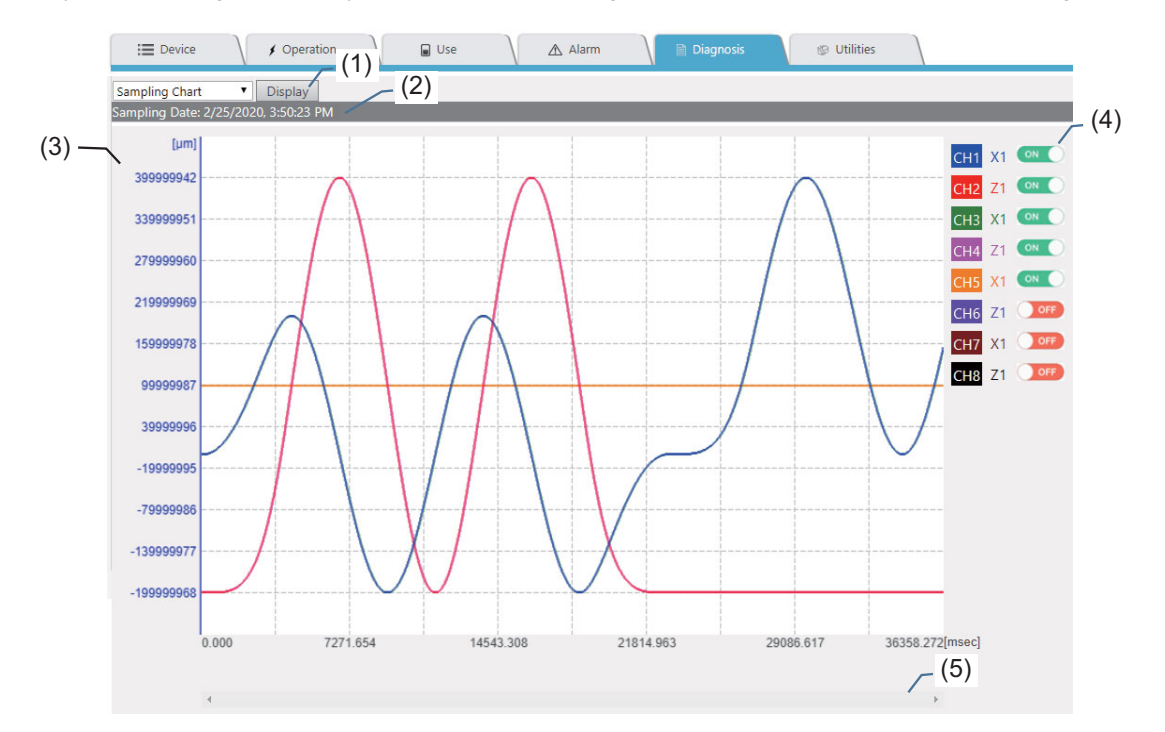

#### **Display items**

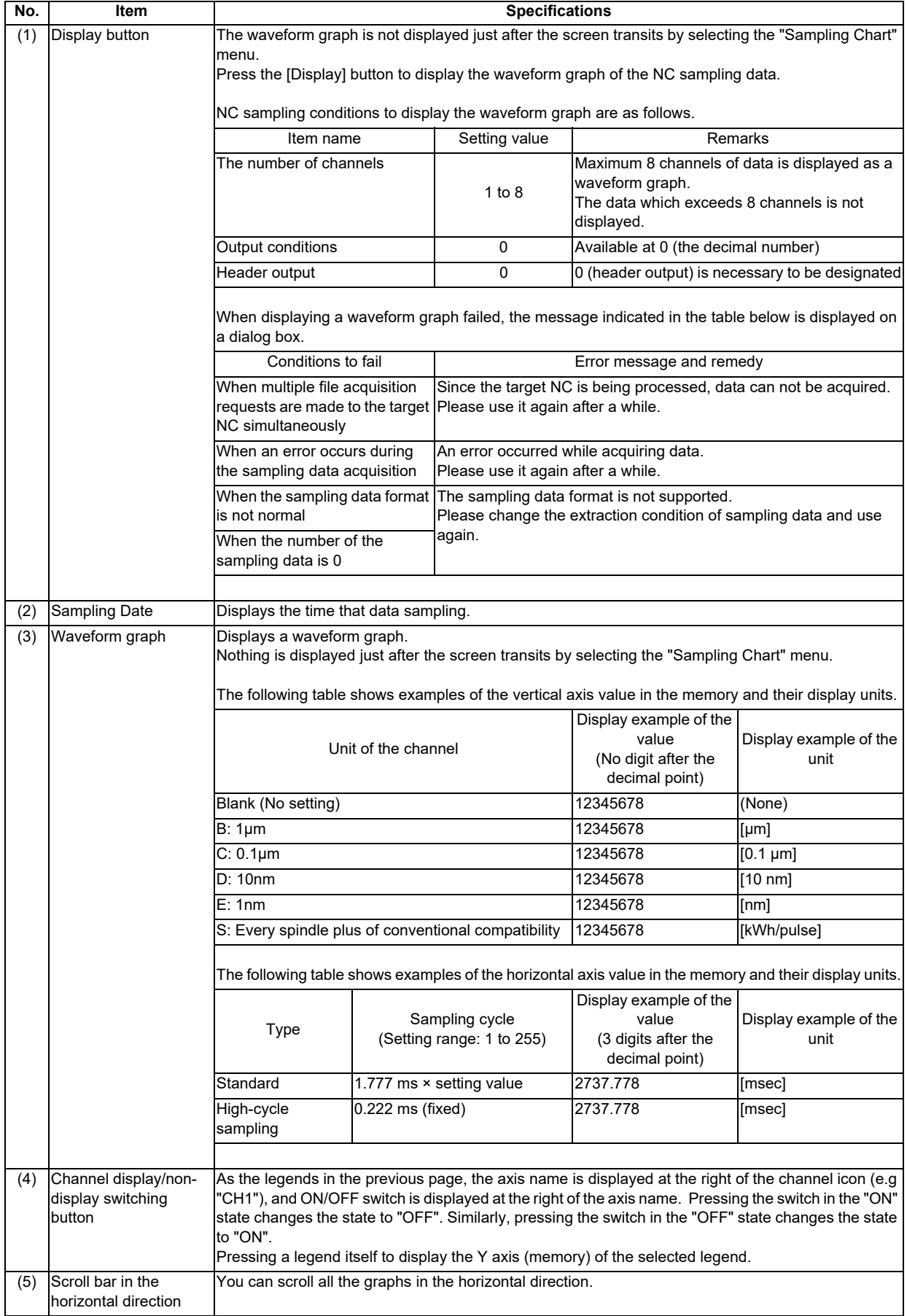

(Note) Do not change the sampling conditions after data sampling when displaying the waveform graph. An incorrect waveform graph may be displayed.

#### **4.3.7 Utilities Screen**

The following functions are available on the "Utilities" screen.

- Saving operation status data and history data in CSV format.
- Downloading the files in the target NC to the device being used.
- Displaying the data set by the user before and after the alarm occurrence as a graph or a list in chronological order.
- Receiving an email when an NC satisfies the conditions set by a user.
- Backing up files in an NC to an online storage.
- List, download, or delete files in an online storage.

Which type of the data to be saved can be switched by the pull-down menu.

"Operation Data", "NC File Data", "Alarm Diagnosis", and "Email notification settings" are displayed when the power supply is OFF.

For details of the display contents, refer to 4.3.7.1 to 4.3.7.5.

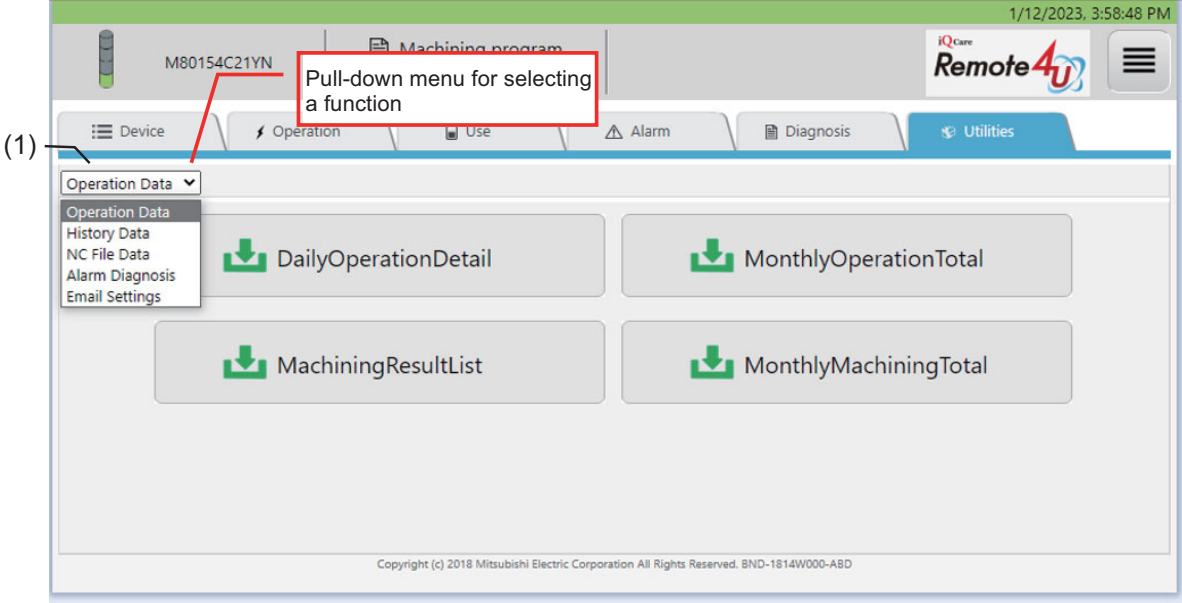

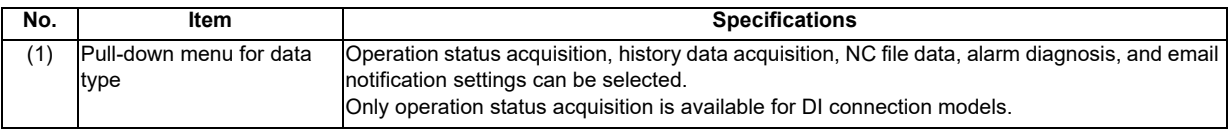
### Data file is saved with the following formats.

### Example of the actual saved data

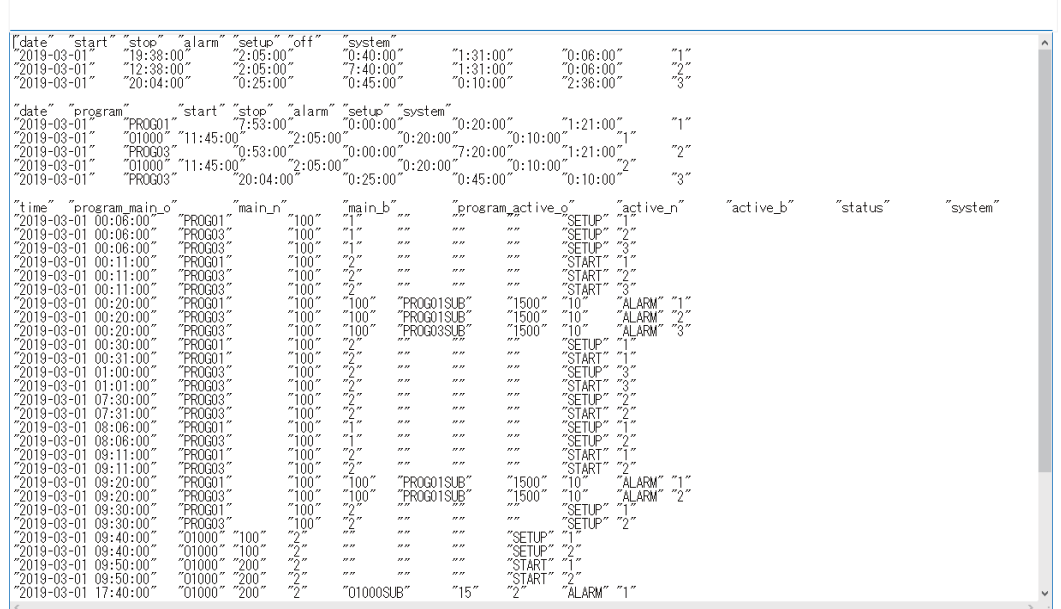

#### **Common specifications on saving data**

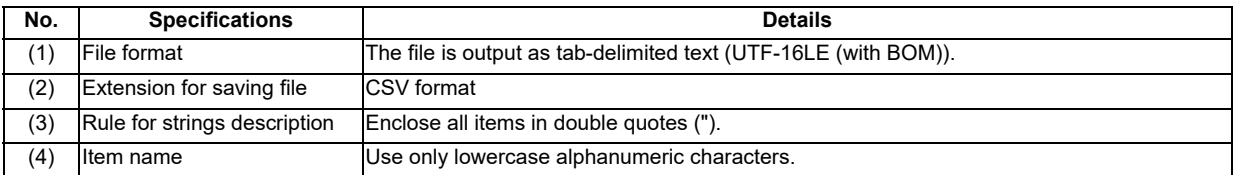

### **4.3.7.1 Operation Status Acquisition**

The operation status acquisition screen is displayed by selecting "Operation Data" from the pull-down menu. On this screen, you can save the data of "DailyOperationDetail", "MonthlyOperationTotal" , "MachiningResultList" or "MonthlyMachiningTotal" as a file to your device.

Only "DailyOperationDetail" and "MonthlyOperationTotal" are available for DI connection models.

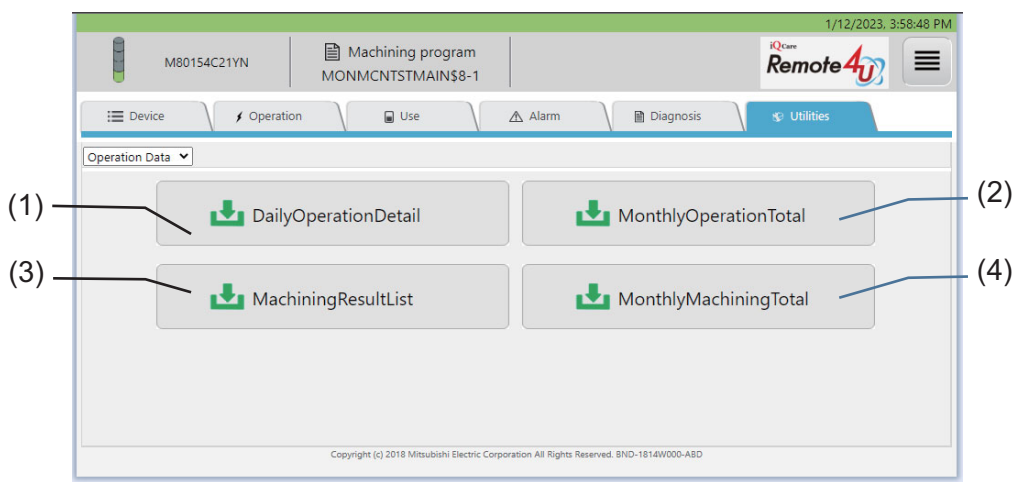

#### **Display items**

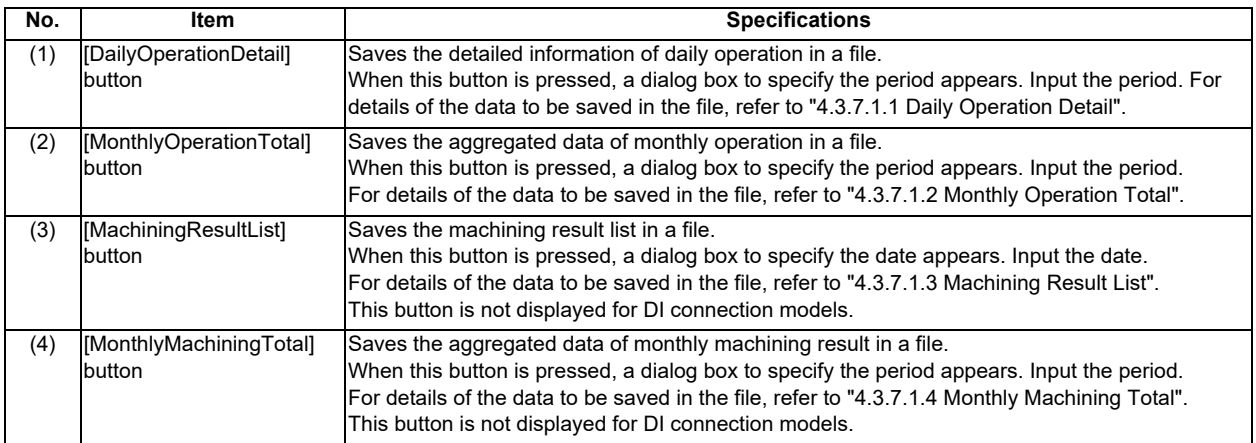

# **4.3.7.1.1 Daily Operation Detail**

You can save the operation status of a device using this function.

When the [DailyOperationDetail] button is pressed, a dialog box to specify the period appears. The target period to acquire the data can be specified on the dialog box.

The target period can be specified up to 7 days.

#### "DailyOperationDetail" screen (PC)

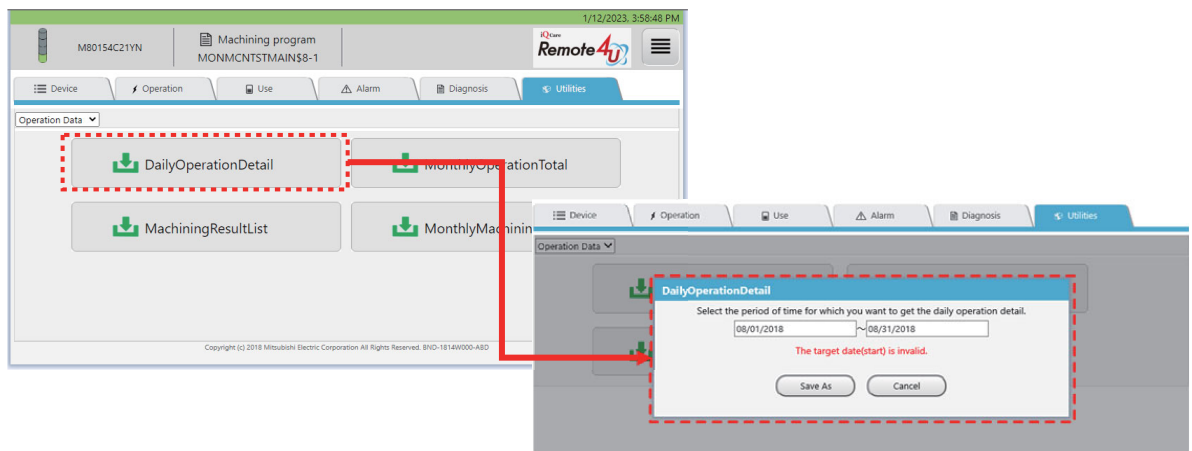

When the [DailyOperationDetail] button is tapped on a tablet PC or a smartphone, a dialog box to specify the date appears. The target date to acquire the data can be specified on the dialog box.

"DailyOperationDetail" screen (Smartphone)

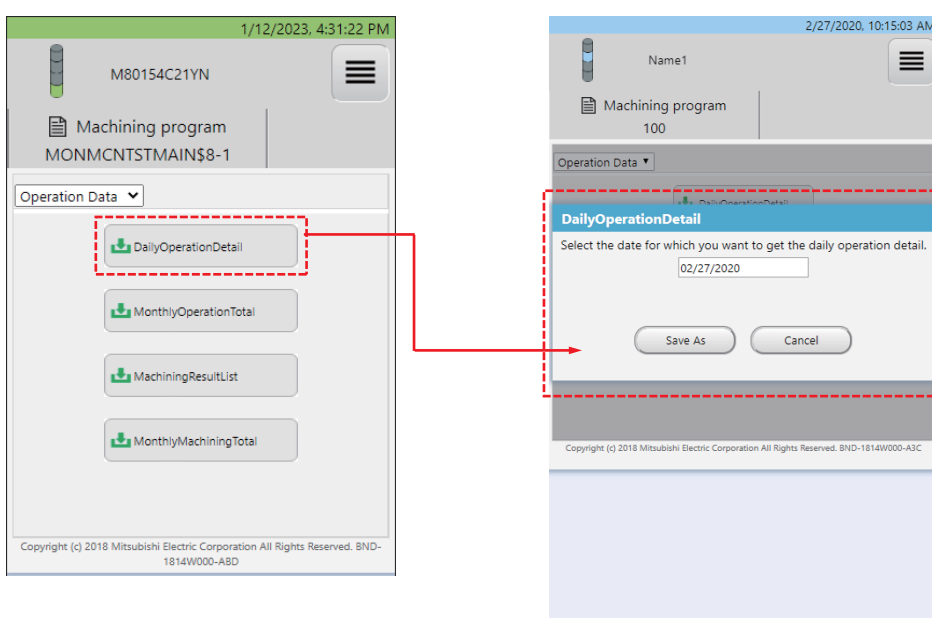

When the [Cancel] button is pressed during file saving process, the operation can be canceled.

#### Display example when a file is downloading

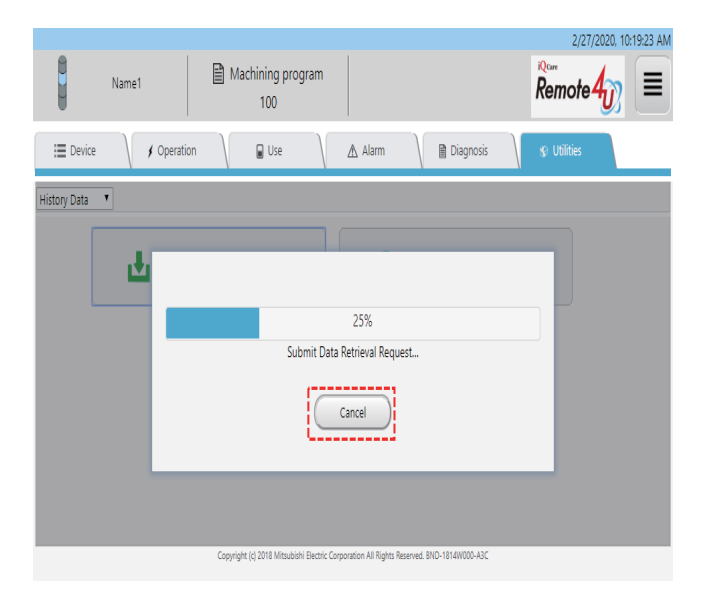

The target data is acquired on a daily basis in the specified period.

The following data are saved in the order of the time, part system No., and name of machining program.

- Total operation time for each part system
- Operation time by program change
- Operation log

When the number of part systems for the target device is not found, "Off" is output at the current number of systems.

Details for each item of "DailyOperationDetail" are as follows.

Output contents of "DailyOperationDetail"

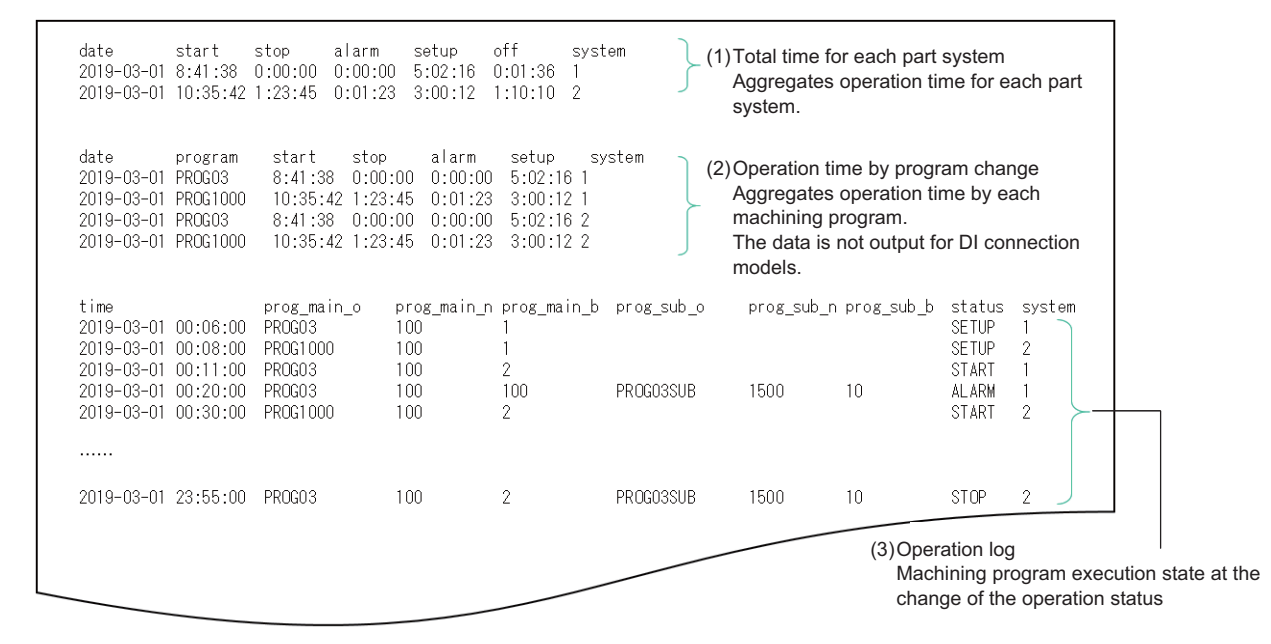

#### **(1) Total operation time for each part system**

The accumulated time of the operation status is output for each part system.

Output example of "DailyOperationDetail" (Total operation time for each part system)

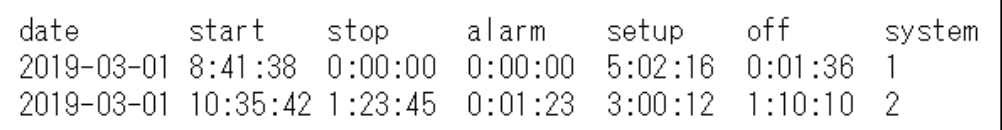

#### **Specifications for the saved file of "DailyOperationDetail" (Total operation time for each part system)**

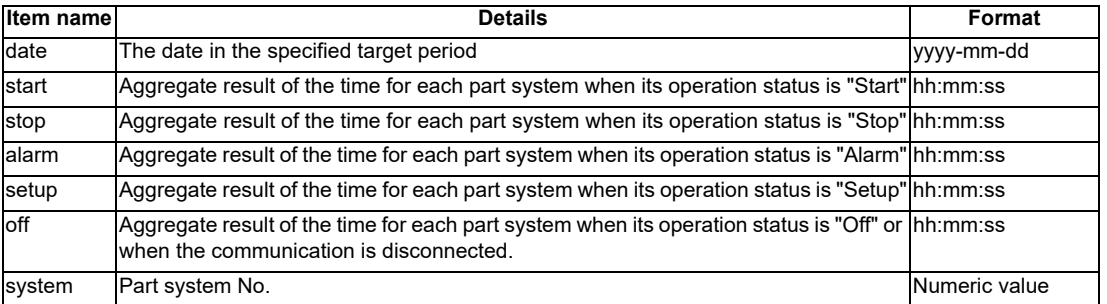

#### **(2) Operation time by program change**

The accumulated time of the operation status by each program change is output for each part system. The data is not output for DI connection models.

Output example of "DailyOperationDetail" (Total operation time by program change)

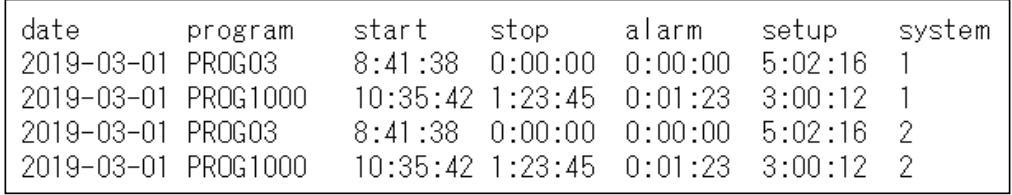

#### **Specifications for the saved file of "DailyOperationDetail" (Total operation time by program change)**

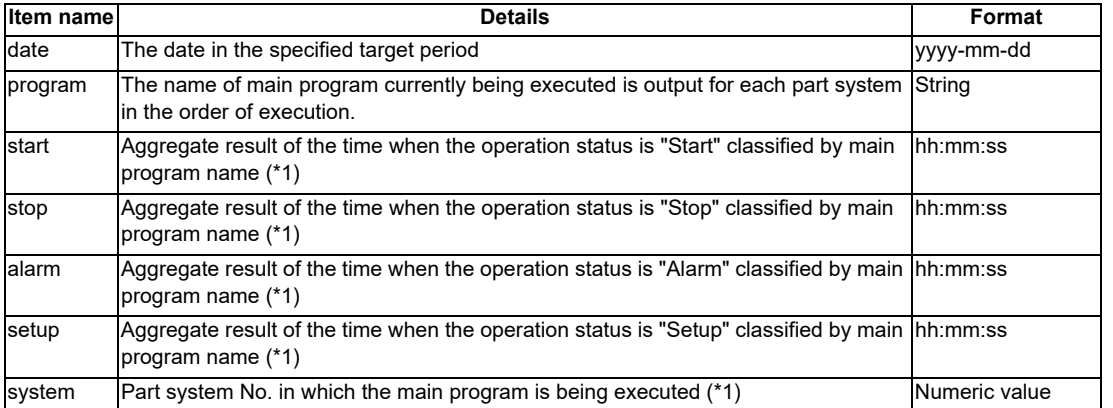

(\*1) When one program is executed multiple times in a part system on the same day; however another program is executed in between the said programs, the data will be aggregated separately.

#### **(3) Operation log**

The program name being executed when the operation status is changed is output for each part system.

Output contents of "DailyOperationDetail" (Operation log)

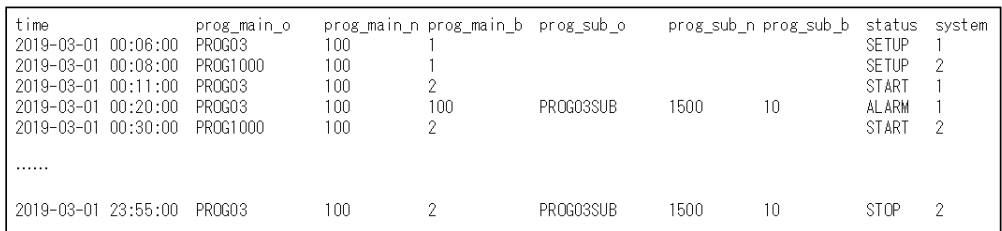

#### **Specifications for the saved file of "DailyOperationDetail" (Operation log)**

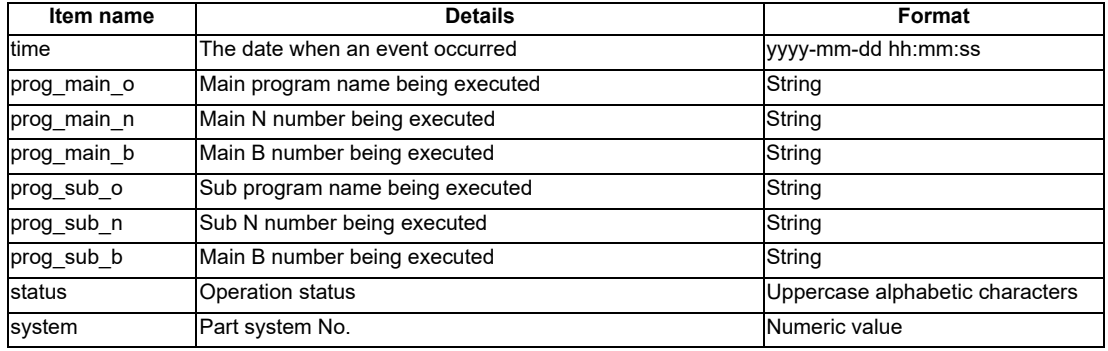

#### **File name specifications to be saved**

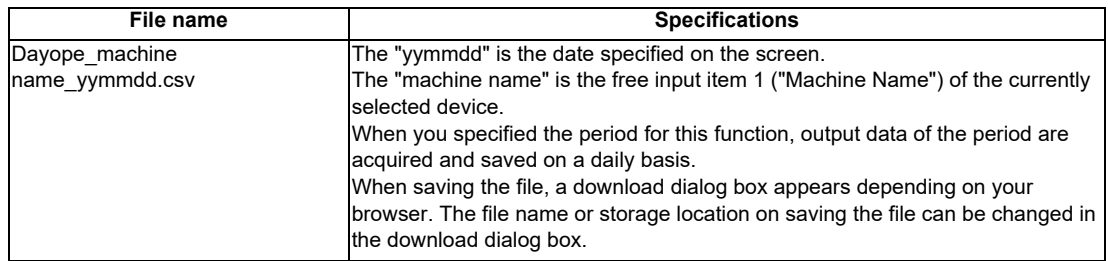

(Note 1) When the file cannot be saved, shorten the file path length (including file name).

(Note 2) The file path length of the storage location (including file name) has a limitation for the number of the characters. The number of the maximum characters that can be specified depends on the browser specifications.

# **4.3.7.1.2 Monthly Operation Total**

You can save monthly aggregate data of a device using this function.

When the [MonthlyOperationTotal] button is pressed, a dialog box to specify the period appears. The target period to acquire the data can be specified on the dialog box.

The target period can be specified up to 186 days (approximately 6 months).

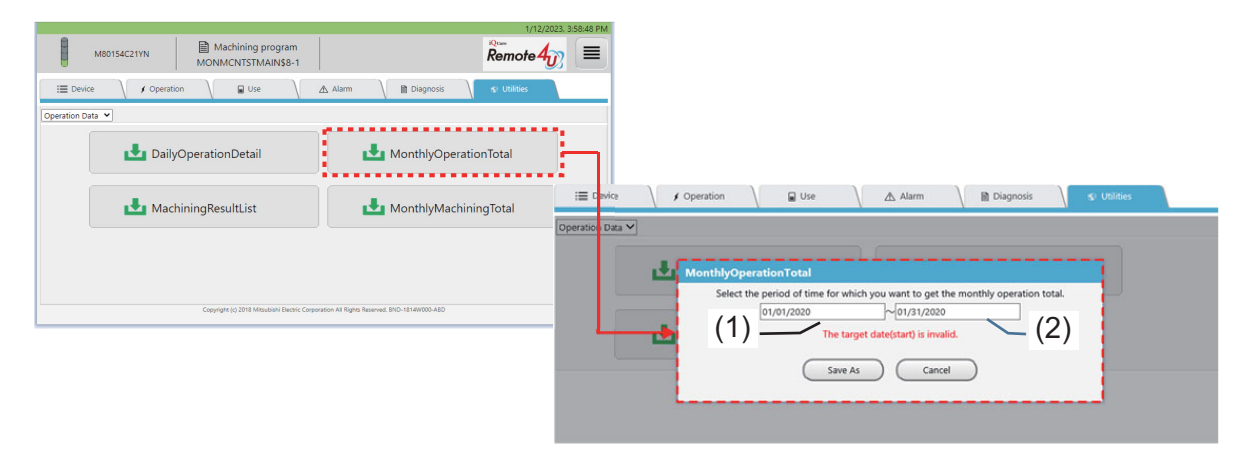

The target data is acquired on a daily basis in the period specified on the dialog box.

When the number of part systems for the target device is not found, "Off" is output at the current number of systems. Details for each item of "MonthlyOperationTotal" are as follows.

#### **Output contents of "MonthlyOperationTotal"**

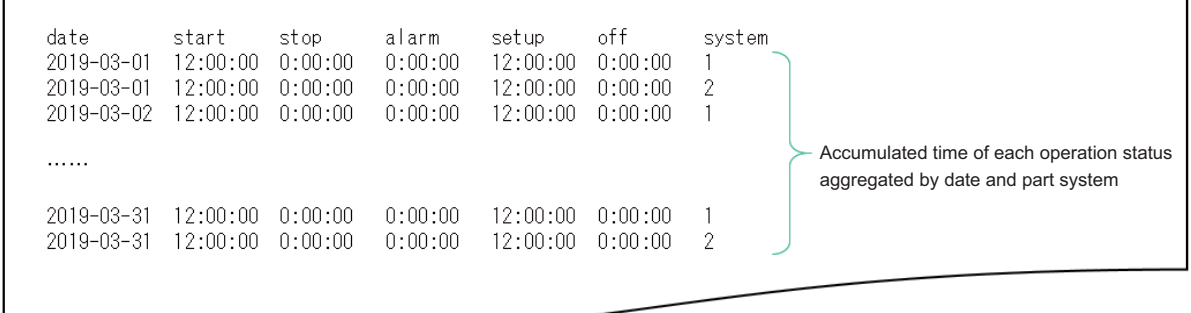

#### **Specifications for the saved file of "MonthlyOperationTotal"**

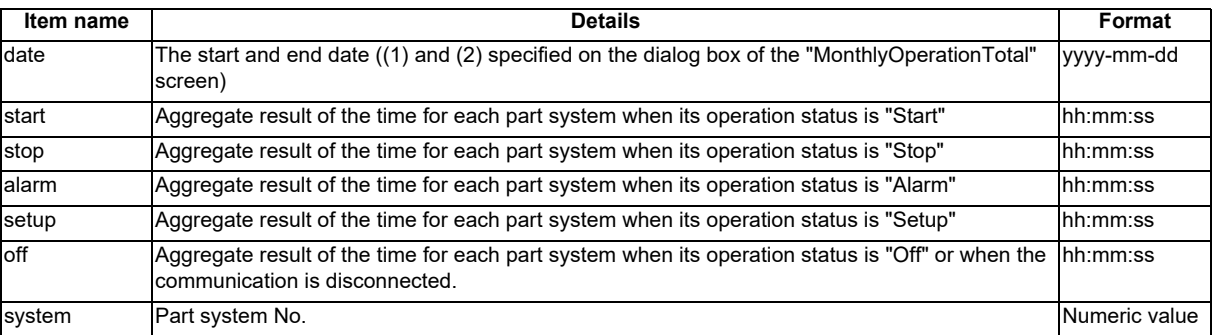

#### **File name specifications to be saved**

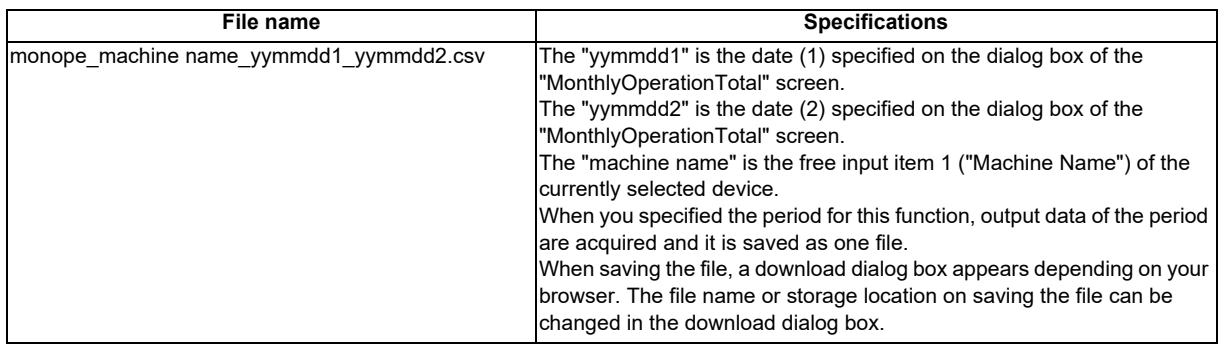

(Note 1) When the file cannot be saved, shorten the file path length (including file name).

(Note 2) The file path length of the storage location (including file name) has a limitation for the number of the characters.

The number of the maximum characters that can be specified depends on the browser specifications.

# **4.3.7.1.3 Machining Result List**

You can save the accumulated data for machined workpieces for each part system of a device using this function. When the [MachiningResultList] button is pressed, a dialog box to specify the date appears. The target date acquire the data can be specified on the dialog box.

The setting of parameter #8001 (M code to count machined workpieces) and operation of the machining program which describes the M code registered in #8001 are required to acquire CSV files of machining result list.

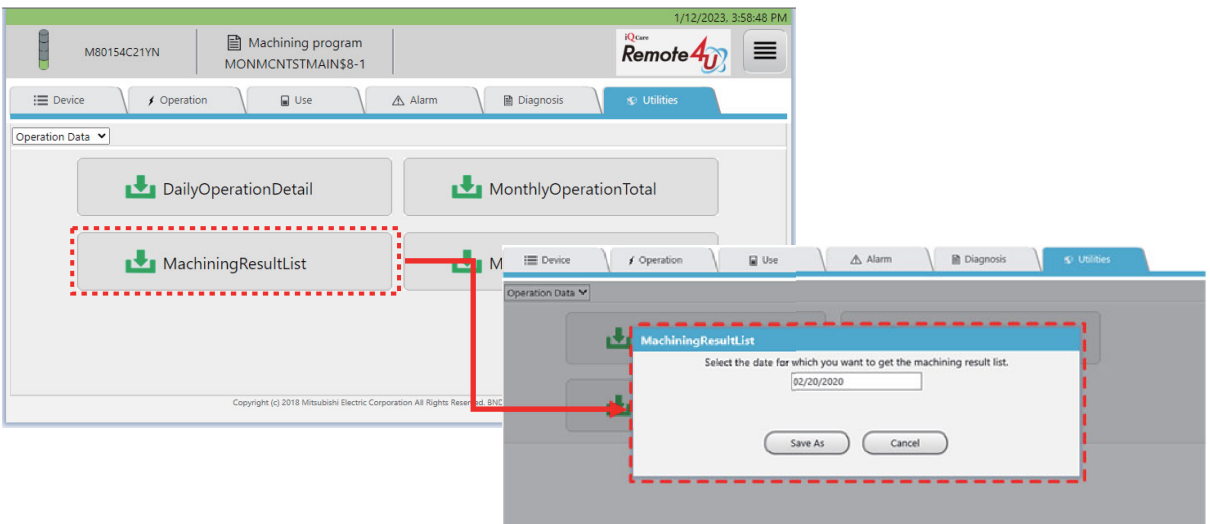

The data of the date specified on the dialog box is acquired.

The time spent for one machining, such as cycle time, cutting time, operation stop or alarm stop, can be saved for each program in the order of the time the machining was completed and part system No.

Details for each item of "MachiningResultList" are as follows.

#### **Output contents of "MachiningResultList"**

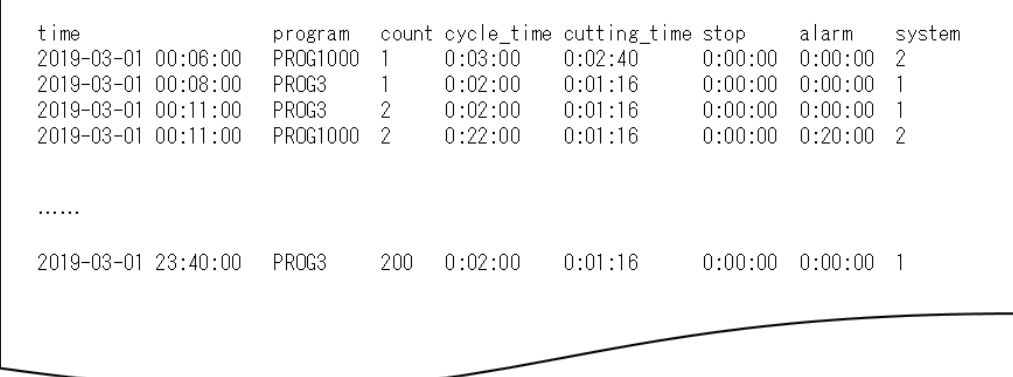

#### **Specifications for the saved file of "MachiningResultList"**

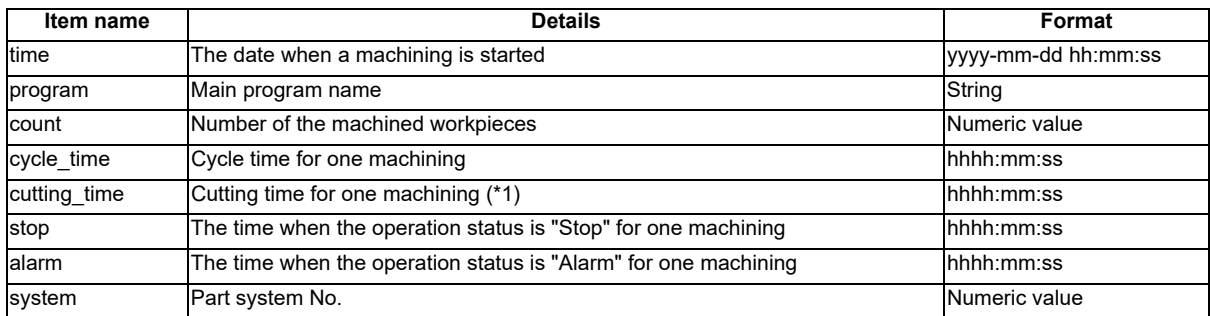

(\*1) When using the following NCs, the contents of "cutting time" is the cutting time calculated on the RGU side as the NCs do not have a cutting time.

- M7 Series

- C80 Series

- M8 Series version C0 or before

In this case, the cutting time may differ from the actual cutting time due to the following reasons.

- The cycle for acquiring the calculation values is longer than the cycle in the NC and short cutting times during the cycle for acquiring the calculation values cannot be calculated.

- During cycles determined to be "cutting", the times that are not cutting are still calculated as "cutting".

- The acquisition cycle is delayed.

As the calculation values are accumulated, the difference between the calculation value and the actual cutting time may grow larger.

#### **File name specifications to be saved**

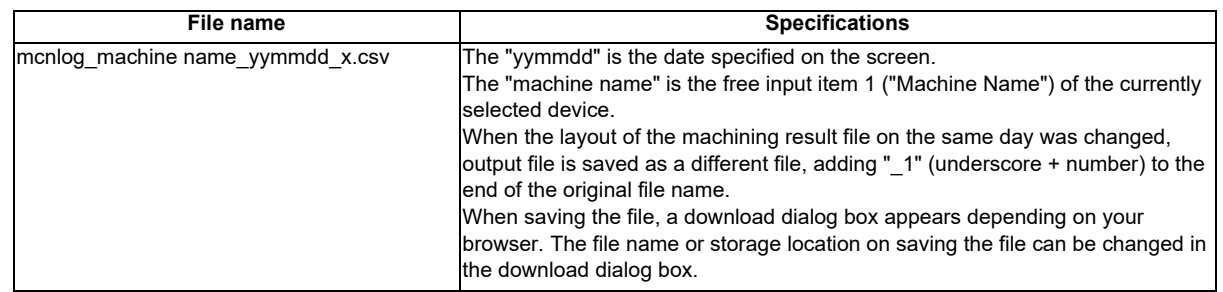

(Note 1) When the file cannot be saved, shorten the file path length (including file name).

(Note 2) The file path length of the storage location (including file name) has a limitation for the number of the characters. The number of the maximum characters that can be specified depends on the browser specifications.

# **4.3.7.1.4 Monthly Machining Total**

You can save monthly aggregate data for machined workpieces of a device using this function.

When the [MonthlyMachiningTotal] button is pressed, a dialog box to specify the period appears. The target period to acquire the data can be specified on the dialog box.

The target period can be specified from 1 day to 31 days (approximately 1 month).

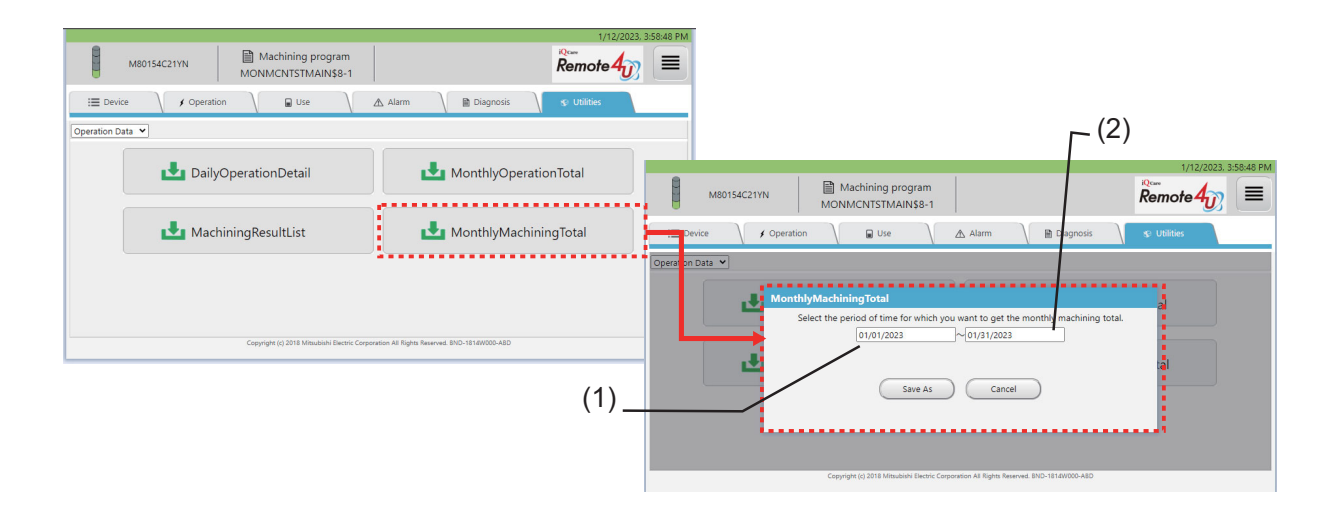

The target data is acquired on a daily basis in the period specified on the dialog box. Details for each item of "MonthlyMachiningTotal" are as follows.

Output contents of "MonthlyMachiningTotal"

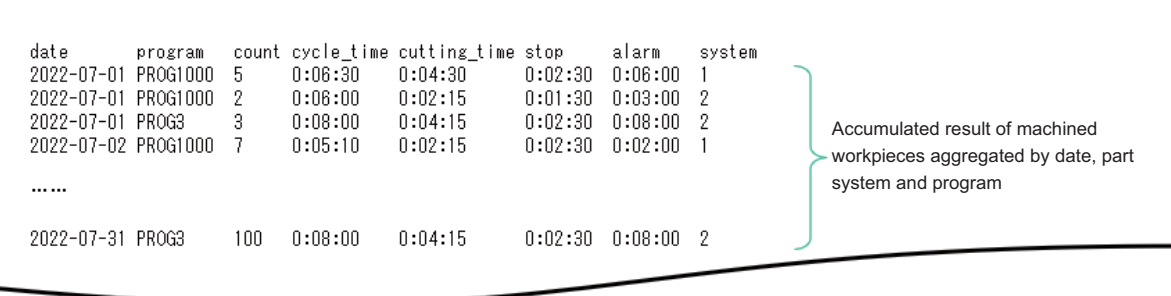

#### Specifications for the saved file of "MonthlyMachiningTotal"

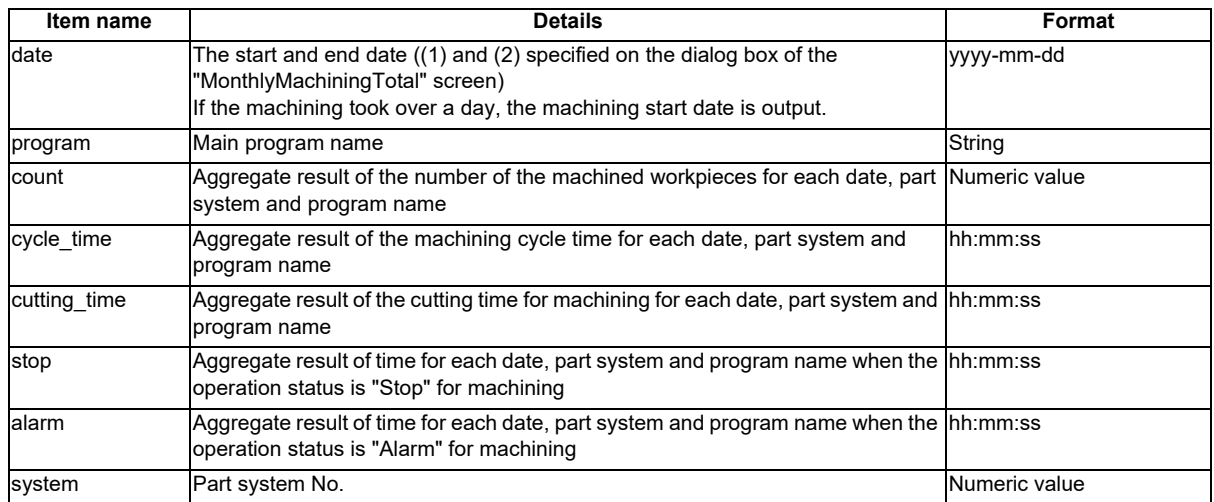

#### File name specifications to be saved

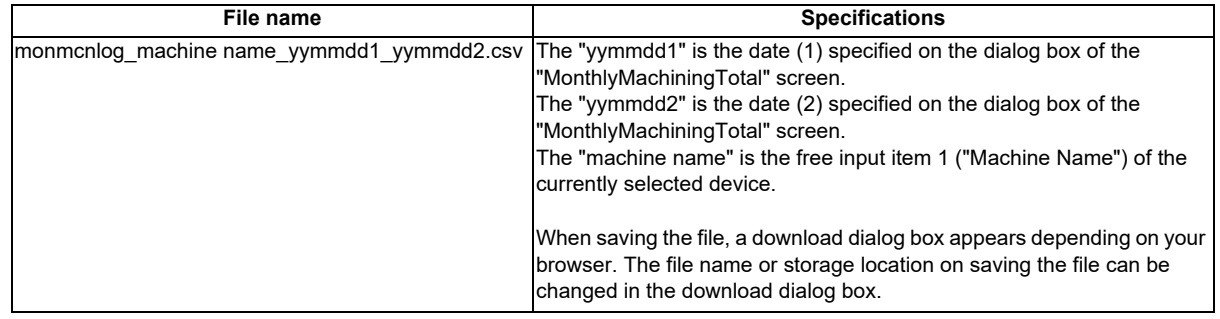

(Note 1) When the file cannot be saved, shorten the file path length (including file name).

(Note 2) The file path length of the storage location (including file name) has a limitation for the number of the characters.

The number of the maximum characters that can be specified depends on the browser specifications.

# **4.3.7.2 History Data Acquisition**

The history data acquisition screen is displayed by selecting "History Data" from the pull-down menu. On this screen, you can save the data of "AlarmHistoryList" or "KeyHistoryList" as a file to your device.

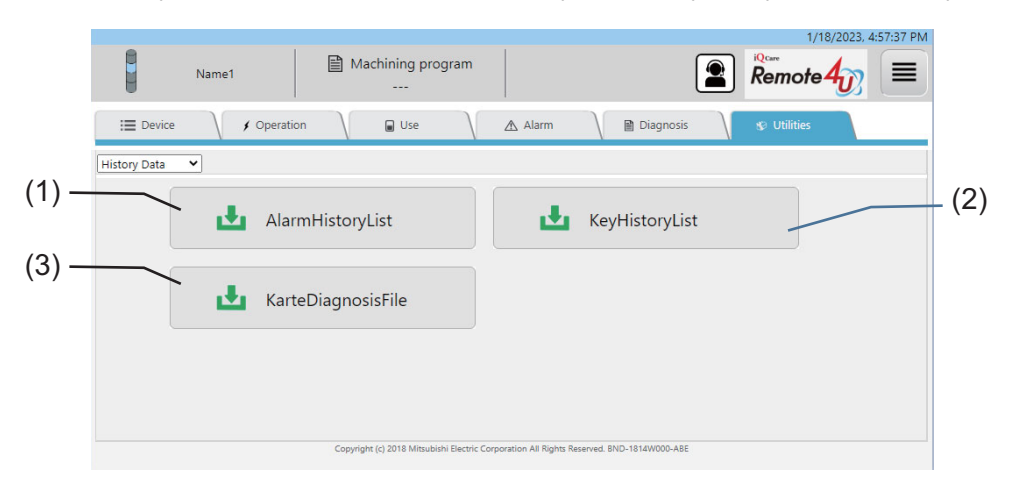

#### **Display items**

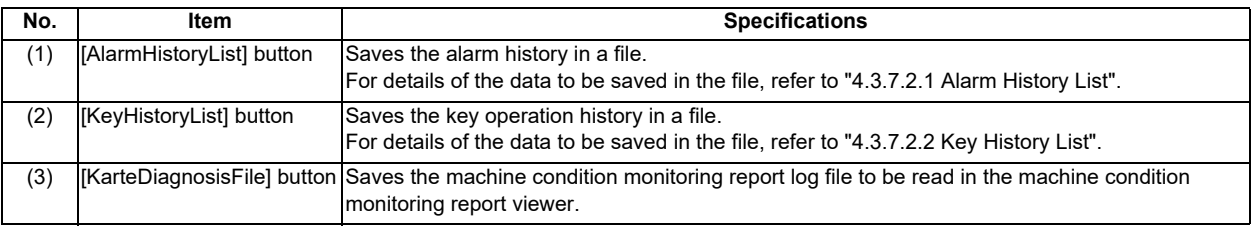

### **4.3.7.2.1 Alarm History List**

You can save the alarm history for the specified period of a device using this function. The alarm history currently stored in the device is target to be output.

Details for each item of "AlarmHistoryList" are as follows.

#### **Output contents of "AlarmHistoryList"**

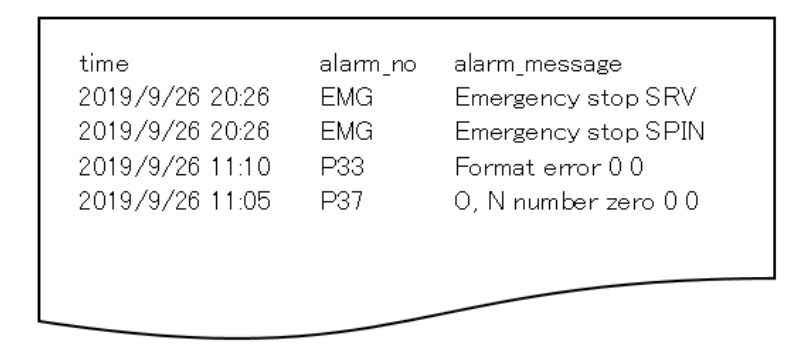

#### **Specifications for the saved file of "AlarmHistoryList"**

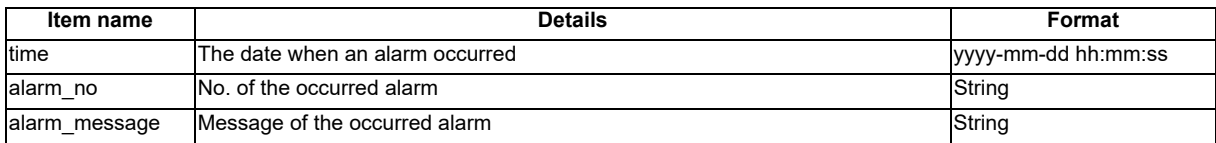

#### **File name specifications to be saved**

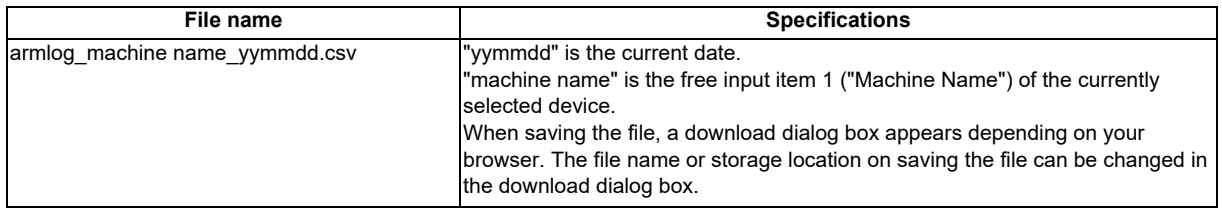

(Note 1) When the file cannot be saved, shorten the file path length (including file name).

(Note 2) The file path length of the storage location (including file name) has a limitation for the number of the characters. The number of the maximum characters that can be specified depends on the browser specifications.

### **4.3.7.2.2 Key History List**

You can save the NC operation history (key history) for the specified period of a device as a CSV file using this function. The key history currently stored in the device is target to be output.

Details for each item of "KeyHistoryList" are as follows.

#### **Output contents of "KeyHistoryList"**

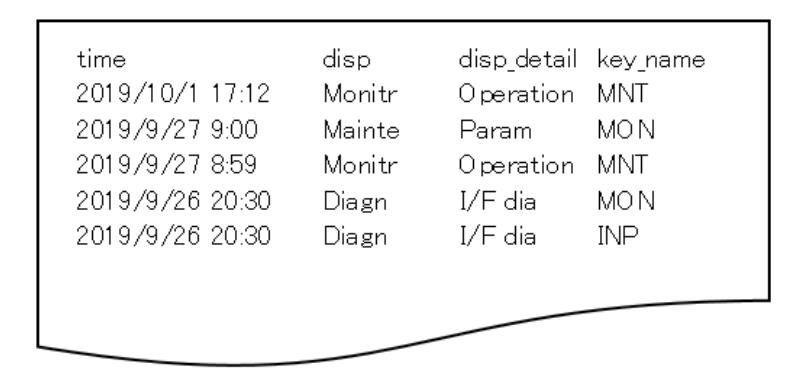

#### **Specifications for the saved file of "KeyHistoryList"**

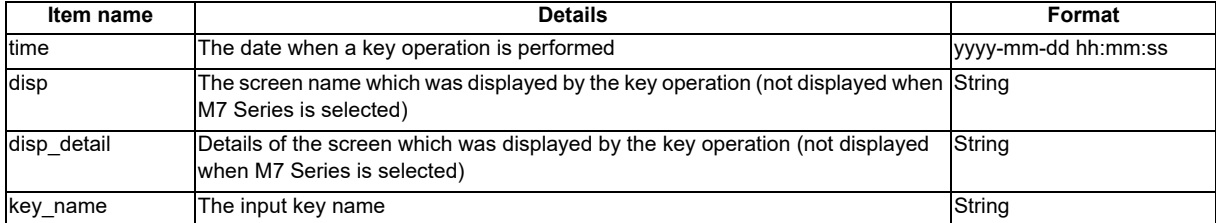

#### **File name specifications to be saved**

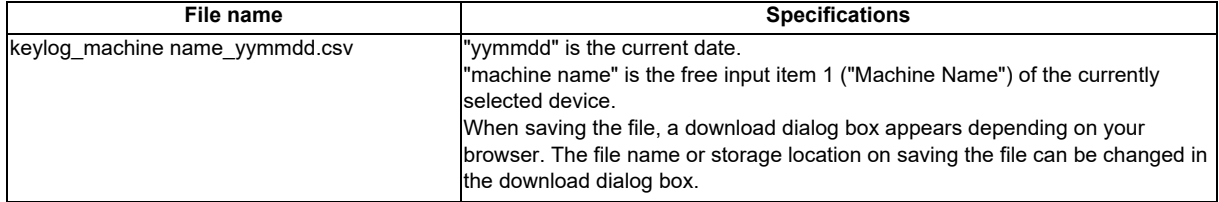

(Note 1) When the file cannot be saved, shorten the file path length (including file name).

(Note 2) The file path length of the storage location (including file name) has a limitation for the number of the characters.

The number of the maximum characters that can be specified depends on the browser specifications.

# **4.3.7.3 NC File Data**

The NC file data screen is displayed by selecting "NC File Data" from the pull-down menu for data type. On this screen, you can download the files in the NC to your device.

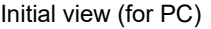

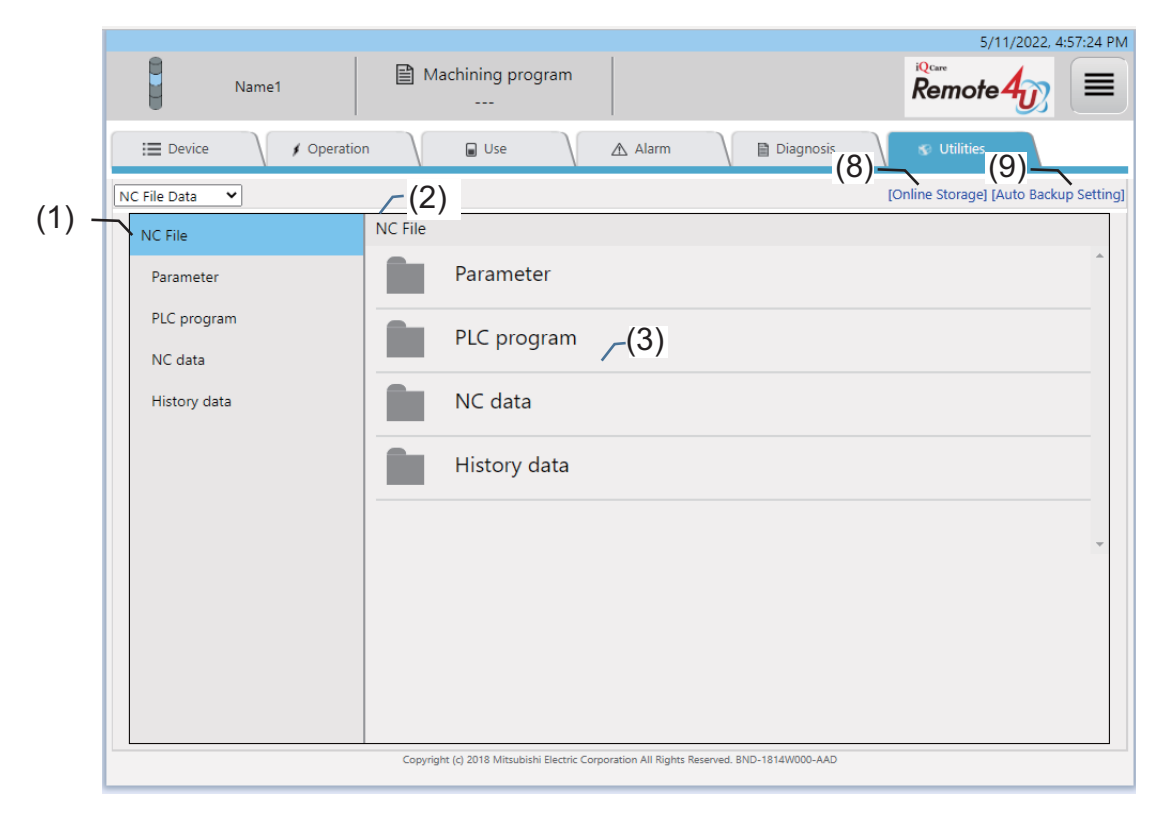

#### After folder selection (for PC)

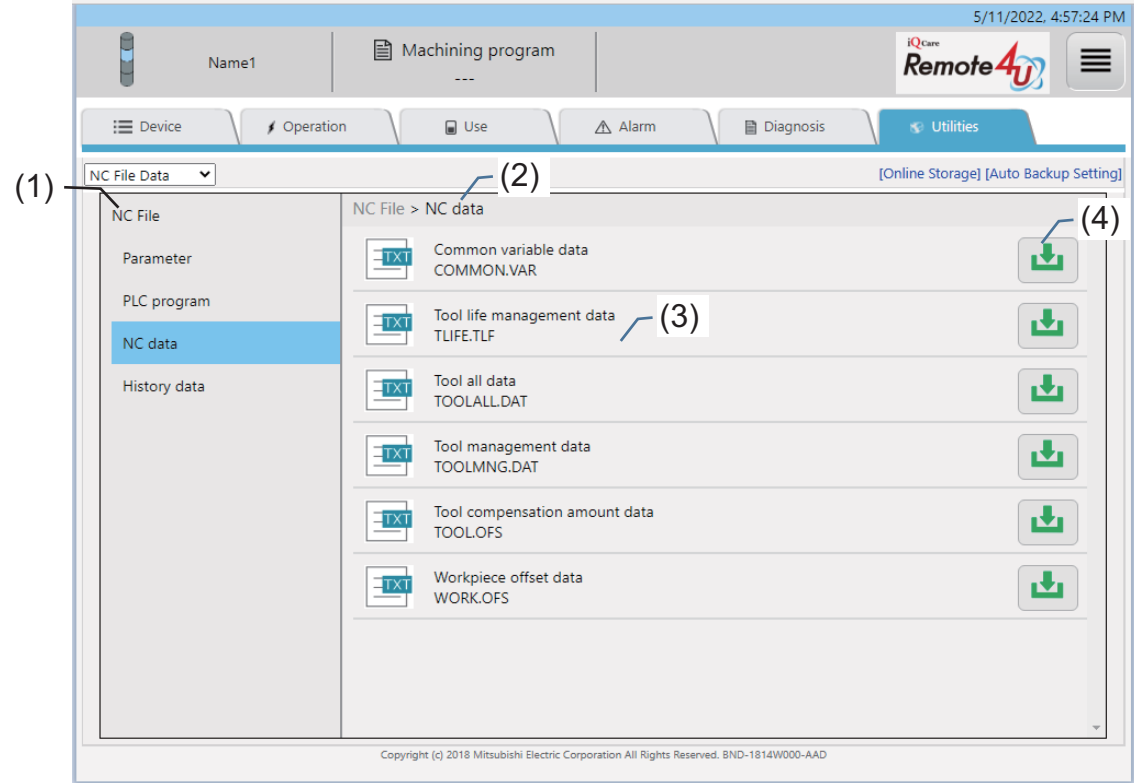

After pressing the download button (for PC)

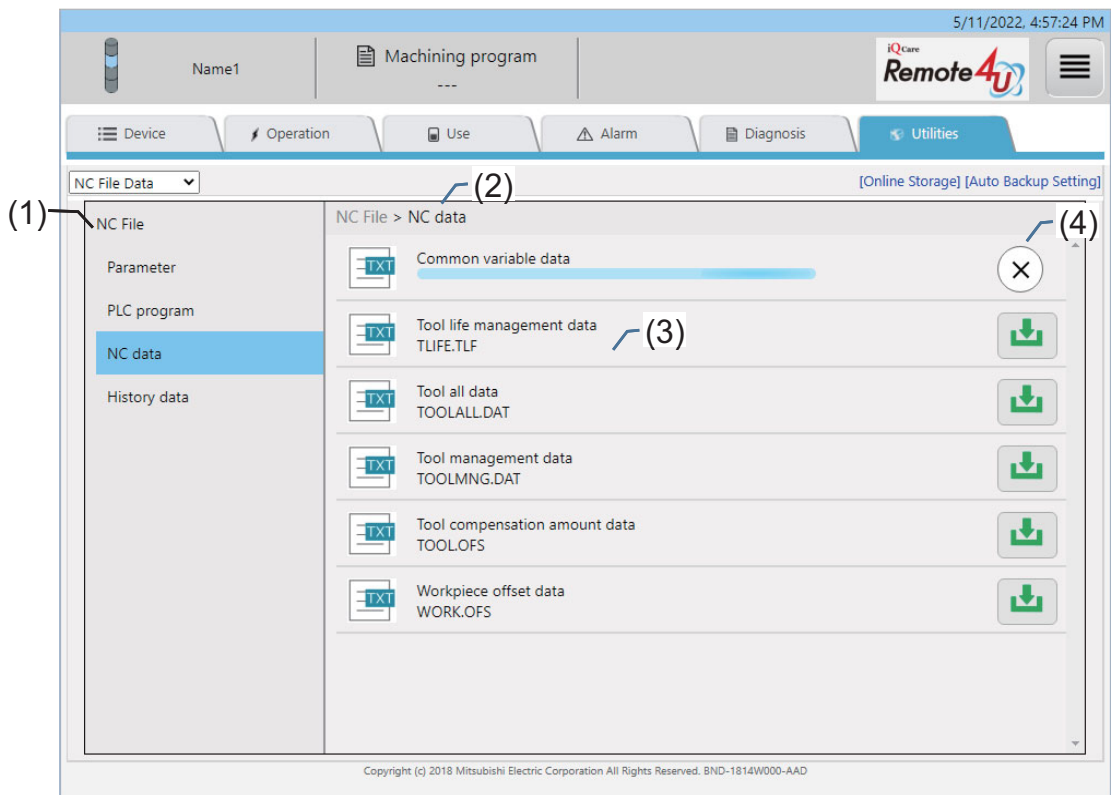

Tablet PC or smartphone screen

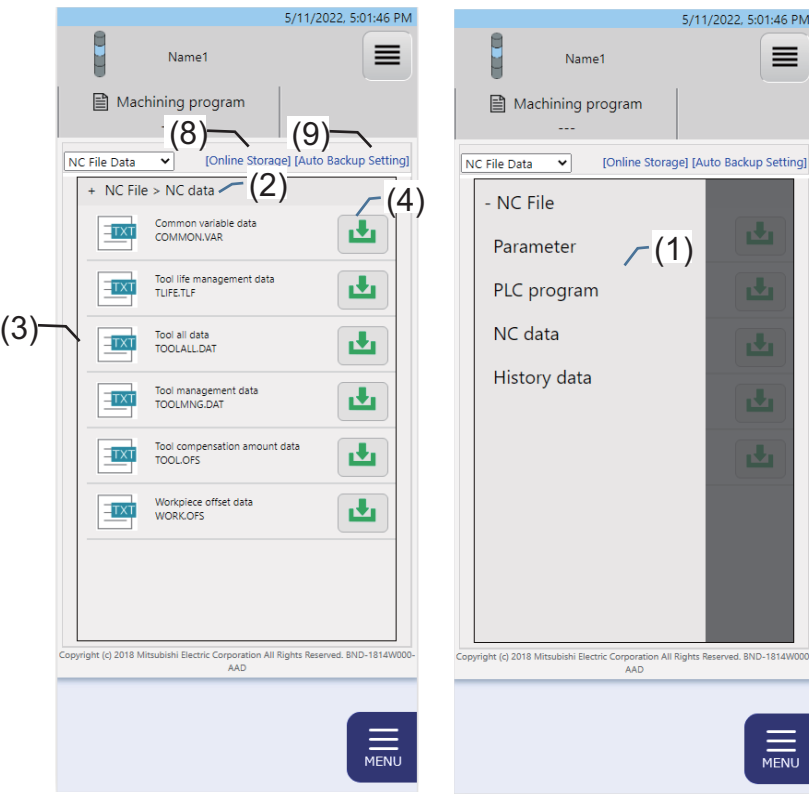

Tablet PC or smartphone screen file contents viewing window

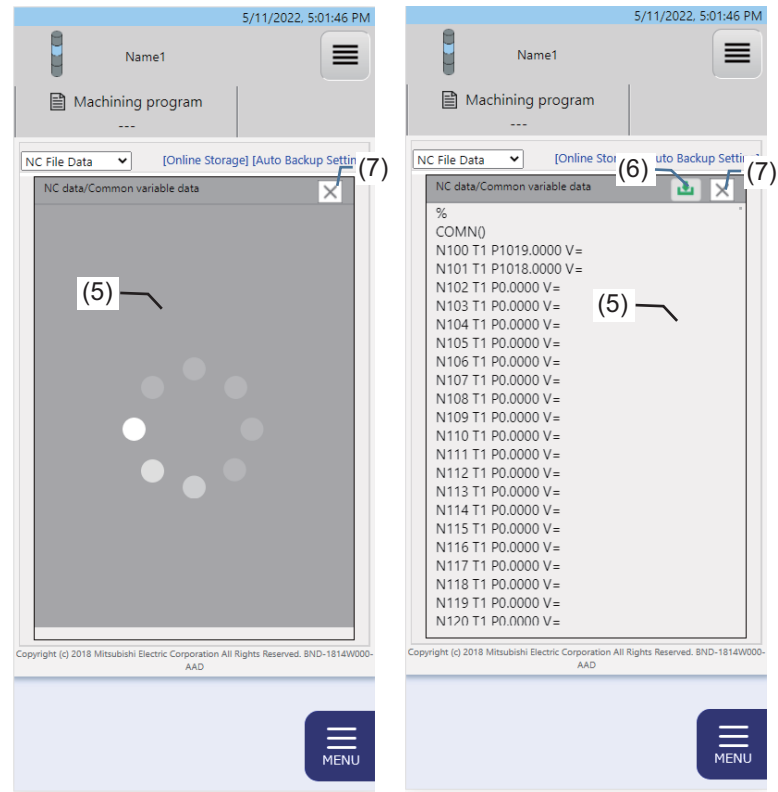

# **Display items**

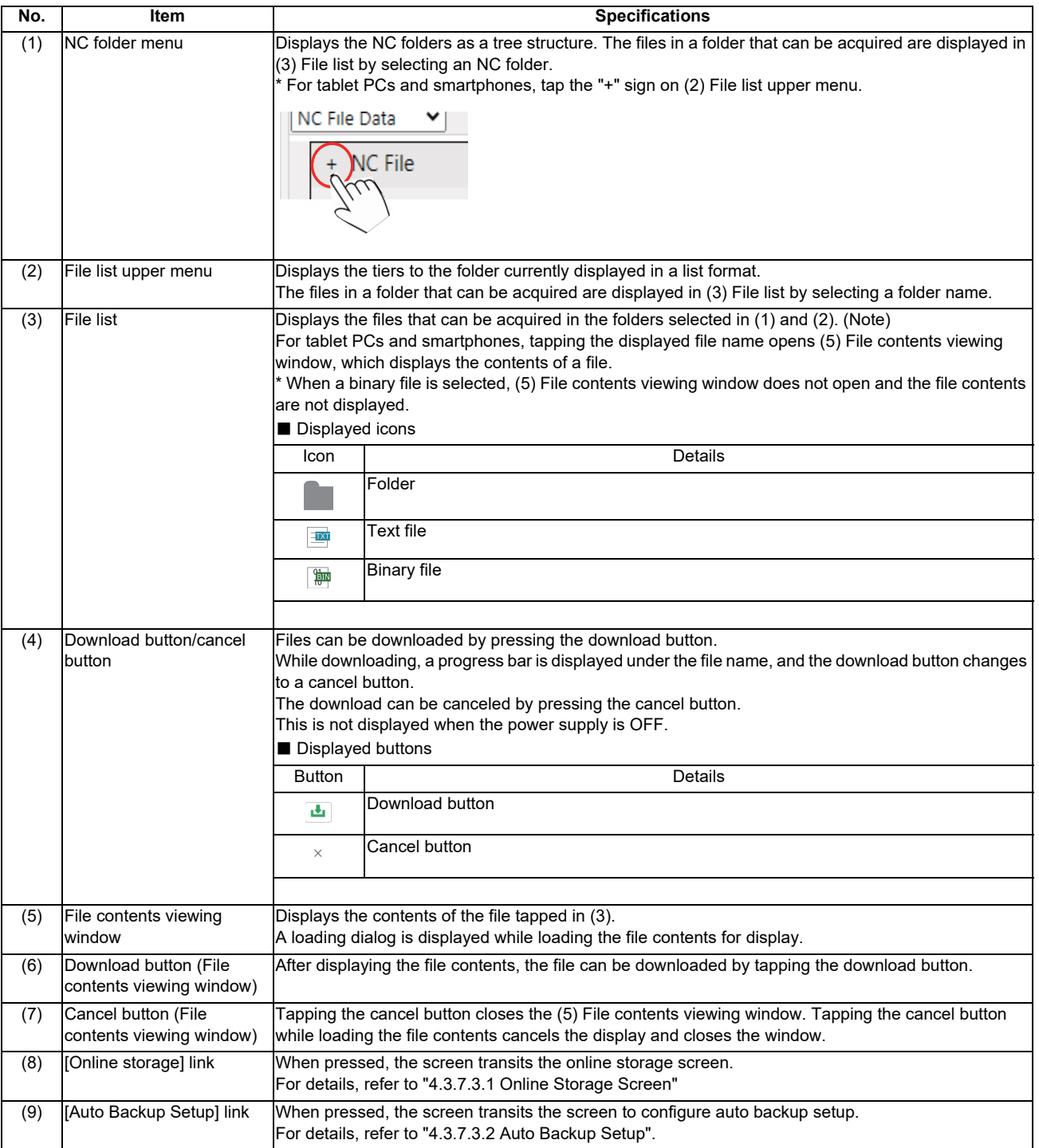

(Note) The files that can be acquired for each model are as follows.

# **M8V Series**

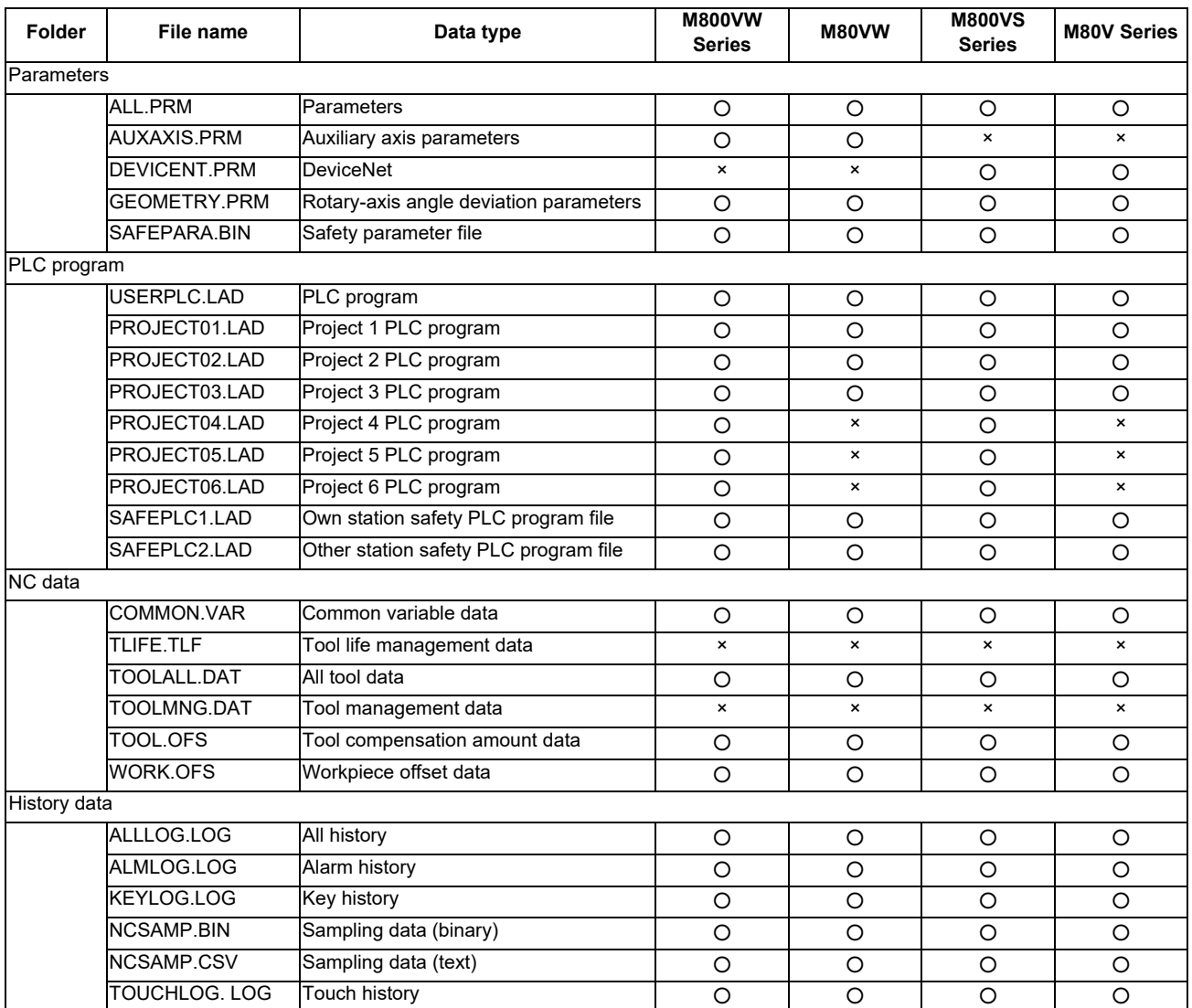

#### **M8 Series/C80 Series**

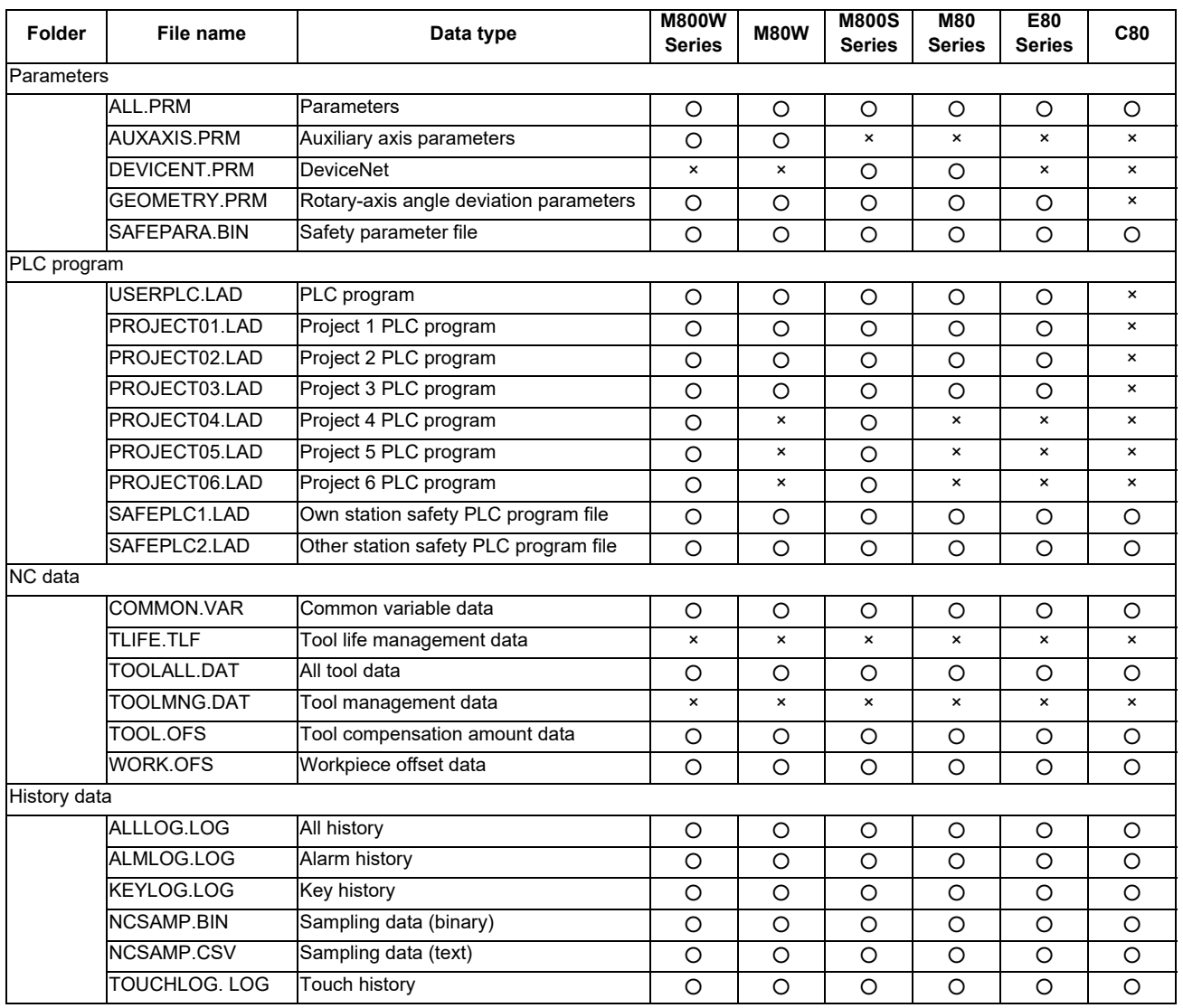

#### **M7 Series**

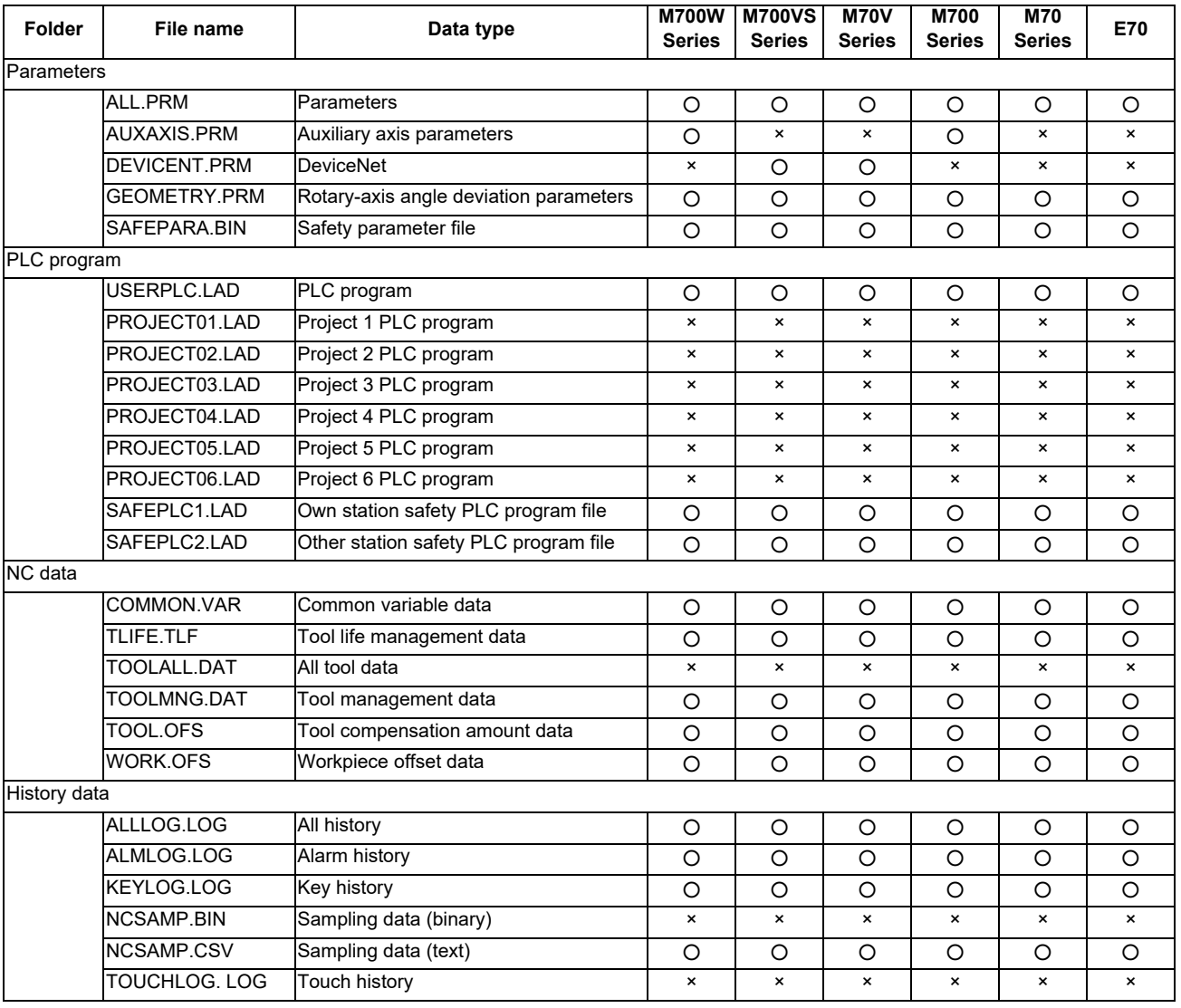

# **4.3.7.3.1 Online Storage Screen**

The "Online storage" screen displays a list of files in online storage. Files in online storage can be downloaded or deleted from this screen.

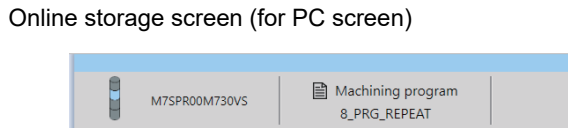

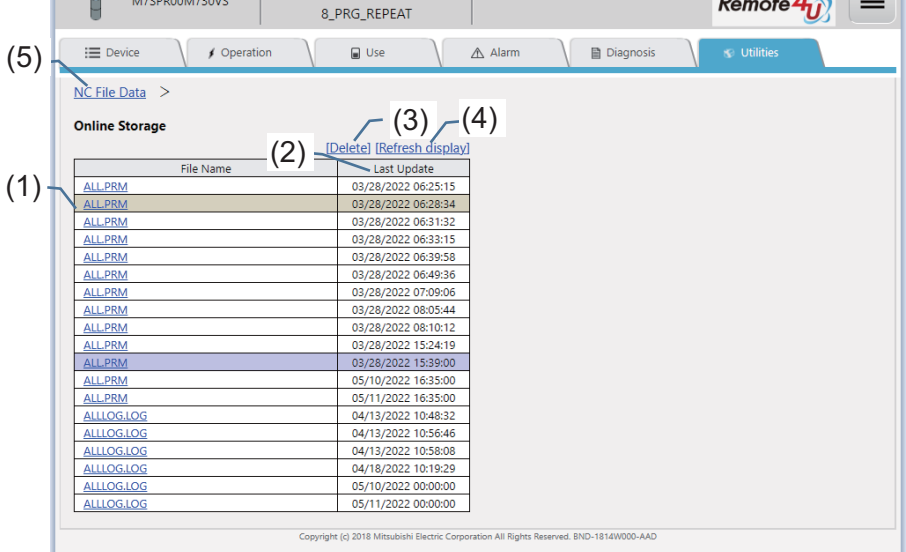

5/11/2022, 5:07:22 PM

 $\frac{1}{2}$   $\frac{1}{2}$   $\frac{1}{2}$ 

 $iQ<sub>care</sub>$ 

Online storage screen (for tablet PC or smartphone screen)

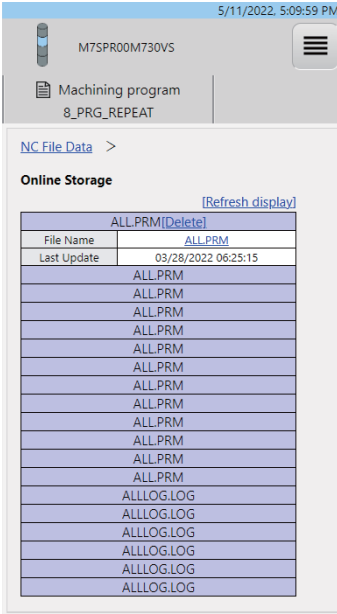

.<br>Copyright (c) 2018 Mitsubishi Electric Corporation All Rights Reserved. BND-1814W

# **4 NC Remote Service**

### **Display items**

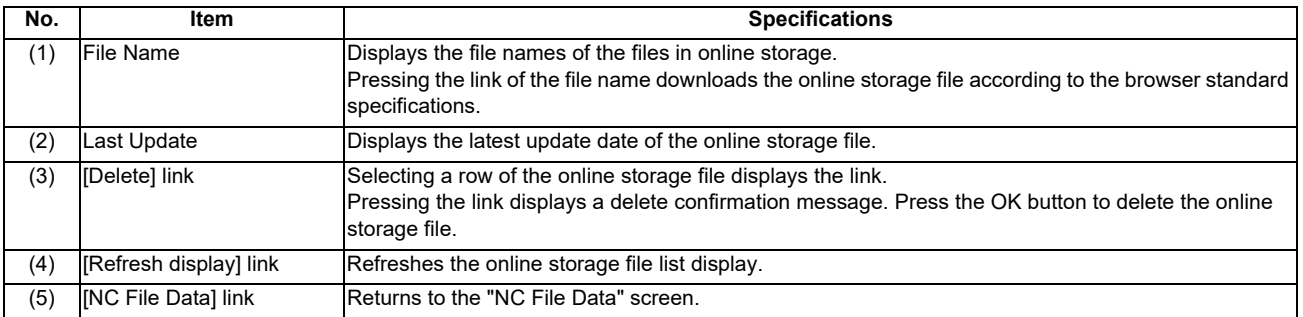

### **4.3.7.3.2 Auto Backup Setup**

Displays the current settings for the auto backup setup list.

By setting the automatic backup, the files in the NC can be backed up in online storage periodically based on a set execution schedule.

The files with an automatic backup setting can also be backed up instantly (manual backup).

The backed up files can be checked on the online storage screen.

Auto backup setup list screen (for PC screen)

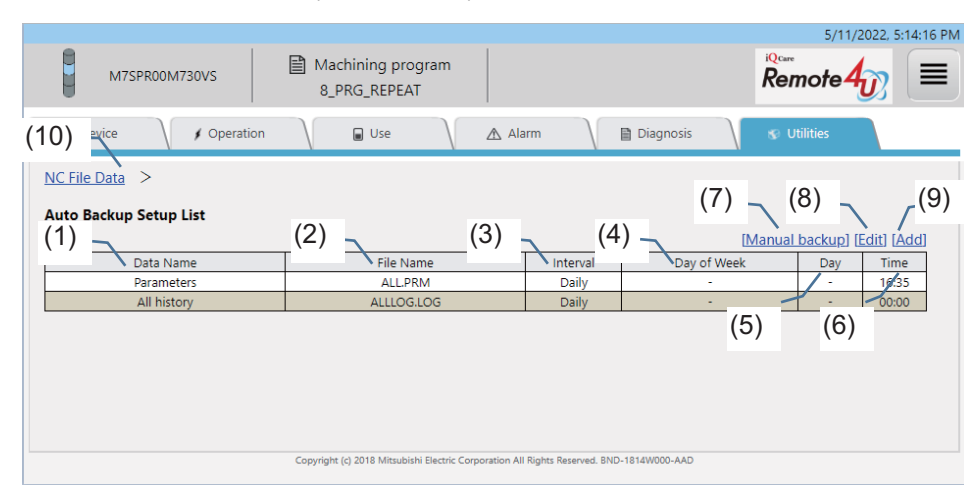

Auto backup setup list screen (for tablet PC or smartphone screen)

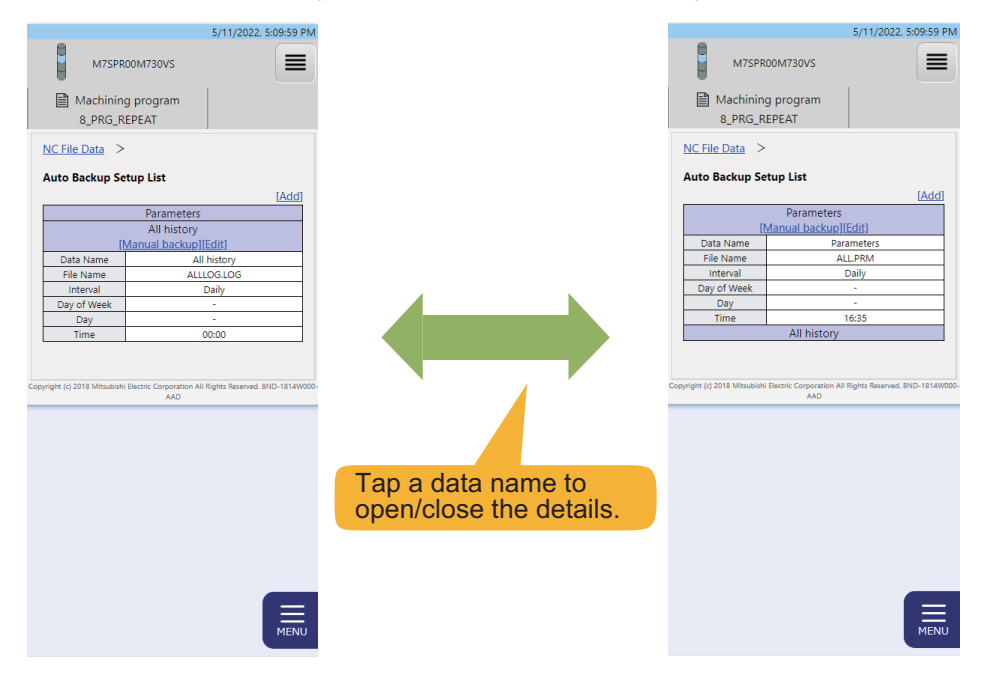

### **Display items**

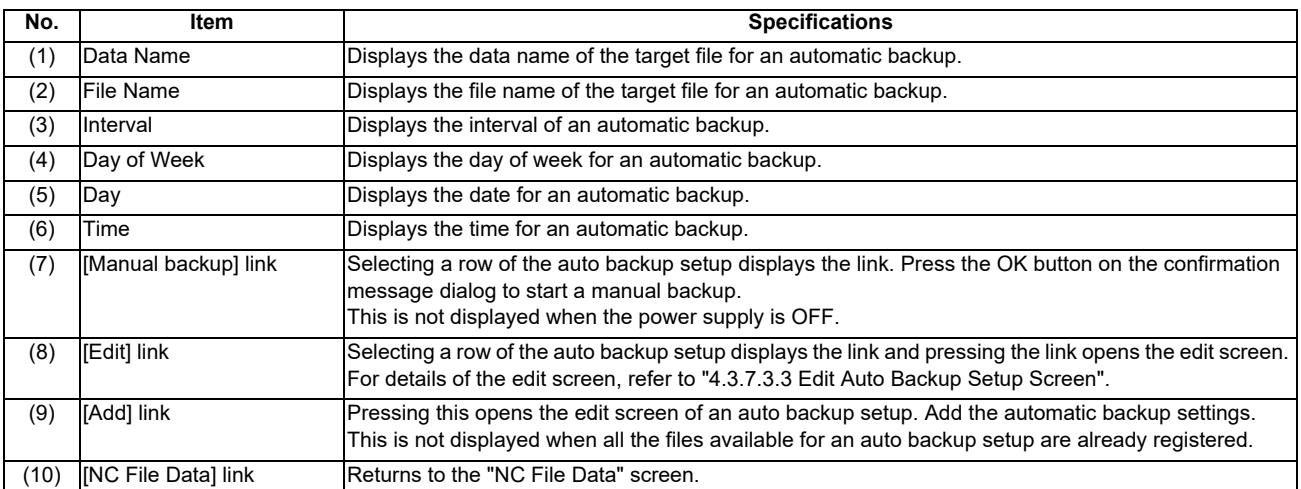

# **4.3.7.3.3 Edit Auto Backup Setup Screen**

Set the target files and execution schedule for an automatic backup.

#### Edit auto backup setup screen (for PC screen, interval: 1 min)

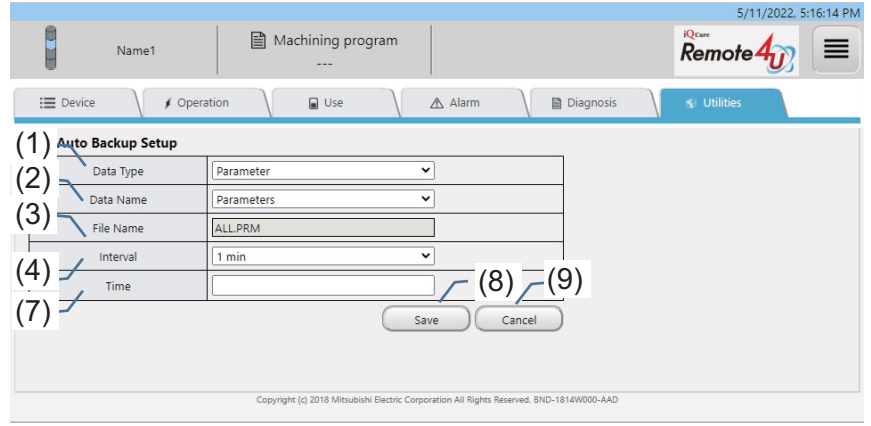

#### Edit auto backup setup screen (for PC screen, interval: Daily)

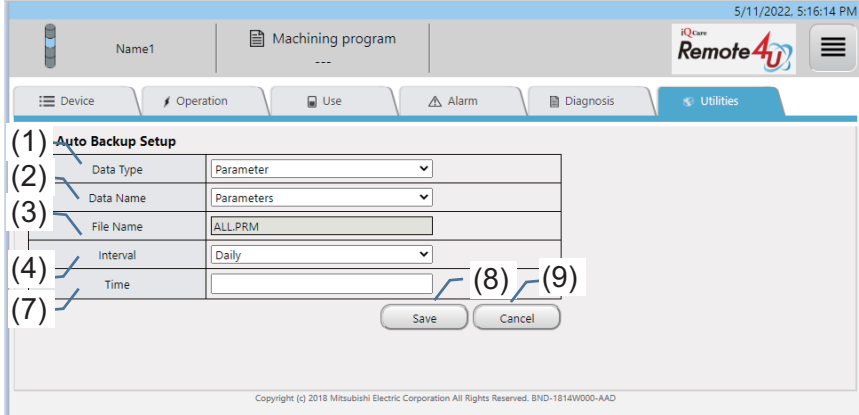

Edit auto backup setup screen (for PC screen, interval: Weekly)

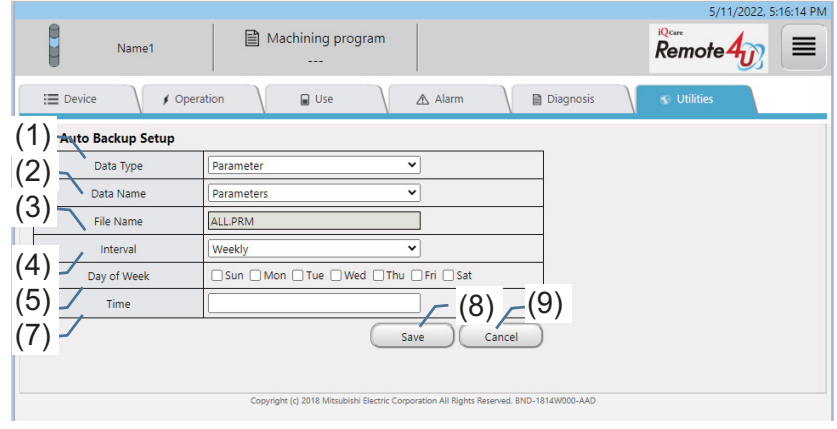

Edit auto backup setup screen (for PC screen, interval: Monthly)

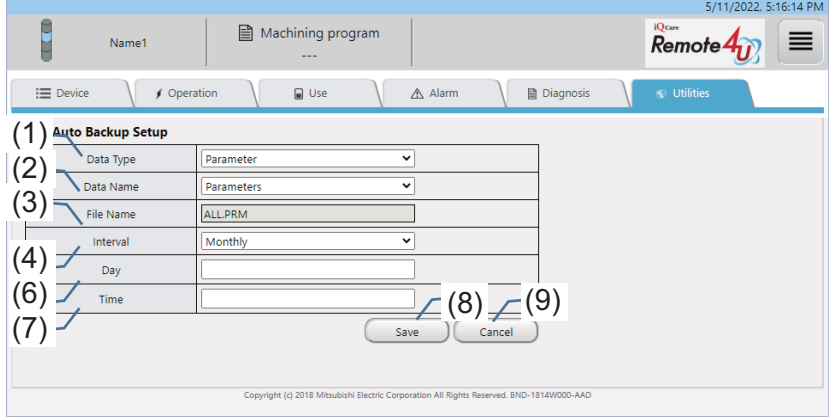

Edit auto backup setup screen (for tablet PC or smartphone screen)

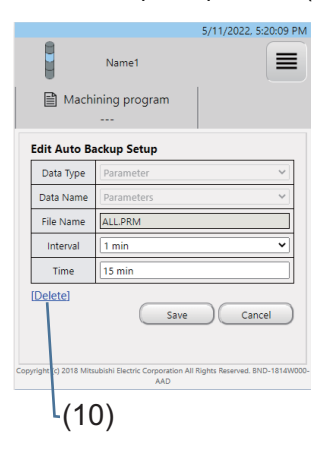

Time specification dialog (Interval: 1 min)

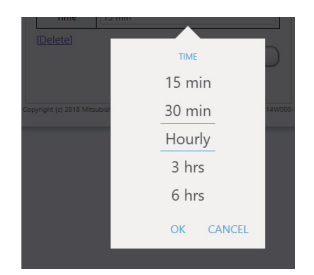

Time specification dialog (Interval: Daily, Weekly, Monthly)

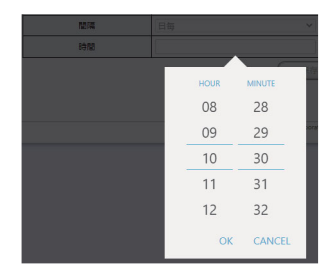

#### Date specification dialog

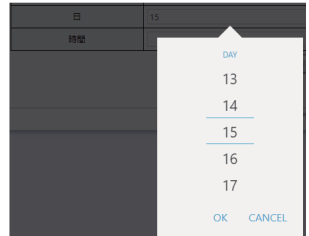

**4 NC Remote Service**

#### **Display items**

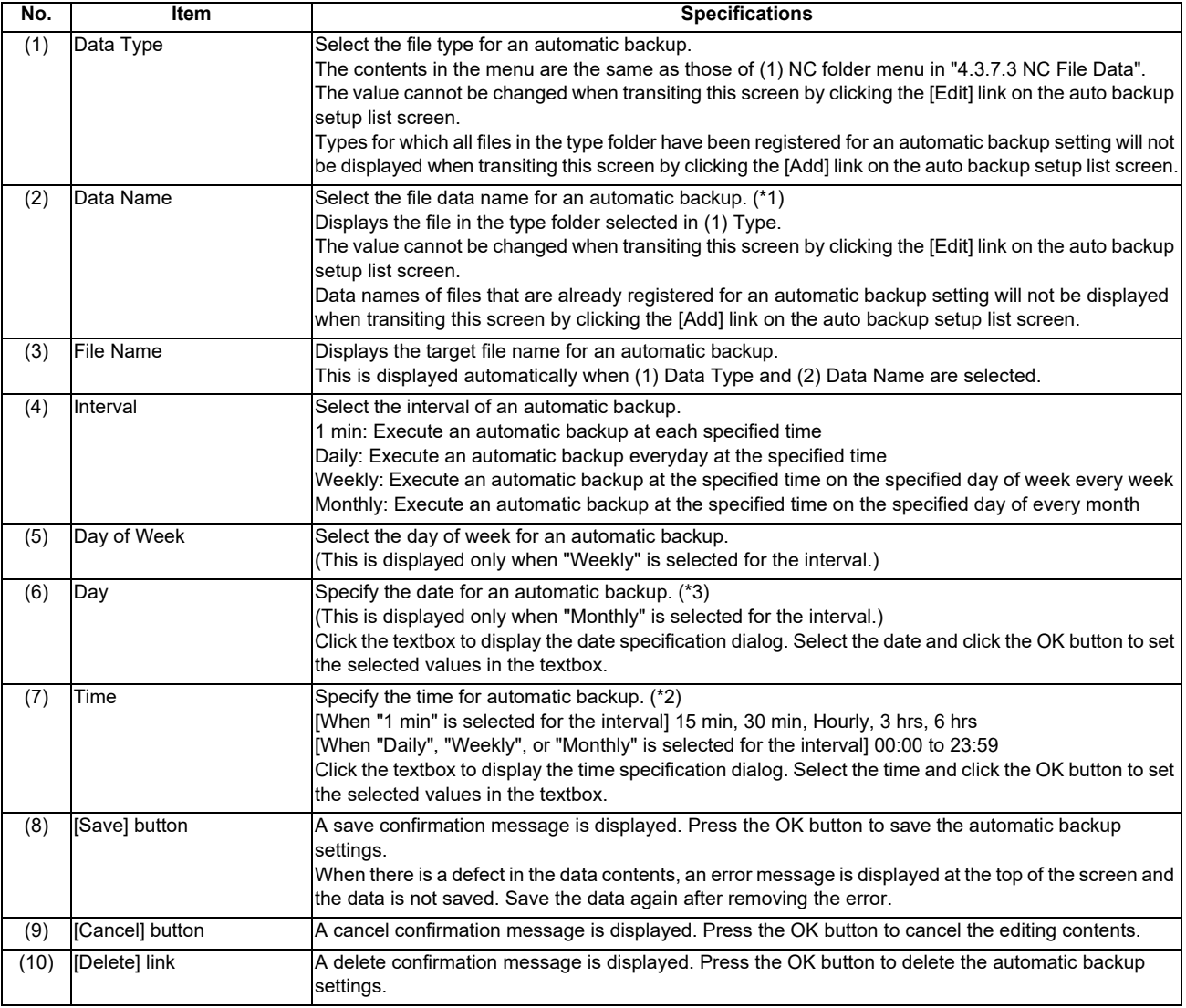

(\*1) The automatic backup is not executed when the specified file does not exist on the NC.

(\*2) The backup is executed when the time set on the NC is at the specified time or later.

(\*3) When "Monthly" is selected on the interval and the specified date does not exist in a particular month, the automatic backup is executed at 00:00 or later on the 1st of next month.

### **4.3.7.3.4 Automatic Backup Setup Method**

The following shows the setting methods of the automatic backup.

The setup procedures for executing an automatic backup on the following schedules are shown as examples.

- (1) When backing up parameters (ALL.PRM) every 6 hours
- (2) When backing up alarm history (ALMLOG.LOG) at 07:00 everyday
- (3) When backing up all tool data (TOOLALL.DAT) at 10:00 on every Monday
- (4) When backing up common variable data (COMMON.VAR) at 13:00 on every Monday, Wednesday, and Friday
- (5) When backing up auxiliary axis parameter (AUXAXIS.PRM) at 21:00 on the 15th of every month
- (6) When backing up all history (ALLLOG.LOG) at 22:00 on the 31st of every month

#### (1) When backing up parameters (ALL.PRM) every 6 hours

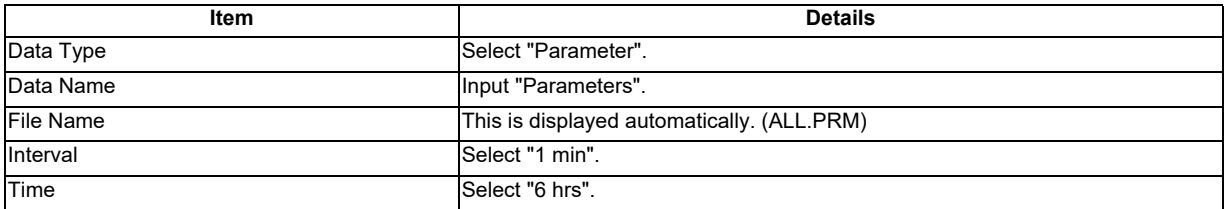

< Date and time when an automatic backup is executed on above setting >

\* From 2022/04/01 (Fri) 00:00

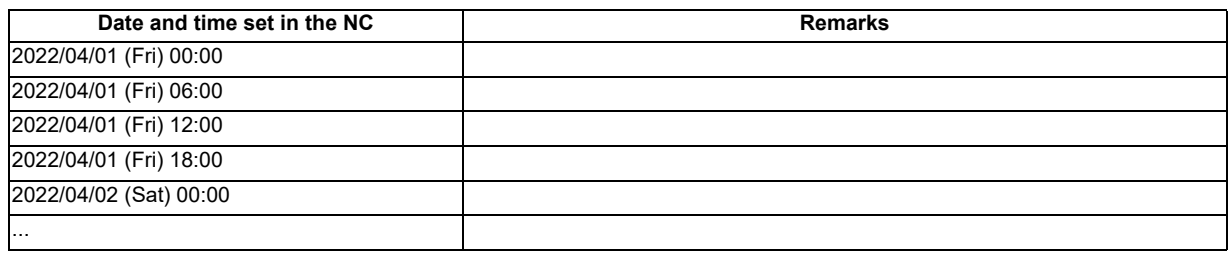

#### (2) When backing up alarm history (ALMLOG.LOG) at 07:00 everyday

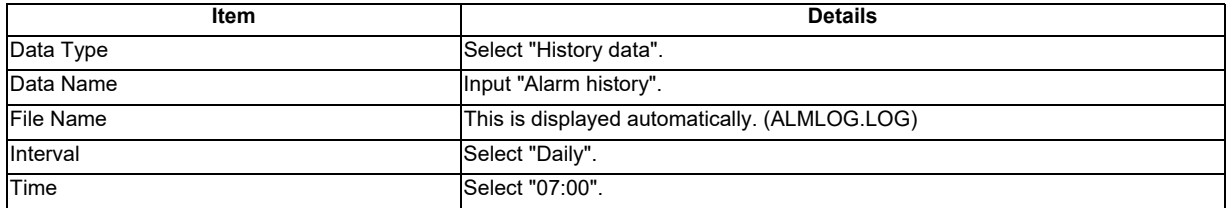

< Date and time when an automatic backup is executed on above setting >

\* From 2022/04/01 (Fri) 00:00

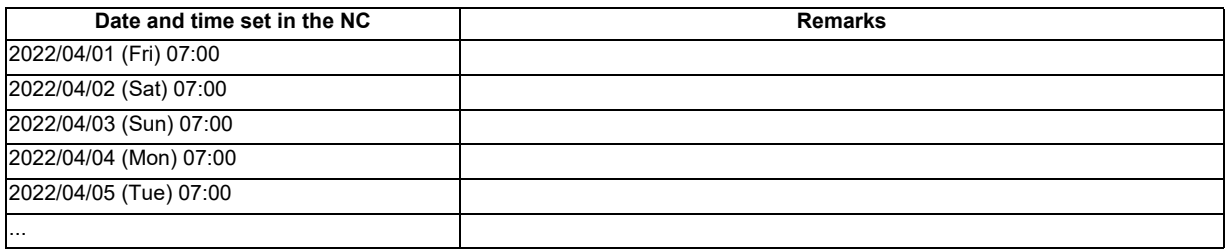

(3) When backing up all tool data (TOOLALL.DAT) at 10:00 on every Monday

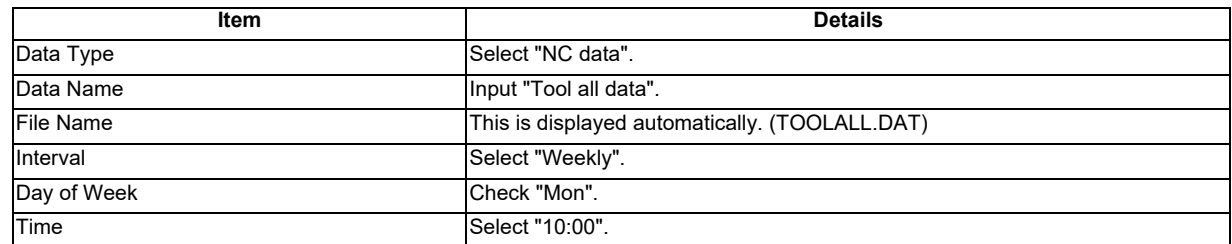

< Date and time when an automatic backup is executed on above setting >

\* From 2022/04/01 (Fri) 00:00

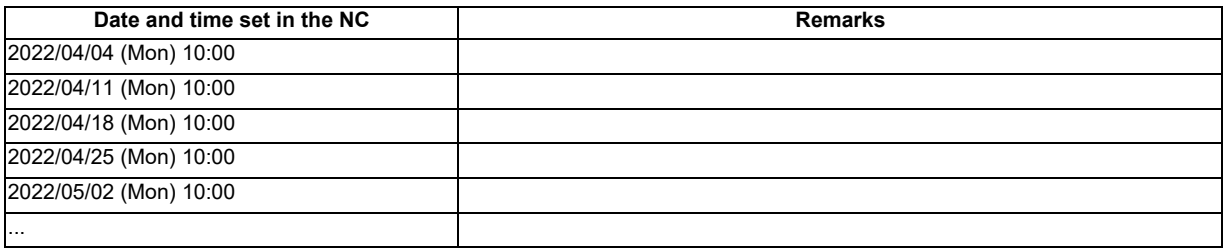

(4) When backing up common variable data (COMMON.VAR) at 13:00 on every Monday, Wednesday, and Friday

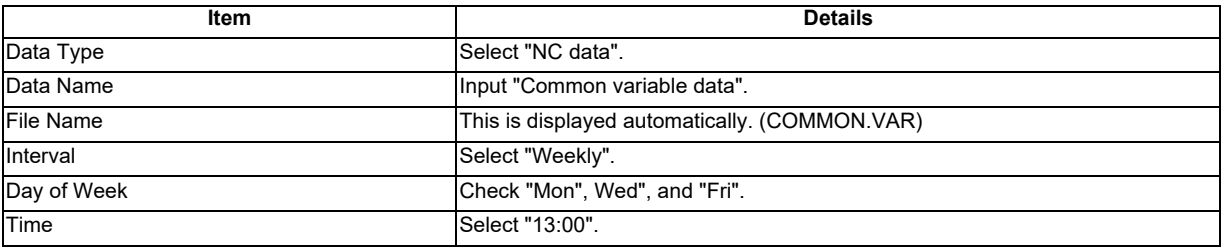

< Date and time when an automatic backup is executed on above setting >

\* From 2022/04/01 (Fri) 00:00

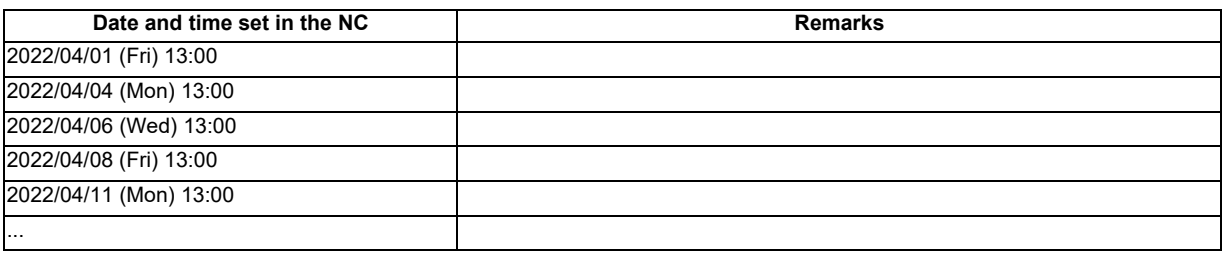

(5) When backing up auxiliary axis parameter (AUXAXIS.PRM) at 21:00 on the 15th of every month

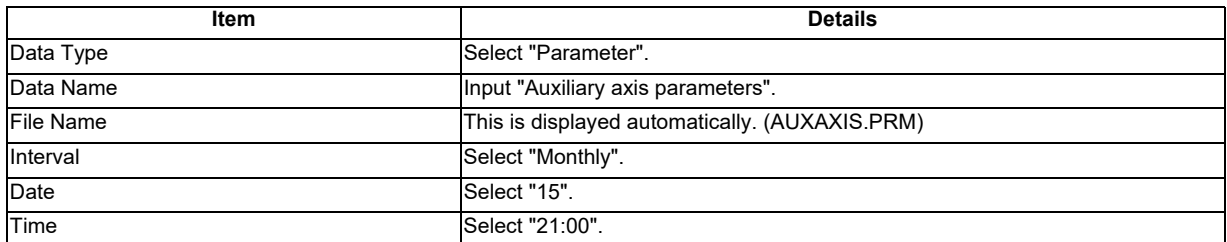

< Date and time when an automatic backup is executed on above setting >

\* From 2022/04/01 (Fri) 00:00

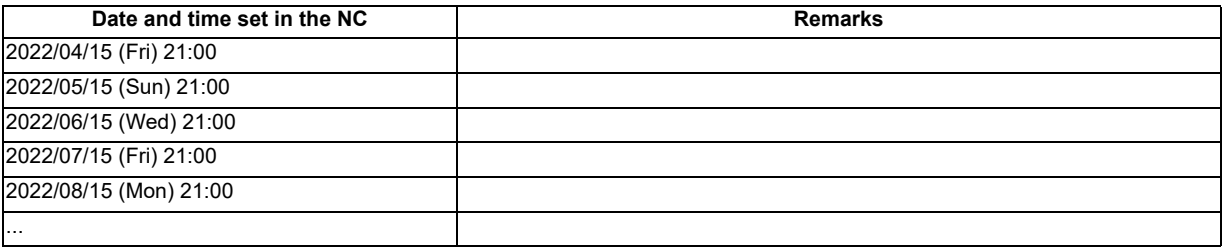

(6) When backing up all history (ALLLOG.LOG) at 22:00 on the 31st of every month

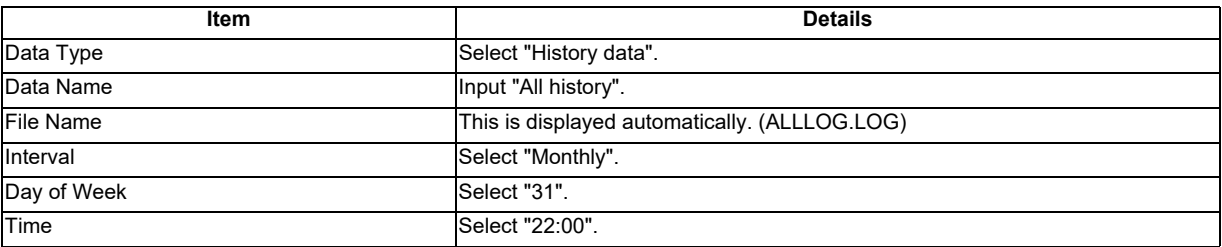

< Date and time when an automatic backup is executed on above setting >

\* From 2022/04/01 (Fri) 00:00

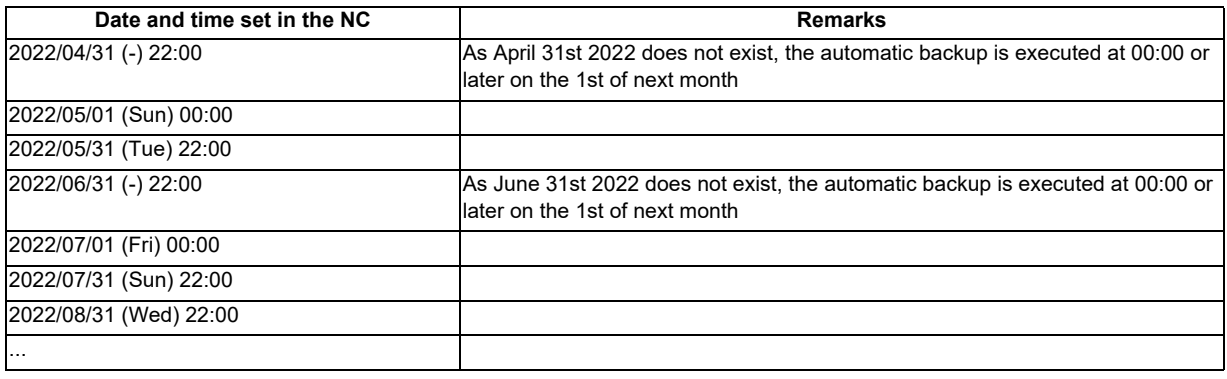

# **4.3.7.4 Alarm Diagnosis**

The "Alarm Diagnosis" screen is displayed by selecting "Alarm Diagnosis" from the pull-down menu. A graph and a list of the designated data before and after the date/time of an alarm occurrence can be displayed. This function may be unavailable depending on the license type. Unavailable functions are unavailable to all users.

#### Alarm diagnosis screen

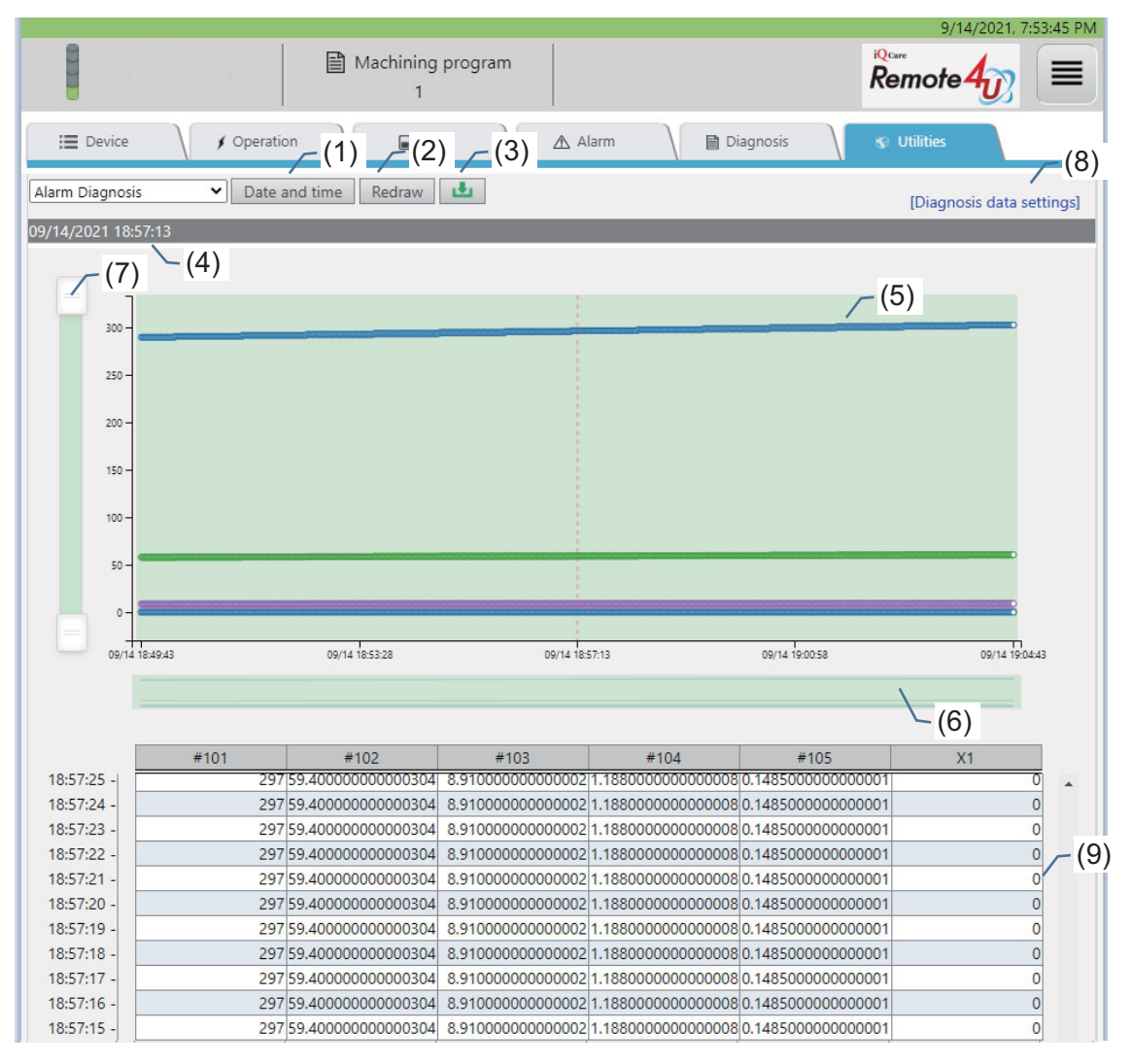

#### Date and time dialog

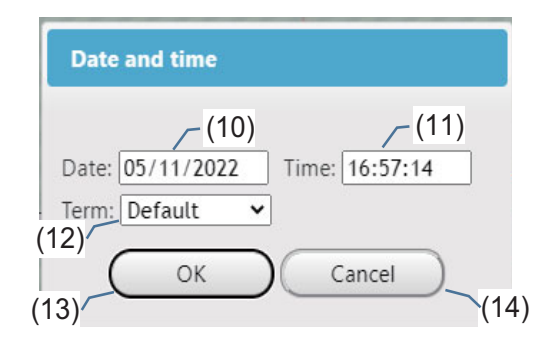

### **Display items**

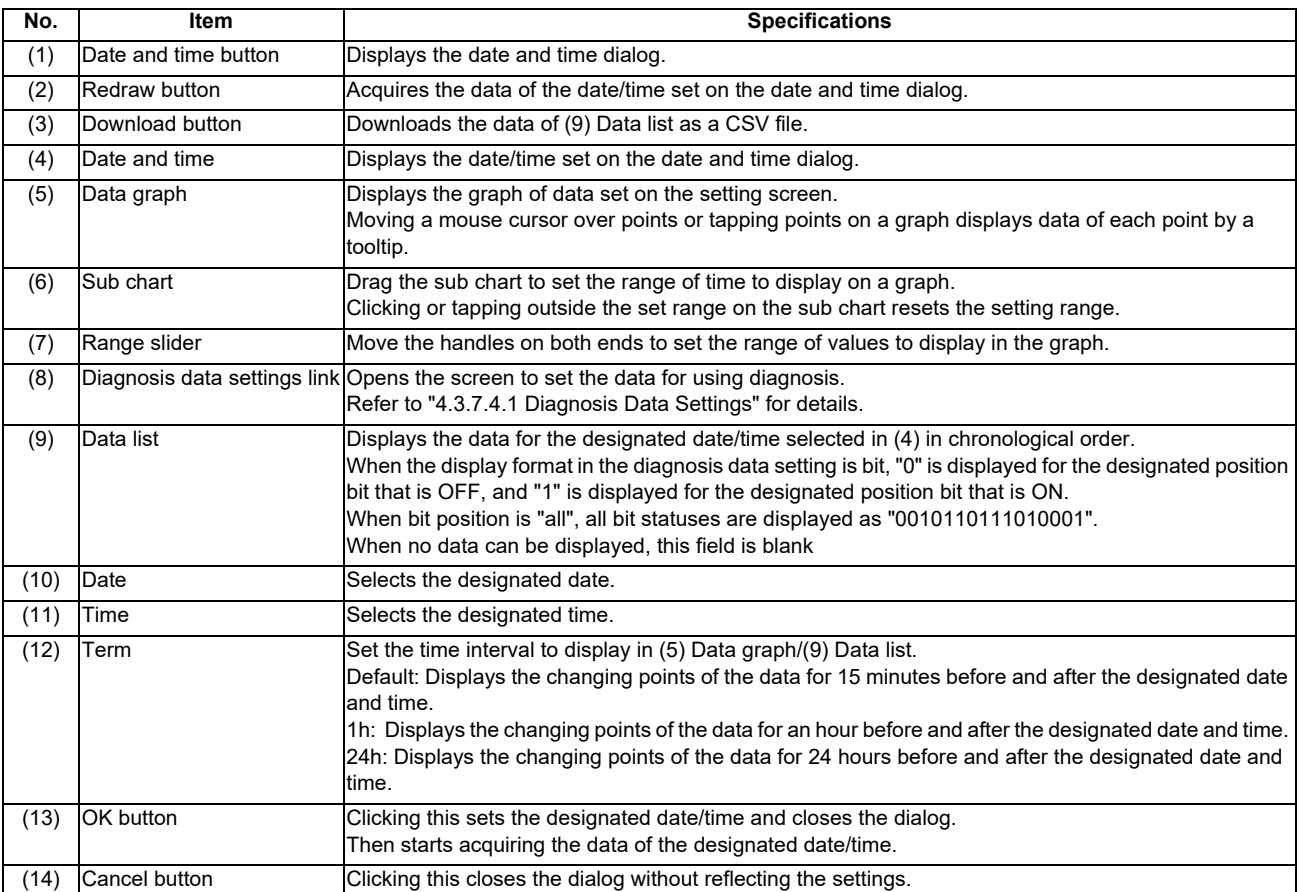

# **4.3.7.4.1 Diagnosis Data Settings**

Clicking the "Diagnosis data settings" link on the alarm diagnosis function screen displays the list of the currently set diagnosis data.

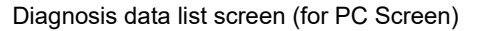

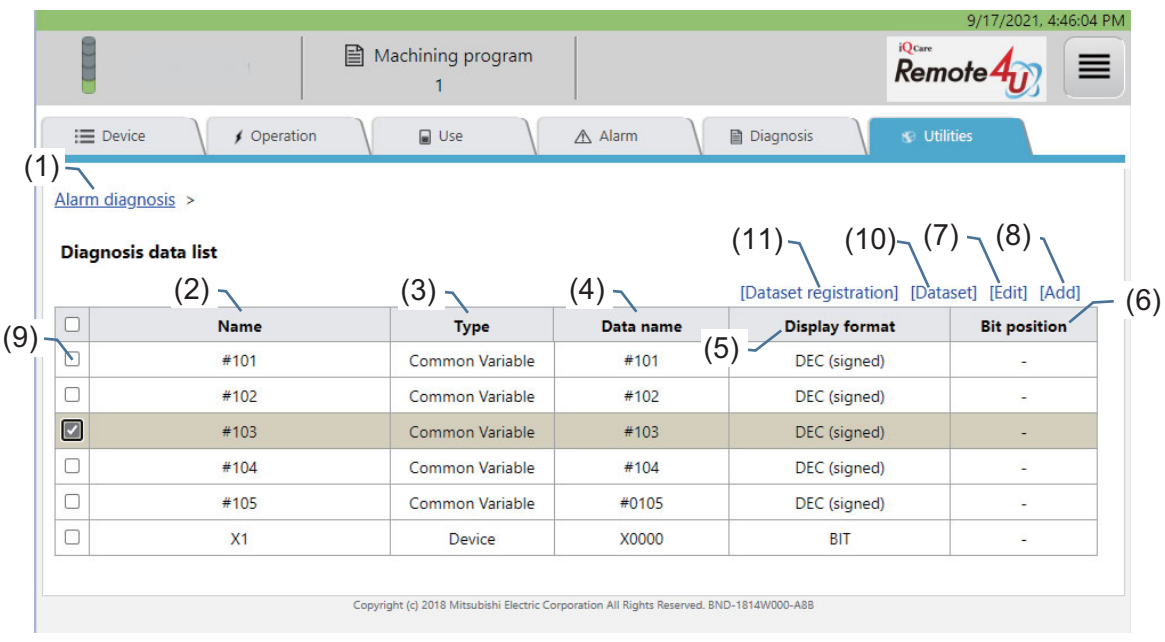

#### Diagnosis data list screen (for tablet PC or smartphone screen)

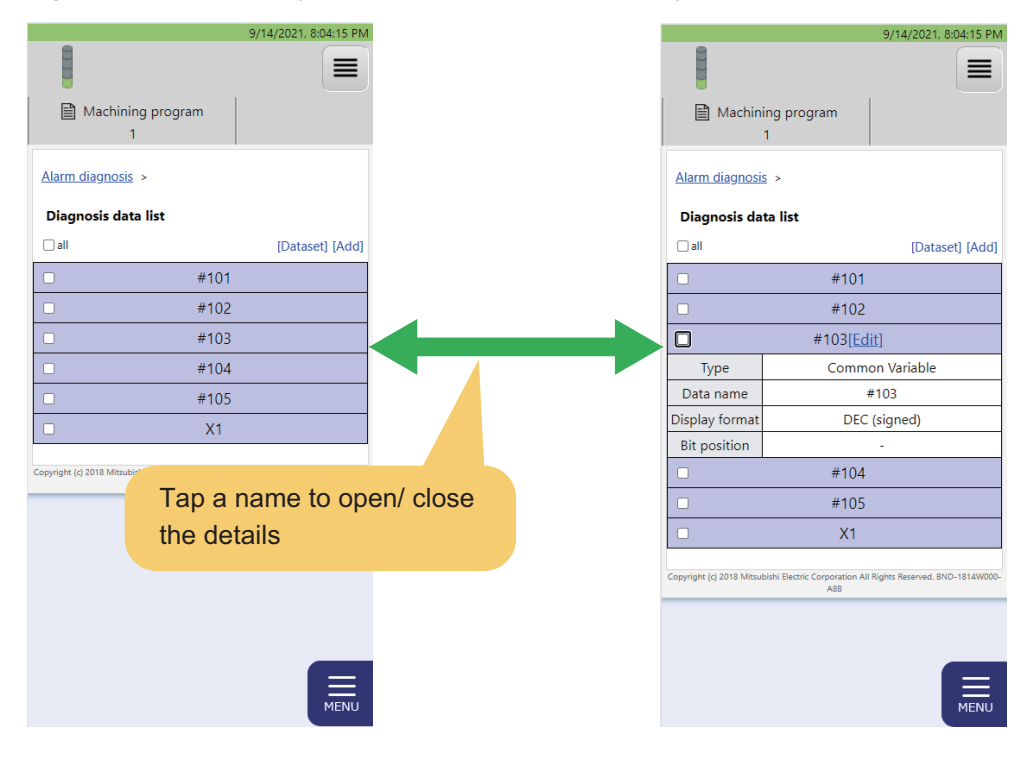
# **Display items**

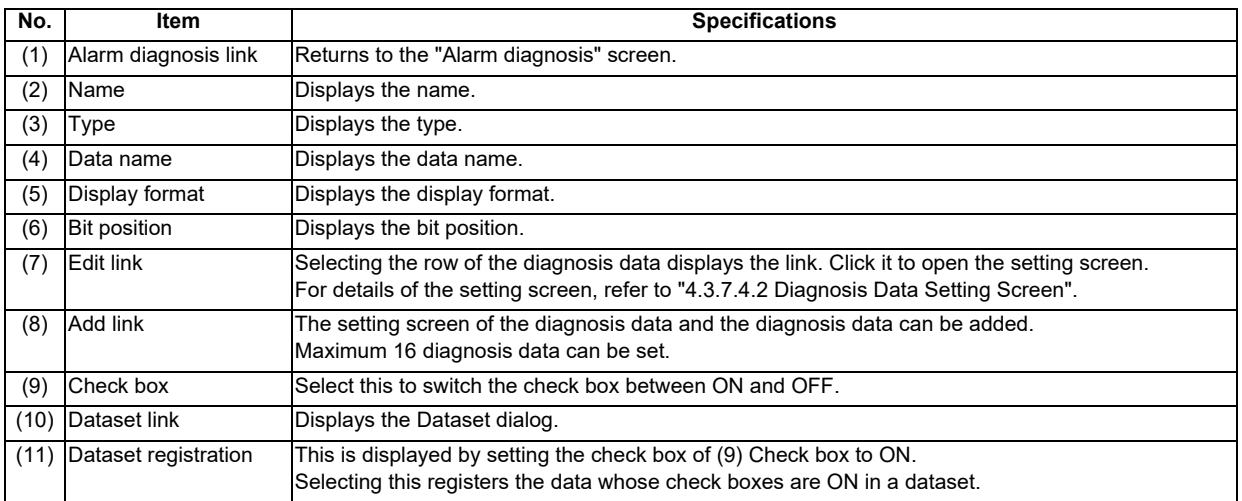

# Dataset dialog

The registered contents on the diagnosis data list can be shared in the organization by using dataset function. Register to the dataset by clicking the [Dataset registration] link on the diagnosis data list. Read and delete from the dataset on the dataset dialog.

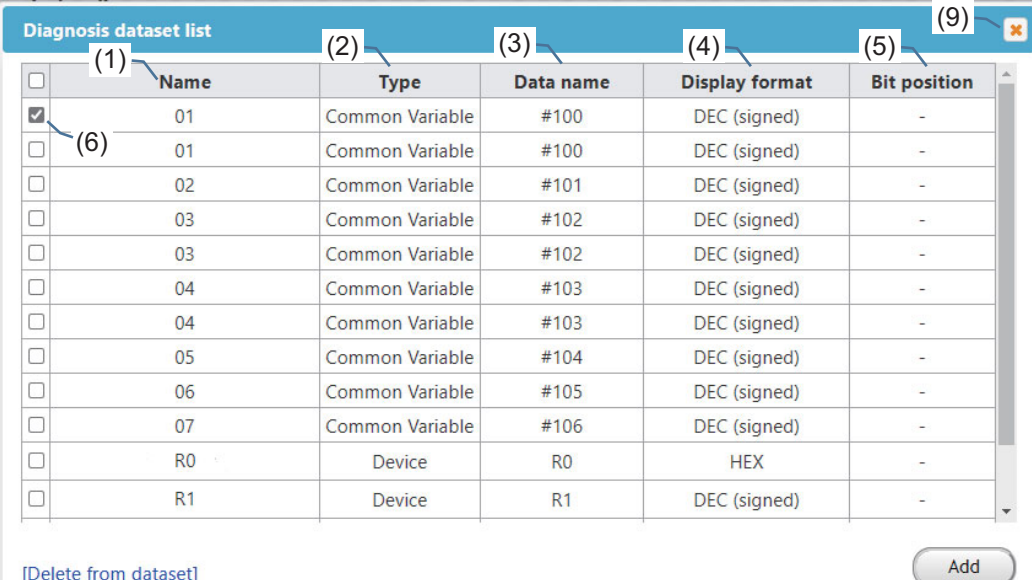

[Delete from dataset]  $(7)$  (8)

## **Display items**

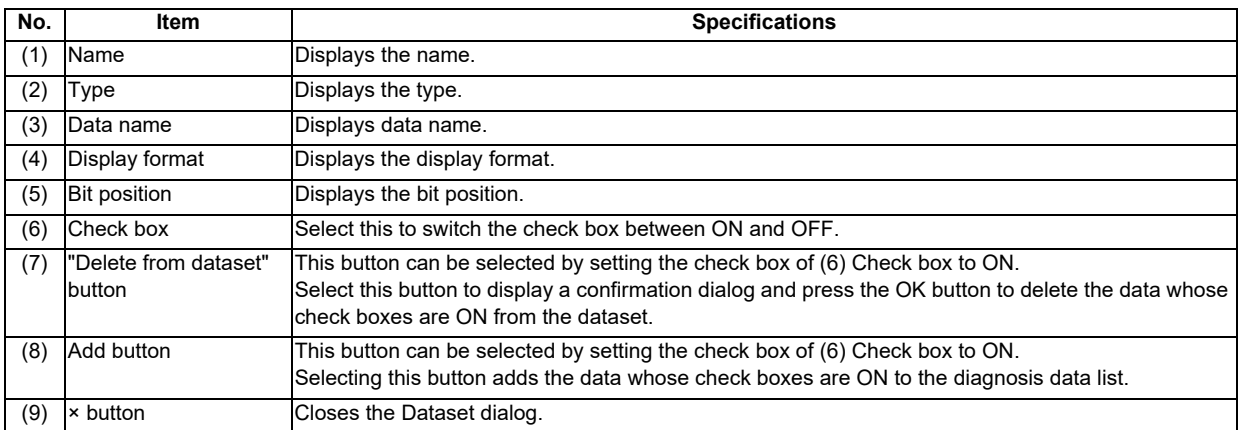

# **4.3.7.4.2 Diagnosis Data Setting Screen**

The diagnosis data can be edited or added.

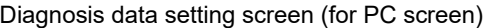

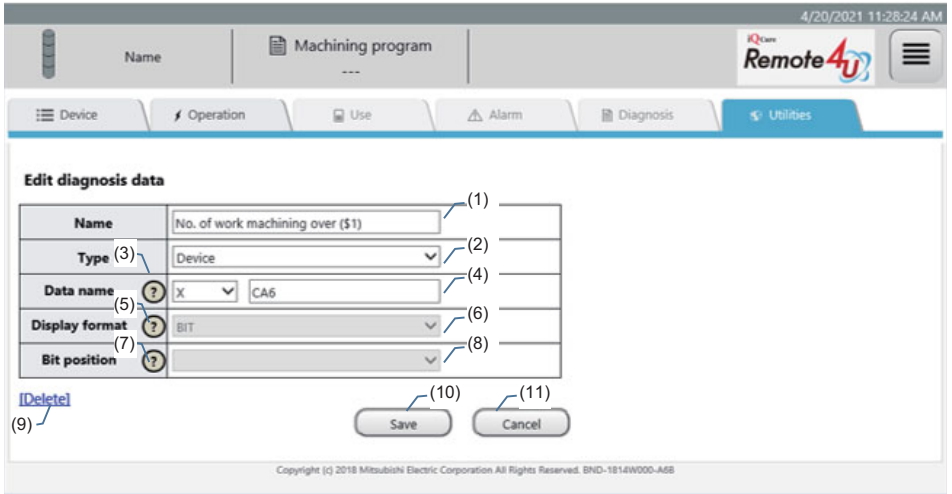

Diagnosis data setting screen (for tablet PC or smartphone screen)

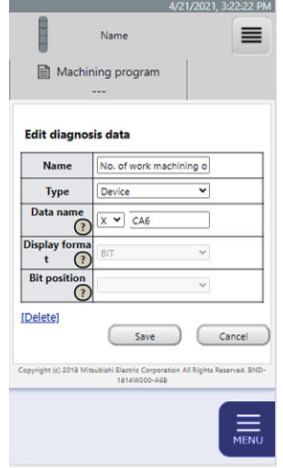

# **Display items**

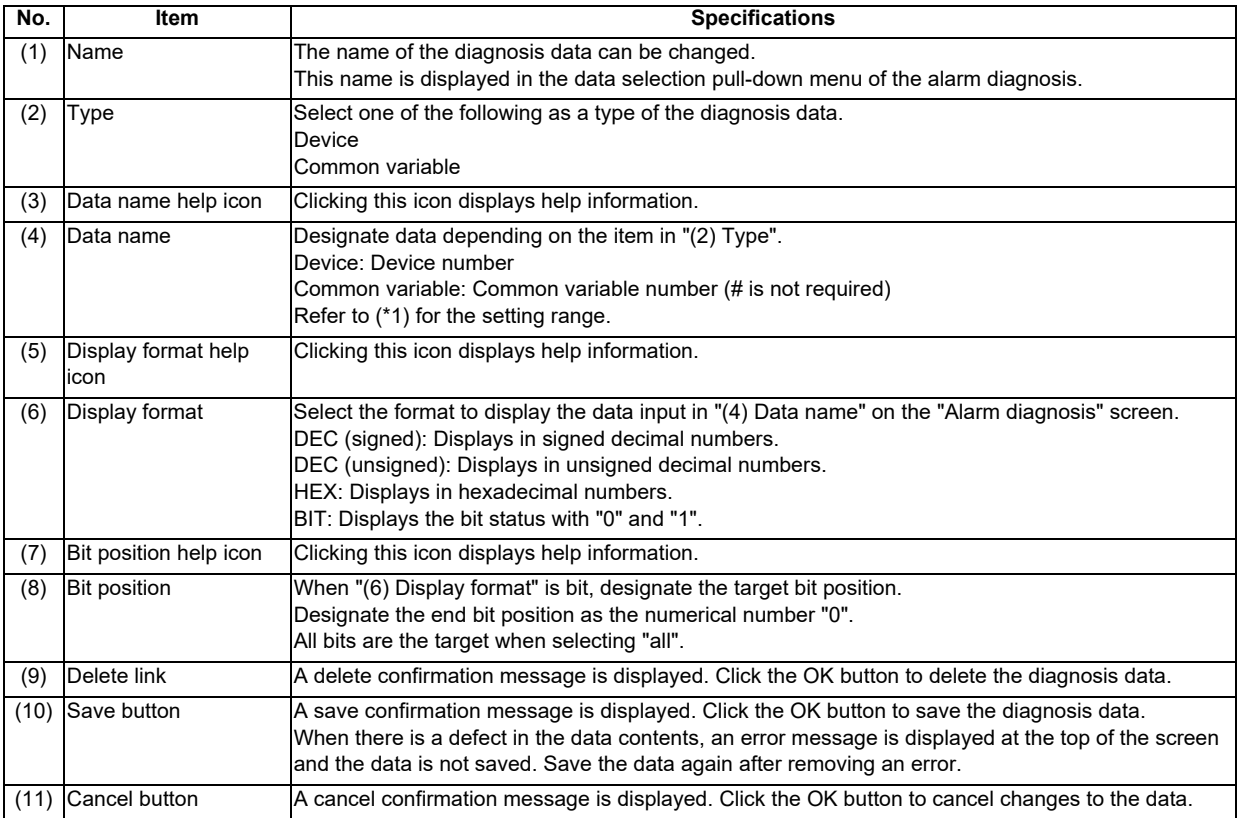

(\*1) The setting range of data name is as follows.

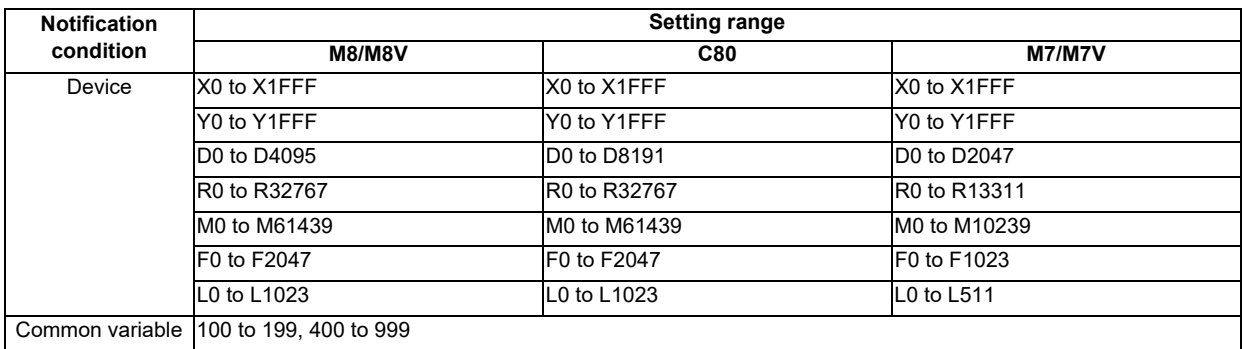

# **4.3.7.5 Email Notification Settings**

The email notification conditions currently set are displayed by selecting "Email notification settings" from the pull-down menu.

By setting the email notification conditions, an email can be received depending on the NC status. The email is sent when the set conditions are satisfied. A maximum of 8 email notification conditions can be set.

This function may be unavailable depending on the license type. Unavailable functions are unavailable to all users.

Email notification conditions screen (for PC screen)

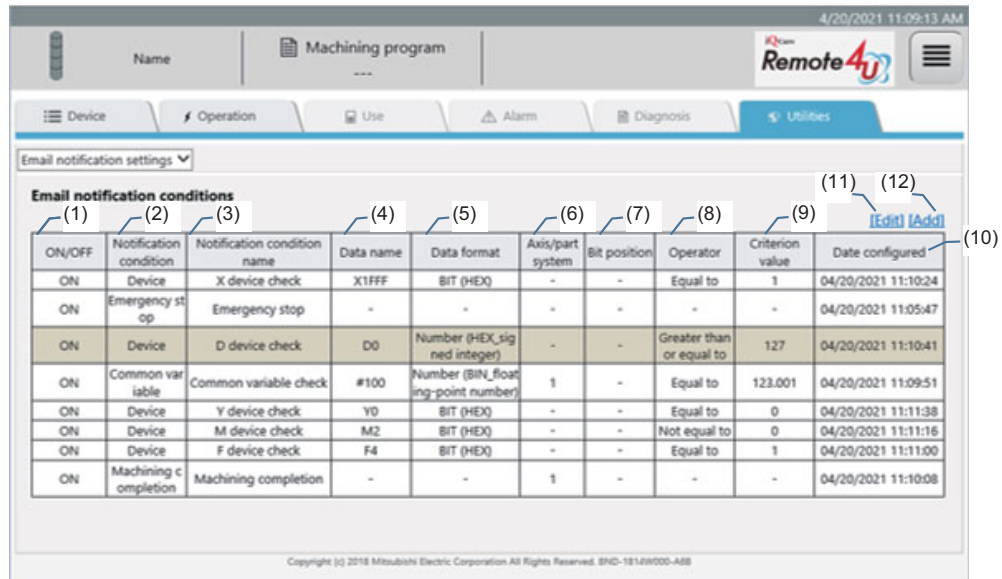

Email notification conditions screen (for tablet PC or smartphone screen)

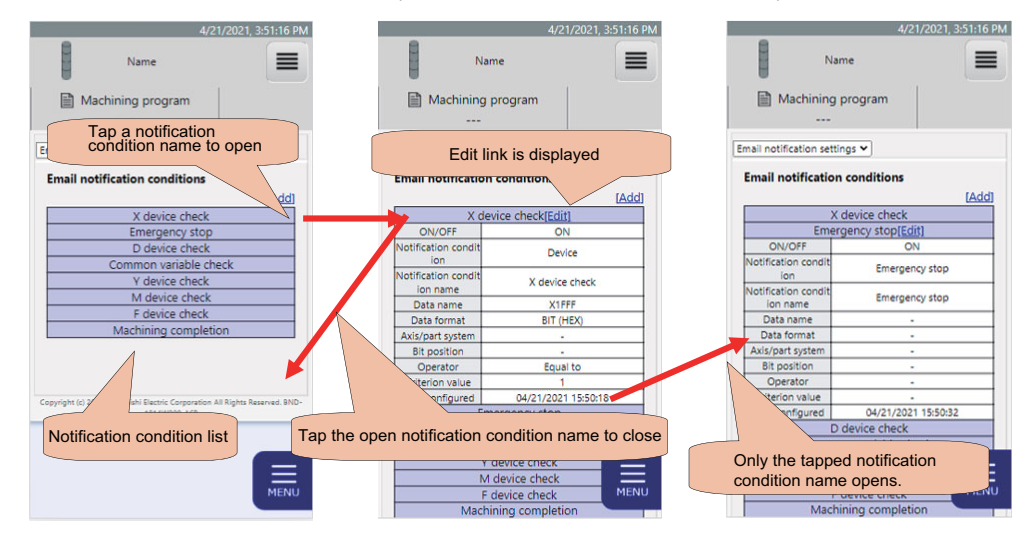

# **Display items**

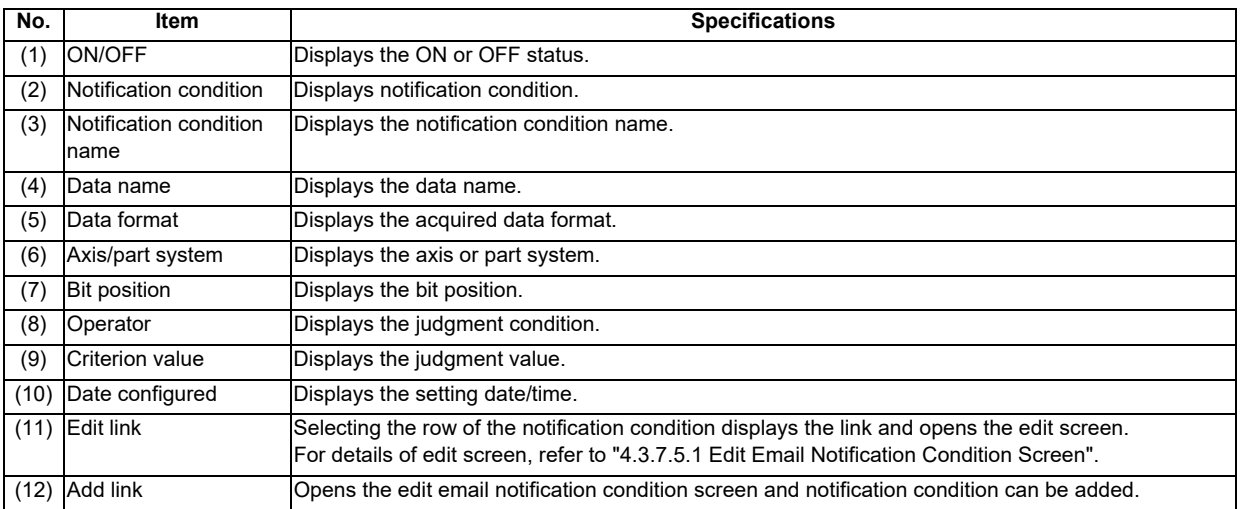

# **4.3.7.5.1 Edit Email Notification Condition Screen**

Set conditions to receive a notification email.

Notification emails are sent from "no\_reply\_cnc@iqcare-remote4u.com". When the email address receiving notifications is set to reject emails from the domain, set the email to receive emails from the domain "@iqcare-remote4u.com".

Edit email notification condition screen (for PC screen)

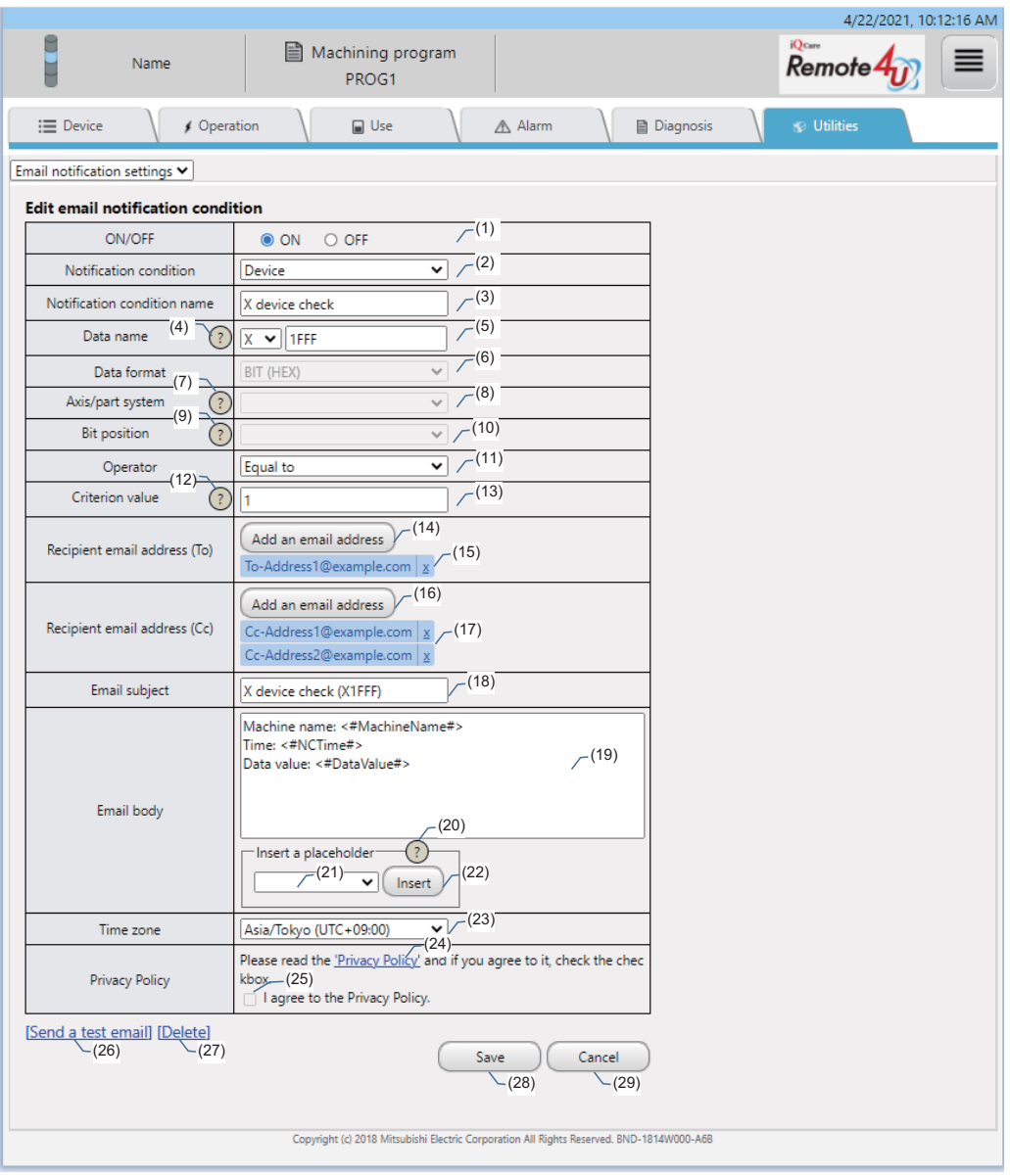

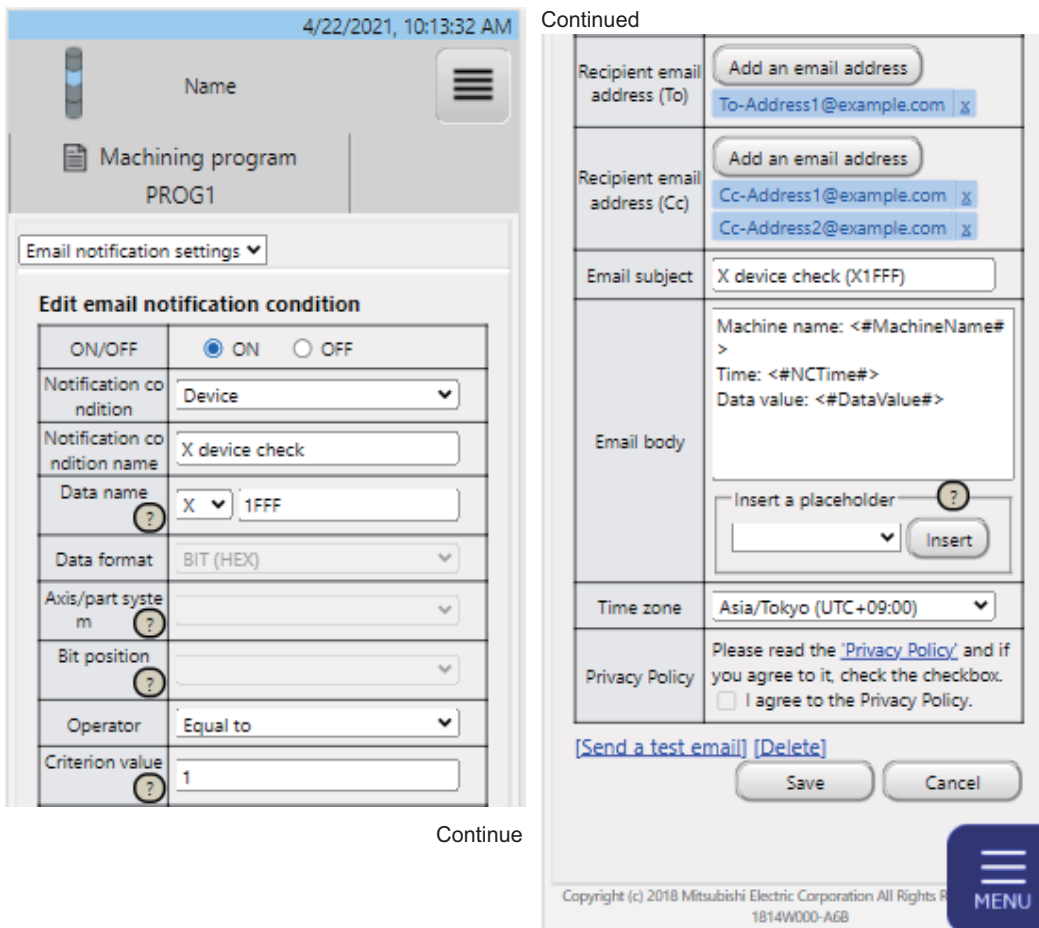

Edit email notification condition screen (for tablet PC or smartphone screen)

# **Display items**

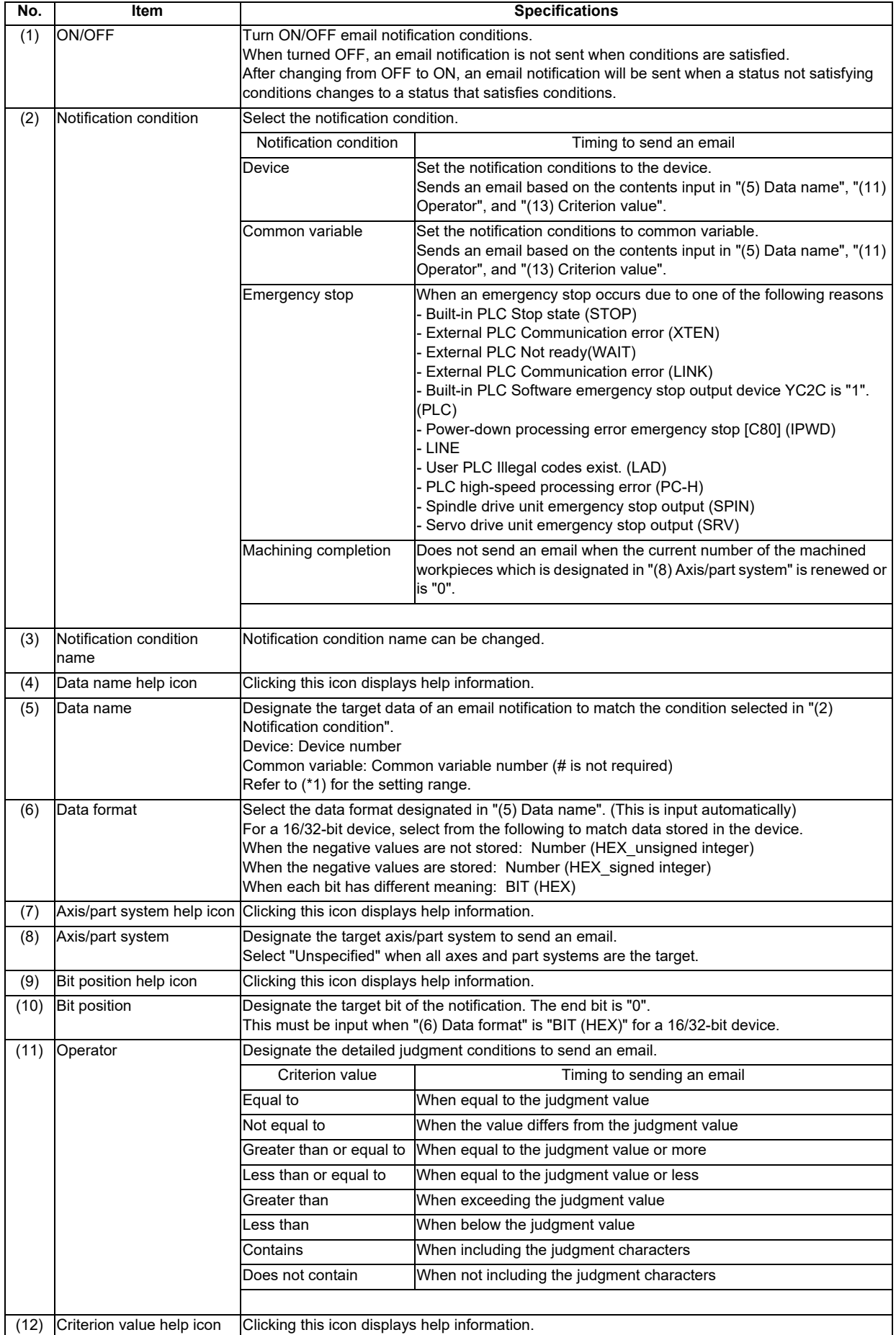

**4 NC Remote Service**

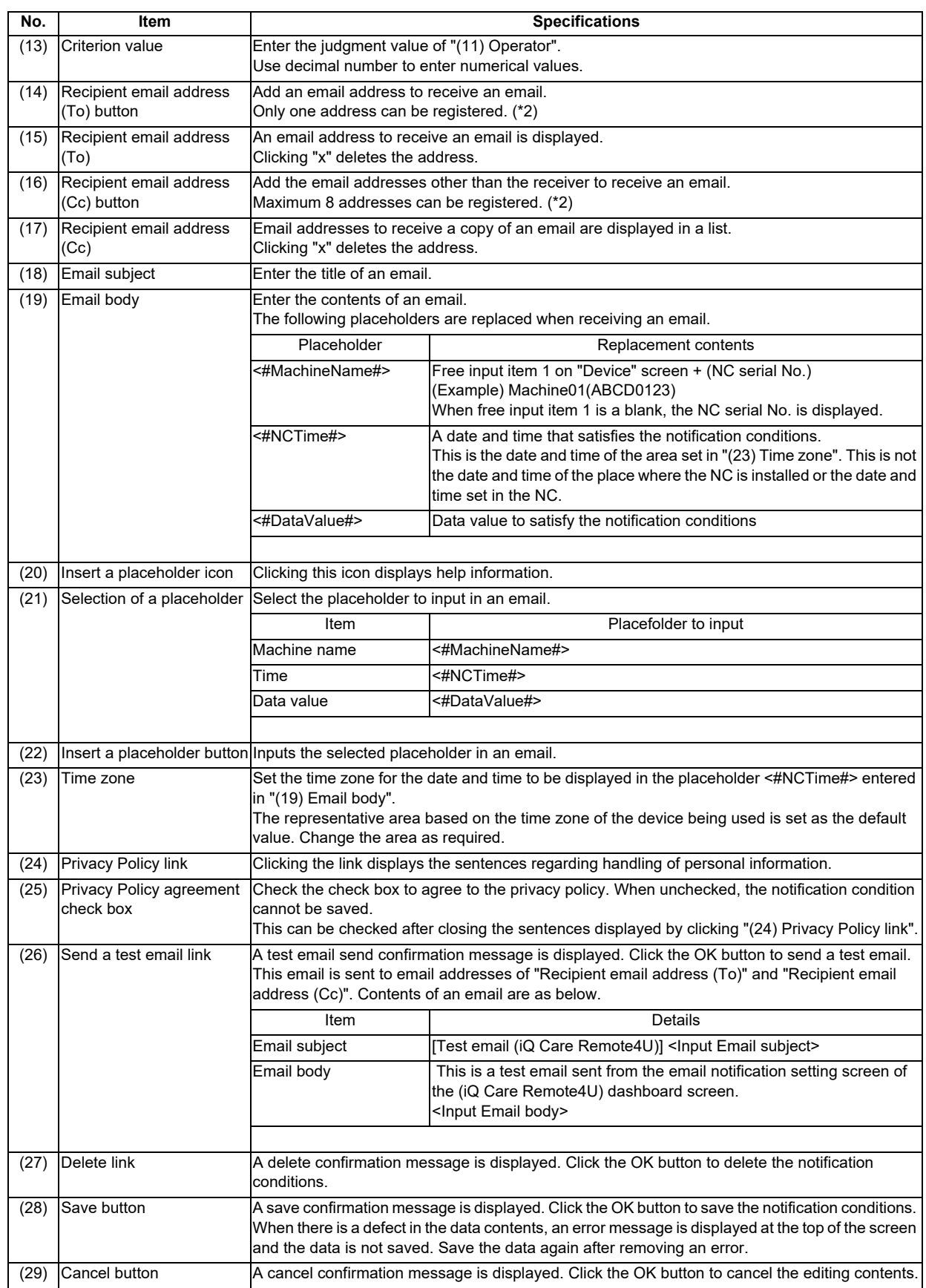

(\*1) The setting range of data name is as below.

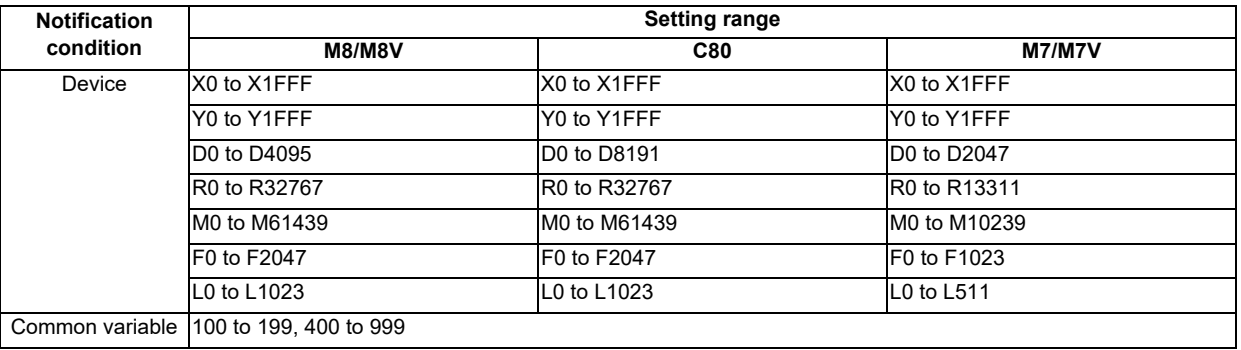

(\*2) An error does not occur when an email address which does not exist is set. Conduct an email reception test by clicking "(26) Send a test email".

As an error does not occur when an email address is disabled after setting the notification, check if the set email address can still be used when you stop receiving emails.

(\*3) When availability of this function changes from "unavailable" to "available" due to a change of the license type, the mail notification conditions set in the past will continue. The mails from up to one day before this function became "available" that satisfy conditions will be sent.

# **4.3.7.5.2 Notification Condition Setting Method**

The following shows the setting methods of the notification condition. The following are the setting procedures to receive an email.

#### (1) When X4 device is ON

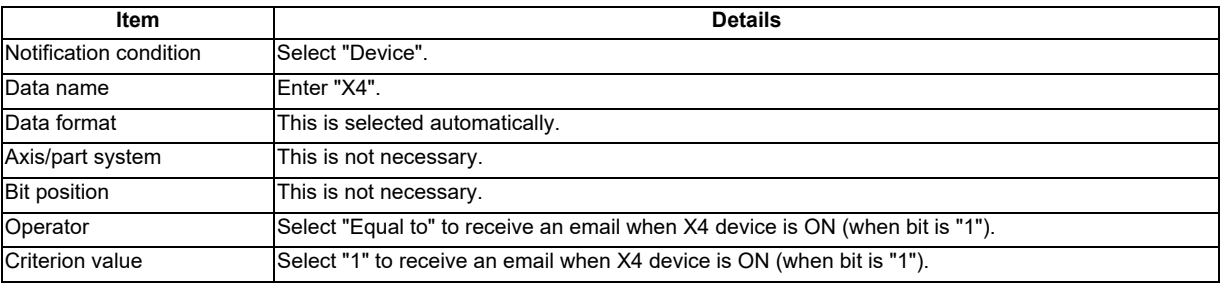

## (2) When D200 device is "100" or below

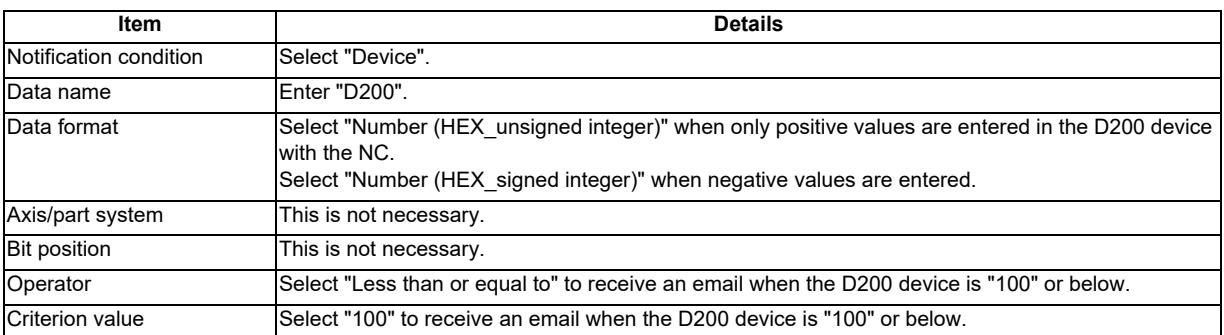

#### (3) When bit3 of D300 device is OFF

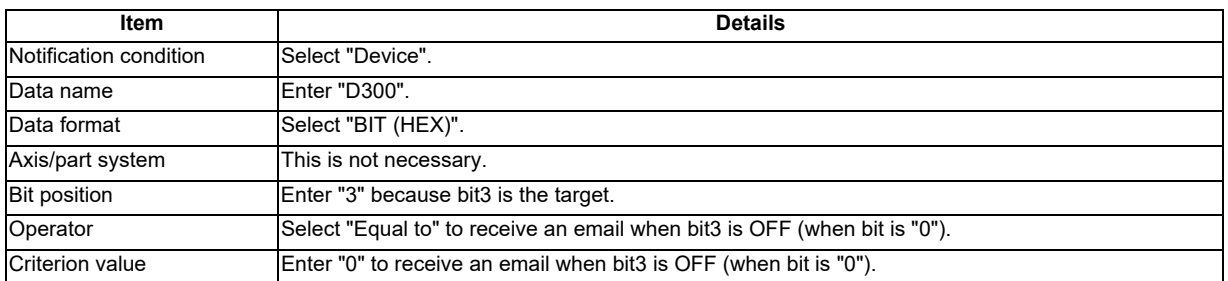

## (4) When common variable #123 of the 3rd part system is "45.6" or more.

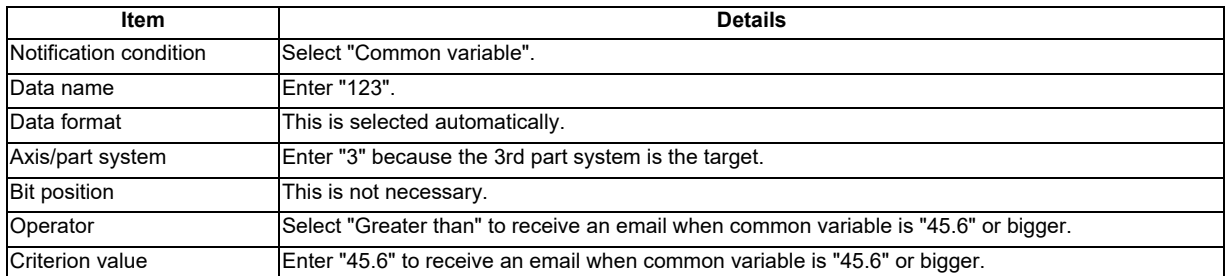

# **4.3.8 Password Change Screen**

To change the password, enter a new password twice and press the [OK] button.

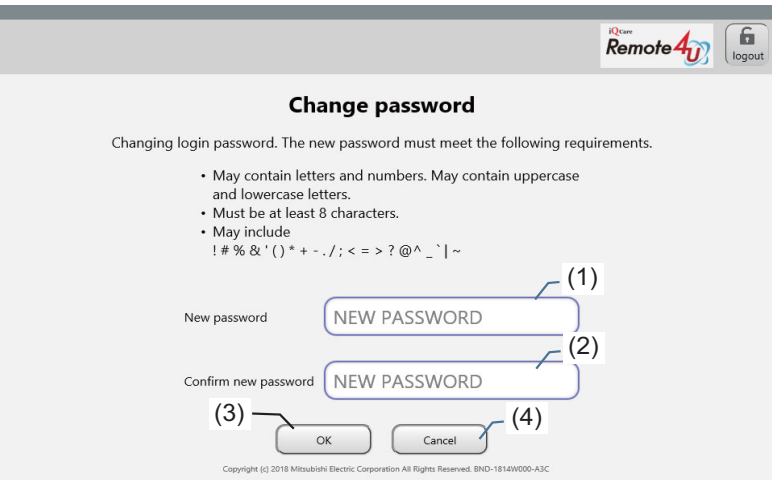

#### **Display items**

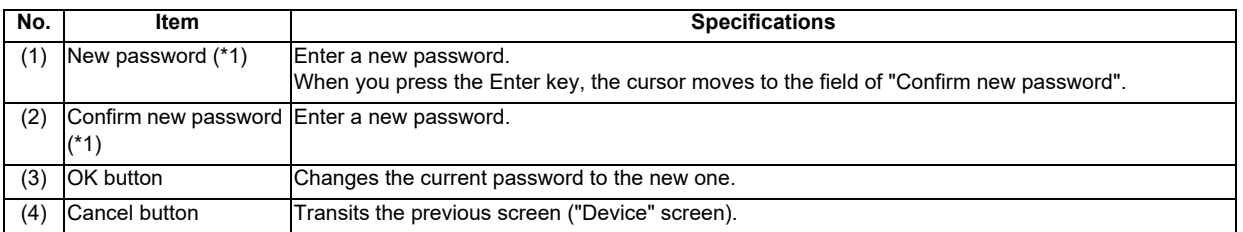

(\*1) After the [OK] button is pressed, the new password is checked for the items described in the following table. Password check is performed from (1) in sequence, the last item which matched the new password will be output as the check result.

#### **Specifications for input password check**

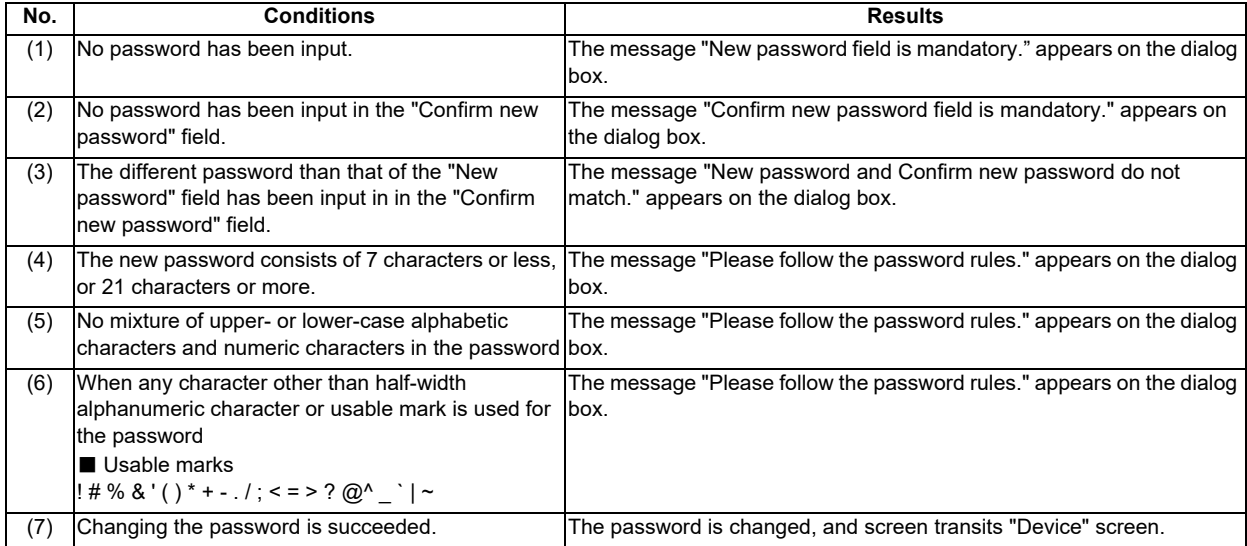

# **4.3.9 Machine Information Edit Screen**

On this screen, you can edit some of the information of "4.3.2 Device Screen".

Display items of this screen are the same as "4.3.2 Device Screen".

You can edit some of items in the following table. Items (2) and (8) as titles, and corresponding items (9) and (10) as contents of them are editable.

Only the user who is authorized to edit the machine information by his/her account setting can display this screen.

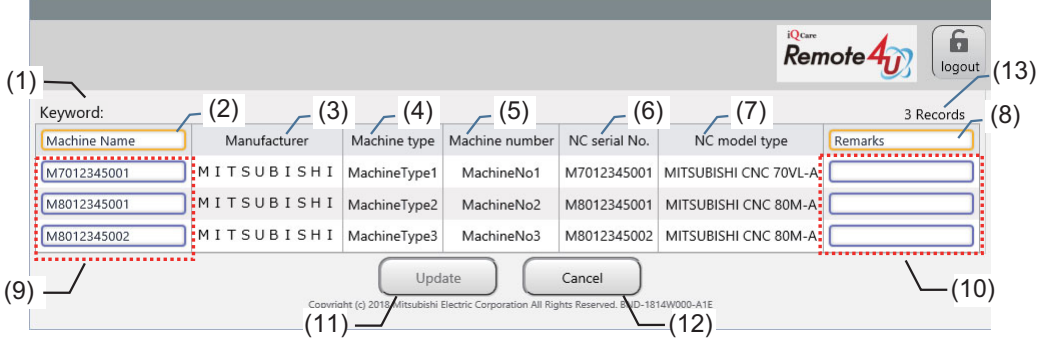

#### **Display items**

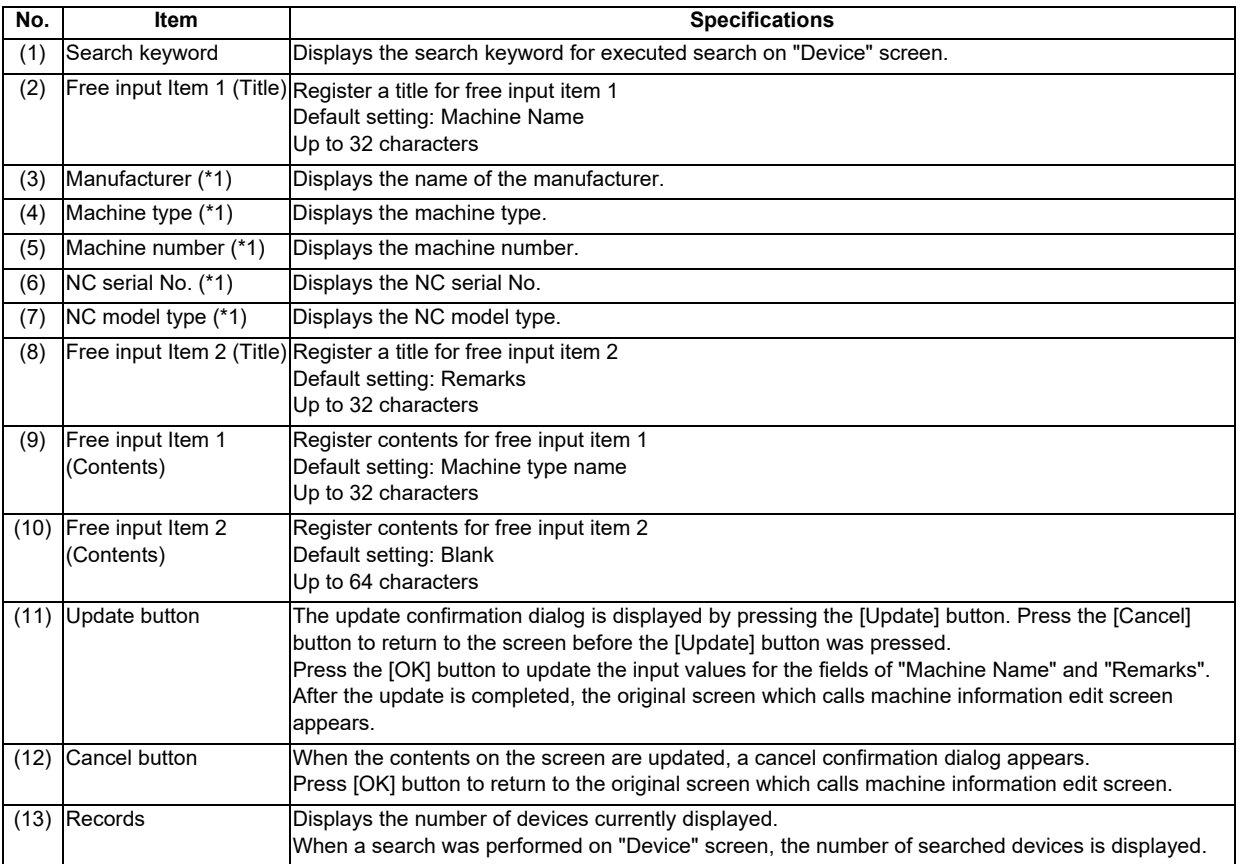

(\*1) Since texts in a cell is not wrapped, scroll in the horizontal direction to display the whole texts.

# **4.3.9.1 How to Edit the Machine Information**

(1) Edit and update the information

As shown in the figure below, input the contents to be edited and then press the [Update] button.

When the [Update] button is pressed, the message "Would you like to save your updates?" appears on the dialog box. When the [OK] button on the dialog box is pressed, edited contents are saved and the screen transits the "Device" screen.

Note that the [Update] button is disabled if no change is made.

When a space character has been input at the beginning or at the end of the strings on the edit screen, it will be removed to register.

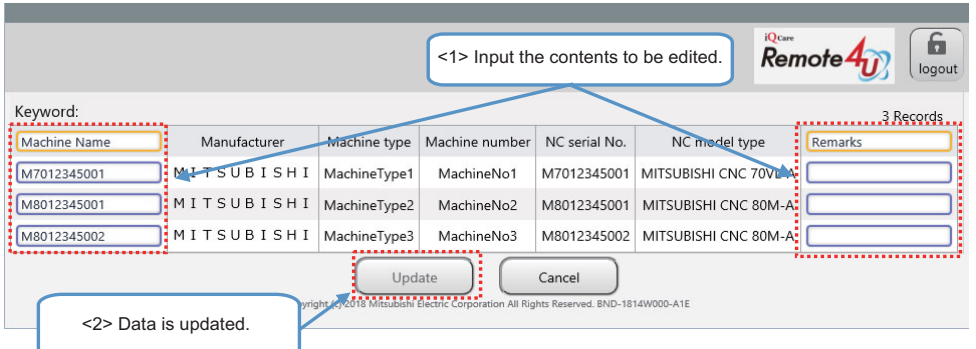

(2) Cancel the input contents

When the [Cancel] button is pressed on the edit screen, the message "Are you sure to discard the editing data?" appears on the dialog box. When the [OK] button on the dialog box is pressed, edited contents are discarded and the screen transits the "Device" screen.

(3) Return to the "Device" screen

To return to the "Device" screen from the machine information edit screen, either the [Update] button or the [Cancel] button needs to be pressed.

Operations using a keyboard or a mouse as listed below, which correspond to "Back" operation of the browser, are disabled.

- "Back" button of the browser
- Contextual menu "Back" of the browser
- "Back Space" key of the keyboard
- Pressing "Alt" key and "<-" key simultaneously on the keyboard
- Side button of the mouse

# **4.3.10 Information Display**

Information is displayed on the "Device" screen.

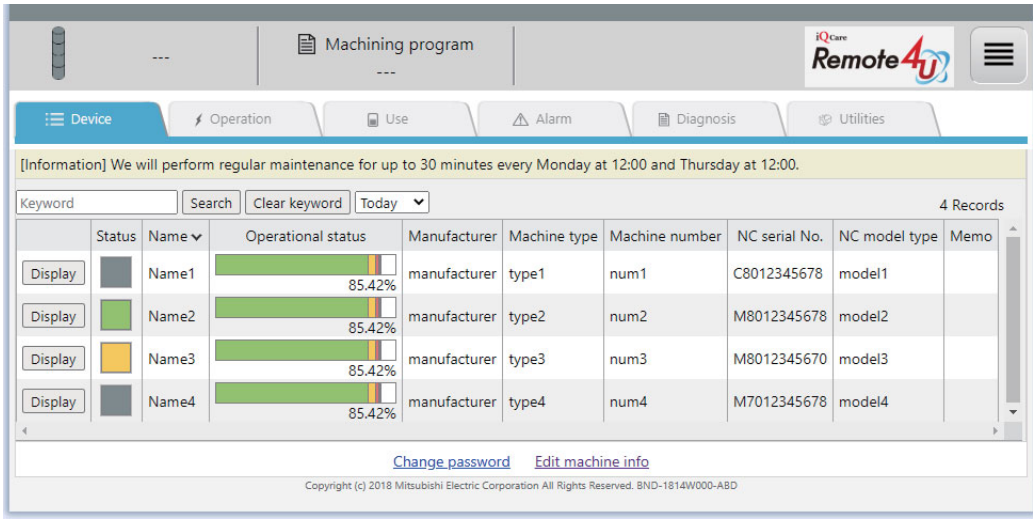

# **4.3.11 License expiration information**

When the license expiration date approaches, the following information is displayed after log-in. The information is displayed only when you log in with the user's account.

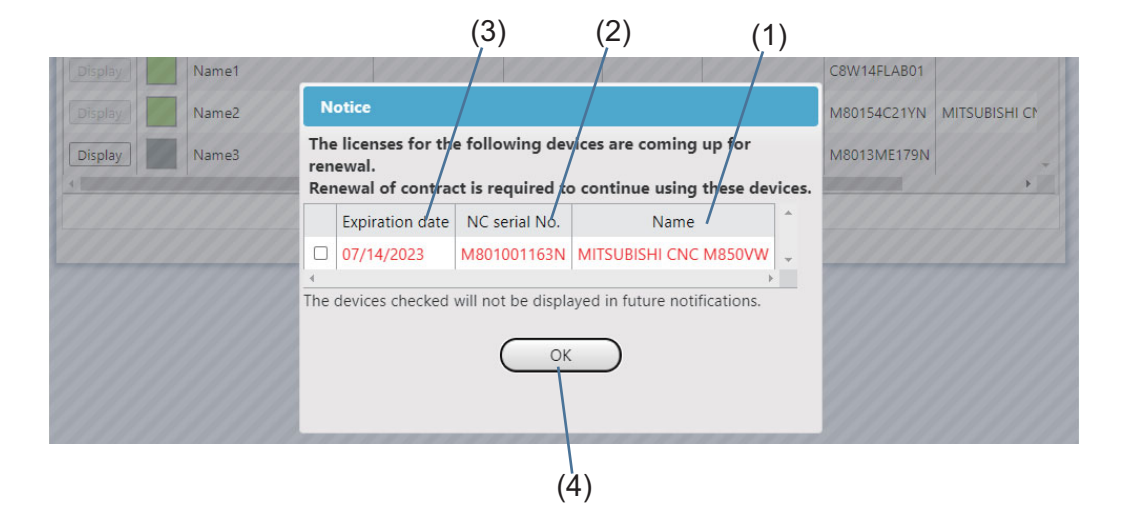

#### **Display item**

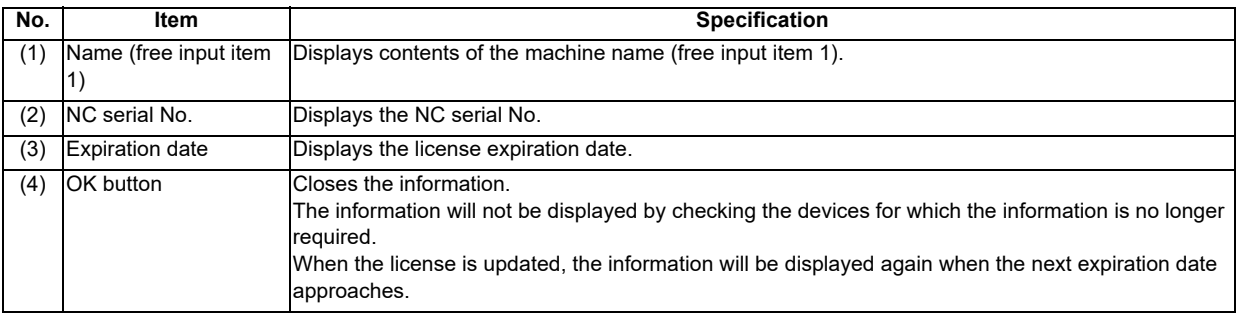

# **4.3.12 Service call function**

You can send an email in which the return contact information and error contents are described to our service center using this function so that you can receive support from our service center.

Whether this function is available or not depends on the license type of the device. When this function is unavailable for all the devices, the service call button is not displayed.

#### (1) Service call button

The service call button is displayed in the header part.

When the service call button is selected, the service call dialog box appears.

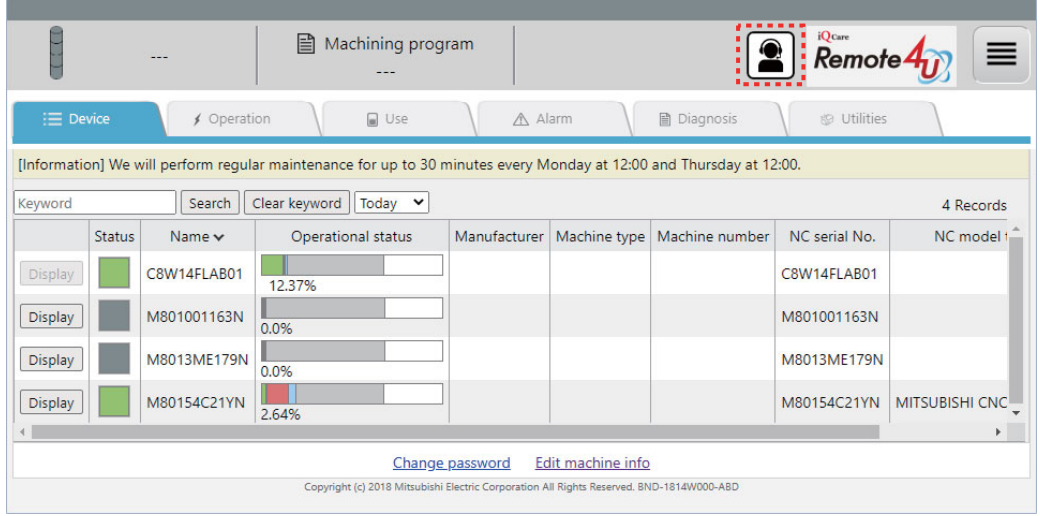

#### (2) Service call dialog box

Enter the email contents and click the [Send] button to send the email to our service center.

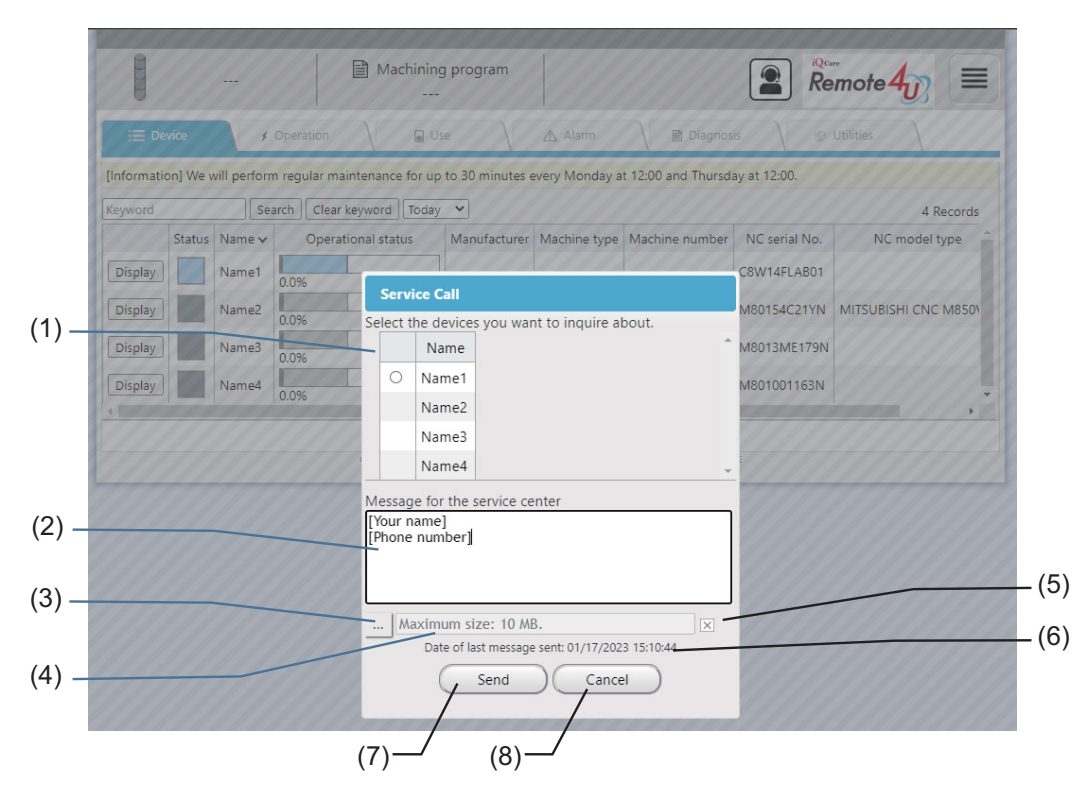

## **Display item**

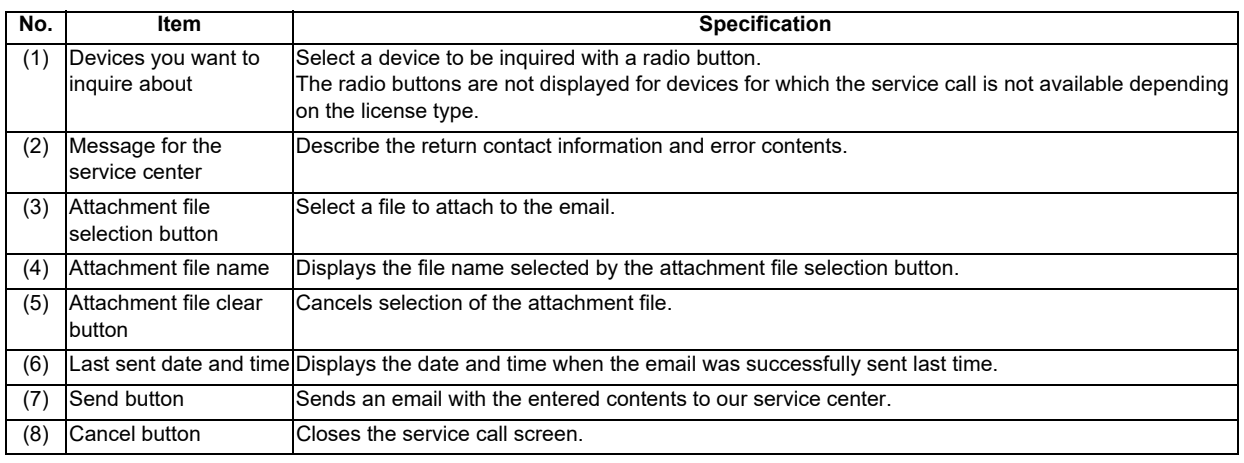

# **4.4 Restrictions**

- (1) "---" is displayed for each item on the screen before the data acquisition from the NC, or when the data acquisition is unsuccessful for devices that are not supported, etc. A blank field is displayed when the value is not set to the NC.
- (2) The "Sampling Chart" function cannot be used for M7 Series.
- (3) PLC alarms which currently occur are not displayed on M7 Series. (However, they are displayed on the alarm history.)
- (4) The year of the alarm occurrence is displayed in accordance with the setting of the RGU.
- (5) Depending on the browser using, some interfaces of the application (e.g. calendar) may be displayed in the same language as your PC.
- (6) The utilization rate setting is saved in each browser used to make the setting. When using a browser different from the browser which was used for the setting, the setting is initialized.
- (7) The scheduled operation time used in the utilization rate calculation is calculated by specifying period on the operation screen as shown below.

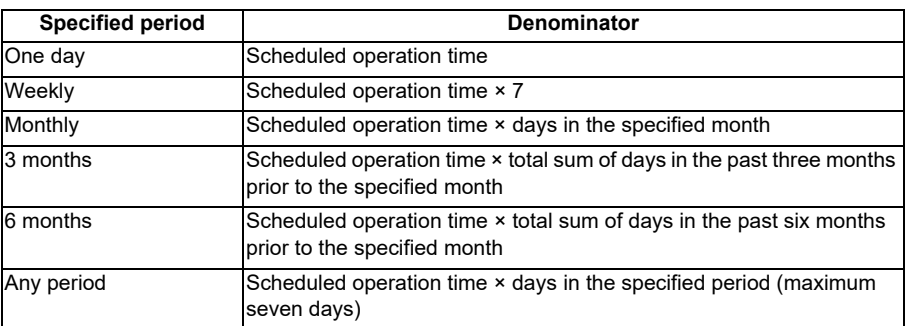

- (8) Changing to another screen while downloading a file in the NC file data screen of the utilities screen cancels the downloading process.
- (9) In the NC file data screen of the utilities screen, when data in the target NC is protected, the message "Failed to get the file" is displayed, and the file cannot be acquired.

# **4.5 Message Outputs**

# **4.5.1 Output of Messages at the Top of the Browser**

This section explains messages displayed on the remote service screen.

The messages appear at the top of the browser (where the alarm messages appear).

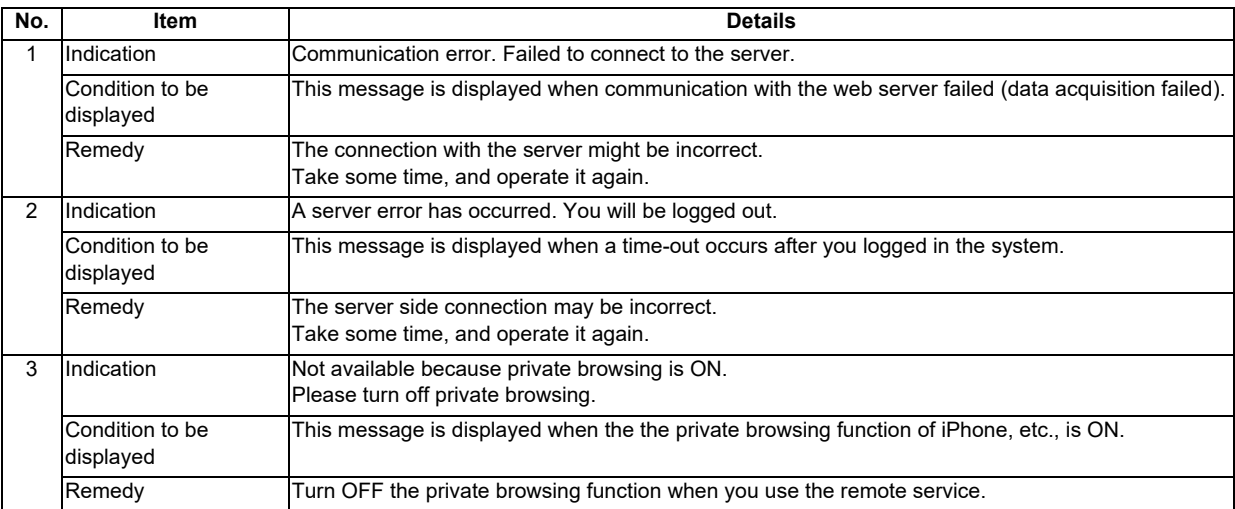

# **4.5.2 Message Outputs on the "Utilities" Screen**

This section explains messages displayed while operating on the "Utilities" screen.

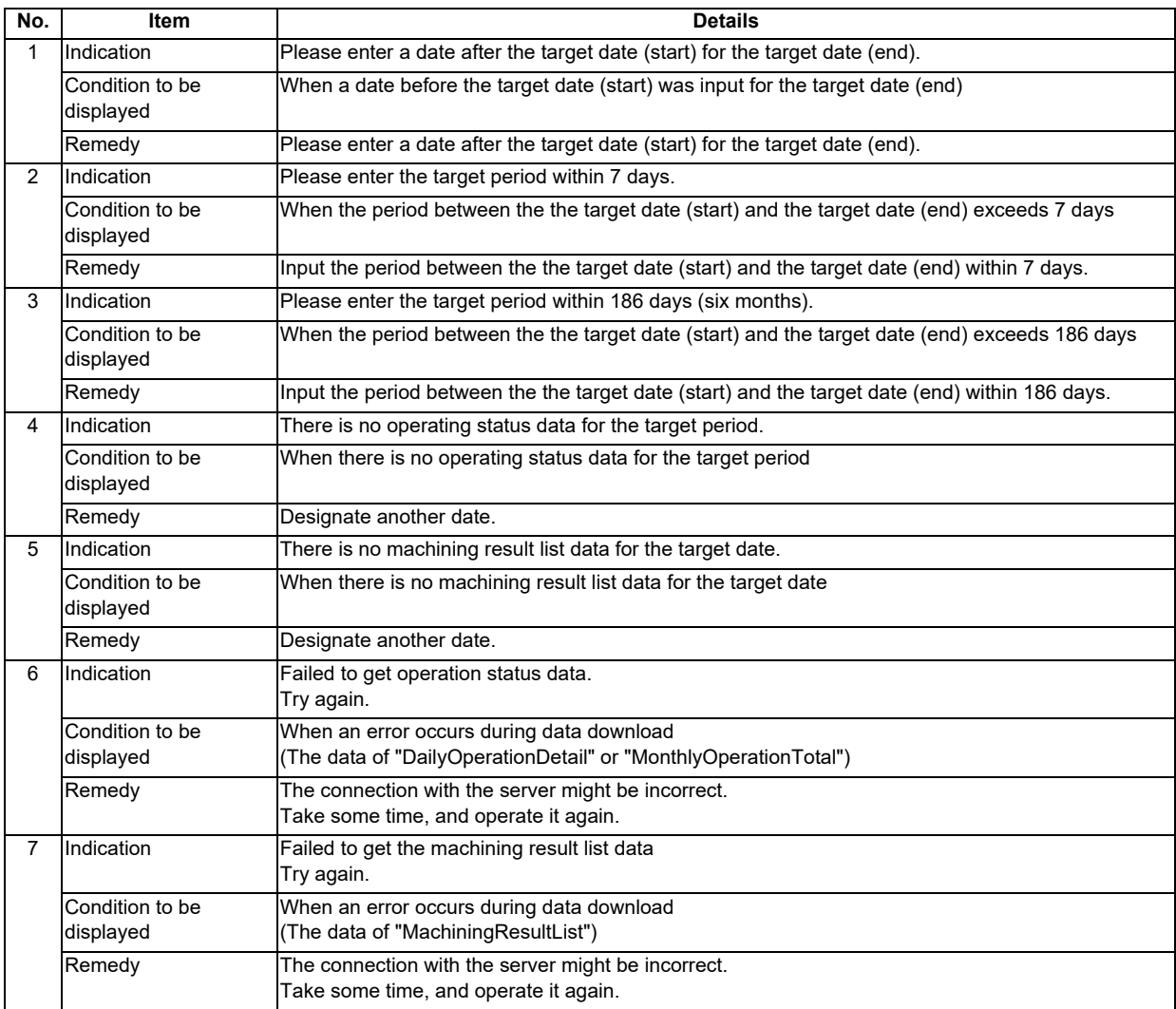

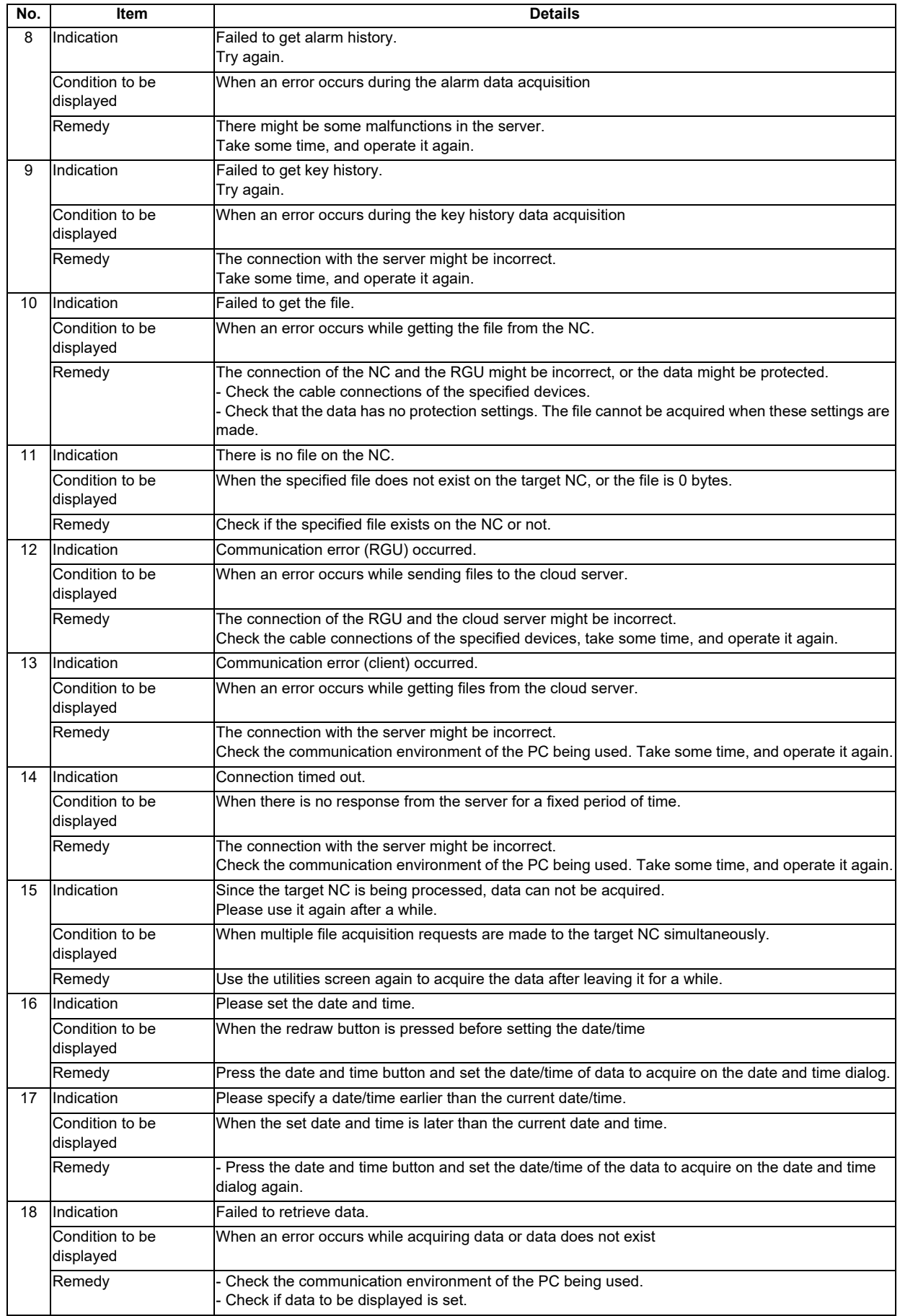

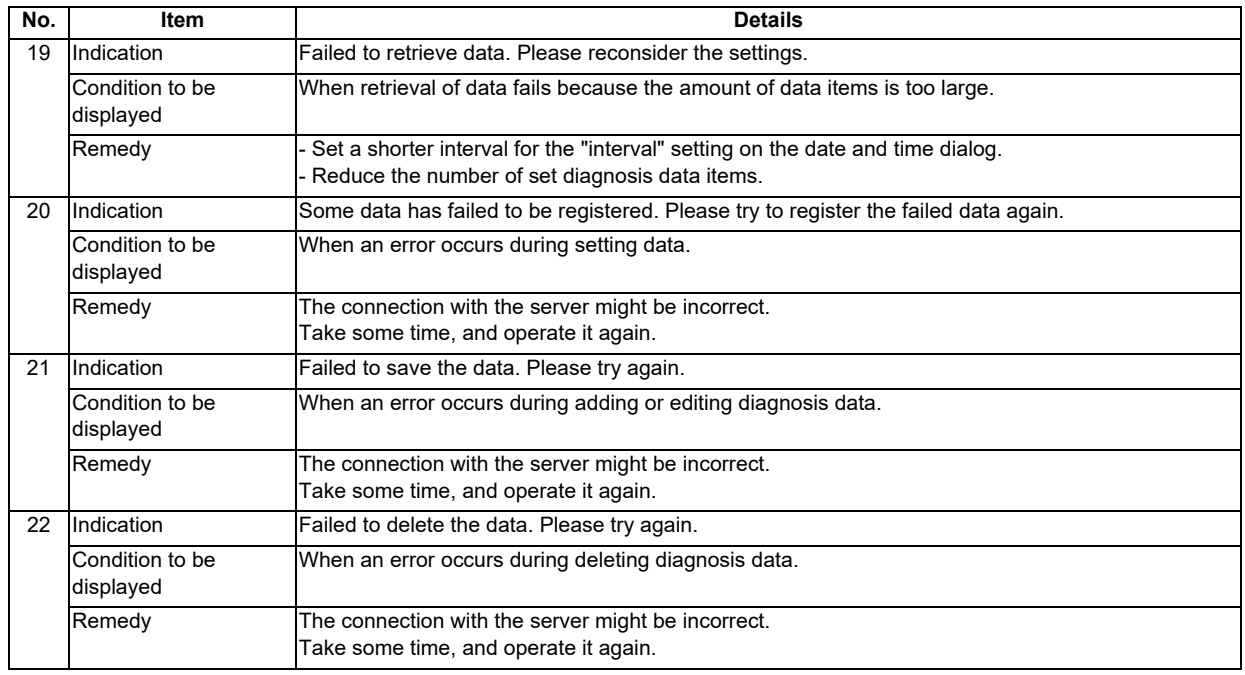

# **4.5.3 Message Outputs on the Machine Information Edit Screen**

This section explains messages displayed while operating on the machine information edit screen.

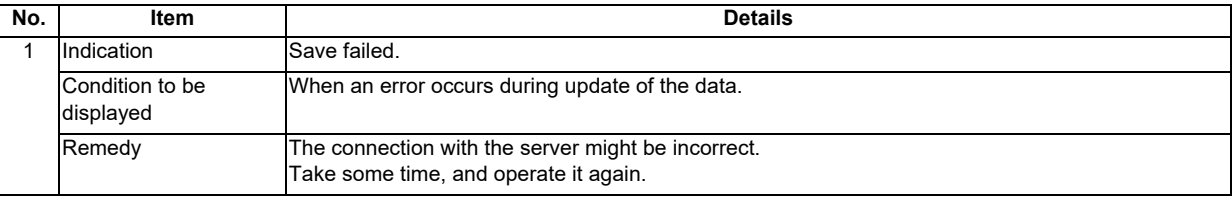

# **4.5.4 Message Outputs on the Scheduled Operation Time Setting Dialog**

This section explains messages displayed while operating on the scheduled operation time setting dialog.

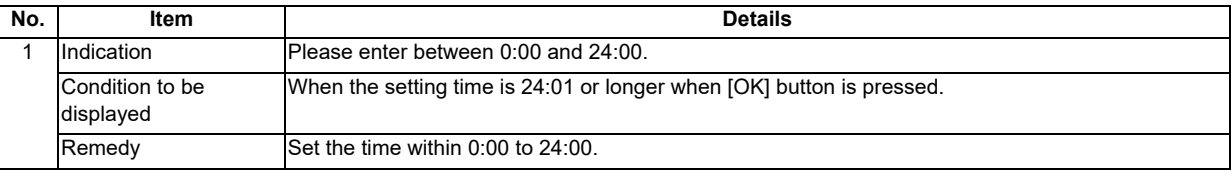

# **4.5.5 Message Outputs on the Alarm screen**

This section explains messages displayed while operating on the Alarm screen.

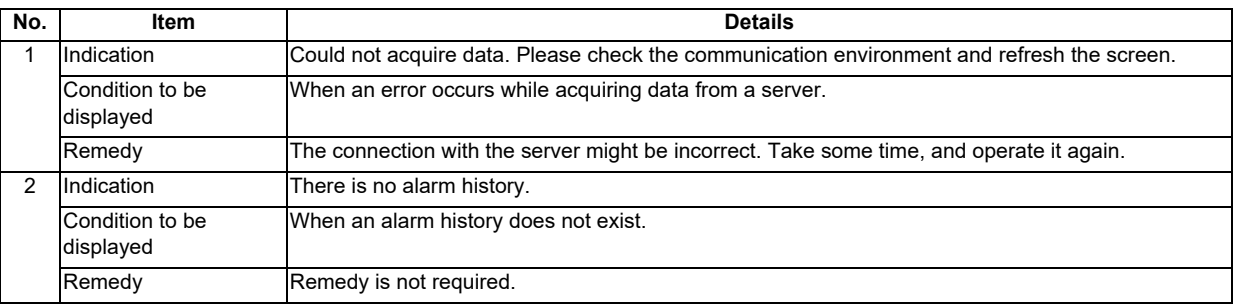

# **4.5.6 Message Outputs on the "Device" Screen**

This section explains messages displayed while operating on the "Device" screen.

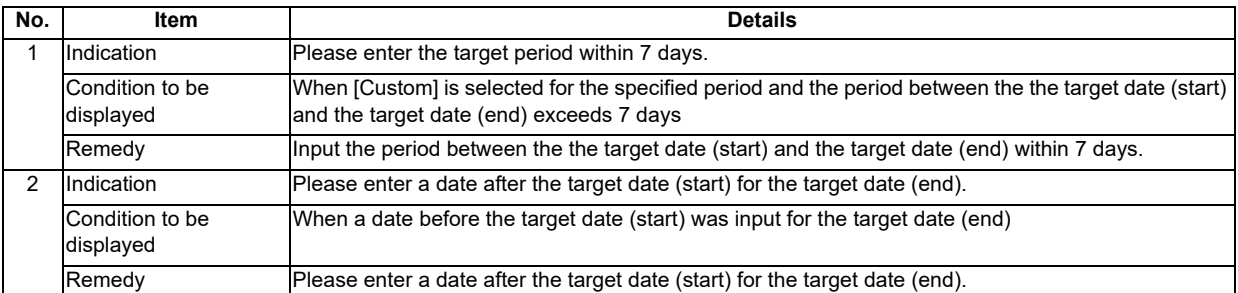

# **4.6 Troubleshooting and FAQ**

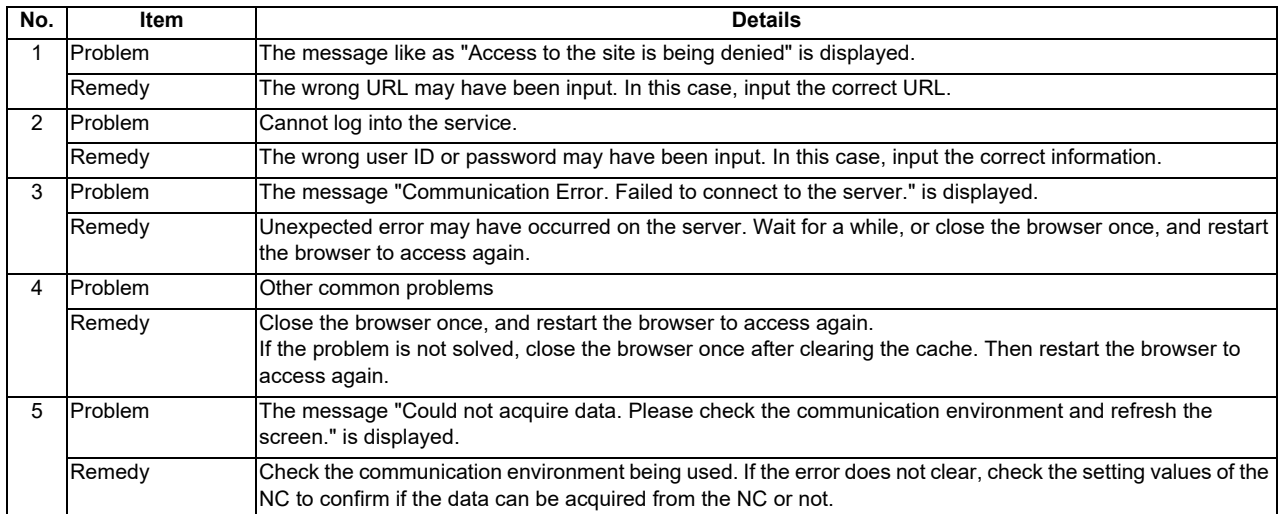

For details of the drive section (servo/spindle drive unit), refer to the "EMC Installation Guidelines" of instruction manuals for each drive unit.

# **5.1 Introduction**

EMC Directives became mandatory in EU (European Union) as of January 1, 1996. The subject products must have a CE mark attached indicating that the product complies with the Directives.

In United Kingdom, the subject products require the EMC Directives and will need to have a UKCA marking as of January 1, 2023.

As the NC unit is a component designed to control machine tools, it is believed that it is not a direct EMC Directives subject. However, we would like to introduce the following measure plans to back up EMC Directives compliance of the machine tool as the NC unit is a major component of the machine tools.

- **(1) Methods of installation in control/operation panel**
- **(2) Methods of wiring cables to outside of panel**
- **(3) Introduction of members for measures**

Mitsubishi Electric is carrying out tests to confirm the compliance to the EMC Directives under the environment described in this manual. However, the level of the noise will differ according to the equipment type and layout, control panel structure and wiring lead-in, etc.

Thus, we ask that the final noise level be confirmed by the machine manufacturer.

# **5.2 EMC Directives**

The EMC Directives largely regulate the following two items.

- Emission: Capacity to prevent output of interference noise that adversely affects external devices
- Immunity: Capacity to not malfunction due to interference noise from external source

The details of each level are classified in the table below.

It is assumed that the standards and test details required for a machine tool are the same as these.

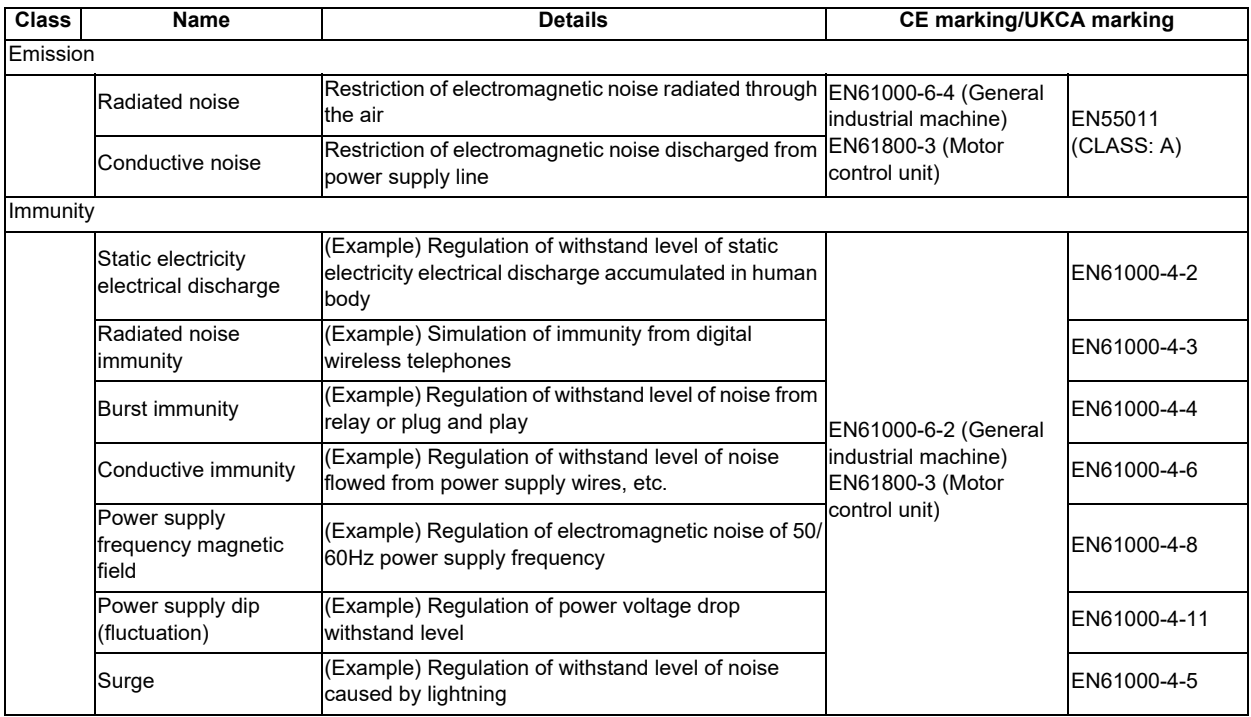

# **5.3 EMC Measures**

The following items mainly need to be taken into account as a countermeasure for EMC.

- (1) Store the device in a sealed metal panel.
- (2) Ground all conductors that are floating electrically. Decrease the impedance.
- (3) Increase the distance between the drive line and signal wire.
- (4) Use shielded cables for wiring outside of the panel.
- (5) Install a noise filter.

Pay attention to the following items to suppress the noise radiated outside of the panel.

- (1) Accurately ground the devices.
- (2) Use shielded cables.
- (3) Increase the electrical seal of the panel. Reduce the gaps and holes.

# **5.4 Panel Structure**

The design of the panel is a very important factor for the EMC measures. Take the following measures sufficiently into consideration when creating a panel.

# **5.4.1 Measures for Control Panel Body**

- (1) Use metal for all members configuring the panel.
- (2) When joining the metal plate, treat the welded or contacting sections so that the impedance is reduced, and then fix with screws.

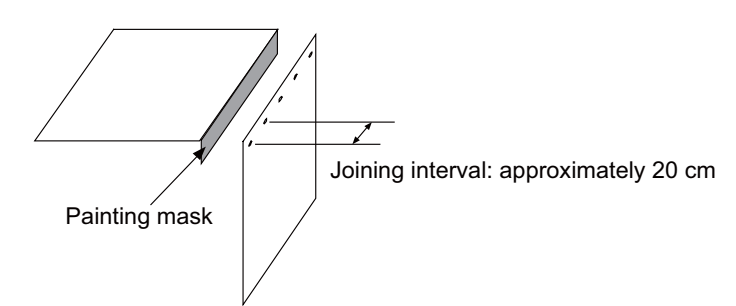

- (3) Be careful not to bend the plate by such as screwing work. If there is a gap, noise leaks out from that part.
- (4) Plate (nickel tin) the metal plate surface at the grounding plate, and connect the connection parts with the low impedance.
- (5) If there is a large opening, such as ventilation holes, make sure to close the hole.

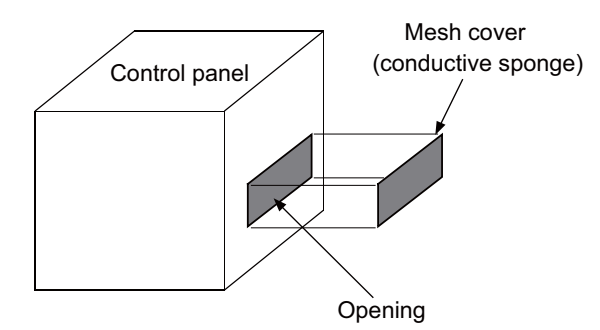

(Note 1) Using screws to fix the plates that have been painted is the same as an insulated state. Remove the paint and fix the screws.

# **5.4.2 Measures for Door**

- (1) Use metal for all members configuring the panel.
- (2) When joining the door, use a gasket to lower the impedance of the contacting sections, or use a structure with a large contact area as shown below.
- (3) The EMI gasket or conductive packing must contact the metal surface uniformly and at the correct position.

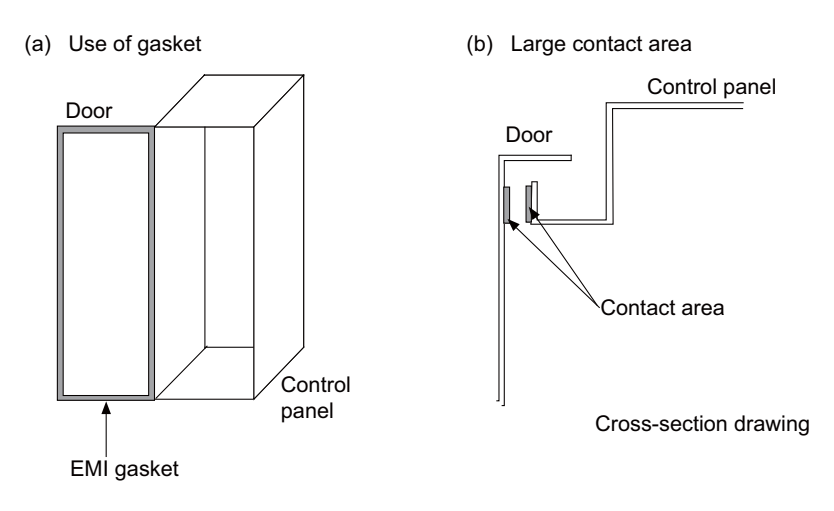

- (Note 1) When not using a gasket, ground the control panel grounding with a grounding wire to lower the door's impedance.
- (Note 2) Using screws to fix the plates that have been painted (attachment of packing) is the same as an insulated state. Remove the paint and fix the screws.

# **5.4.3 Measures for Power Supply**

(1) Shield the power supply section and insert a filter to prevent the noise from flowing in or out. Selection of the noise filter capacity varies depending on the drive unit and devices to be used.

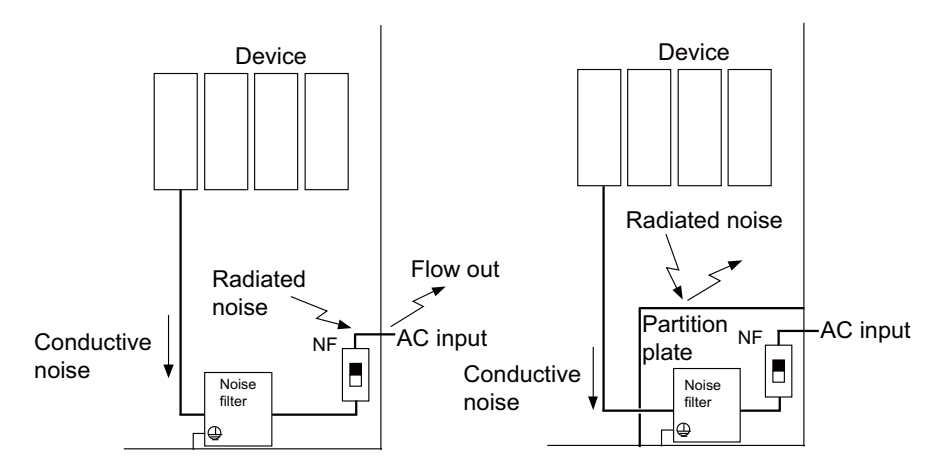

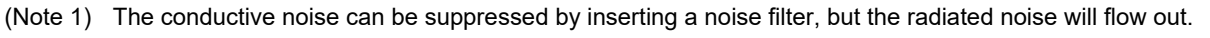

(Note 2) The conductive and radiated noise can both be suppressed by adding a partition plate to the noise filter.

# **5.5 Measures for Wiring in Panel**

Cables act as antennas to propagate unnecessary noise, and thus must be appropriately shielded and treated. The following measures must be sufficiently taken into consideration to install cables that carry out high-speed communication (J210/J303).

# **5.5.1 Precautions for Wiring in Panel**

(1) If the cables are led unnecessarily in the panel, they easily pick up noise. Pay attention to the device layout and wire length so that the wiring length is as short as possible.

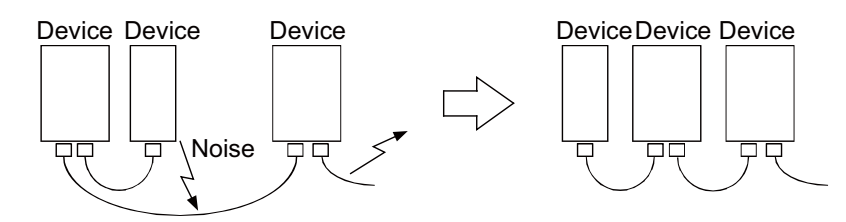

- (2) Always connect the grounding wire to the FG terminal indicated on the device.
- (3) Keep the distance between the drive line and encoder cable to the drive section motor as much as possible when wiring.
- (4) Do not lead the power supply wire around the panel without using a filter.

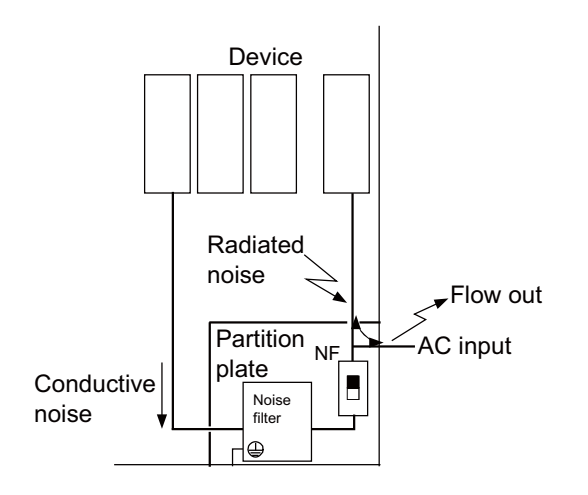

# **5.5.2 Shield Treatment of Cables**

Use shielded cables for wiring outside the panel.

Use a shield clamp within 10 cm of the lead-out port from the panel. (Refer to "EMC Countermeasure Parts: Shield Clamp Fitting".)

## **(1) DC power supply cable [J070/J071 cable]**

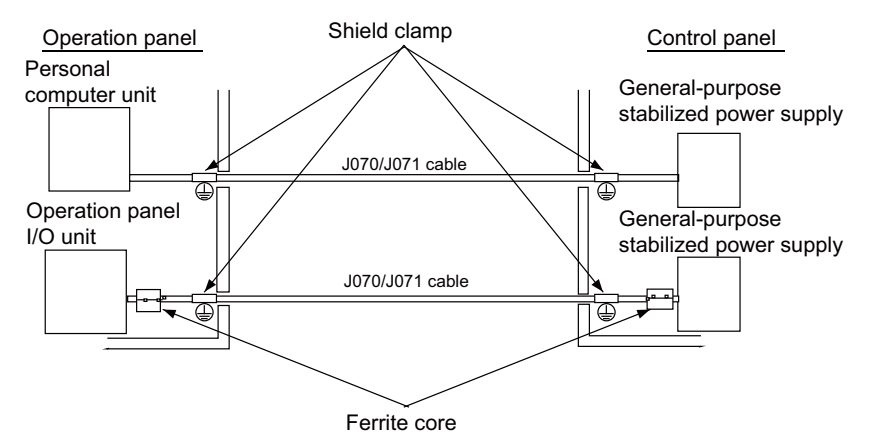

- Use a shield clamp within 10 cm from the panel's inlet/outlet.
- When using a ferrite core, install it on both ends of the connected units.
- Always install a ferrite core (refer to "EMC Countermeasure Parts: Ferrite Core") on the general-purpose stabilized power supply. The ferrite core may not be required depending on the selected power supply.

## **(2) Remote I/O cable [J210 cable]**

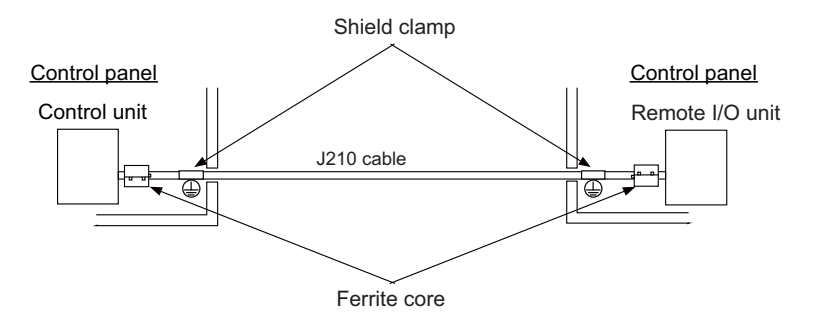

- Use a shield clamp within 10 cm from the panel's inlet/outlet.

- When using a ferrite core, install it on both ends of the connected units.

## **(3) LAN cable [J303 cable]**

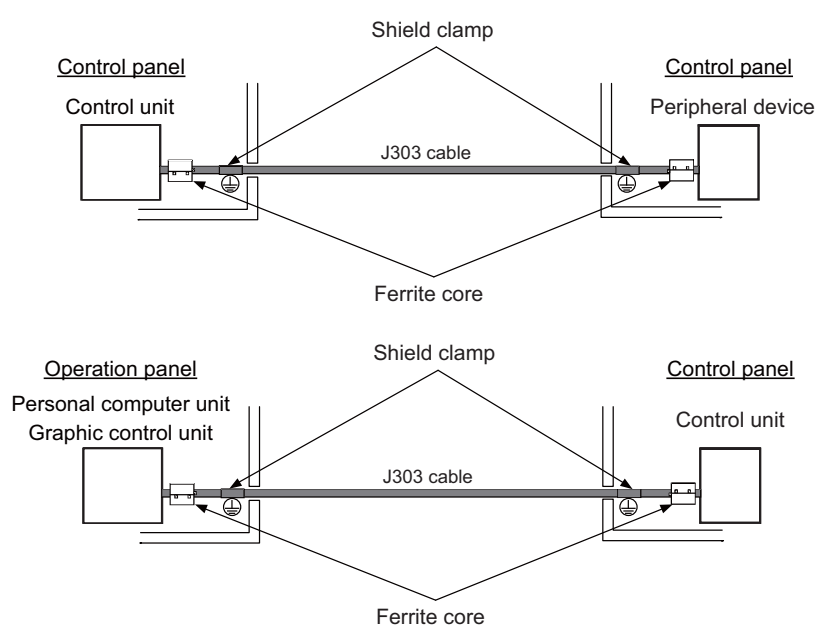

- Use a shielded cable. Use a shield clamp within 10 cm from the panel's inlet/outlet.

- When using a ferrite core, install it on both ends of the connected units.

# **(4) Manual pulse generator cable (5V) [J026/J027 cable]**

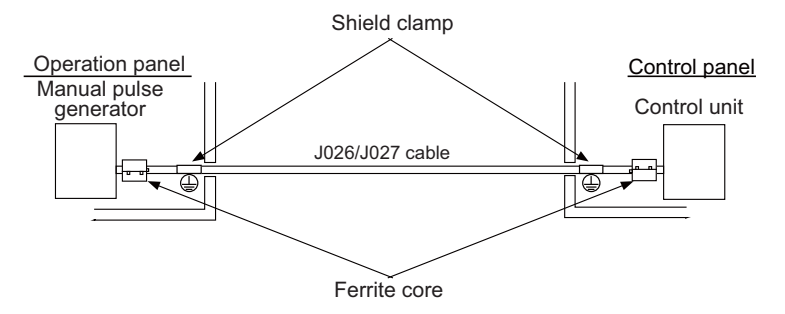

- Use a shield clamp within 10 cm from the panel's inlet/outlet.

- When using a ferrite core, install it on both ends of the connected units.

#### **(5) Cable between synchronous feed encoder and control unit [R050/R054 cable]**

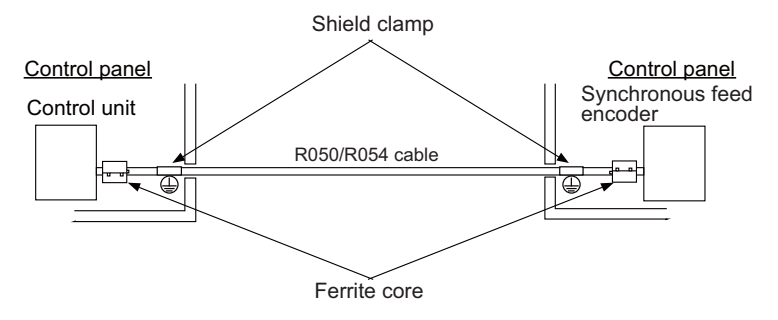

- Use a shield clamp within 10 cm from the panel's inlet/outlet.
- When using a ferrite core, install it on both ends of the connected units.

# **(6) RS-232C I/F cable [J030/J031 cable]**

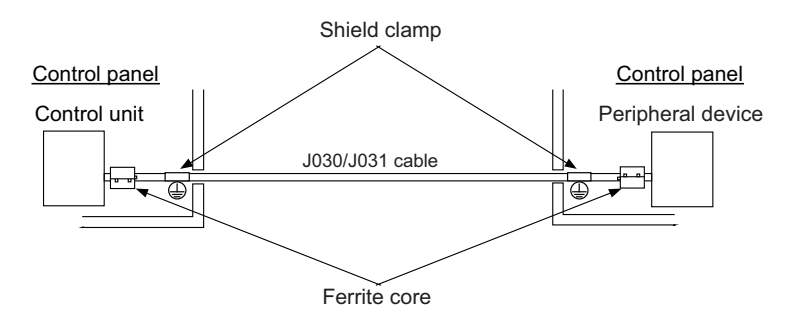

- Use a shield clamp within 10 cm from the panel's inlet/outlet.
- When using a ferrite core, install it on both ends of the connected units.

#### **(7) SKIP input cable [J100 cable]**

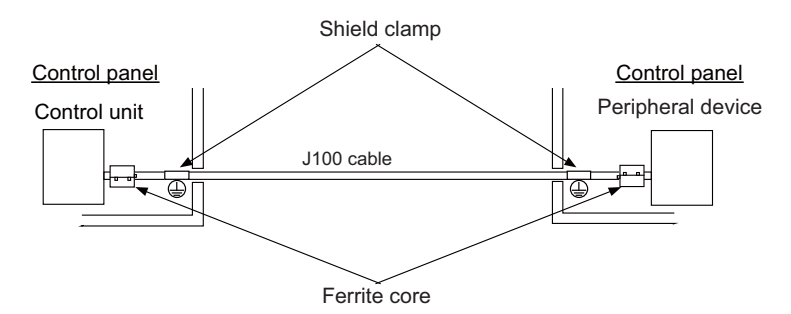

- Use a shield clamp within 10 cm from the panel's inlet/outlet.

- When using a ferrite core, install it on both ends of the connected units.

#### **(8) Emergency stop cable [J120 cable]**

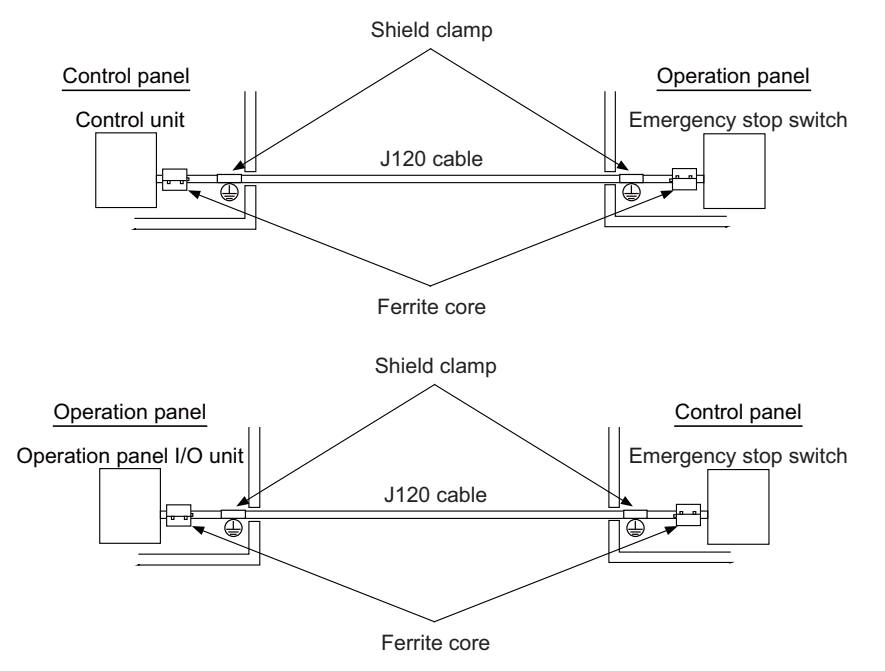

- Use a shield clamp within 10 cm from the panel's inlet/outlet.

- When using a ferrite core, install it on both ends of the connected units.

# **5.6 EMC Countermeasure Parts**

# **5.6.1 Shield Clamp Fitting**

The effect can be improved by directly connecting the cable's shield sheath to the grounding plate as shown below. Install the grounding plate near the outlet (within 10 cm) of each panel, and press against the grounding plate with the clamp fitting.

If the cables are thin, several can be bundled and clamped together.

To provide sufficient frame ground, install the grounding plate directly on the cabinet or connect with a grounding wire.

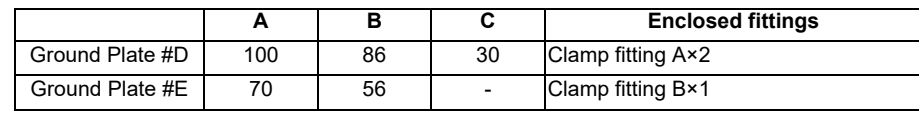

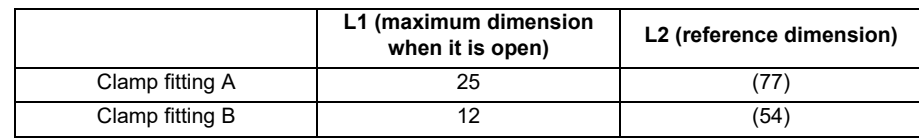

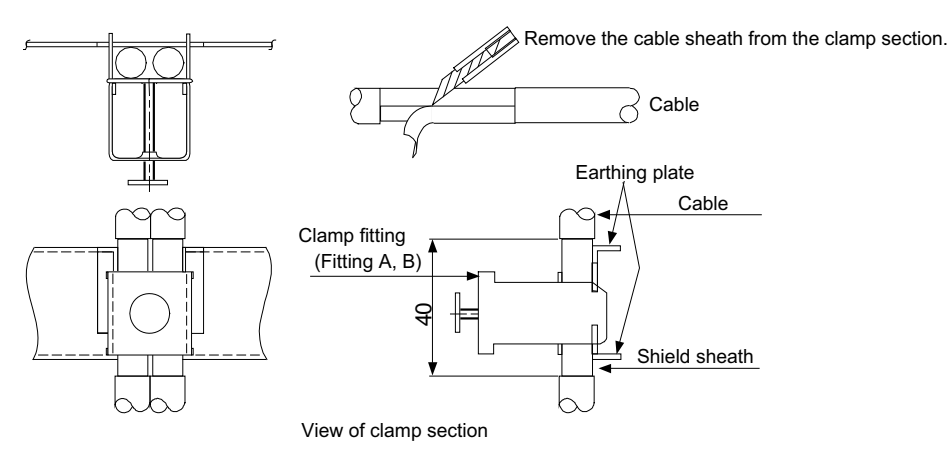

• Outline drawing

Earthing plate Clamp fitting

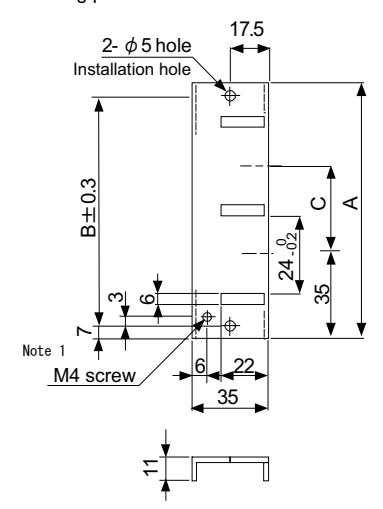

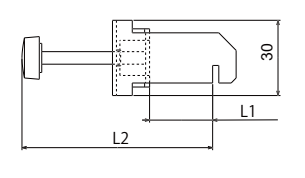

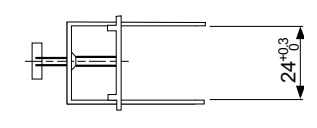

[Unit: mm]

(Note 1) Screw hole for wiring to earthing plate in cabinet. (Note 2) The earthing plate thickness is 1.6mm.

# **5.6.2 Ferrite Core**

The ferrite core is mounted integrally with the plastic case.

This can be installed with one touch without cutting the interface cable or power supply cable.

This ferrite core is effective for common mode noise, and countermeasures for noise can be taken without affecting the quality of the signal.

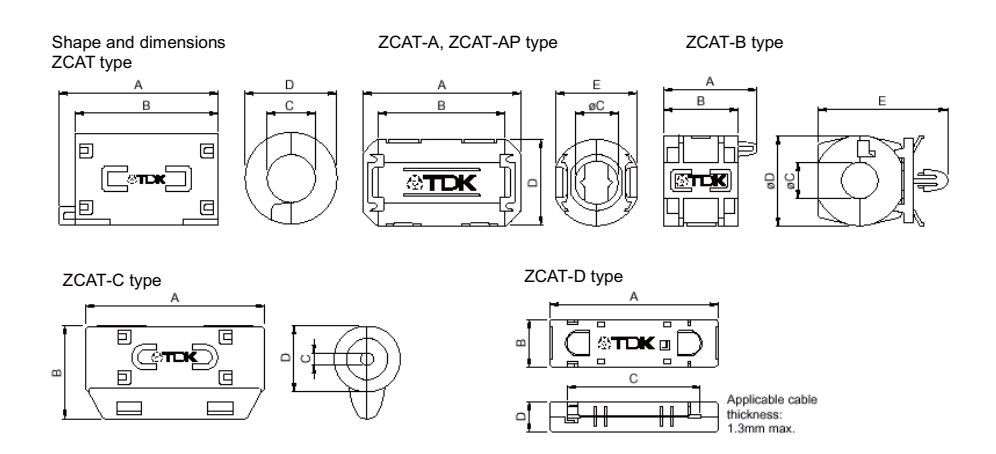

## Recommended ferrite core: TDK ZCAT Series

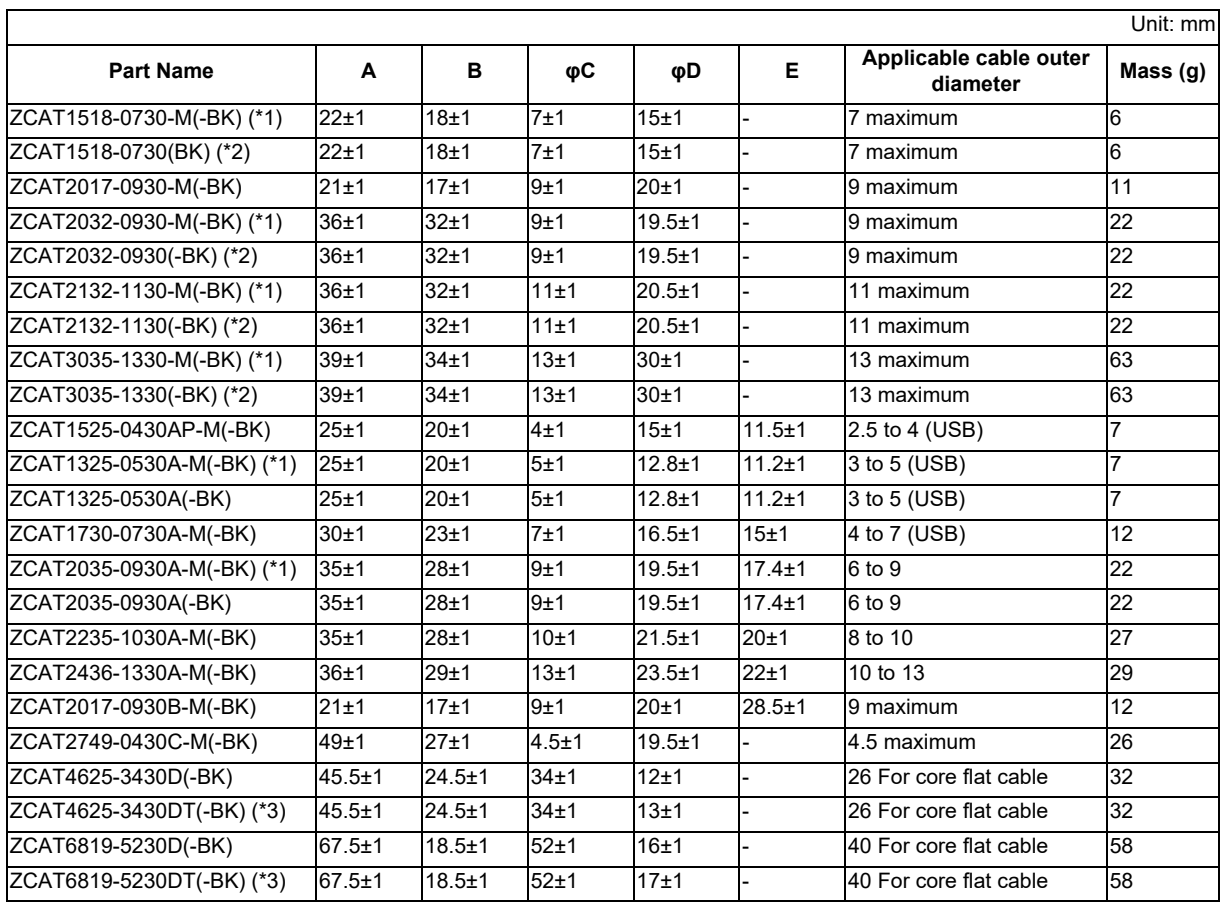

(\*1) The M stamp is attached.

(\*2) A fixing band is attached at shipment.

(\*3) The core is fixed with double-sided tape. (The tape is enclosed with the part.)

●ZCAT-B type: Cabinet fixing type installation hole φ4.8 to 4.9 mm, plate thickness 0.5 to 2 mm

●ZCAT-AP, ZCAT-C type: Structure that prevents easy opening after case is closed.

# **5.6.3 Surge Absorber**

Make sure that the surge does not directly enter the AC line of the general-purpose stabilized power supply (userprepared) supplying power to the control unit and DIO. Select a product equivalent to or higher than the following products for the surge absorber. Refer to the manufacturer catalog for detailed characteristics, outline and connection methods of the surge absorber.

## **(1) Part name: RSPD-250-U4**

Manufacturer: OKAYA ELECTRIC INDUSTRIES

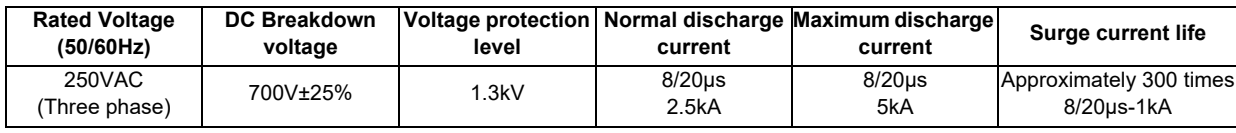

## **Outline drawing**

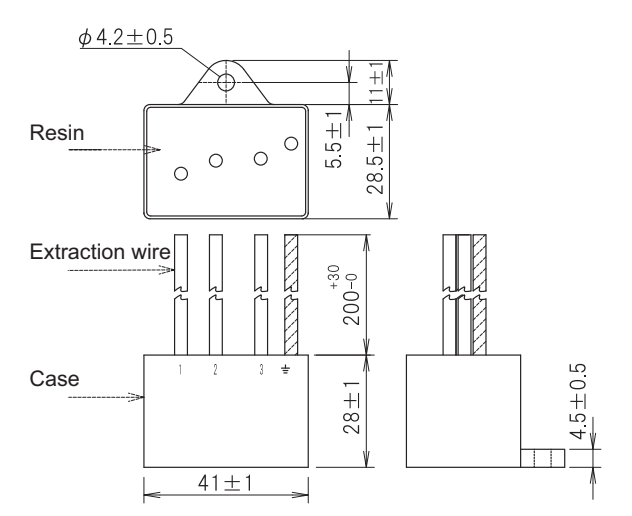

# **Circuit drawing**

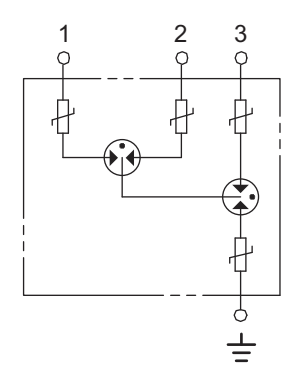
## **(2) Example of surge absorber installation**

An example of installing the surge absorber in the machine control panel is shown below. A short-circuit fault will occur in the surge absorber if a surge exceeding the tolerance is applied. Thus, install a circuit protection breaker in the stage before the surge absorber. Note that almost no current flows to the surge absorber during normal use. Therefore, a breaker installed as the circuit protection for another device can be used with the surge absorber.

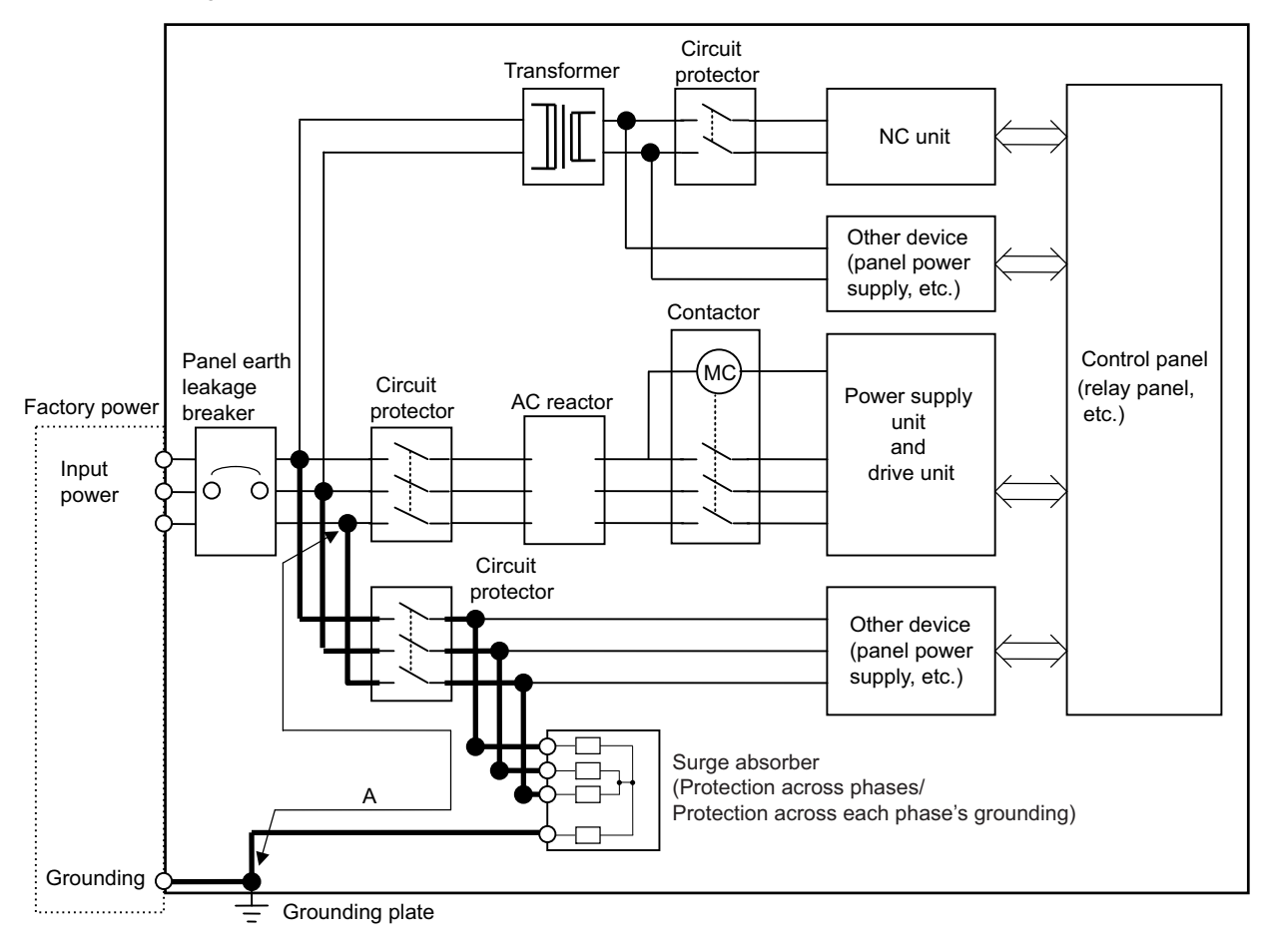

Surge absorber installation

# **CAUTION**

- **1. The wires from the surge absorber should be connected without extensions.**
- **2. If the surge absorber cannot be installed just with the enclosed wires, keep the wiring length of A to 2m or less. If the wires are long, the surge absorber's performance may drop and inhibit protection of the devices in the panel.**
- **3. Surge absorber to be selected varies depending on input power voltage.**
- **4. Do not insert the surge absorber in the place with a lot of harmonic components.**

**5 Appendix 1: EMC Installation Guidelines**

# **5.6.4 Selection of Stabilized Power Supply**

Consider the following characteristics when selecting the stabilized power supply (prepared by machine manufacturer). Use a power supply that complies with CE Marking or that follows the safety standards given below.

## **Stabilized power supply selection items**

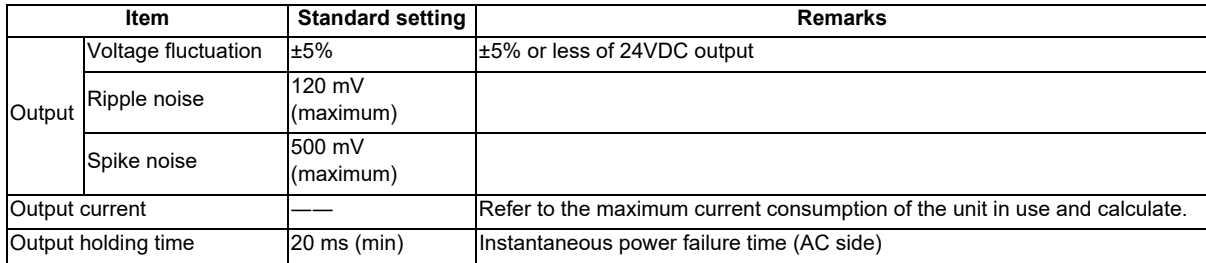

## **Standards**

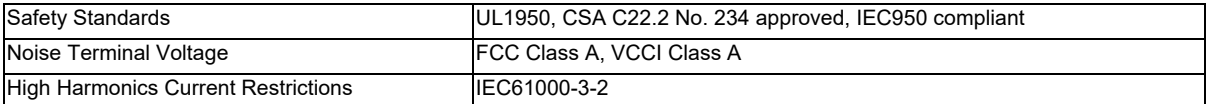

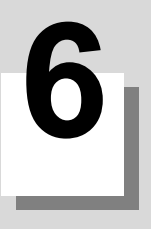

# **Appendix 2: Precautions for Compliance to UL/c-UL Standards**

**6 Appendix 2: Precautions for Compliance to UL/c-UL Standards**

- (1) Selection of external 24VDC power supply unit (The unit shall be prepared by the machine tool builder.) This NC system complies with the UL Standards on the condition that the stabilized power supply unit supplying 24VDC to each unit is a UL-approved part of SELV/limited power LPS or Class 2. Use a UL-approved part for the stabilized power supply unit supplying 24VDC to each unit.
- (2) Unit ambient temperature

This NC system complies with the UL Standards on the condition that the unit is used at a temperature less than the maximum ambient temperature given in "Environment Conditions" section. Make sure that the maximum ambient temperature of each unit does not exceed the temperature given in "Environment Conditions" section.

**Appendix 3: Parameter List**

**7 Appendix 3: Parameter List**

The list of parameters is as follows.

PR: Restart the NC

UR: Restart the remote service gateway unit

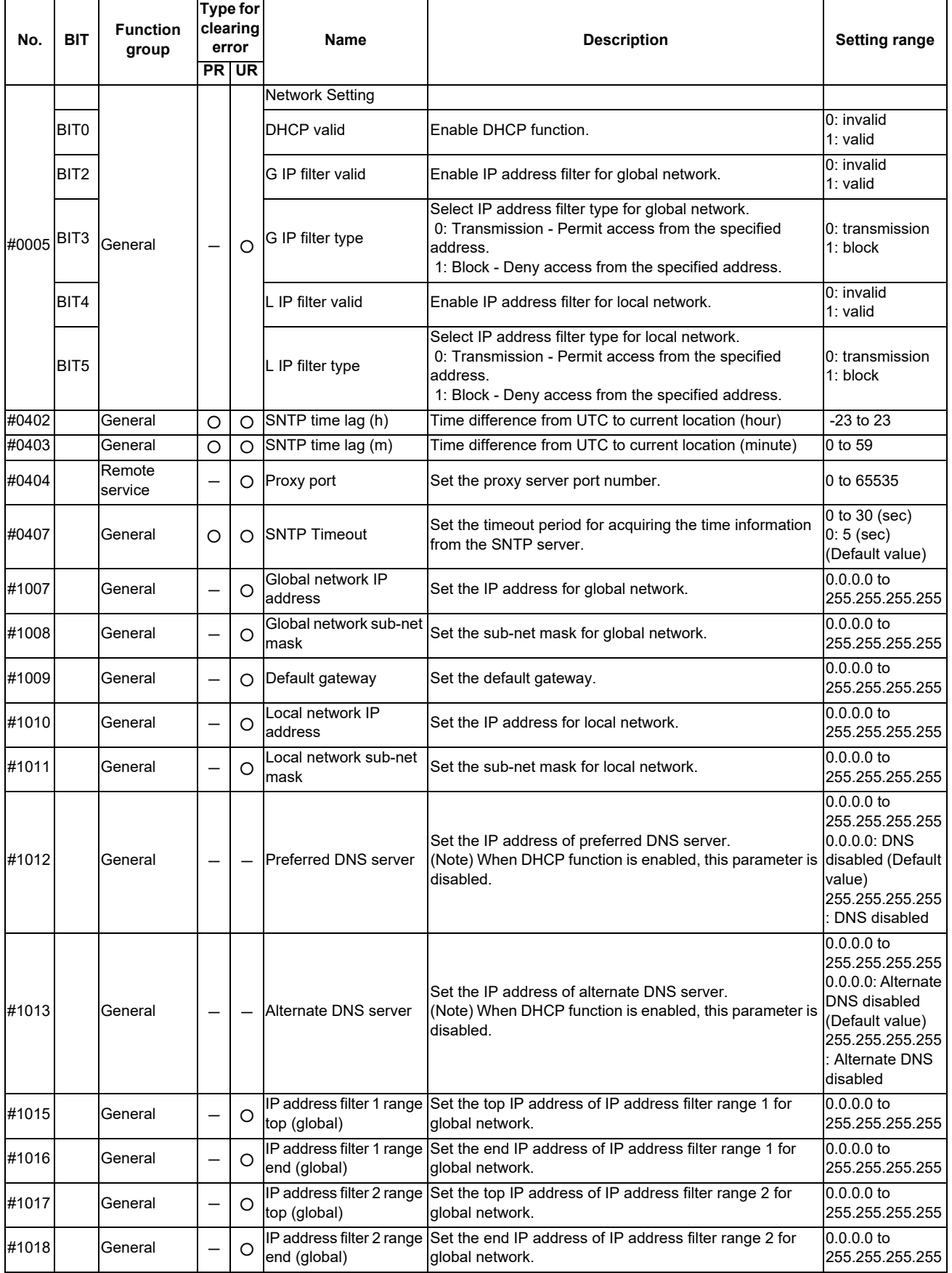

**7 Appendix 3: Parameter List**

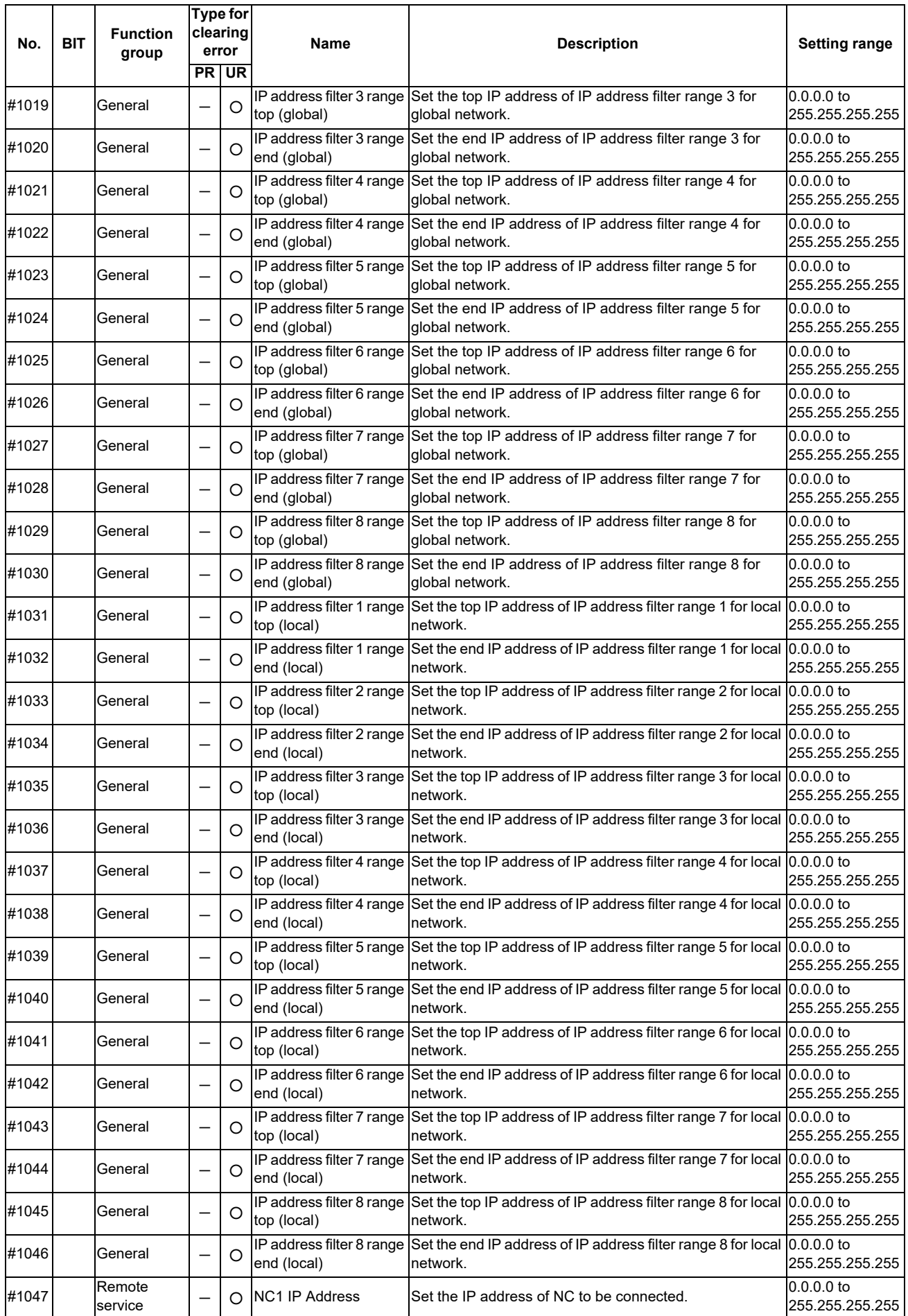

# **Remote Service iQ Care Remote4U User's Manual**

**7 Appendix 3: Parameter List**

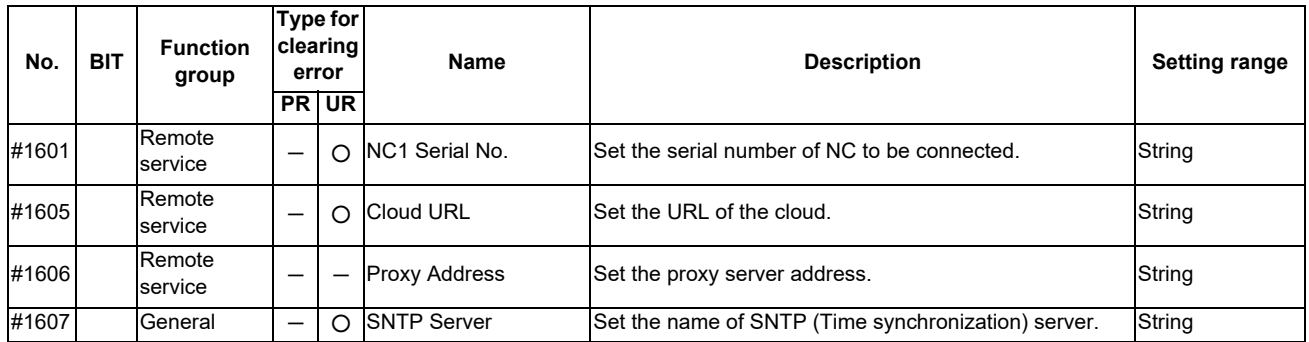

# **Appendix 4: Error List**

An error code consists of "E" and 3-digit code. The first digit next to "E" is called "Error group code". Errors are classified into groups. An error is figured out by a combination of the "Error group code" and "Detailed error code" which is represented by the second digit and the third digit.

[Error example]

$$
E_{\leftarrow}^{O} \cdot 01
$$

Error group code Detailed error code

The classification of error groups and the list of errors are as follows.

The classification of error groups

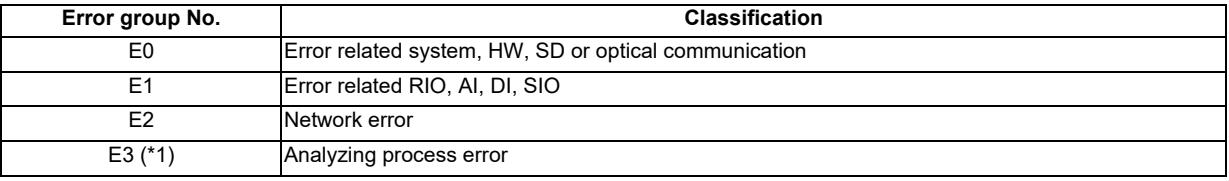

(\*1) Contact our service center when an E3 error occurs.

Error list

PR: Restart the NC

UR: Restart the remote service gateway unit

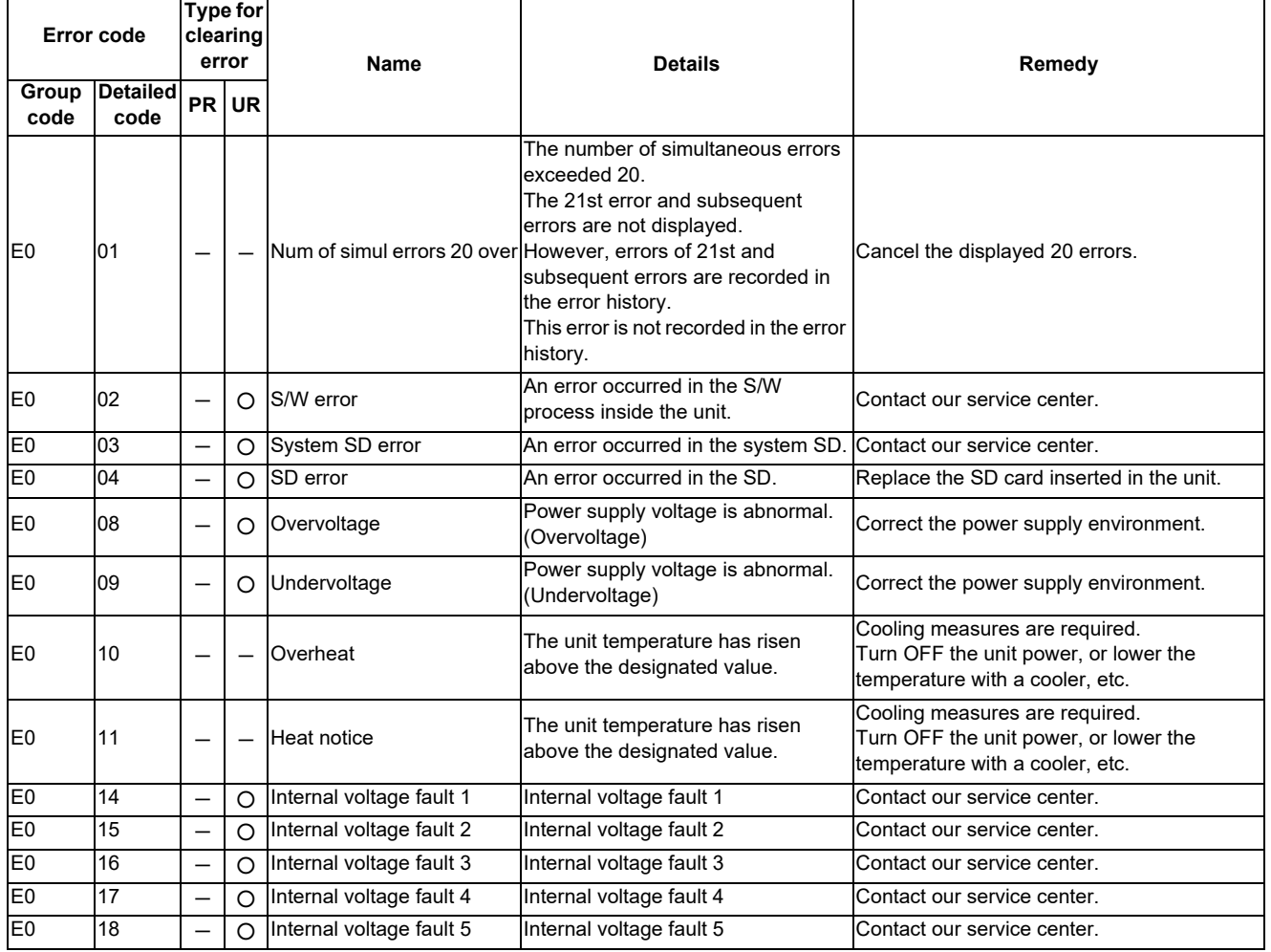

**8 Appendix 4: Error List**

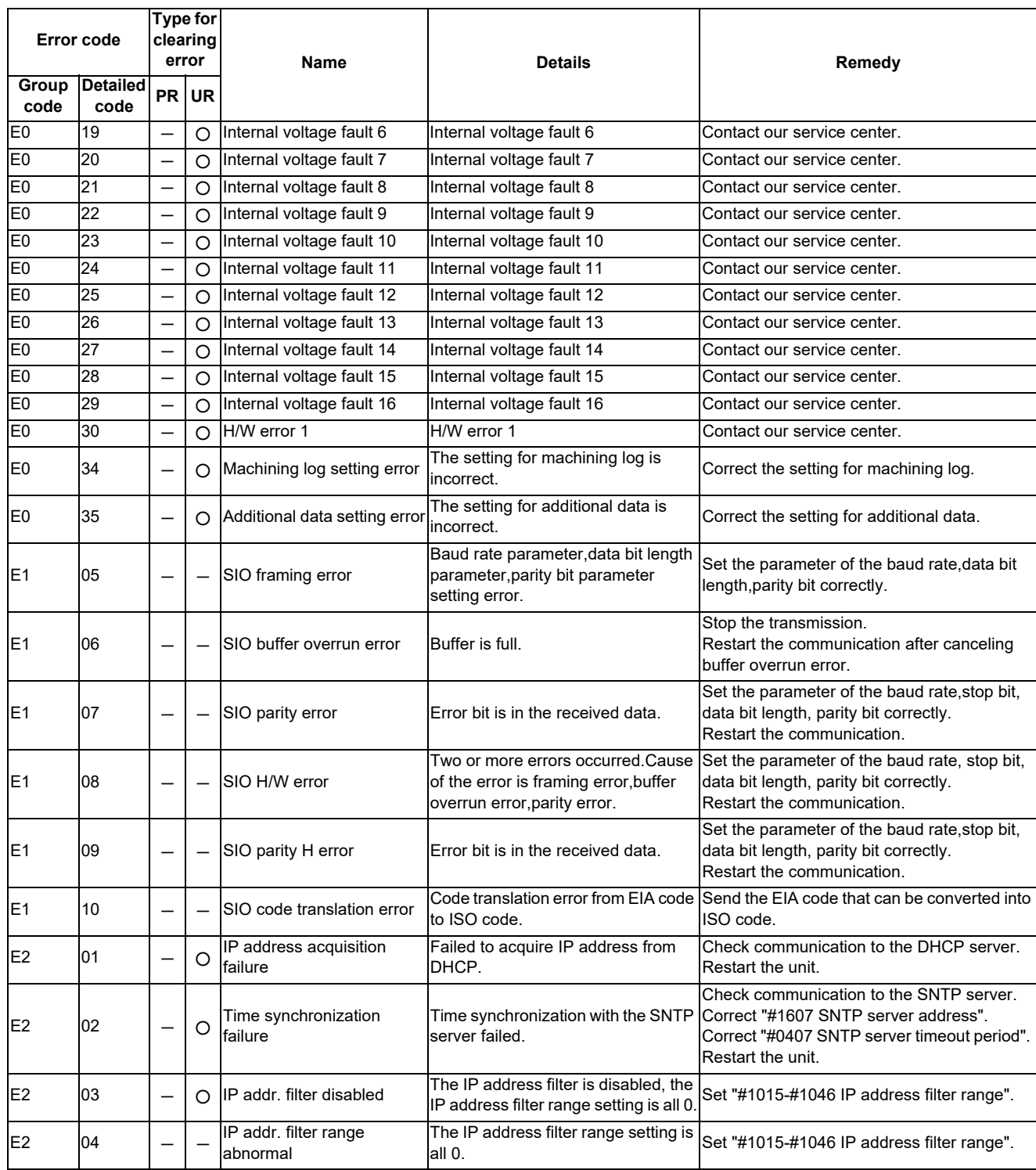

# **Function Compatibility**

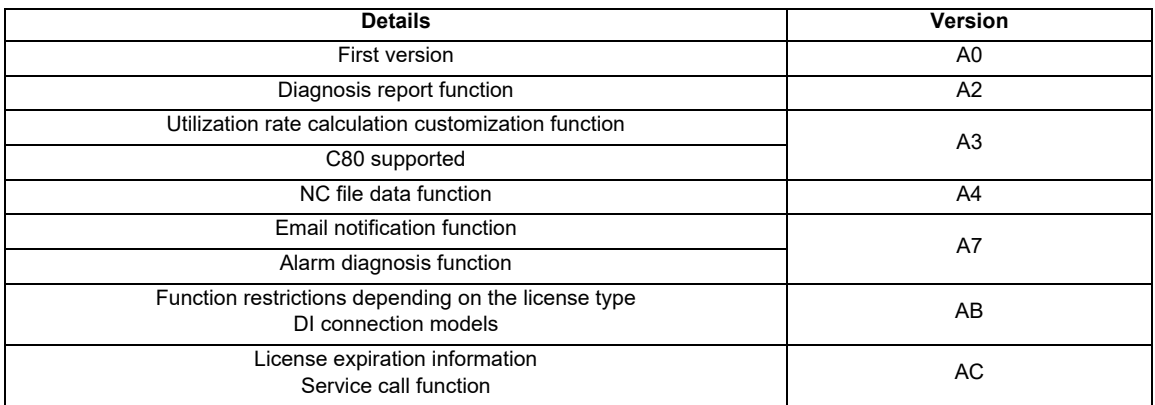

# **Revision History**

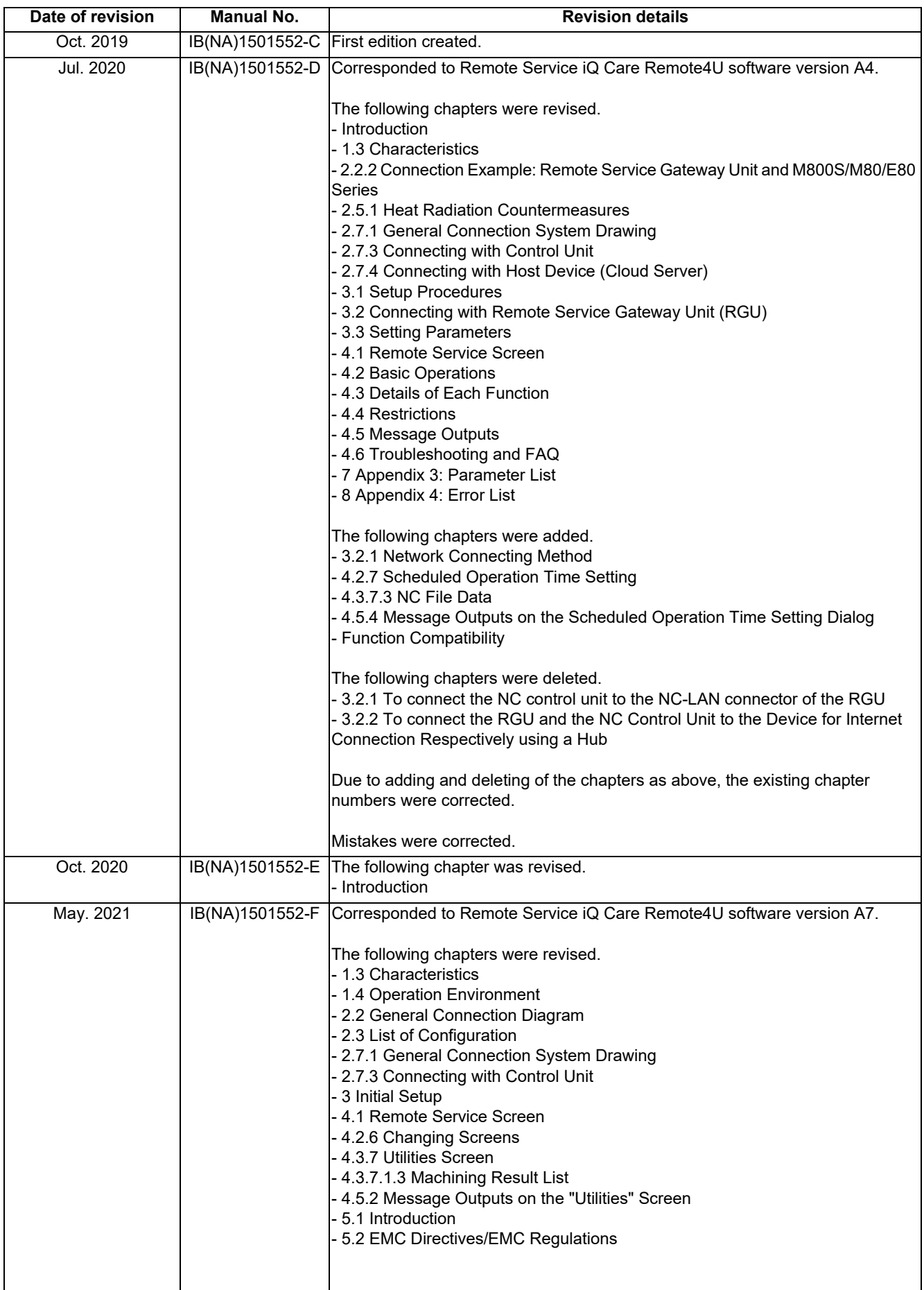

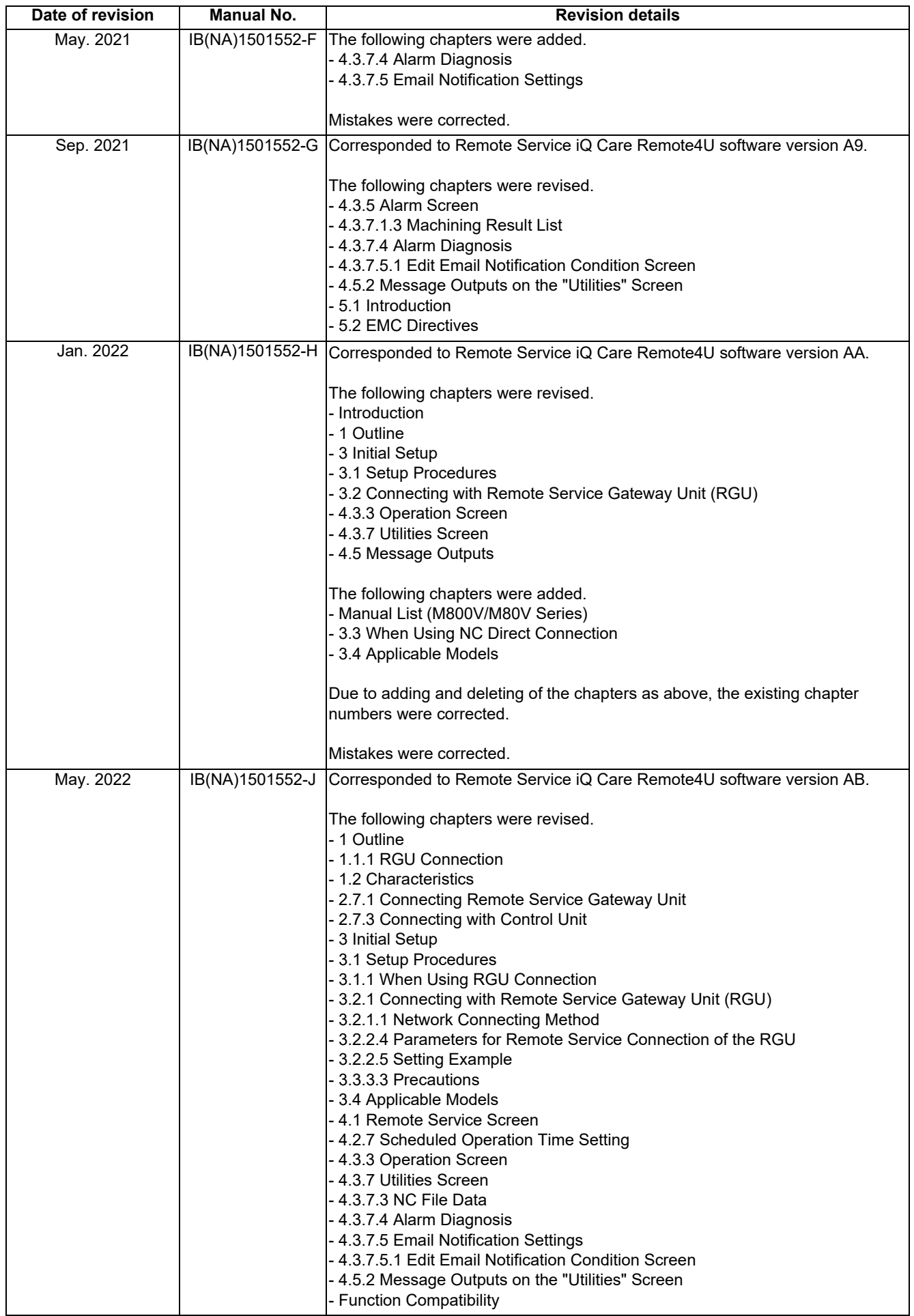

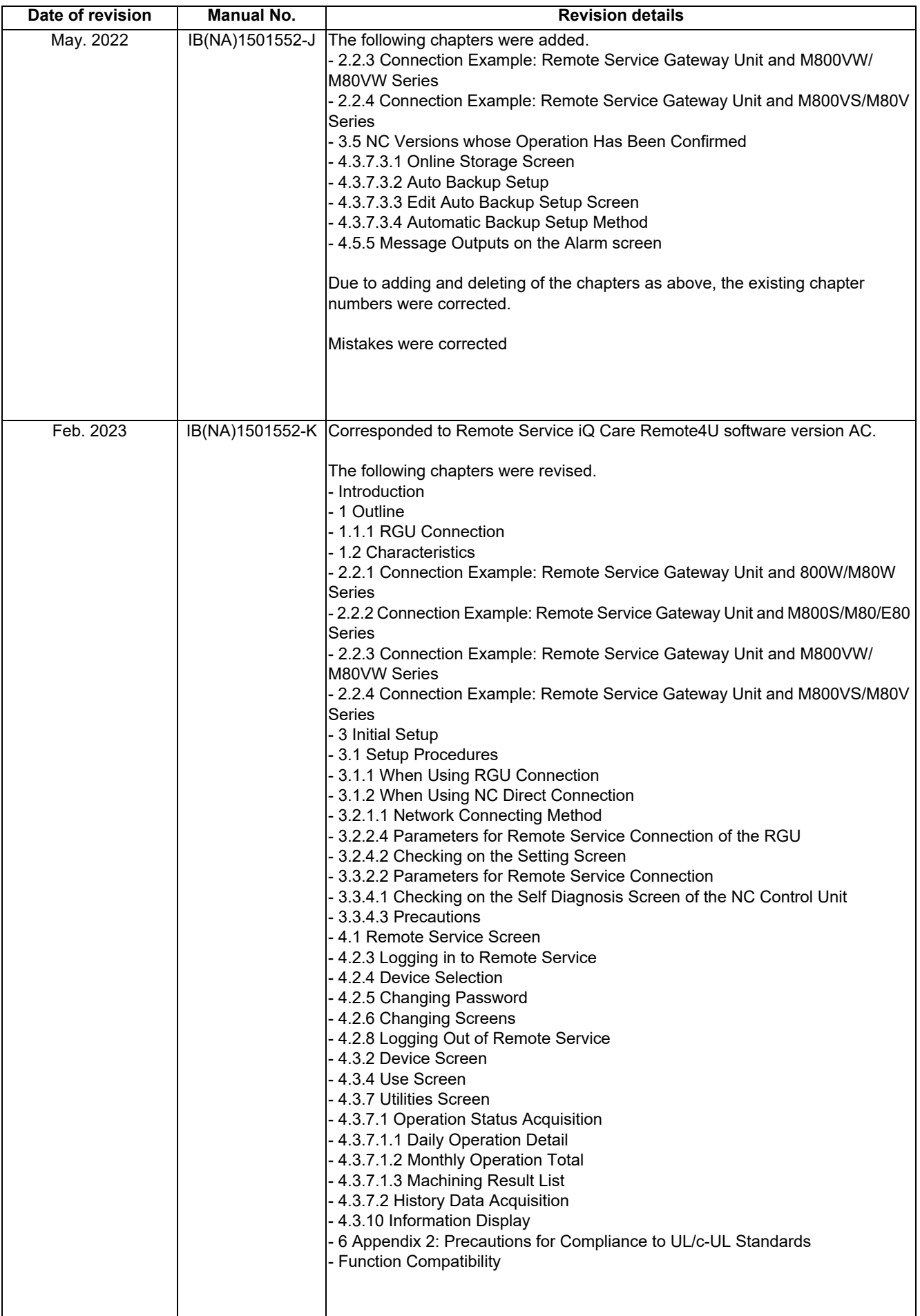

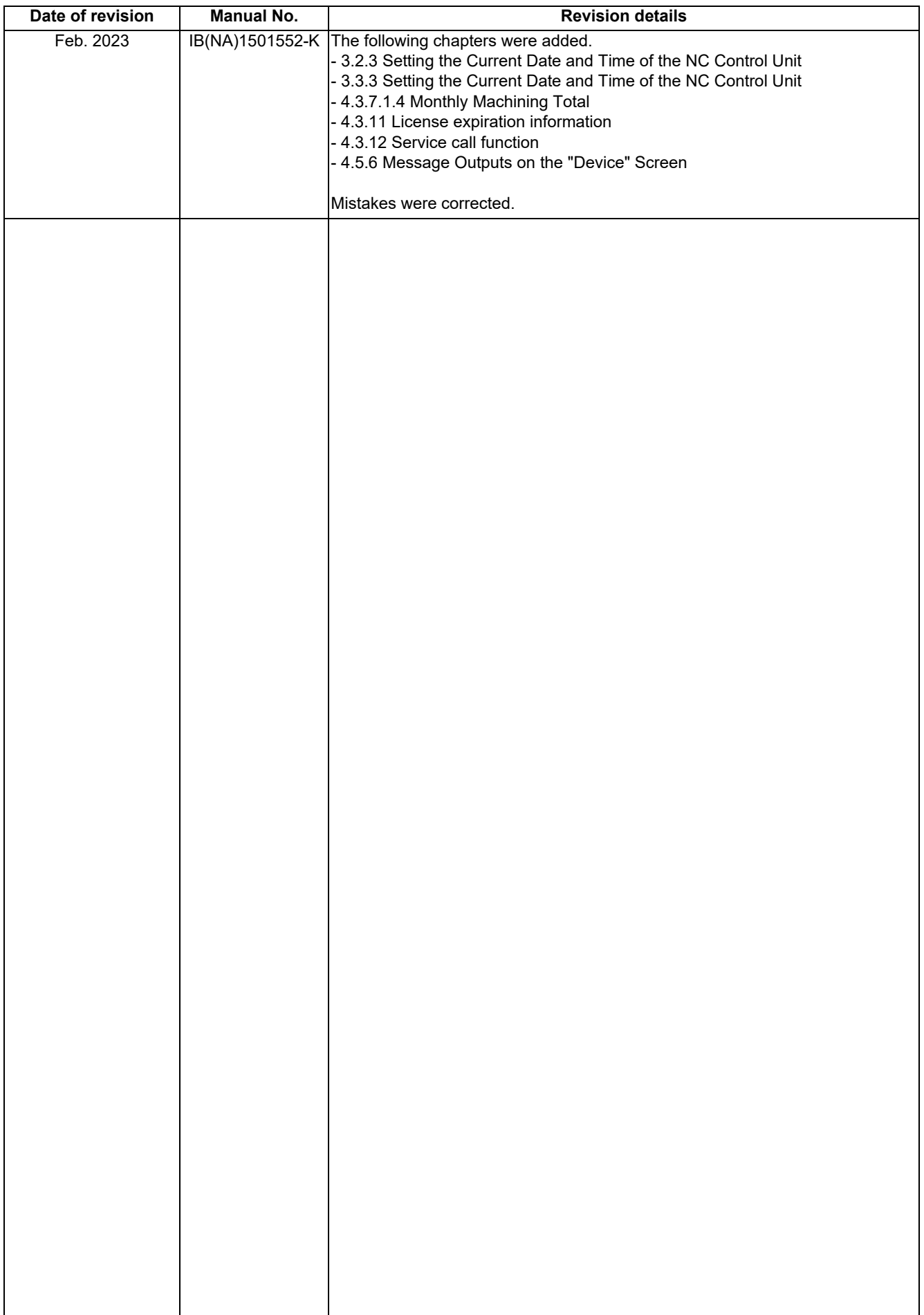

# **Global Service Network**

**EUROPE** 

### **AMERICA**

**MITSUBISHI ELECTRIC AUTOMATION INC. (AMERICA FA CENTER)** 

Central Region Service Center (Chicago)<br>500 CORPORATE WOODS PARKWAY, VERNON HILLS, ILLINOIS 60061, U.S.A.

TEL: +1-847-478-2500 / FAX: +1-847-478-2650<br>TEL: +1-847-478-2500 / FAX: +1-847-478-2650<br>Minneapolis, MN Service Satellite<br>Detroit, MI Service Satellite Detroit, MI Service Satellite<br>Grand Rapids, MI Service Satellite<br>Milwaukee, WI Service Satellite<br>Cleveland, OH Service Satellite<br>Indianapolis, IN Service Satellite<br>St. Louis, MO Service Satellite<br>St. Louis, MO Service Sate

South/East Region Service Center (Georgia)<br>1845 SATELLITE BOULEVARD STE. 450, DULUTH, GEORGIA 30097, U.S.A.<br>TEL +1-678-258-4529 / FAX +1-678-258-4519<br>Charlote, N.C. Service Satellite<br>Charlote, N.C. Service Satellite<br>Inclus Hartford, CT Service Satellite<br>Knoxville, TN Service Satellite<br>Nashville, TN Service Satellite<br>Baltimore, MD Service Satellite<br>Pittsburg, PA Service Satellite<br>Tampa, FL Service Satellite<br>Syracuse, NY Service Satellite<br>Cafa

Western Region Service Center (California)<br>5900-B KATELLA AVE. - 5900-A KATELLA AVE. CYPRESS, CALIFORNIA 90630, U.S.A.<br>TEL: +1-714-699-2625 / FAX: +1-847-478-2650<br>San Jose, CA Service Satellite<br>Seattle, WA Service Satellit

Canada Region Service Center (Toronto) 4299 14TH AVENUE MARKHAM, ONTARIO L3R OJ2, CANADA TEL: +1-905-475-7728 / FAX: +1-905-475-7935 Edmonton, AB Service Satellite<br>Montreal, QC Service Satellite

Mexico Region Service Center (Queretaro)<br>Parque Tecnológico Innovación Querétaro, Lateral Carretera Estatal 431, Km 2+200, Lote 91 Modulos 1 y 2<br>Hacienda la Machorra, CP 76246, El Marqués, Querétaro, México<br>TEL: +52-442-15 Monterrey. NL Service Satellite

Mexico City, DF Service Satellite

## **BRAZIL**

## MITSUBISHI ELECTRIC DO BRASIL COMÉRCIO E SERVIÇOS LTDA.

EE: 100-10-0020-9000<br>- Blumenau: Santa Catarina Office

## **MITSUBISHI ELECTRIC EUROPE B.V.**

MITSUBISHI ELECTRIC EUROPE B.V.<br>European Service Headquarters (Dusseldorf, GERMANY)<br>Mitsubishi-Electric-Platz 1 40882 RATINGEN, GERMANY<br>TEL: +49-2102-486-5000 / FAX: +49-2102-486-5910

South Germany Service Center (Stuttgart)<br>SCHELMENWASENSTRASSE 16-20, 70567 STUTTGART, GERMANY<br>TEL: + 49-711-770598-0 / FAX: +49-711-770598-141

rance Service Center (Paris)<br>2 RUE DE L'UNION, 92565 RUEIL-MALMAISON CEDEX, FRANCE TEL: +33-1-41-02-83-13 / FAX: +33-1-49-01-07-25

France Service Satellite (Lyon)<br>240, ALLEE JACQUES MONOD 69800 SAINT PRIEST FRANCE<br>TEL: +33-1-41-02-83-13 / FAX: +33-1-49-01-07-25 Era

l**taly Service Center (Milan)**<br>VIA ENERGY PARK 14, VIMERCATE 20871 (MB) ITALY<br>TEL: +39-039-6053-342 / FAX: +39-039-6053-206

# **Italy Service Satellite (Padova)**<br>VIA G. SAVELLI, 24 - 35129 PADOVA, ITALY<br>TEL: +39-039-6053-342 / FAX: +39-039-6053-206

U.K. Service Cente

.n. service center<br>TRAVELLERS LANE, HATFIELD, HERTFORDSHIRE, AL10 8XB, U.K.<br>TEL: +44-1707-288-780 / FAX: +44-1707-278-695

**Spain Service Center**<br>CTRA. RUBI, 76-80 8174 SAINT CUGAT DEL VALLES, BARCELONA, SPAIN<br>TEL: +34-935-65-2236 / FAX: +34-935-89-1579

Poland Service Center<br>UL.KRAKOWSKA 50, 32-083 BALICE, POLAND<br>TEL: +48-12-347-6500 / FAX: +48-12-630-4701

Hungary Service Center<br>BUDAÖRS OFFICE PARK, SZABADSÁG ÚT 117., 2040 BUDAÖRS, HUNGARY TEL: +48-12-347-6500 / FAX: +48-12-630-4701

Turkey Service Center<br>MITSUBISHI ELECTRIC TURKEY ELEKTRIK ÜRÜNLERİ A.Ş<br>SERIFALI MAHALLESI KALE SOKAK. NO.41 34775<br>UMRANIYE, ISTANBUL, TURKEY<br>TEL: +90-216-969-2500 / FAX: +90-216-661-44-47<br>TEL: +90-216-969-2500 / FAX: +90-2

Czech Republic Service Center AutoCont Control Systems s.r.o (Service Partner)<br>KAFKOVA 1853/3, 702 00 OSTRAVA 2, CZECH REPUBLIC TEL: +420-59-5691-185 / EAX: +420-59-5691-199

Russia Service Center<br>MITSUBISHI ELECTRIC RUSSIA LLC<br>LETNIKOVSKAYA STREET 2, BLD.1, 5TH 115114 MOSCOW, RUSSIA<br>TEL: +7-495-721-2070 / FAX: +7-495-721-2071

Sweden Service Center weden Service Center<br>HAMMARRACKEN 14. P.O.ROX 750 SE-19127. SOLLENTUNA. SWEDEN TEL: +46-8-6251200 / EAX: +46-8-6251014

Bulgaria Service Center<br>AKHNATON Ltd. (Service Partner)<br>4 ANDREJ LJAPCHEV BLVD. POB 21, BG-1756 SOFIA, BULGARIA<br>TEL: +359-2-8176009 / FAX: +359-2-9744061

Ukraine Service Center (Kiev)<br>CSC Automation Ltd. (Service Partner)<br>4 B, YEVHENA SVERSTYUKA STR., 02002 KIEV, UKRAINE<br>TEL: +380-44-494-3344 / FAX: +380-44-494-3366

Belarus Service Center<br>TECHNIKON Ltd. (Service Partner)<br>NEZAVISIMOSTI PR.177, 220125 MINSK, BELARUS<br>TEL: +375-17-393-1177 / FAX: +375-17-393-0081

South Africa Service Center<br>Adroit Technologies (Service Partner)<br>20 WATERFORD OFFICE PARK, WATERFORD DRIVE, CNR OF WITKOPPEN ROAD,<br>FOURWAYS JOHANNESBURG SOUTH AFRICA<br>TEL: +27-11-658-8100 / FAX: +27-11-658-8101

### **ASEAN CHINA**

**Singapore Service Center CNC Call Center** 307 ALEXANDRA ROAD MITSUBISHI ELECTRIC BUILDING SINGAPORE 159943 TEL: +86-400-921-5130 TEL: +65-6473-2308 / FAX: +65-6476-7439

## **MELCO FACTORY AUTOMATION PHILIPPINES INC.**

**Head Office Wuhan Service Center** 128 LOPEZ RIZAL STREET, BRGY., HIGHWAY HILLS, MANDALUYONG CITY , MM PHILIPPINES 1550 **Ningbo Service Center** TEL: +63-2-8256-8042 / FAX: +632-8637-2294 **Hefei Service Center**

**Philippines Service Center Tianjin Service Center** KM.23 WEST SERVICE ROAD SSH, CUPANG ,MUNTINLUPA CITY, PHILIPPINES **Xian Service Center** TEL: +63-2-8807-0420 / FAX: +63-2-8842-5202 **Dalian Service Center**

Vietnam Ho Chi Minh Service Center<br>11TH & 12TH FLOOR, VIETTEL TOWER B, 285 CACH MANG THANG 8 STREET, WARD 12, DISTRICT 10, Dongguan Service Center<br>11TH & 12TH FLOOR, VIETNAM<br>TEL: +84-28-3910-5945 / FAX: +84-28

**Vietnam Hanoi Service Center**<br>- 14TH FLOOR, CAPITAL TOWER, 109 TRAN HUNG DAO STREET, CUA NAM WARD,<br>- HOAN KIEM DISTRICT, HA NOI CITY, VIETNAM<br>- TEL: +84-24-3937-8075 / FAX: +84-24-3937-8076

PT. MITSUBISHI ELECTRIC INDONESIA<br>Indonesia Service Center (Cikarang)<br>JL. KENARI RAYA BLOK G2-07A, DELTA SILICON 5, LIPPO CIKARANG - BEKASI 17550, INDONESIA<br>TEL: +62-21-2961-7797 / FAX: +62-21-2961-7794

## *MITSUBISHI ELECTRIC SALES MALAYSIA SDN. BHD.*

Malaysia Service Center (Kuala Lumpur Service Center)<br>LOT 11, JALAN 219, P.O. BOX 1036, 46860 PETALING JAYA, SELANGOR DARUL EHSAN, MALAYSIA [17], NO.88, SEC.6, ZHONGSHAN N. RD., SHILIN DIST., TAIPEI CITY 11155, TAIWAN<br>TEL:

### **THAILAND**

## **MITSUBISHI ELECTRIC FACTORY AUTOMATION (THAILAND) CO., LTD. CO. AND AUTOMATION CONTAINS AND ACCEANIA**

**Thailand Service Center (Bangkok)** 101, TRUE DIGITAL PARK OFFICE, 5TH FLOOR, SUKHUMVIT ROAD, BANGCHAK, PHRA KHANONG, *MITSUBISHI ELECTRIC AUSTRALIA PTY. LTD.* BANGKOK, 10260 THAILAND<br>TEL: +66-2-092-8600 / FAX: +66-2-043-1231-33

## **INDIA**

*MITSUBISHI ELECTRIC INDIA PVT., LTD.*

**CNC Technical Center (Bangalore)**<br>PLOT NO. 56, 4TH MAIN ROAD, PEENYA PHASE 3,<br>PEENYA INDUSTRIAL AREA, BANGALORE 560058, KARNATAKA, INDIA<br>TEL : +91-80-4655-2121  **Chennai Service Satellite**

 **Coimbatore Service Satellite Hyderabad Service Satellite**

**North India Service Center (Gurgaon)**<br>PLOT 517, GROUND FLOOR, UDYOG VIHAR PHASE-III, GURUGRAM 122008, HARYANA, INDIA<br>TEL : +91-124-463-0300  **Ludhiana Service Satellite Panthnagar Service Satellite Delhi Service Satellite**

West India Service Center (Pune)<br>ICC-Devi GAURAV TECHNOLOGY PARK, UNIT NO.402, FOURTH FLOOR, NORTH WING,<br>SURVEY NUMBER 191-192 (P), NEXT to INDIAN CARD CLOTHING COMPANY Ltd,<br>OPP. VALLABH NAGAR, PIMPRI, PUNE- 411 018, MAHAR

 TEL : +91-20-6819-2274  **Kolhapur Service Satellite Aurangabad Service Satellite Mumbai Service Satellite**

**West India Service Center (Ahmedabad)**<br>204-209, 2ND FLOOR, 31FIVE, CORPORATE ROAD PRAHLADNAGAR,<br>AHMEDABAD -380015, GUJARAT, INDIA<br>TEL : + 91-79-6777-7888

### **Rajkot Service Satellite**

 **Jamshedpur Service Satellite Manesar Service Satellite** 

TEL: +66-2-092-8600 / FAX: +66-2-043-1231-33 348 VICTORIA ROAD, RYDALMERE, N.S.W. 2116 AUSTRALIA<br>TEL: +61-2-9684-7269/ FAX: +61-2-9684-7269

# *MITSUBISHI ELECTRIC ASIA PTE. LTD. (ASEAN FA CENTER) MITSUBISHI ELECTRIC AUTOMATION (CHINA) LTD. (CHINA FA CENTER)*

- **Shanghai Service Center** NO.1386 HONG QIAO ROAD, CHANG NING QU, SHANGHAI 200336, CHINA **PHILIPPINES** TEL: +86-21-2322-3030 / FAX: +86-21-2322-3000\*8422  **Qingdao Service Center**
	-
	-
	- **Beijing Service Center<br>Tianjin Service Center<br>Xian Service Center**
	-
	- **Chengdu Service Center**

 **VIETNAM Shenzhen Service Center** LEVEL8, GALAXY WORLD TOWER B, 1 YABAO ROAD, LONGGANG DISTRICT, MITSUBISHI ELECTRIC VIETNAM CO., LTD.<br>SHENZHEN 518129, CHINA<br>TEL: +86-755-2399-8272 / FAX: +86-755-8299-3686

- 
- 

SE GANGSEO HANGANG XI-TOWER A, 401 YANGCHEON-RO, GANGSEO-GU,<br>SEOLIL 07528 KOREA

- SEOUL 07528 KOREA  **INDONESIA** TEL: +82-2-3660-9631 / FAX: +82-2-3664-8668
	- **Korea Daegu Service Satell**
	-

*MITSUBISHI ELECTRIC TAIWAN CO., LTD. (TAIWAN FA CENTER)*

Taiwan Taichung Service Center<br>MALAYSIA NO. 8-1, GONGYEQU 16th RD., XITUN DIST., TAICHUNG CITY 40768 , TAIWAN المسابق المسابق المسابق المسابق ال TEL: +886-4-2359-0688 / FAX: +886-4-2359-0689

11F.-1, NO.30, ZHONGZHENG S. RD., YONGKANG DIST., TAINAN CITY 71067, TAIWAN TEL: +886-6-252-5030 / FAX: +886-6-252-5031

## **Notice**

Every effort has been made to keep up with software and hardware revisions in the contents described in this manual. However, please understand that in some unavoidable cases simultaneous revision is not possible. Please contact your Mitsubishi Electric dealer with any questions or comments regarding the use of this product.

## **Duplication Prohibited**

This manual may not be reproduced in any form, in part or in whole, without written permission from Mitsubishi Electric Corporation.

COPYRIGHT 2019-2023 MITSUBISHI ELECTRIC CORPORATION ALL RIGHTS RESERVED

# MITSUBISHI ELECTRIC CORPORATION

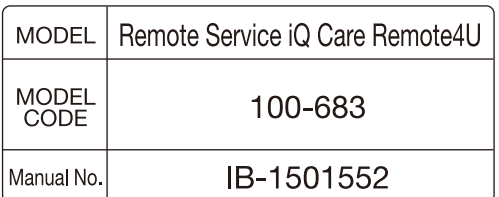